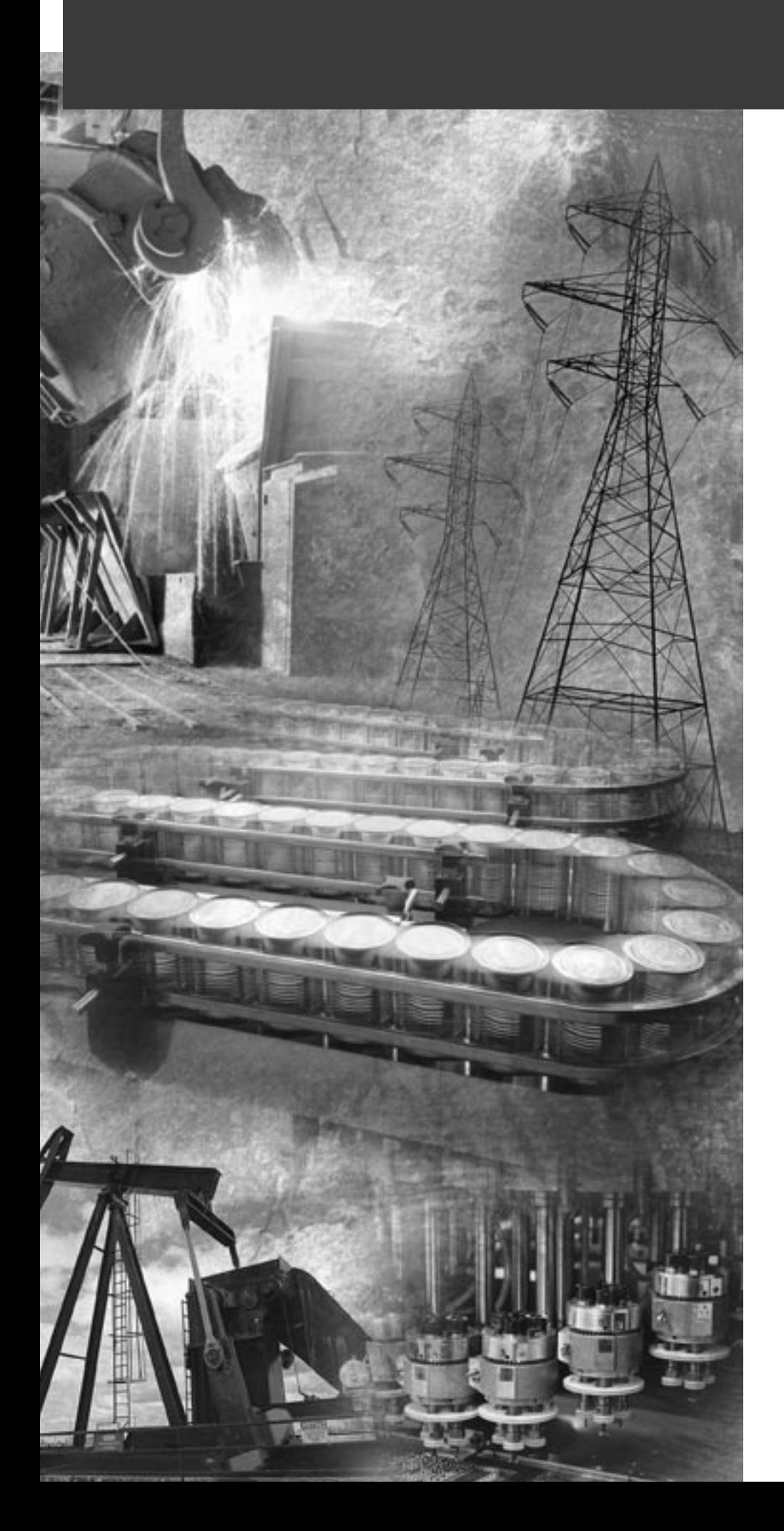

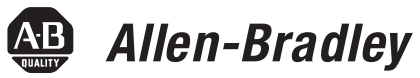

## **ControlNet PLC-5 Programmable Controllers**

**Catalog Numbers 1785-L20C15, -L40C15, -L46C15, -L80C15**

**User Manual**

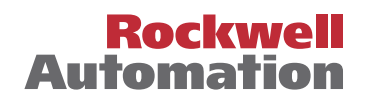

**Important User Information** Because of the variety of uses for the products described in this publication, those responsible for the application and use of these products must satisfy themselves that all necessary steps have been taken to assure that each application and use meets all performance and safety requirements, including any applicable laws, regulations, codes and standards. In no event will Allen-Bradley be responsible or liable for indirect or consequential damage resulting from the use or application of these products.

> Any illustrations, charts, sample programs, and layout examples shown in this publication are intended solely for purposes of example. Since there are many variables and requirements associated with any particular installation, Allen-Bradley does not assume responsibility or liability (to include intellectual property liability) for actual use based upon the examples shown in this publication.

Allen-Bradley publication SGI-1.1, *Safety Guidelines for the Application, Installation and Maintenance of Solid-State Control*  (available from your local Allen-Bradley office), describes some important differences between solid-state equipment and electromechanical devices that should be taken into consideration when applying products such as those described in this publication.

Reproduction of the contents of this copyrighted publication, in whole or part, without written permission of Rockwell Automation, is prohibited.

Throughout this publication, notes may be used to make you aware of safety considerations. The following annotations and their accompanying statements help you to identify a potential hazard, avoid a potential hazard, and recognize the consequences of a potential hazard:

### **WARNING**

**!**

Identifies information about practices or circumstances that can cause an explosion in a hazardous environment, which may lead to personal injury or death, property damage, or economic loss.

### **ATTENTION**

Identifies information about practices or circumstances that can lead to personal injury or death, property damage, or economic loss.

# **!**

**IMPORTANT** Identifies information that is critical for successful application and understanding of the product.

## **ATTENTION !**

### **Environment and Enclosure**

This equipment is intended for use in a Pollution Degree 2 industrial environment, in overvoltage Category II applications (as defined in IEC publication 60664-1), at altitudes up to 2000 meters without derating.

This equipment is considered Group 1, Class A industrial equipment according to IEC/CISPR Publication 11. Without appropriate precautions, there may be potential difficulties ensuring electromagnetic compatibility in other environments due to conducted as well as radiated disturbance.

This equipment is supplied as "open type" equipment. It must be mounted within an enclosure that is suitably designed for those specific environmental conditions that will be present and appropriately designed to prevent personal injury resulting from accessibility to live parts. The interior of the enclosure must be accessible only by the use of a tool. Subsequent sections of this publication may contain additional information regarding specific enclosure type ratings that are required to comply with certain product safety certifications.

See NEMA Standards publication 250 and IEC publication 60529, as applicable, for explanations of the degrees of protection provided by different types of enclosure. Also, see the appropriate sections in this publication, as well as the Allen-Bradley publication 1770-4.1 ("Industrial Automation Wiring and Grounding Guidelines"), for additional installation requirements pertaining to this equipment.

Ethernet is a registered trademark of Intel Corporation, Xerox Corporation, and Digital Equipment Corporation.

ControlNet is a trademark of ControlNet International.

Allen-Bradley, PLC, PLC-2, PLC-3 and PLC-5 are registered trademarks of Rockwell Automation, Inc.

Data Highway Plus, DH+, RSLinx, RSLogix, RSNetWorx, RSNetworx for ControlNet, FLEX I/O , PLC-5/11, -5/20, -5/20C, -5/26, -5/30, -5/40, -5/46, -5/40L, -5/40C, -5/60, -5/60L, -5/80, -5/80C, -5/86, -5/20E, -5/40E, and -5/80E are trademarks of Rockwell Automation, Inc.

### **Rockwell Automation Support**

Before you contact Rockwell Automation for technical assistance, we suggest you please review the troubleshooting information contained in this publication first.

If the problem persists, call your local Rockwell Automation representative or contact Rockwell Automation in one of the following ways:

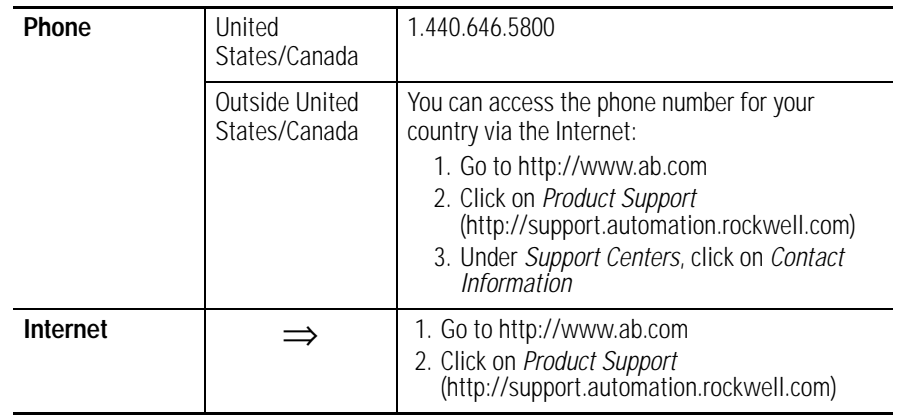

### **Your Questions or Comments on this Manual**

If you find a problem with this manual, please notify us of it on the enclosed How Are We Doing form.

## **Summary of Changes**

The information below summarizes the changes to the ControlNet PLC-5 Programmable Controllers User Manual.

To help you find new and updated information, look for the revision bars as shown to the left of this paragraph.

**New Information** The following table highlights new information and where its located in this manual. The following paragraphs describe software requirements product enhancements.

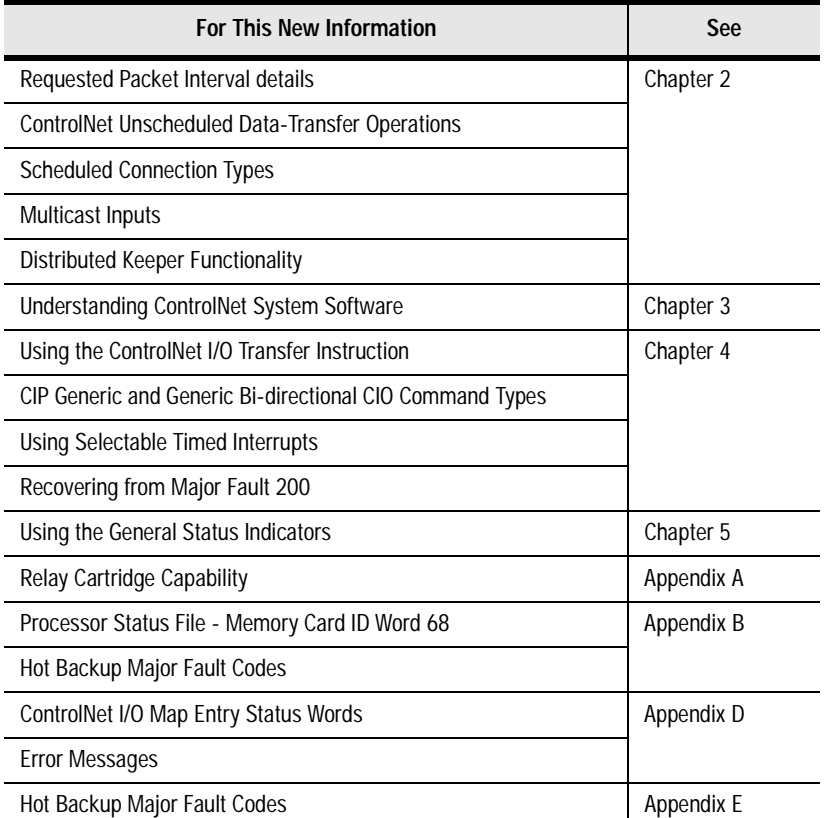

### **Software and Hardweare Requirements**

Use the following table to understand specific features that are only available with specific versions and releases of software and PLC-5 processors:

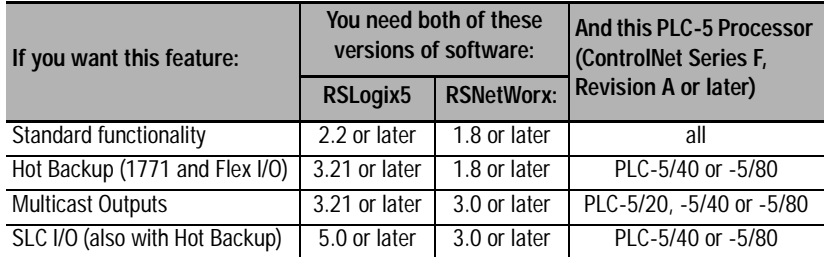

### **Notes**

### **[Installing Your ControlNet](#page-14-1) PLC-5 Processor**

### Chapter 1

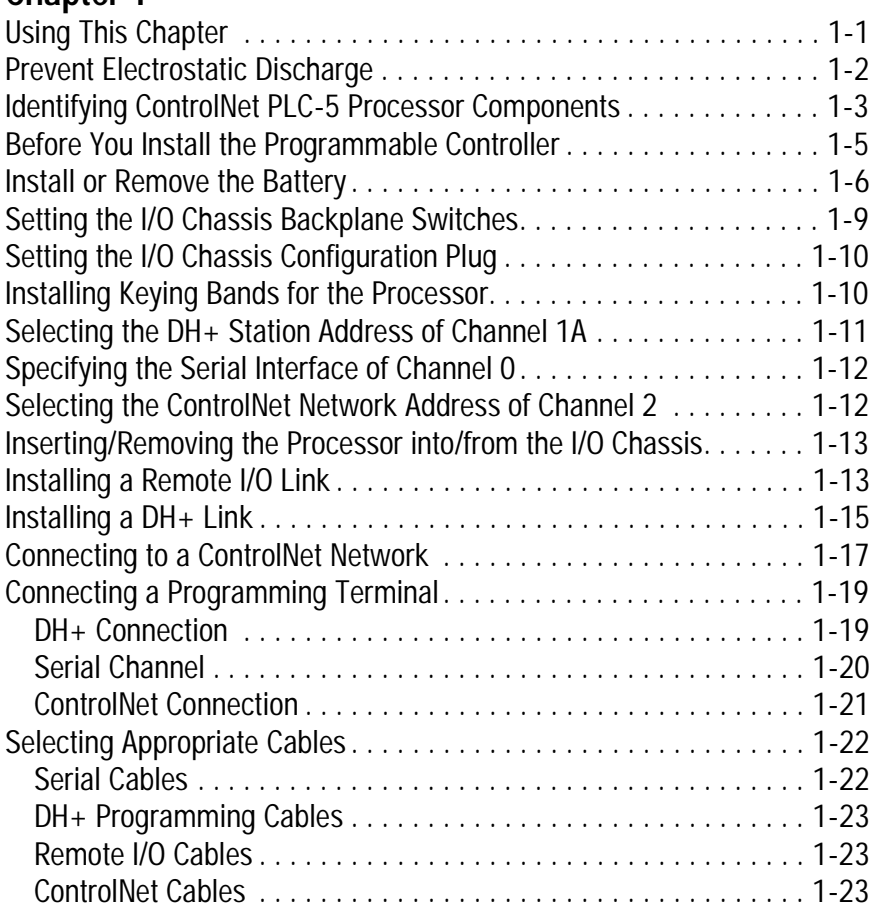

### **Planning to Use Your ControlNet PLC-5 Processor**

### **Chapter 2**

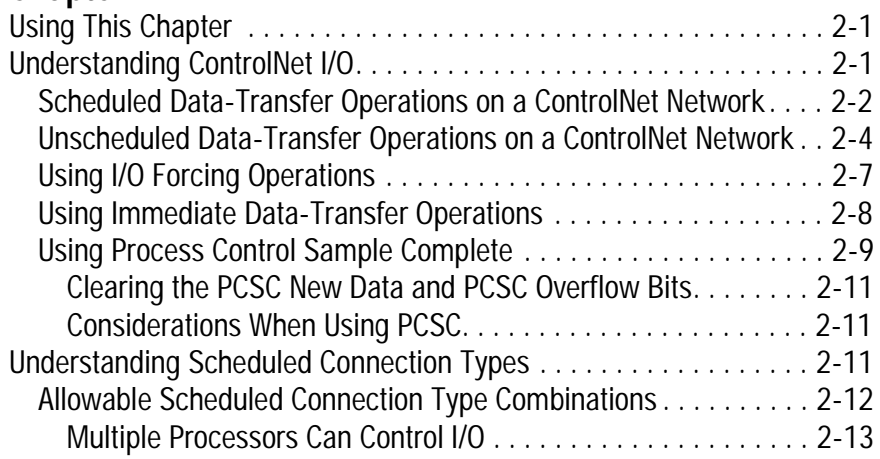

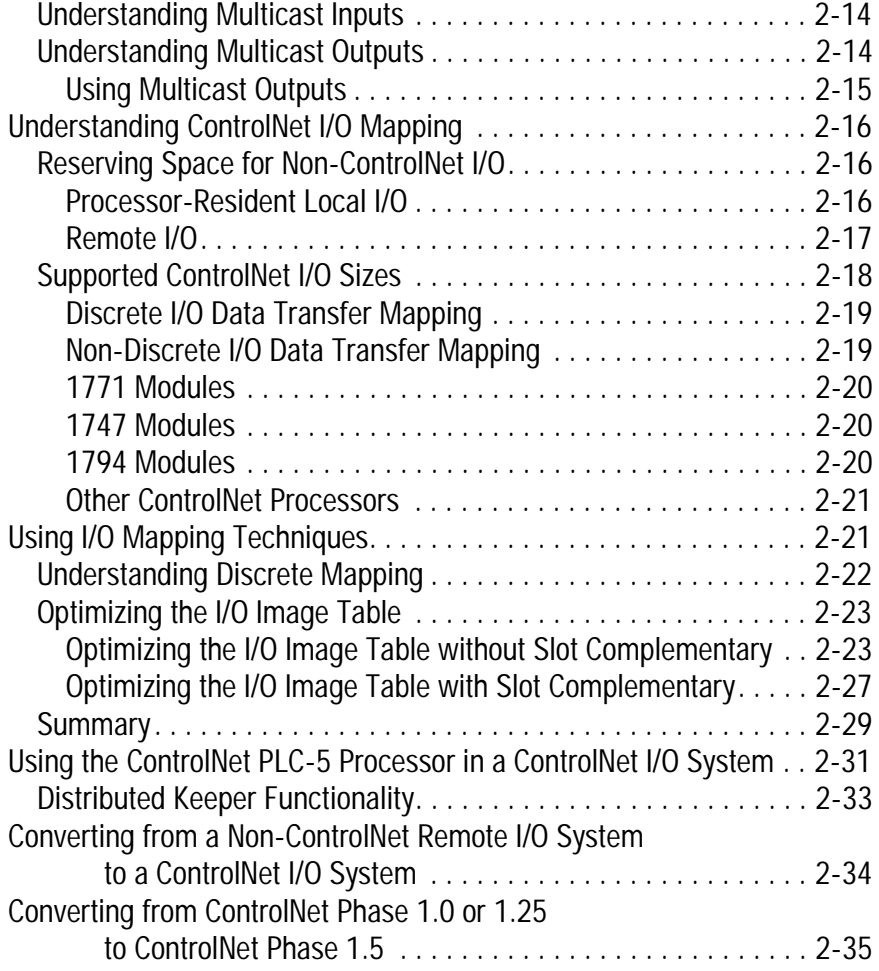

**Understanding the ControlNet System Software**

### **Chapter 3**

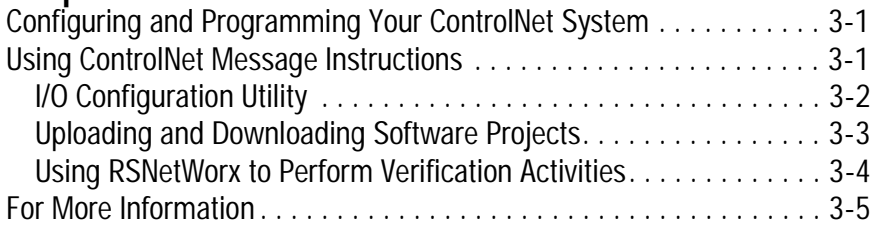

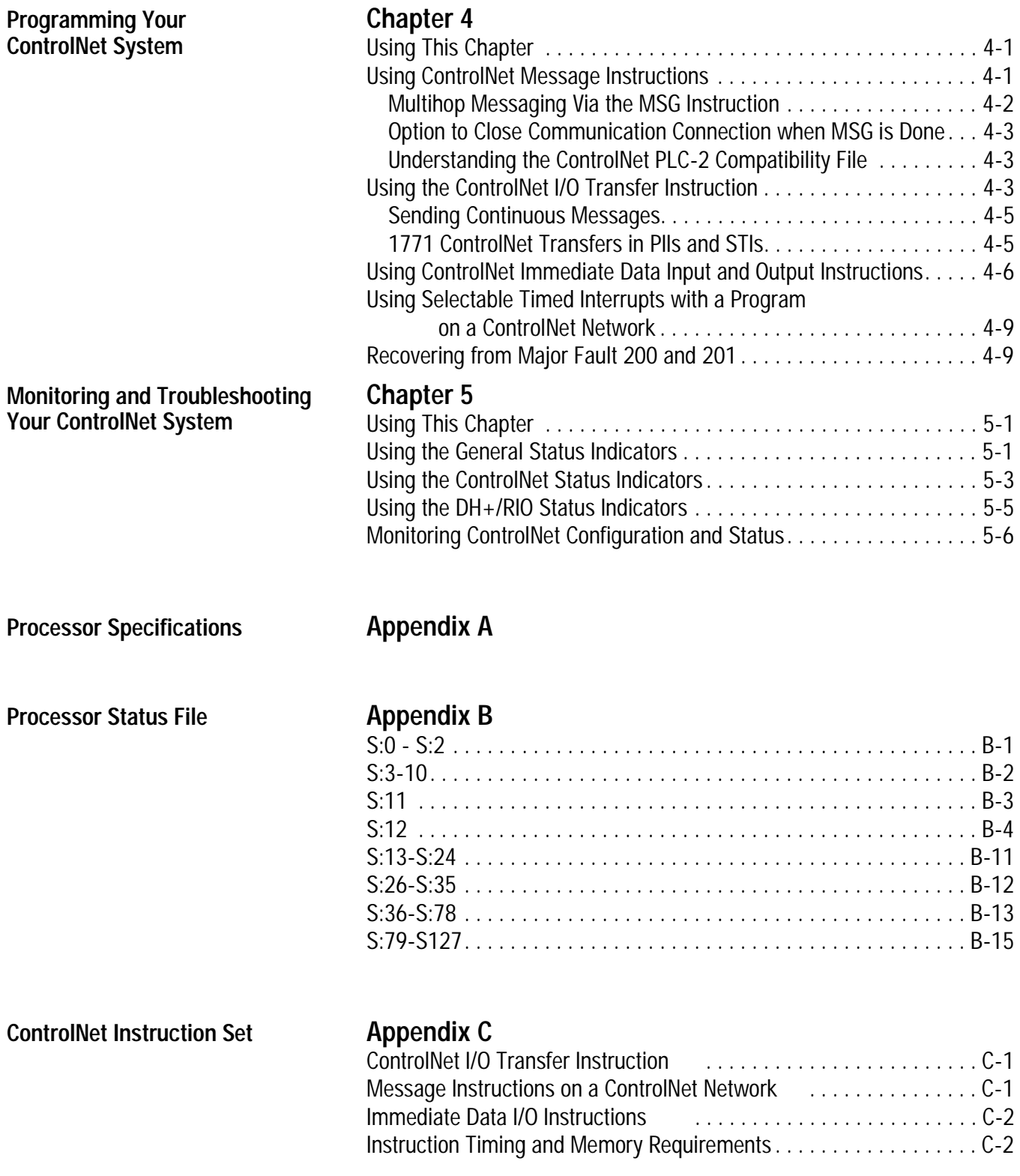

**File Layout**

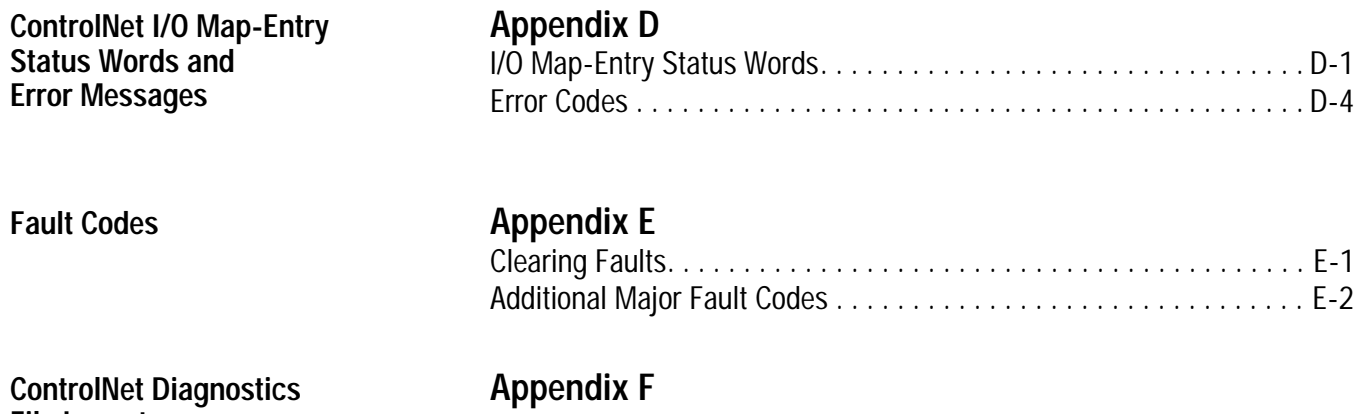

1785-UM022B-EN-P - February 2002

### **Preface**

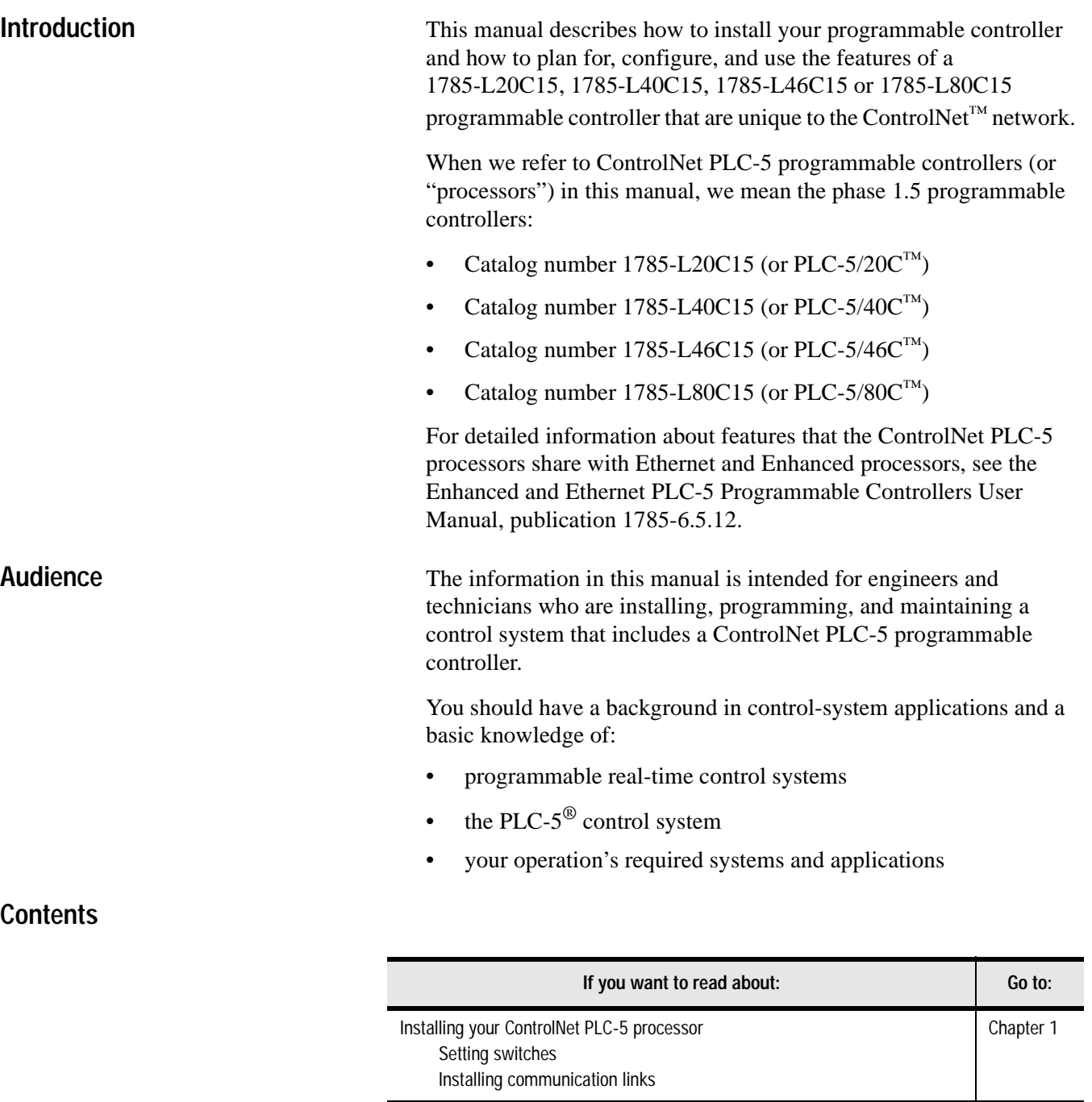

Understanding the programming software used to configure your ControlNet

Planning to use your ControlNet PLC-5 processor Understanding ControlNet I/O Using a ControlNet PLC-5 processor

system

Chapter 2

Chapter 3

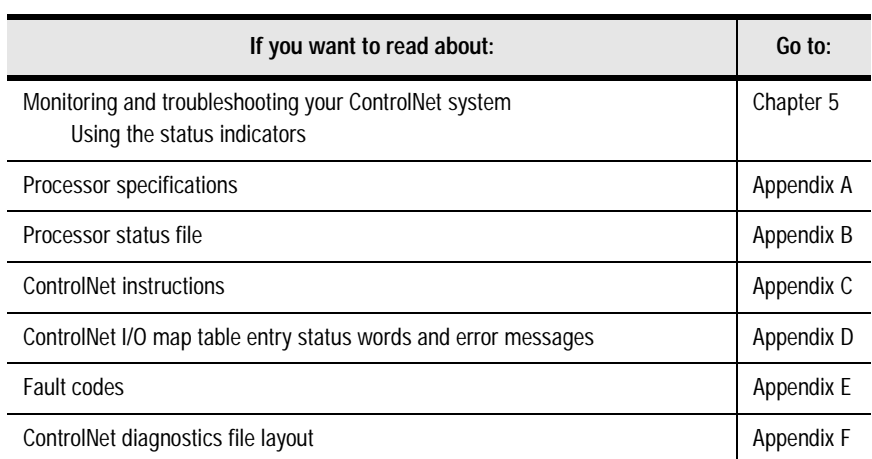

### **Terminology**

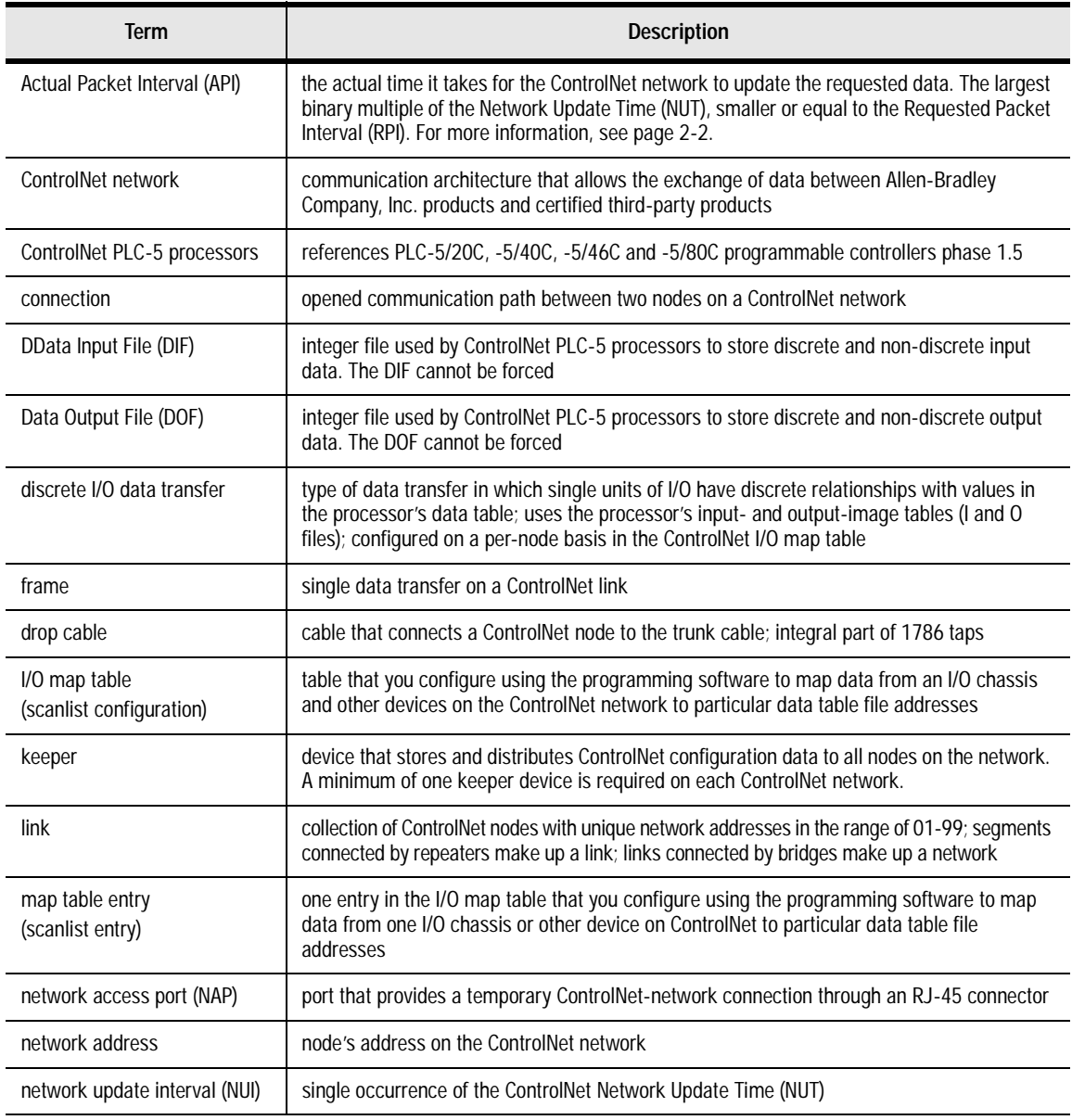

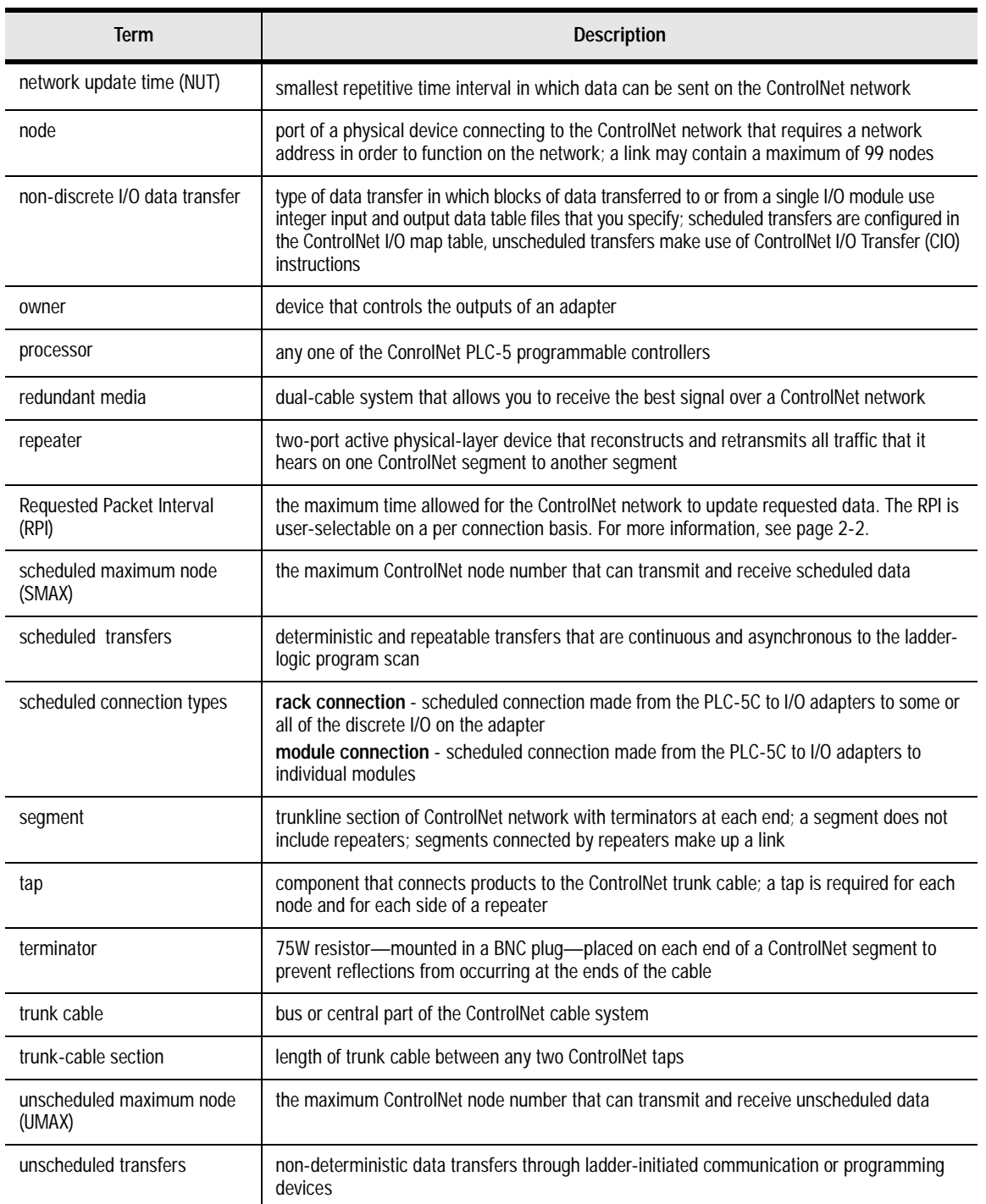

**Related PLC-5 Publications** The 1785 PLC-5 programmable-controller and ControlNet documentation is organized into manuals according to the tasks that you perform:

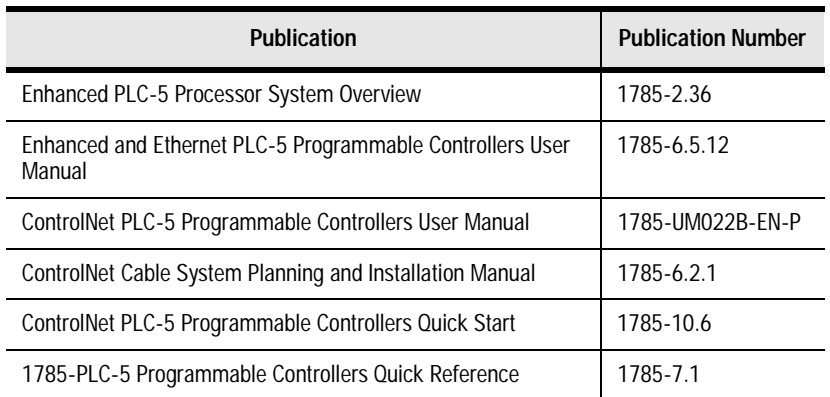

For more information about 1785 PLC-5 programmable controllers, contact your local Rockwell Automation sales office or distributor.

To view or order these publications online, visit:

www.theautomationbookstore.com

**Related ControlNet Publications** For detailed information about different aspects of planning and installing your ControlNet network, see the following publications:

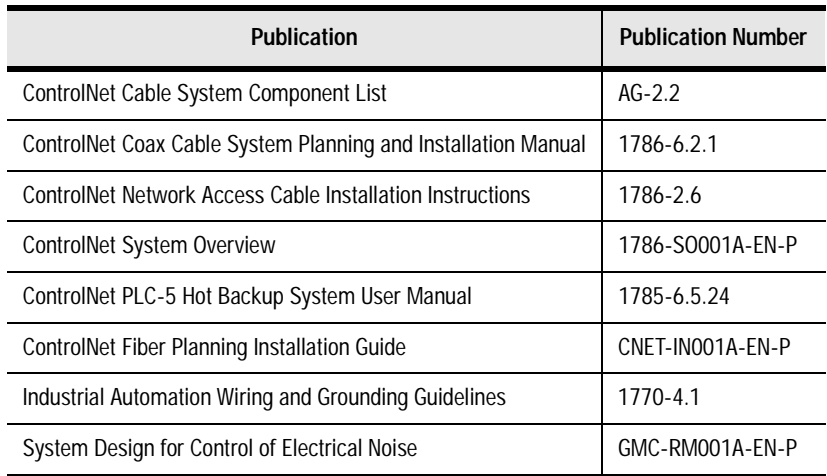

To view or order these publications online, visit:

www.theautomationbookstore.com

or contact your local Rockwell Automation sales office or distributor.

### <span id="page-14-1"></span>**Installing Your ControlNet PLC-5 Processor**

### <span id="page-14-0"></span>**Using This Chapter**

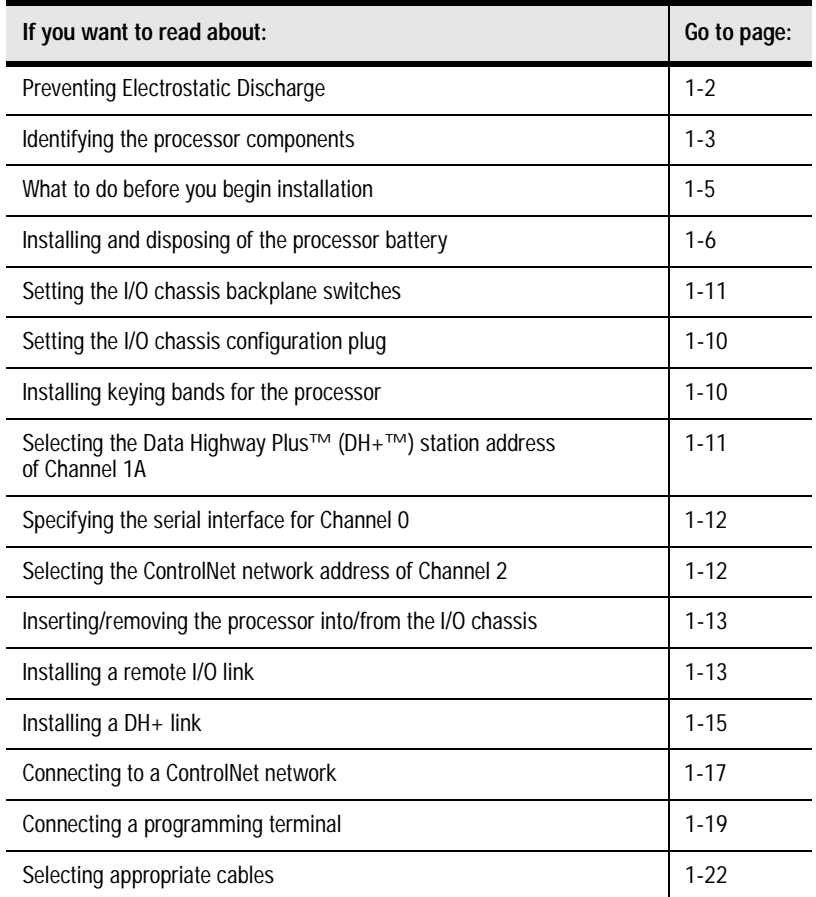

For detailed information about installing chassis and adapters, see the Enhanced and Ethernet PLC-5 Programmable Controllers User Manual, publication 1785-6.5.12.

### <span id="page-15-0"></span>**Prevent Electrostatic Discharge**

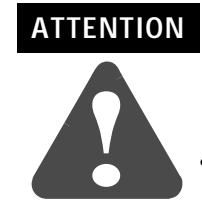

This equipment is sensitive to electrostatic discharge which can cause internal damage and affect normal operation. Follow these guidelines when you handle this equipment:

- touch a grounded object to discharge potential static
- wear an approved grounding wrist strap
- do not touch connectors or pins on component boards
- do not touch circuit components inside the equipment
- if available, use a static-safe workstation
- when not in use, store the equipment in appropriate static-safe packaging

### <span id="page-16-0"></span>**Identifying ControlNet PLC-5 Processor Components**

[Figure 1.1](#page-16-1) and [Figure 1.2](#page-17-0) show the front panels of the ControlNet PLC-5 processors.

### <span id="page-16-1"></span>**Figure 1.1 PLC-5/20C Processor Front Panel**

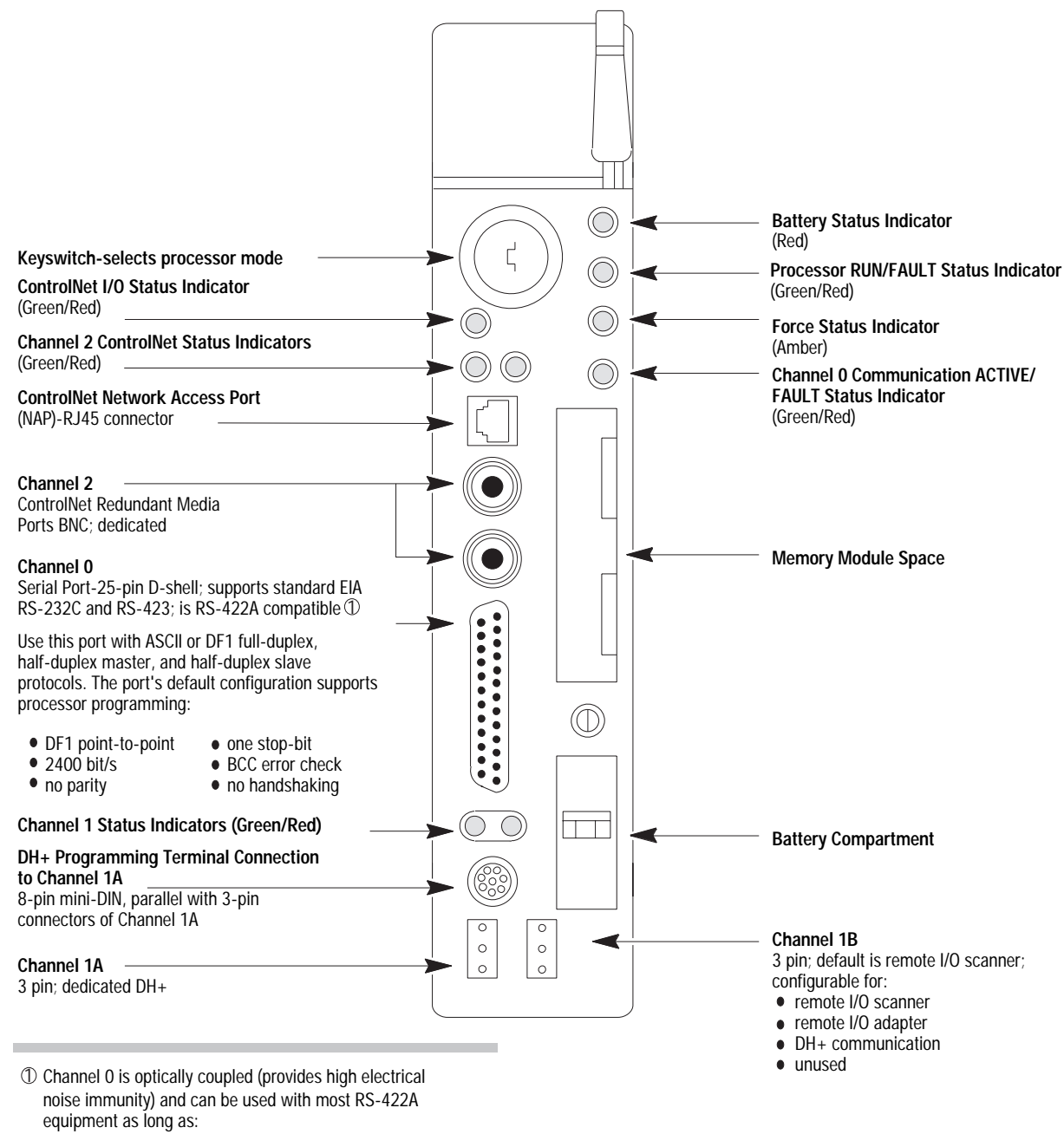

termination resistors are not used

 $\bullet$  the distance and transmission rate are reduced to comply with RS-423 requirements

<span id="page-17-0"></span>**Figure 1.2 PLC-5/40C, -5/46C, and -5/80C Processors Front Panel**

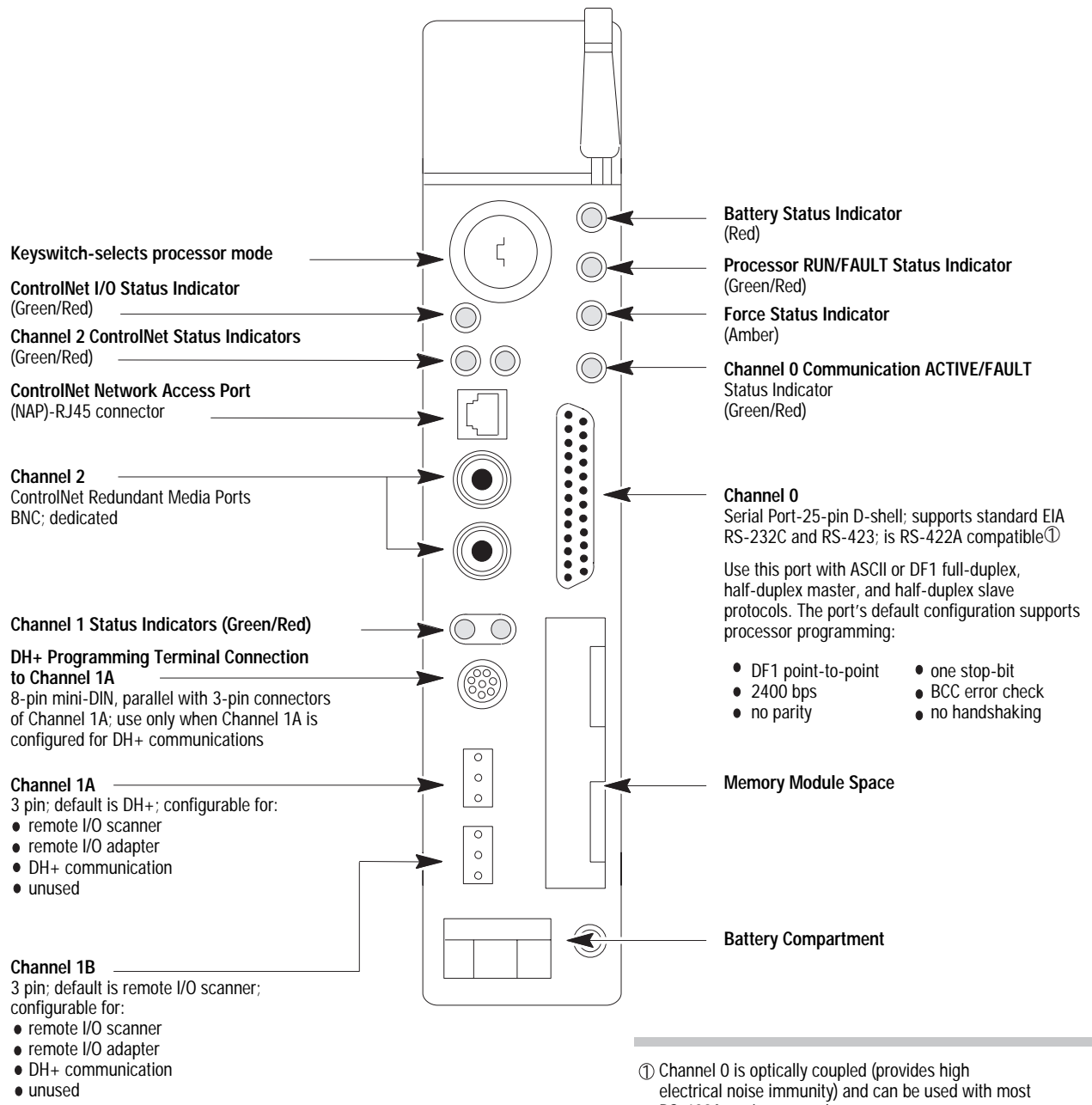

- RS-422A equipment as long as:
- termination resistors are not used
- $\bullet$  the distance and transmission rate are reduced to comply with RS-423 requirements

### **Before You Install the Programmable Controller**

Before installing your ControlNet PLC-5 processor:

<span id="page-18-0"></span>**1.** Check your processor package, and make sure that you have the following:

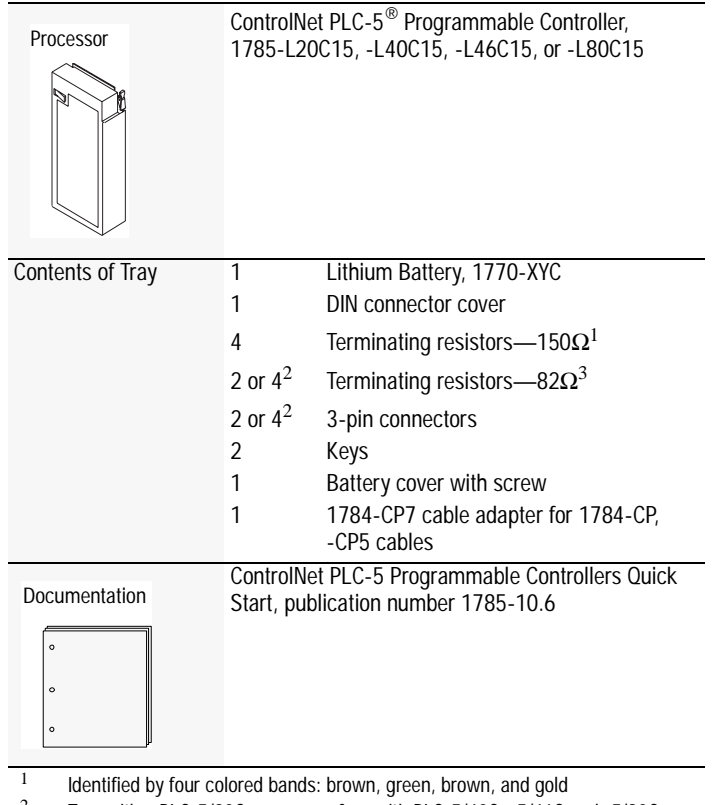

<sup>2</sup> Two with a PLC-5/20C processor, four with PLC-5/40C, -5/46C and -5/80C processors

<sup>3</sup> Identified by four colored bands: gray, red, black, and gold

If any items are missing or incorrect, contact your local Rockwell Automation sales office or distributor.

**2.** Install and connect a chassis and power supply.

Use the following table to find more information about completing these tasks:

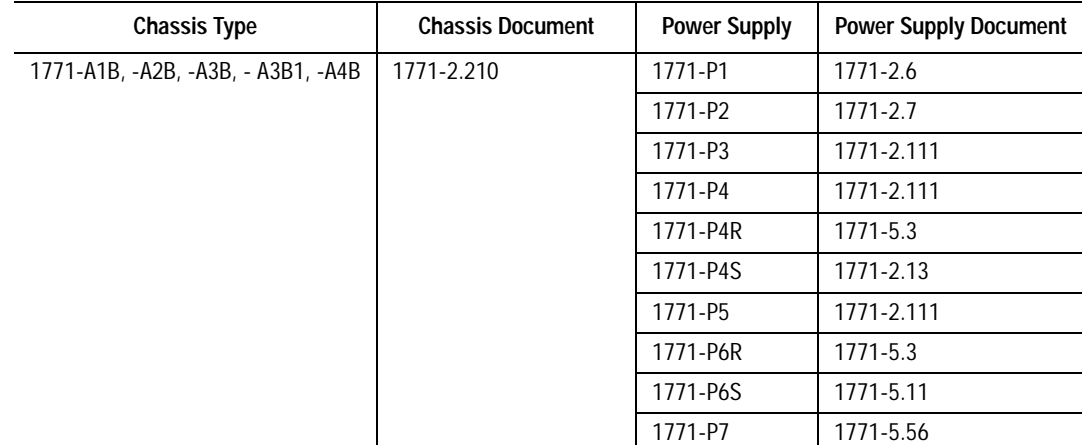

**Install or Replace the Battery** A 3.0 volt lithium battery (cat. no. 1770-XYC) is included with your processor.

> If the LED on the front of the processor indicates BATT, it means that the battery must be replaced. You must use an exact replacement battery (cat. no. 1770-XYC).

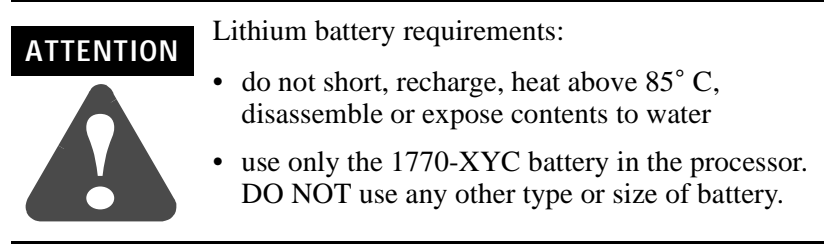

**Important:** In non-hazardous environments, it may be possible to replace the battery while the processor is powered so that your programs are maintained in memory. You may lose your programs if you remove the battery when power is removed.

## **WARNING !**

When you connect or disconnect the battery, an electrical arc can occur. This could cause an explosion in hazardous location installations. Be sure that power is removed or the area is nonhazardous before proceeding.

- For safety information on the handling of lithium batteries, including handling and disposal of leaking batteries, refer to *Guidelines for Handling Lithium Batteries*, publication AG-5.4
- Store batteries in a cool, dry environment. We recommend 25° C with 40% or 60% relative humidity. You may store batteries up to 30 days between -45° - 85° C, such as during transportation. To avoid possible leakage, do not store batteries above 60°C for more than 30 days.

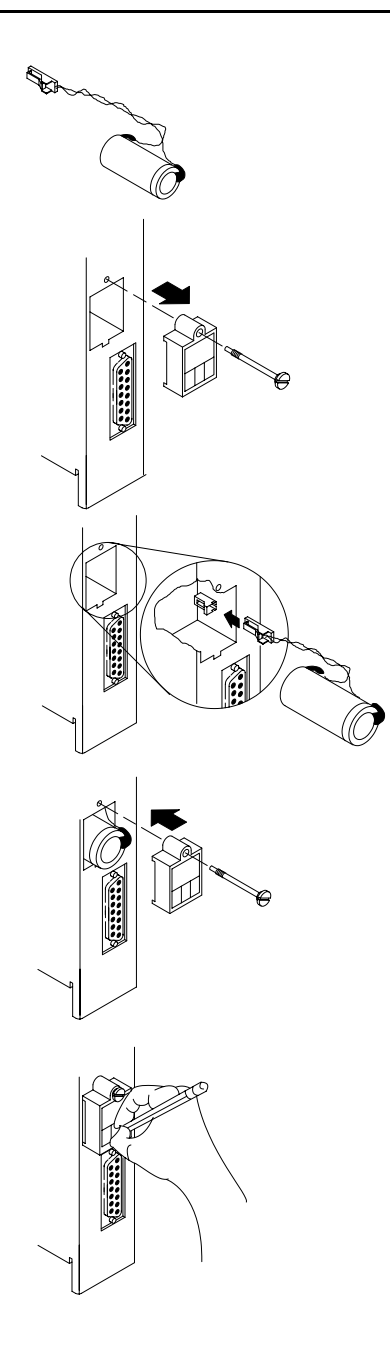

To install or replace the battery:

- **1.** Remove the battery from the shipping bag.
- **2.** Remove the battery cover from the processor.
- **3.** If you are replacing an existing battery, detach the wired clip from the mating connector on the processor and remove the battery.
- **4.** Connect the new or replacement battery by attaching the wired clip to the mating connector on the processor.
- **5.** Place the battery and tuck the wires inside the battery area on the processor.
- **6.** Replace the battery cover.
- **7.** Use a pencil or erasable pen to write the battery installation date on the battery cover.

### **WARNING**

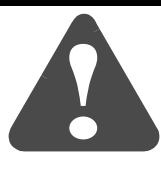

When you connect or disconnect the battery, an electrical arc can occur. This could cause an explosion in hazardous location installations. Be sure that power is removed or the area is nonhazardous before proceeding.

- For safety information on the handling of lithium batteries, including handling and disposal of leaking batteries, refer to *Guidelines for Handling Lithium Batteries*, publication AG-5.4
- Store batteries in a cool, dry environment. We recommend 25° C with 40% or 60% relative humidity. You may store batteries up to 30 days between -45° - 85° C, such as during transportation. To avoid possible leakage, do not store batteries above 60° C for more than 30 days.

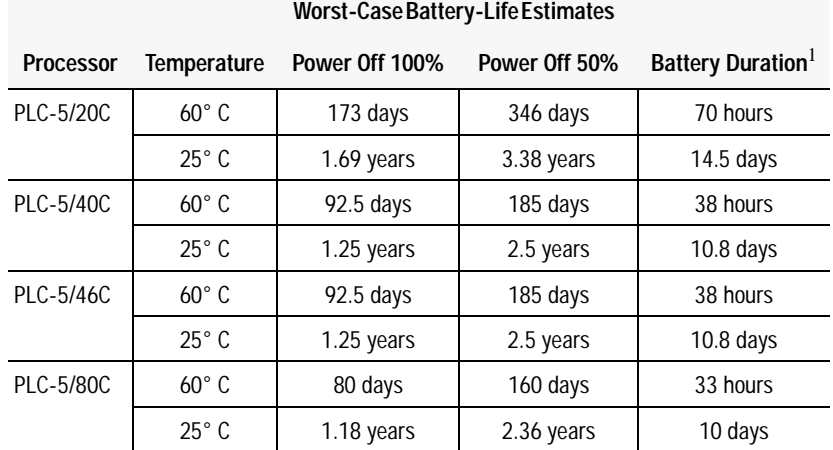

### **Estimated Battery Lifetimes**

<sup>1</sup> The battery status indicator (BATT) warns you when the battery is low. These durations are based on the battery supplying the only power to the processor—power to the chassis is off—once the status indicator first lights.

### **Dispose of a Battery**

**!**

If you need to dispose of a battery, follow the procedures described in *Guidelines for Handling Lithium Batteries*, (pub. no. AG-5.4).

Follow these precautions to prevent the battery from exploding. An exploding battery exposes toxic, corrosive and flammable chemicals and causes burns. **ATTENTION**

- do not incinerate or expose the battery to high temperatures
- do not solder the battery or leads
- do not open, puncture or crush the battery
- do not charge the battery
- do not short positive or negative terminals together

### **Setting the I/O Chassis Backplane Switches**

Set the I/O chassis backplane switches using a ball-point pen to set each switch.

**Important:** Do not use a pencil because the tip can break off and short the switch.

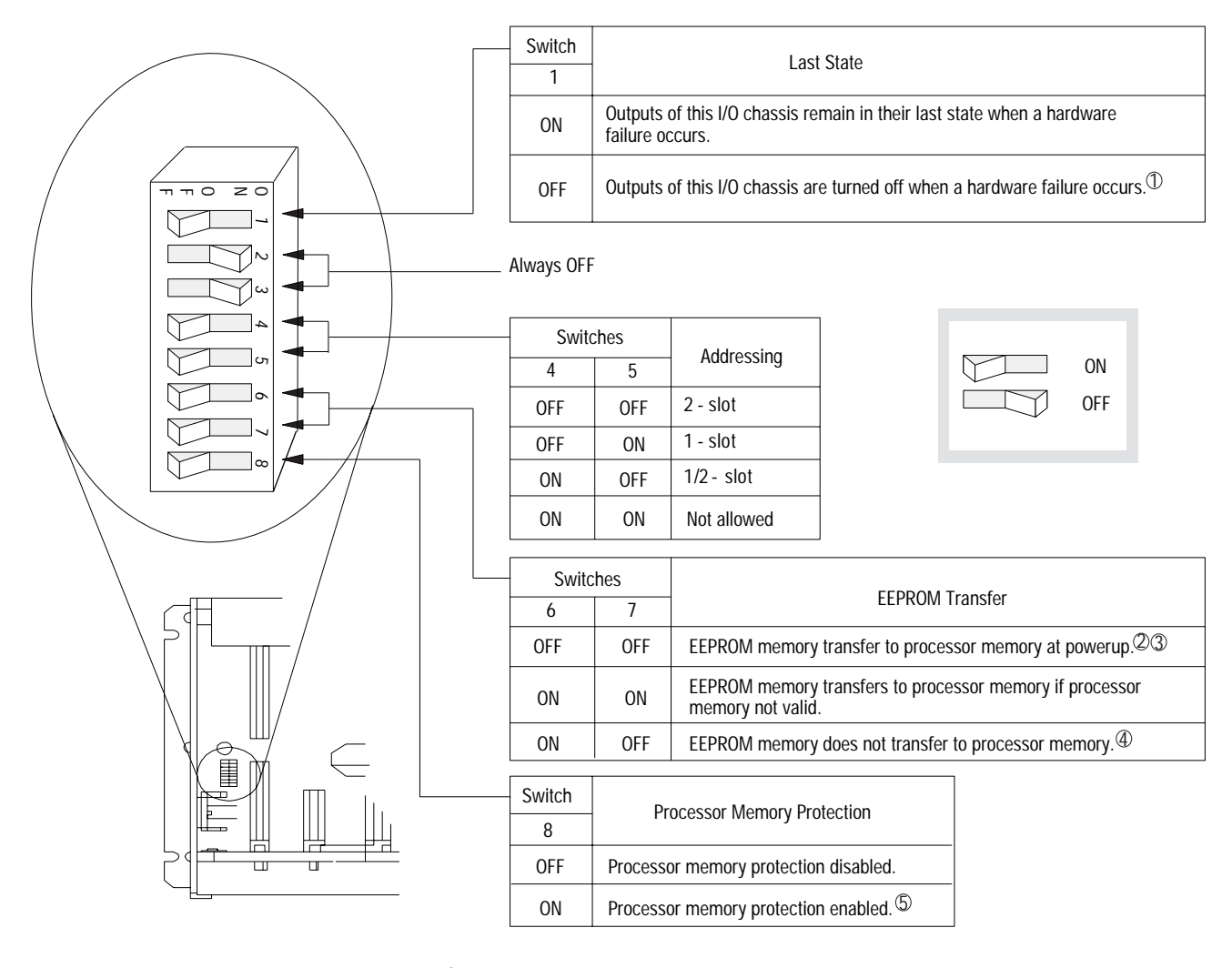

- 1) Regardless of this switch setting, outputs are turned off when any of the following occurs: processor detects a runtime error
	- an I/O chassis backplane fault occurs
	- you select Program or Test mode
	- you set a status file bit to reset a local rack
- $\mathfrak D$  If an EEPROM module is not installed and processor memory is valid, the processor's PROC indicator blinks and the processor sets bit S:11/9 in the major fault status word. To clear this fault, change the processor from Program mode to Run mode and back to Program mode.
- $3$  If the processor's keyswitch is set in Remote, the processor enters Remote Run mode after it powers up and has its memory updated by the EEPROM module.
- $\Phi$  A processor fault (solid red PROC LED) occurs if processor memory is not valid.
- You cannot clear processor memory when this switch is on. 5

19309

### <span id="page-23-0"></span>**Setting the I/O Chassis Configuration Plug**

Set the I/O chassis configuration plug as follows:

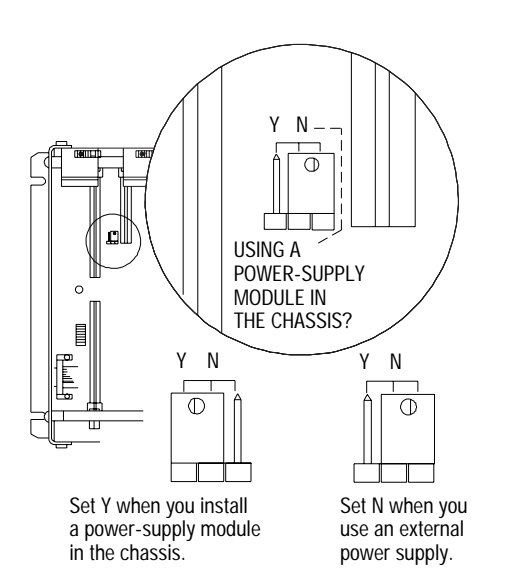

1. Locate the chassis configuration plug (between the two left most slots of the chassis).

2. Set the I/O chassis configuration plug.

The default setting is N (not using a power-supply module in the chassis).

**Important:** You cannot power a single I/O chassis with both a power-supply module and an external power supply.

17075

### <span id="page-23-1"></span>**Installing Keying Bands for the Processor**

You receive plastic keying bands with each I/O chassis. Insert the keying bands as follows:

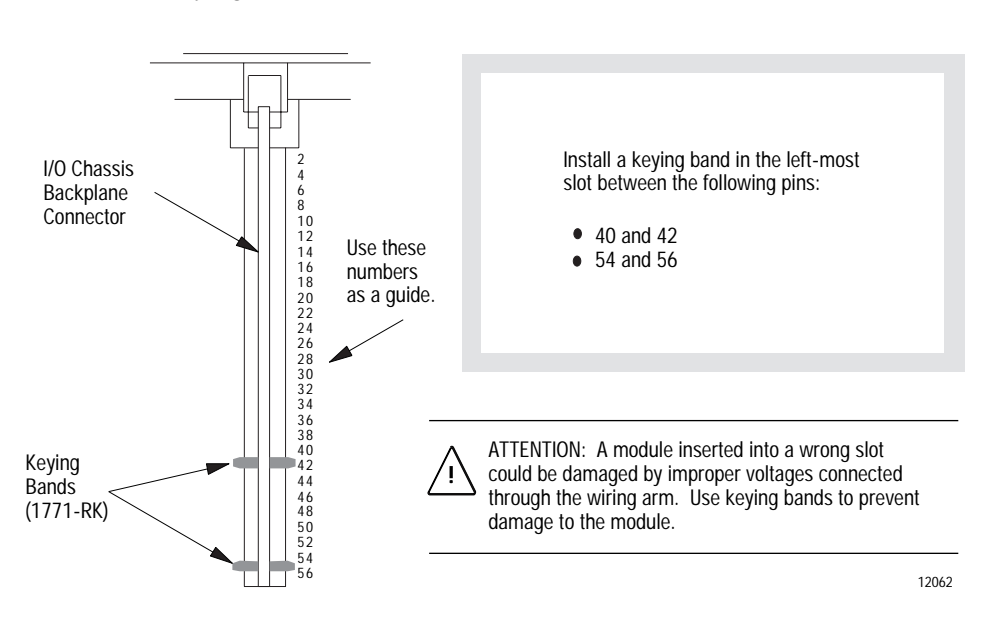

### <span id="page-24-0"></span>**Selecting the DH+ Station Address of Channel 1A**

To select the DH+ station address of Channel 1A, set the switches of assembly SW1.

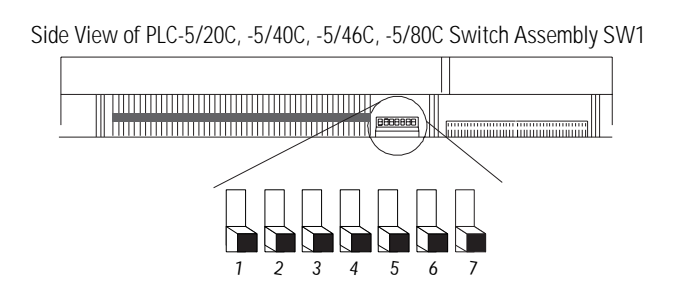

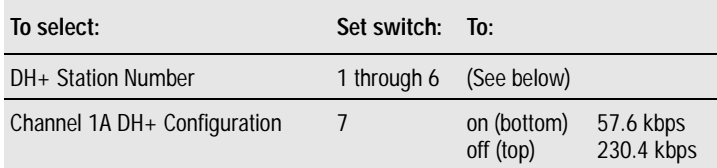

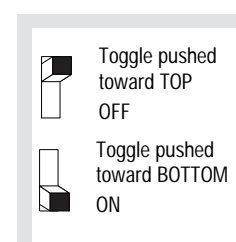

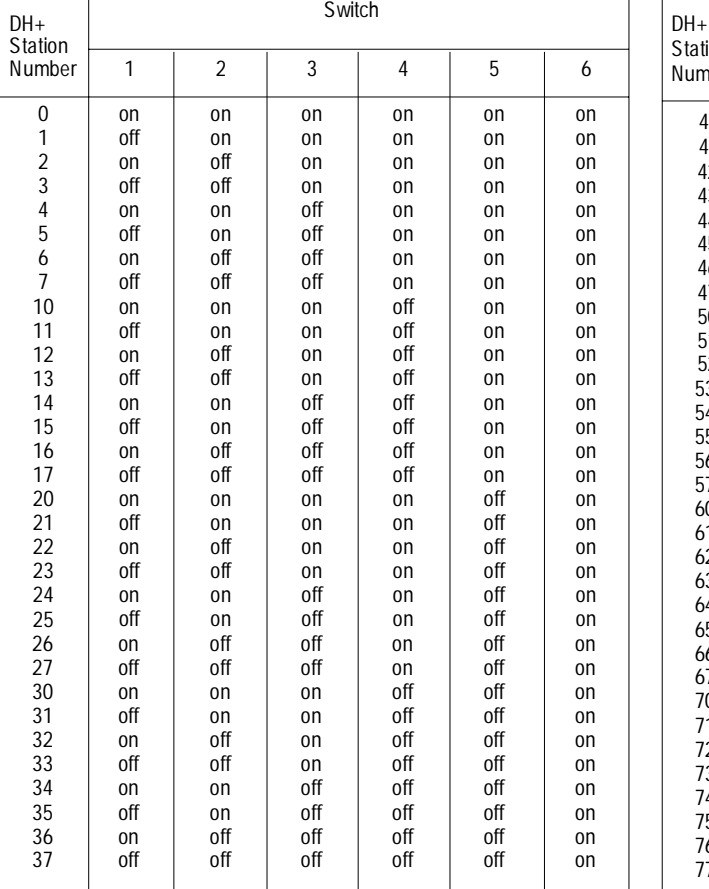

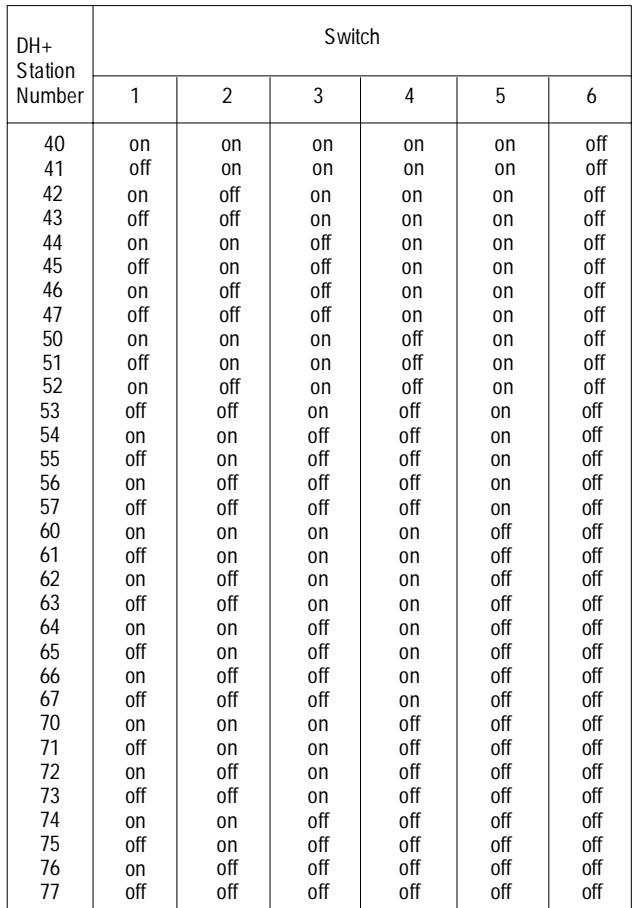

### <span id="page-25-0"></span>**Specifying the Serial Interface of Channel 0**

Specify RS-232C, RS-422A, or RS-423 communication for Channel 0 by setting the switches of assembly SW2.

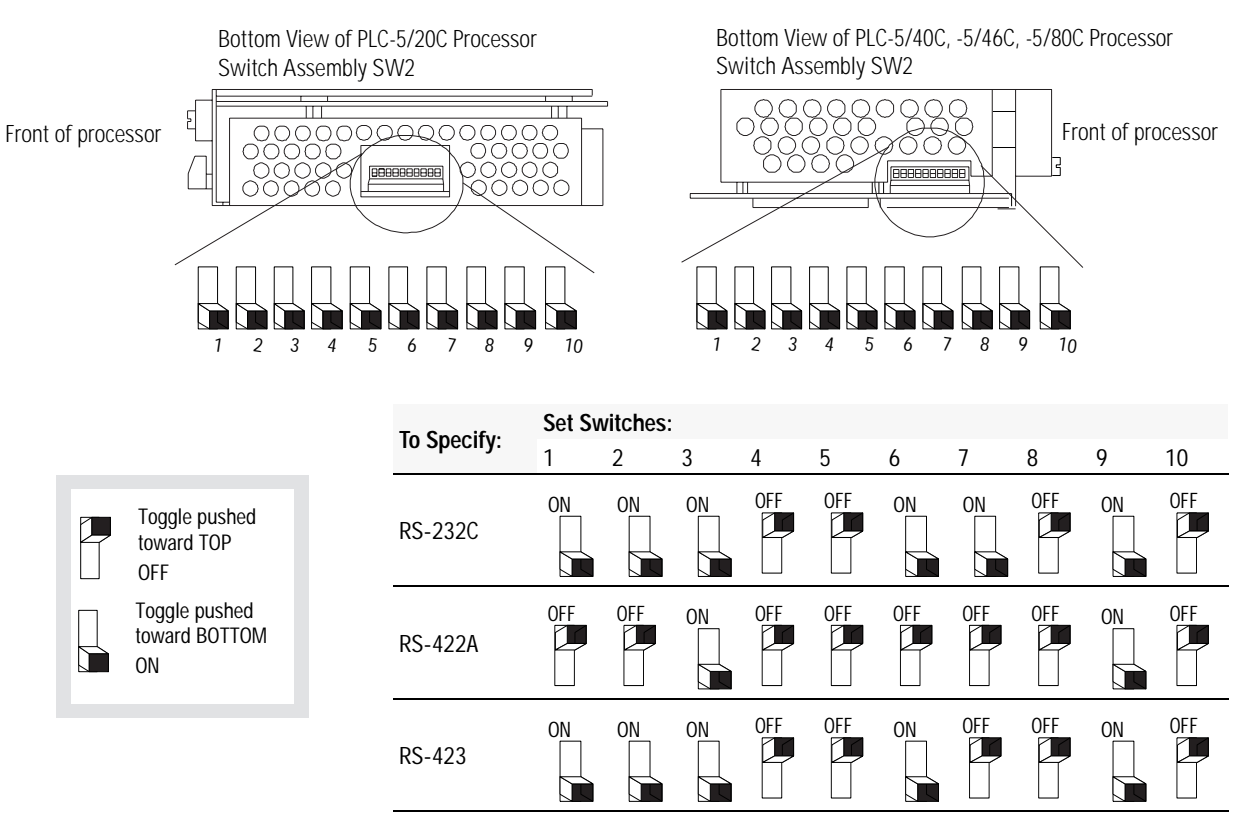

### <span id="page-25-1"></span>**Selecting the ControlNet Network Address of Channel 2**

Select your processor's ControlNet network address by setting the two 10-digit rotary switches on the top of the processor.

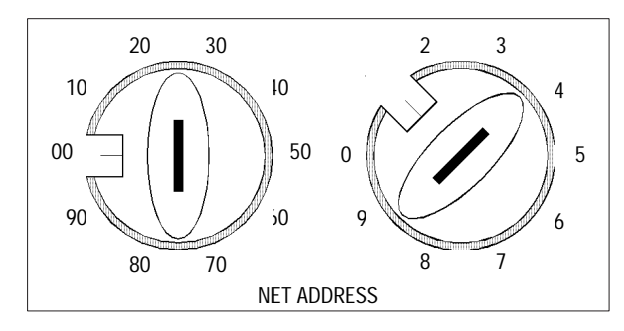

Network address 01 is shown

For optimum throughput, assign addresses to your ControlNet nodes in a sequential order starting with 01.

You can select from as many as 99 network addresses (from 01 to 99) for a processor on a ControlNet link. 0 is invalid.

**Important:** Do **not** power-up the processor if the processor's ControlNet network address is set to **0**. If you do, you will not be able to communicate with your processor and your **ladder program will be lost**, even if you have a battery installed. If this happens, select a valid network address for the processor and cycle power.

### <span id="page-26-0"></span>**Inserting/Removing the Processor into/from the I/O Chassis**

To insert/remove the processor into/from the chassis, do the following:

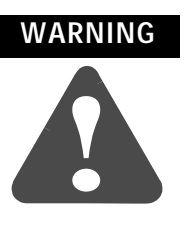

If you insert or remove the processor while backplane power is on, an electrical arc can occur. This could cause an explosion in hazardous location installations. Be sure that power is removed or the area is nonhazardous before proceeding.

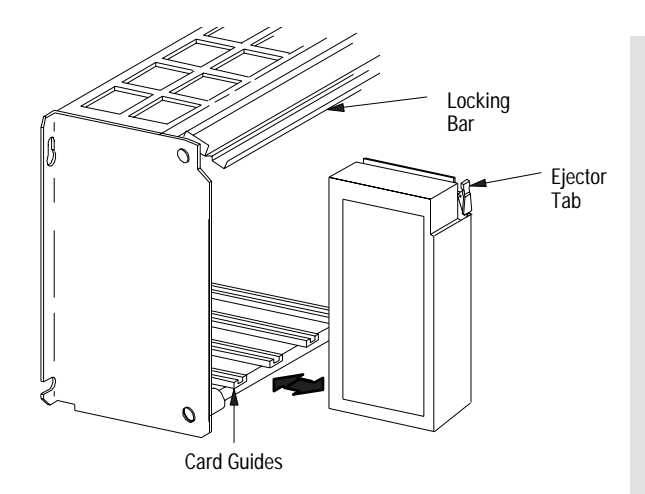

To **insert** a processor into the chassis:

- 1. Lift the locking bar and the ejector tab.
- 2. Slide the processor into the left-most slot of the I/O chassis.
- 3. Press down on the ejector tab, and then close the locking bar over the processor.

To **remove** a processor from the chassis:

- 1. Save processor memory.
- 2. Remove power to the processor-resident chassis.
- 3. Disconnect all cables from the processor's ports.
- 4. Lift the locking bar and the ejector tab, and then slide the processor from the chassis.

### <span id="page-26-1"></span>**Installing a Remote I/O Link**

Trunk-cable/drop-cable considerations: When using a trunk-cable/drop-cable configuration, use 1770-SC station connectors and follow these cable-length guidelines:

- trunk-cable length—depends on the communication rate of the link; see Table [Table 1.A](#page-26-2)
- drop-cable length—30.4 m (100 cable-ft) maximum

**Important:** When using a trunk-cable/ drop-cable configuration, set your communication rate to 57.6K bit/s.

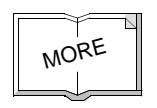

For more information about designing trunk-cable/drop-cable configurations, see the Data Highway/Data Highway Plus/Data Highway II/Data Highway 485 Cable Installation Manual, publication 1770-6.2.2.

Install a remote I/O link using 1770-CD cable and either a daisy-chain or trunk-cable/drop-cable configuration.

Verify that your system's design plans specify cable lengths within allowable measurements.

**Important:** The maximum cable length for remote I/O depends on the transmission rate. Configure all devices on a remote I/O link to communicate at the same rate.

### <span id="page-26-2"></span>**Table 1.A Correct Cable Length Based on Communication Rate**

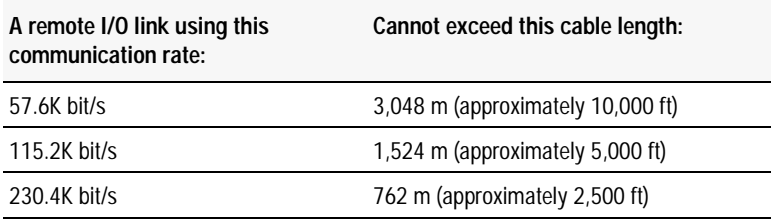

For proper operation, terminate both ends of a remote I/O link by using the external resistors shipped with the programmable controller. Use either a 150Ω or 82Ω terminator.

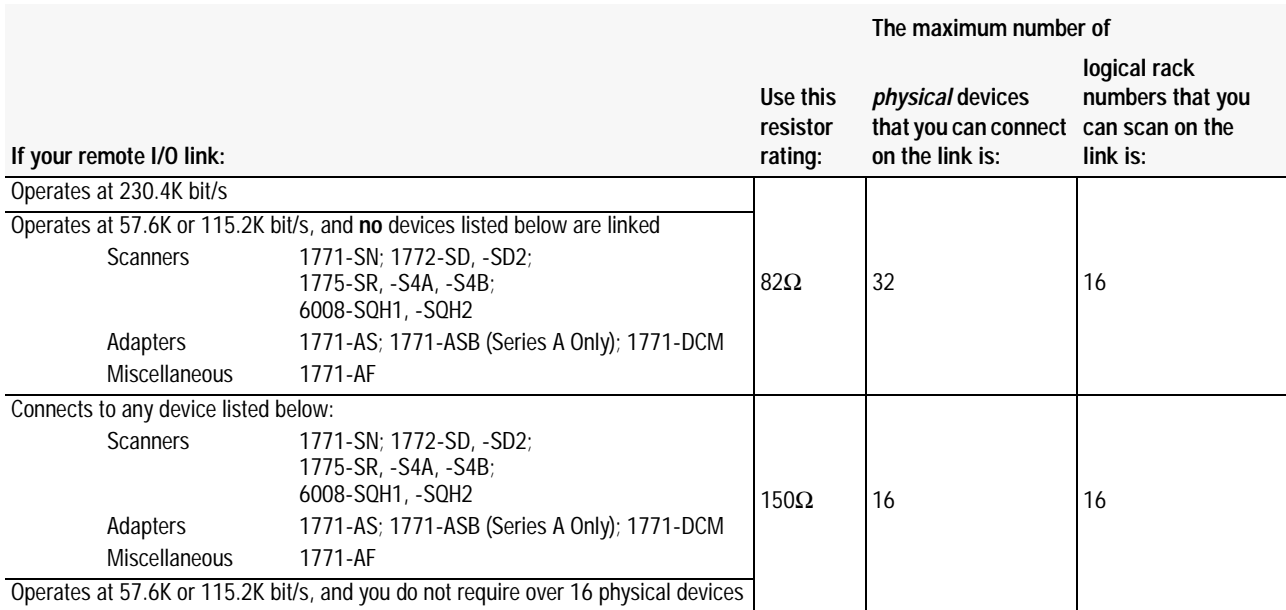

You can install a remote I/O link two ways:

- trunk cable/drop cable--from the drop cable to the connector screw terminals on the remote I/O connectors of the processor

- daisy chain--to the connector screw terminals on the remote I/O connectors of the processor and then to the remote I/O screw terminals of the next remote I/O device

To connect remote I/O cable, use the Phoenix MTSB2.5/3-ST 3-pin header connector provided in the accessory kit.

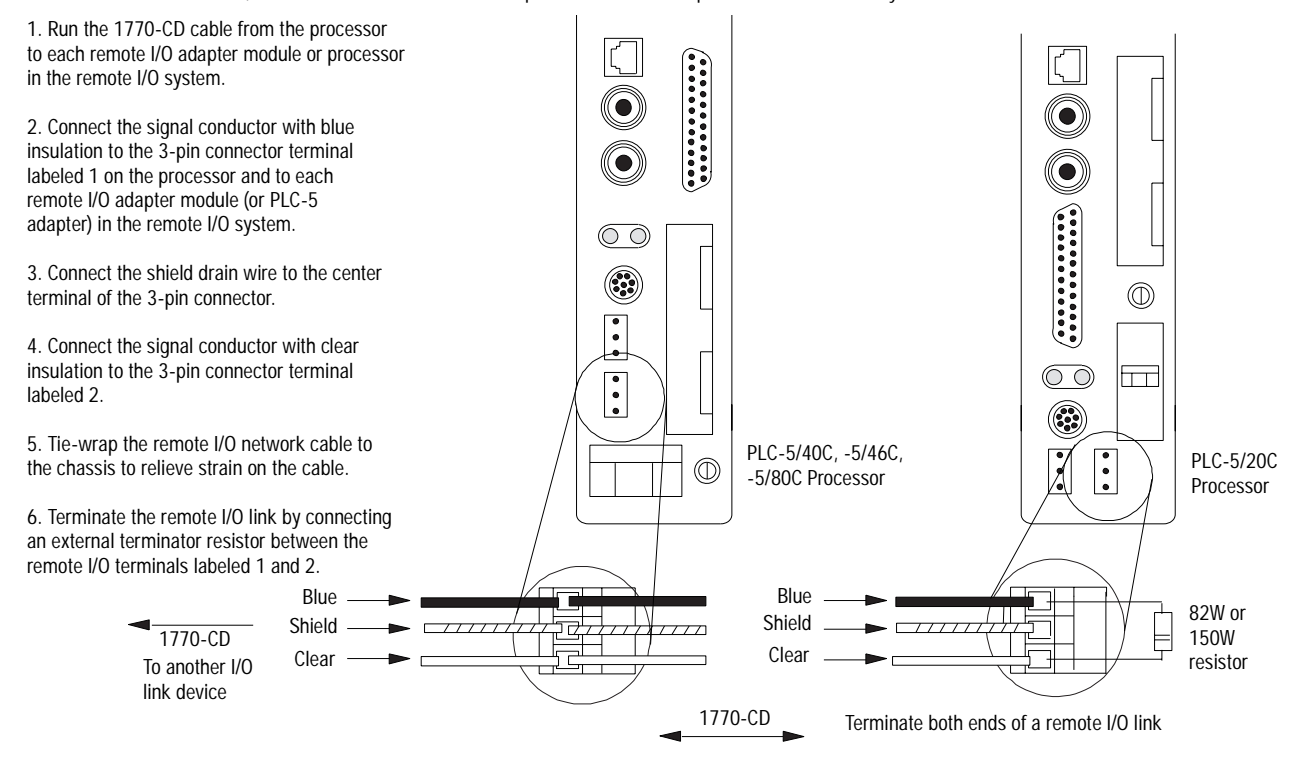

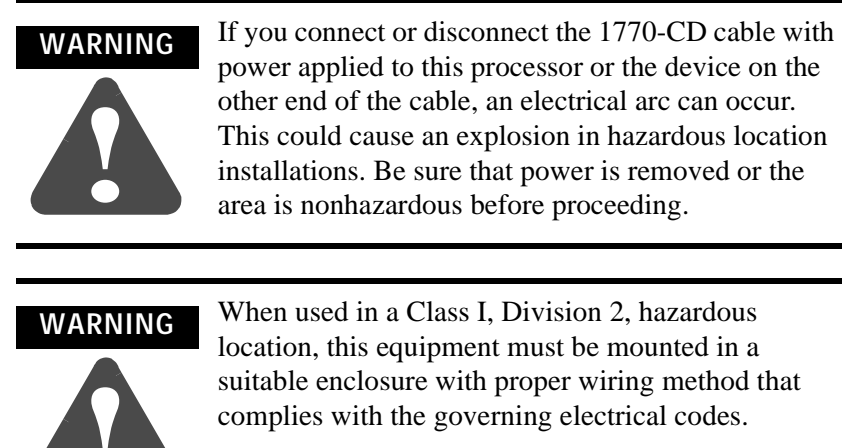

<span id="page-28-0"></span>**Installing a DH+ Link** Use 1770-CD cable to connect the processor to a DH+ link.

Follow these guidelines while installing DH+ communication links:

• do not exceed these cable lengths:

**!**

- **–** trunk-cable length—3,048 m (approximately 10,000 cable-ft)
- **–** drop-cable length—30.4 m (approximately 100 cable-ft)
- do not connect more than 64 stations on a single DH+ link

Use the 3-pin connector on the processor to connect a DH+ link. The connector's port must be configured to support a DH+ communication link.

You can install a DH+ link two ways: - trunk cable/drop cable--from the drop cable to the connector screw terminals on the DH+ connectors of the processor. - daisy chain--to the connector screw terminals on the DH+ connectors of the processor.

To make connections, use the Phoenix connector MTSB2.5/3-ST 3-pin header connector provided in the accessory kit.

1. Connect the signal conductor with clear insulation to the 3-pin connector terminal 1 at each end of each cable segment.

2. Connect the shield drain wire to the center terminal of the 3-pin connector at both ends of each cable segment.

3. Connect the signal conductor with blue insulation to the 3-pin connector terminal 2 at each end of each cable segment.

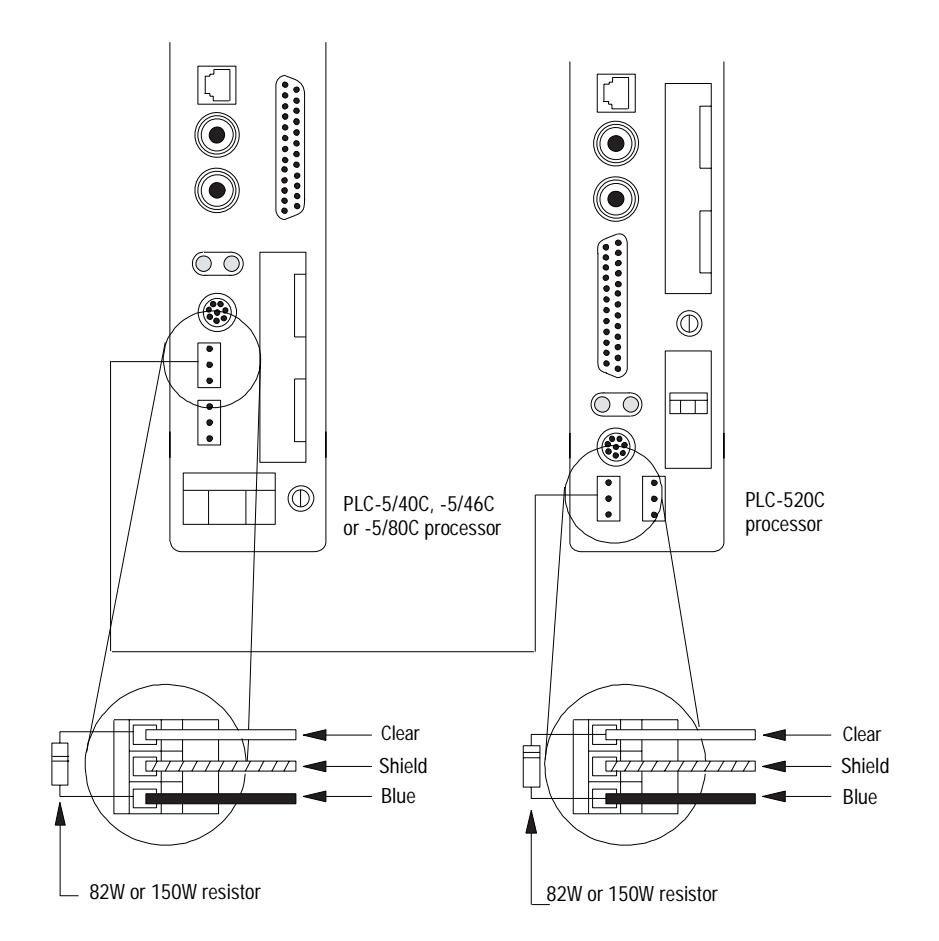

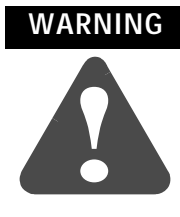

If you connect or disconnect the 1770-CD cable with power applied to this processor or the device on the other end of the cable, an electrical arc can occur. This could cause an explosion in hazardous location installations. Be sure that power is removed or the area is nonhazardous before proceeding.

**WARNING**

**!**

When used in a Class I, Division 2, hazardous location, this equipment must be mounted in a suitable enclosure with proper wiring method that complies with the governing electrical codes.

### <span id="page-30-0"></span>**Connecting to a ControlNet Network**

Connect a ControlNet PLC-5 processor to a ControlNet network via a tap with a 1-m (39.4-in) drop cable.

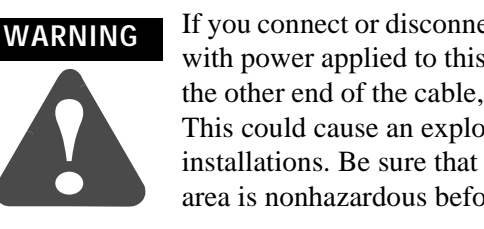

If you connect or disconnect the ControlNet tap cable with power applied to this processor or the device on the other end of the cable, an electrical arc can occur. This could cause an explosion in hazardous location installations. Be sure that power is removed or the area is nonhazardous before proceeding.

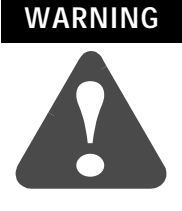

When used in a Class I, Division 2, hazardous location, this equipment must be mounted in a suitable enclosure with proper wiring method that complies with the governing electrical codes.

Four taps are available from Rockwell Automation:

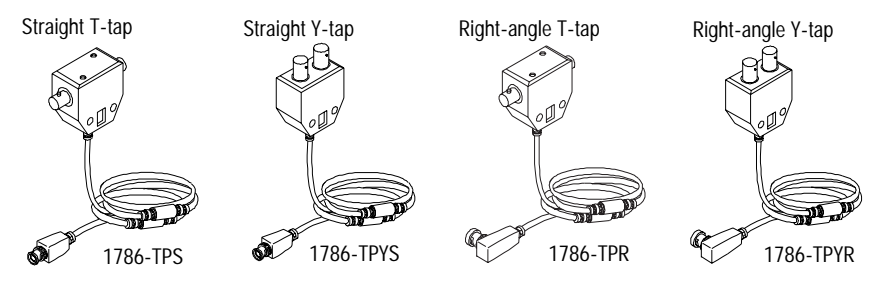

**Important:** ControlNet taps contain passive electronics and must be purchased from Rockwell Automation for the network to function properly.

After terminating your segments, you connect your node to the network.

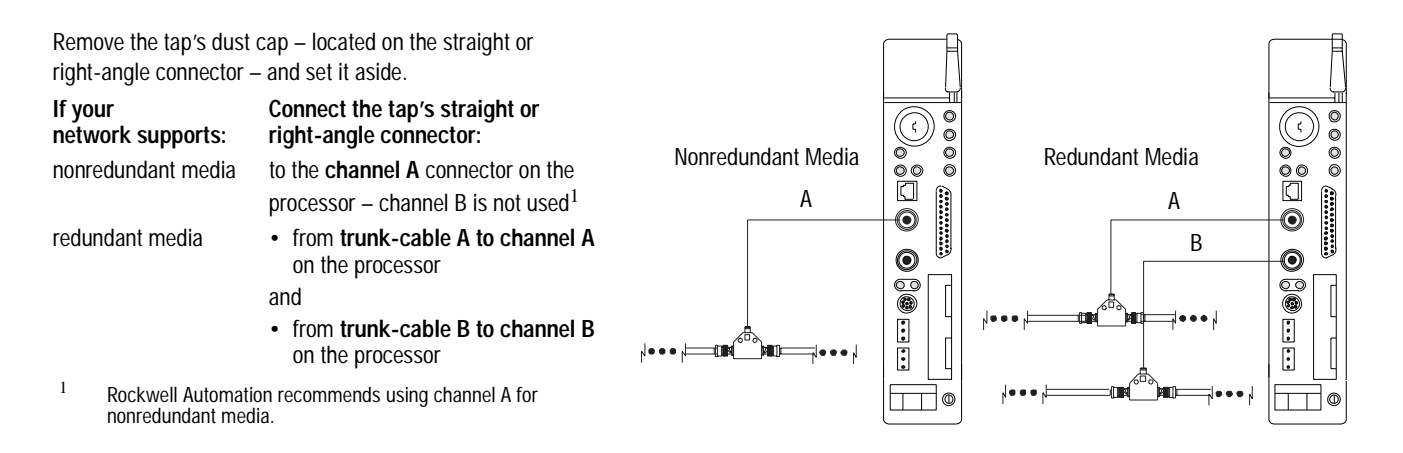

For detailed information about planning and installing your ControlNet system, see the following publications:

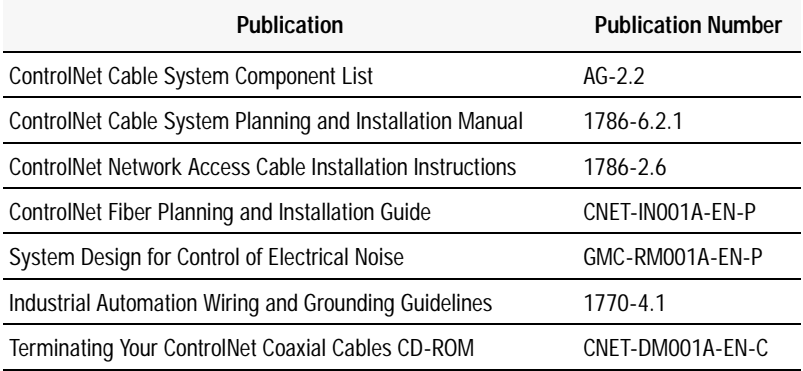

To view or order these publications online, visit:

www.theautomationbookstore.com

### <span id="page-32-0"></span>**Connecting a Programming Terminal**

You can connect a programming terminal to a ControlNet PLC-5 processor via a:

- DH+ connection
- serial channel
- ControlNet connection

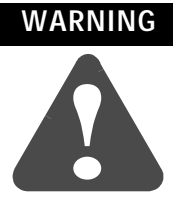

When used in a Class I, Division 2, hazardous location, this equipment must be mounted in a suitable enclosure with proper wiring method that complies with the governing electrical codes.

### **WARNING**

**!**

If you connect or disconnect the DH+ cable with power applied to this processor or the device on the other end of the cable, an electrical arc can occur. This could cause an explosion in hazardous location installations. Be sure that power is removed or the area is nonhazardous before proceeding.

### **DH+ Connection**

To attach a personal computer to a ControlNet PLC-5 processor using a DH+ connection:

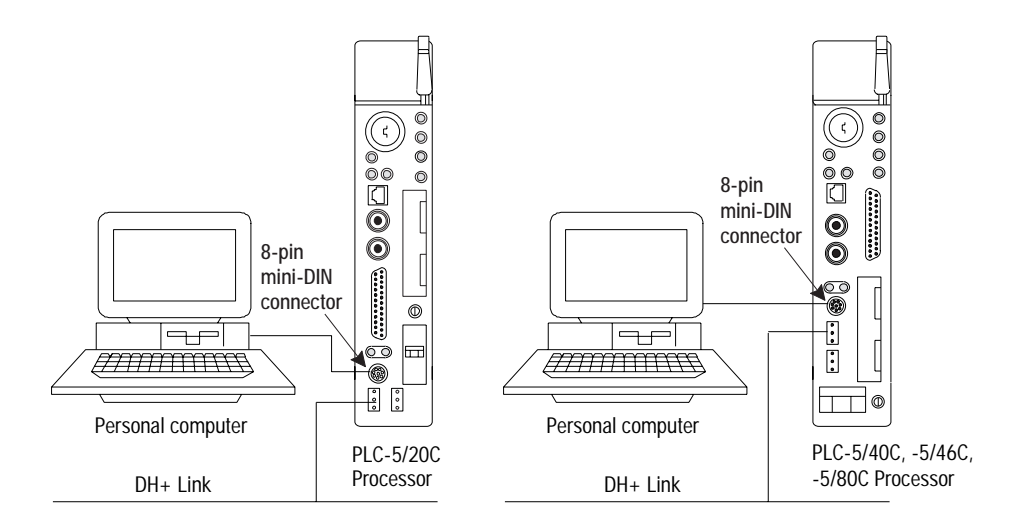

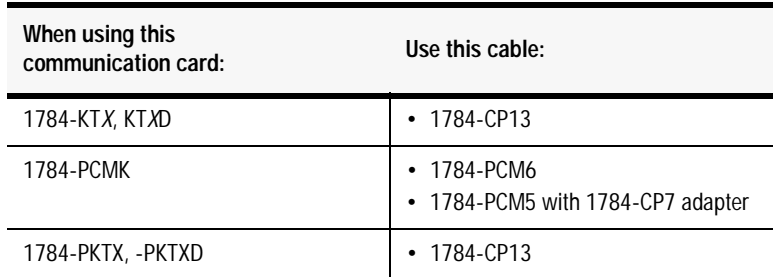

### <span id="page-33-0"></span>**Serial Channel**

To program the processor using Channel 0, configure the channel for RS-232C using DF1 point-to-point protocol.

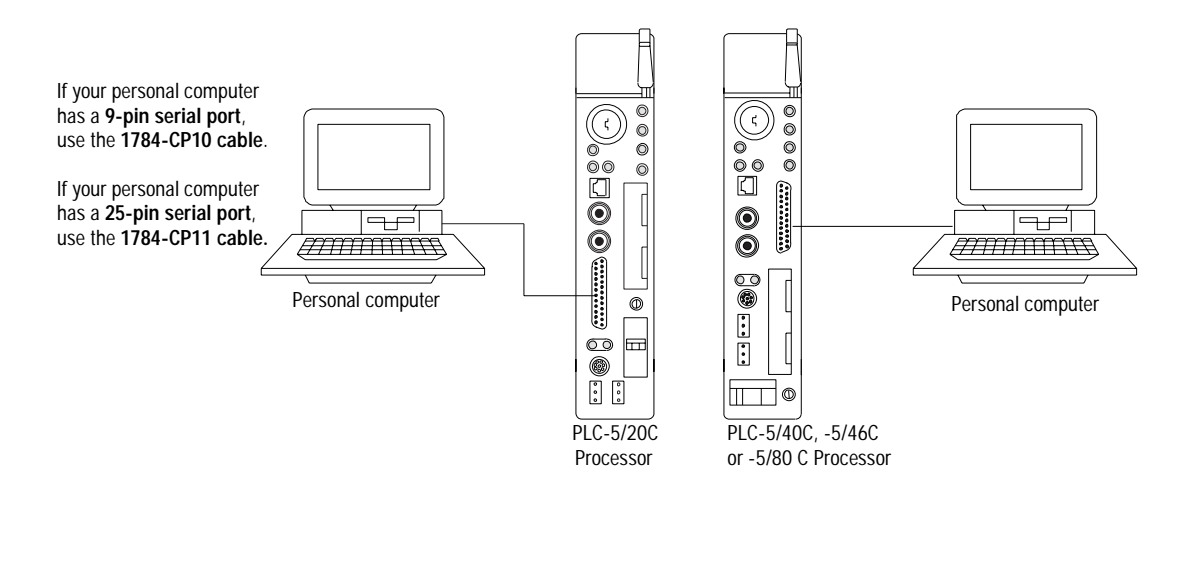

**WARNING**

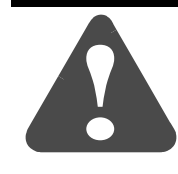

If you connect or disconnect the serial cable with power applied to this processor or the device on the other end of the cable, an electrical arc can occur. This could cause an explosion in hazardous location installations. Be sure that power is removed or the area is nonhazardous before proceeding.

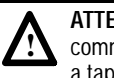

**ATTENTION**: Do not connect the same communication card to both the NAP and a tap on the ControlNet network.

### <span id="page-34-0"></span>**ControlNet Connection**

You can connect programming devices to a ControlNet network through:

- the ControlNet network access cable (1786-CP)
- the ControlNet 1784-PCC1 cable
- a tap on a ControlNet network

### **Examples of ControlNet Connection Types**

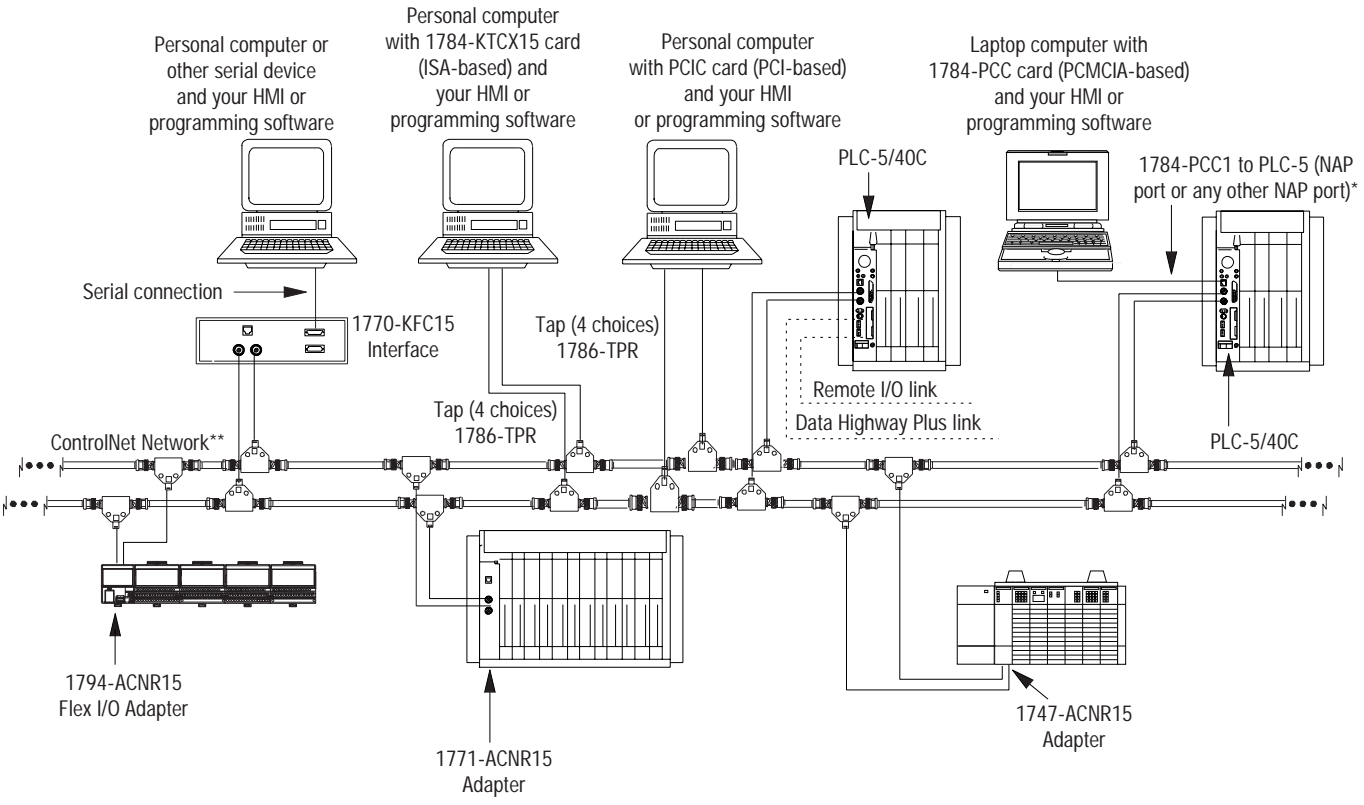

\*A programming terminal connected through this cable is counted as a node and must have a unique address.

\*\*Redundant media not required.

**Important:** Use the 1786-CP cable when connecting a programming terminal to the network through a NAP. Using a commercially available RJ-style cable could result in network failure.

**WARNING**

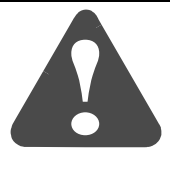

If you connect or disconnect the ControlNet cable with power applied to this processor or the device on the other end of the cable, an electrical arc can occur. This could cause an explosion in hazardous location installations. Be sure that power is removed or the area is nonhazardous before proceeding.

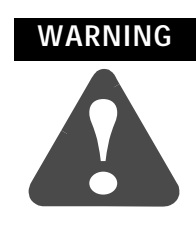

When used in a Class I, Division 2, hazardous location, this equipment must be mounted in a suitable enclosure with proper wiring method that complies with the governing electrical codes.

### <span id="page-35-0"></span>**Selecting Appropriate Cables** This section lists information about:

- serial cables
- DH+ programming cables
- remote I/O cables
- ControlNet cables

For more information about cables, see the Enhanced and Ethernet PLC-5 Programmable Controllers User Manual, publication 1785-6.5.12.

### <span id="page-35-1"></span>**Serial Cables**

You can make your own serial cables or purchase them from Rockwell Automation.

The side label of the processor shows the following table, which lists Channel 0 (serial port) pin assignments.

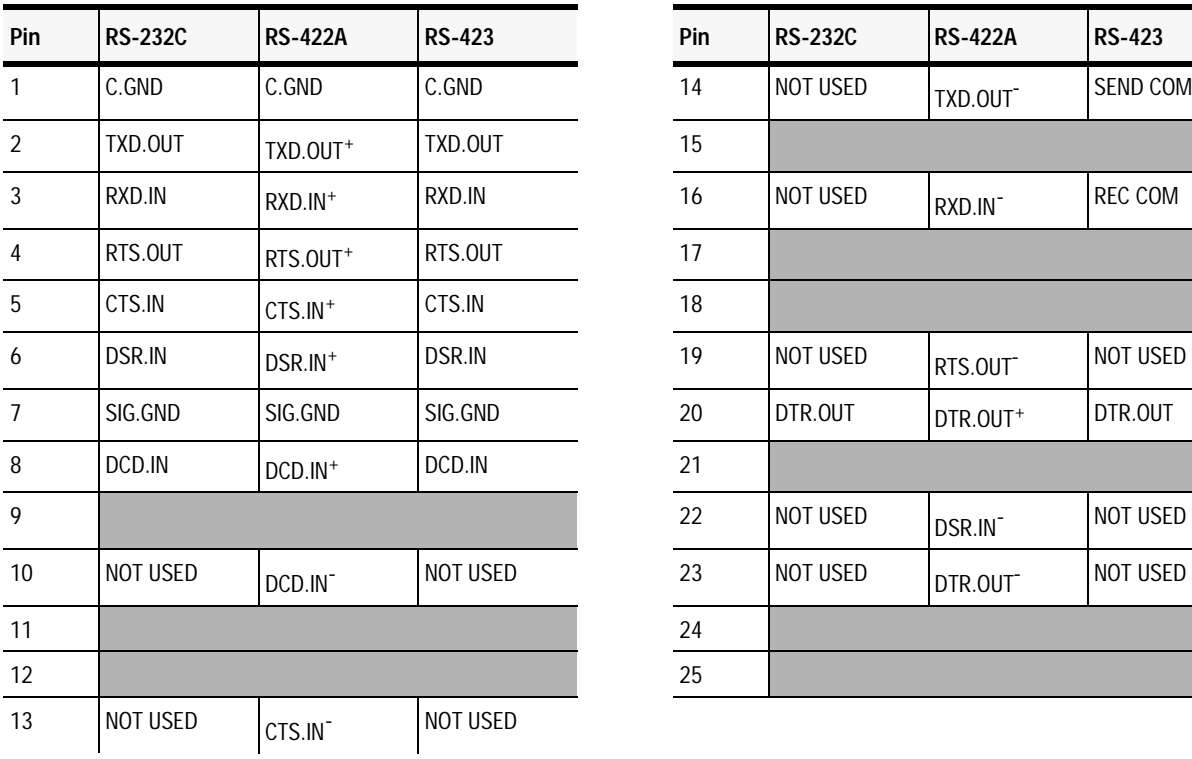

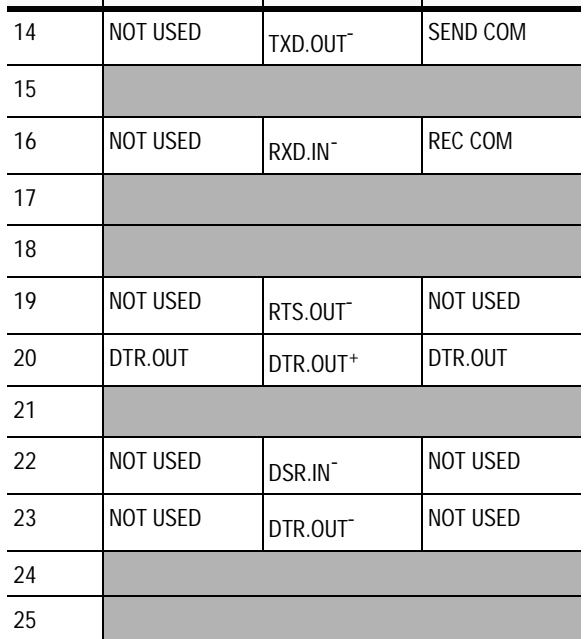

The shading indicates that the pin is reserved.
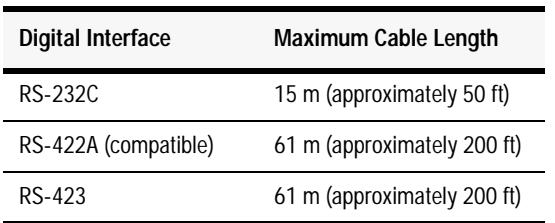

This processor's serial port can support these configurations:

## **Important:** Follow these guidelines:

- When Channel 0 is configured for RS-422A compatibility, do not use terminating resistors anywhere on the link.
- When Channel 0 is configured for RS-422A (compatible) and RS-423, do not go beyond 61 m (approximately 200 ft). This distance restriction is independent of the transmission rate.

## **DH+ Programming Cables**

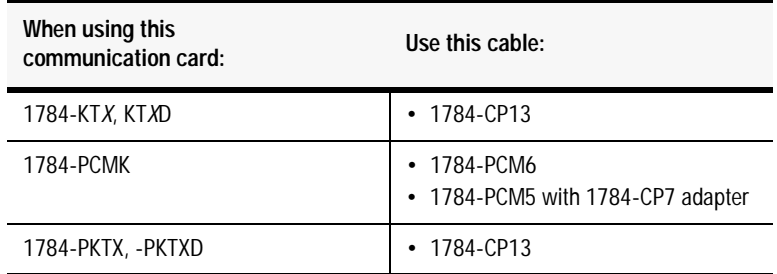

## **Remote I/O Cables**

Use 1770-CD or cable for remote I/O. See page [1-13](#page-26-0) for more information.

## **ControlNet Cables**

Several types of RG-6 **quad-shield** cable may be appropriate for your ControlNet installation—depending on the environmental factors associated with your application and installation site.

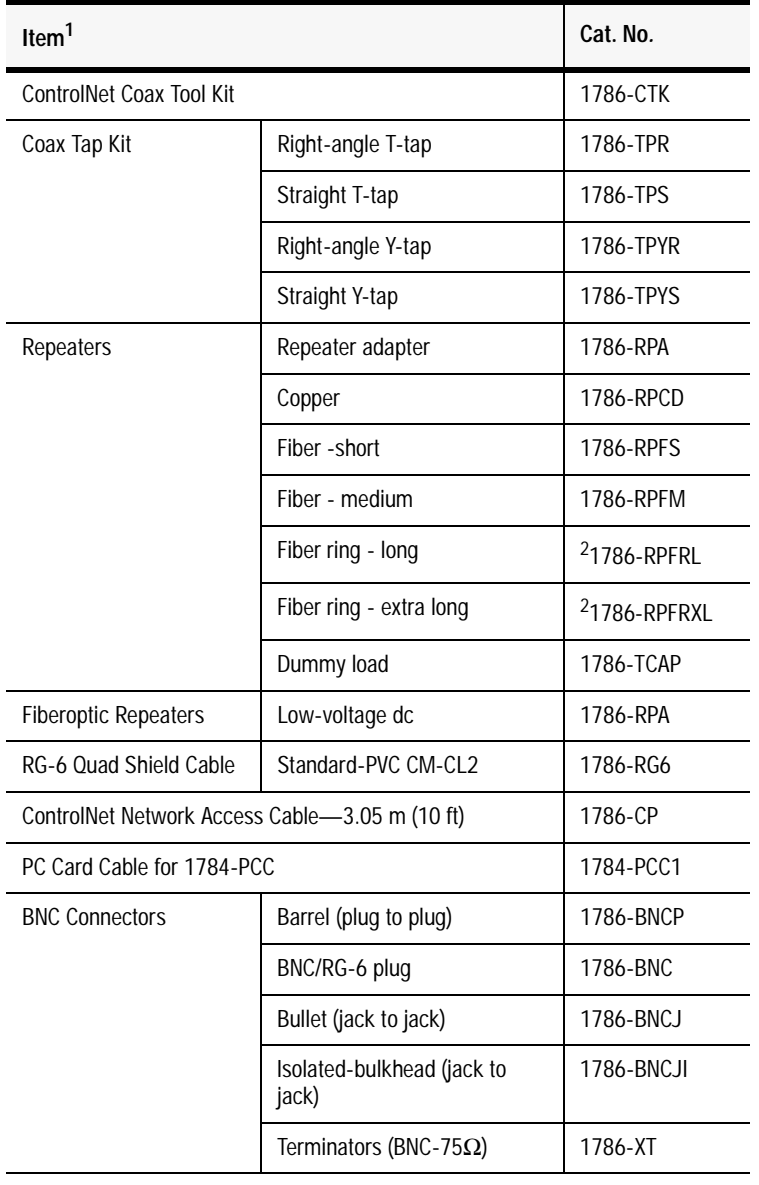

The following ControlNet cable system components are available from the Rockwell Automation:

 $1$  For a complete list of ControlNet cable system components that are available from Rockwell Automation and other sources, see the ControlNet Cable System Component List, publication AG-2.2.

<sup>2</sup> Planned availability - March 2002.

**Important:** Install all wiring for your ControlNet system in accordance with the regulations contained in the National Electric Code (or applicable country codes), state codes, and applicable municipal codes.

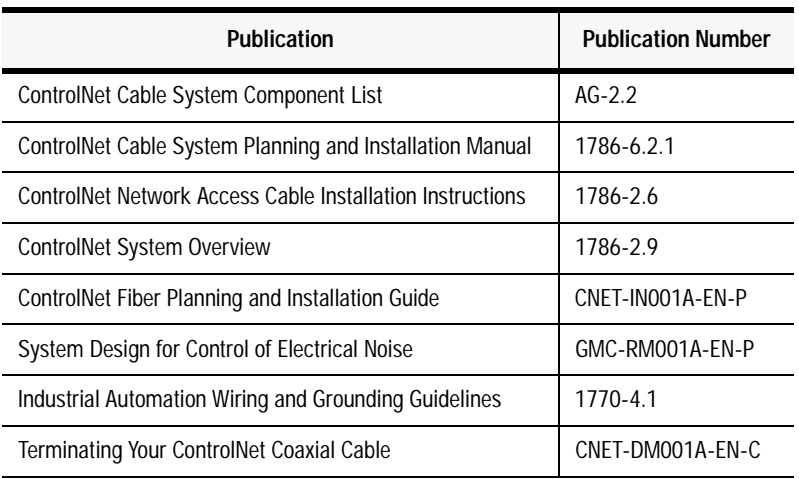

For detailed information about ControlNet cabling, see the following publications:

## **Notes**

# **Planning to Use Your ControlNet PLC-5 Processor**

## **Using This Chapter**

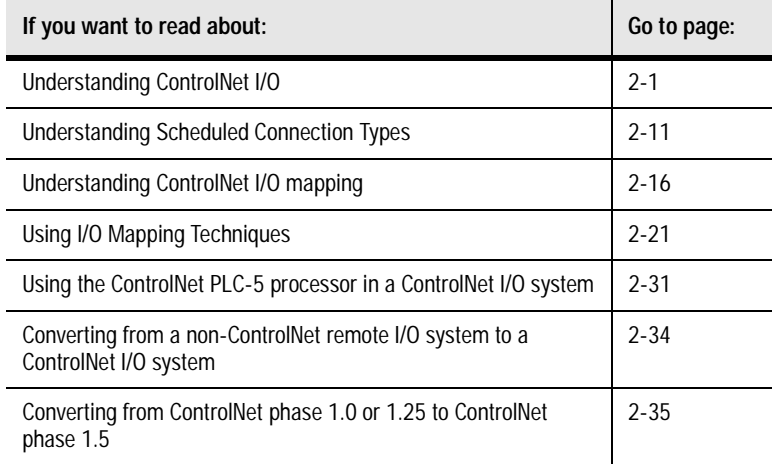

To distinguish phase 1.5 ControlNet processors from earlier phase processors, new catalog numbers were created for each of the phase 1.5 ControlNet processors: 1785-L20C15, 1785-L40C15, L46C15, and 1785-L80C15.

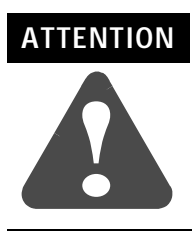

You cannot mix phase 1.5 and earlier phase (such as 1.0 and 1.25) products on the same ControlNet network.

The ControlNet system is designed to:

- provide high-speed, repeatable, deterministic I/O transmission
- allow control and message information to co-exist on the same physical media
- make sure that I/O data transfers are not affected by
	- **-** programming-terminal message activity
	- **-** inter-PLC processor message activity on the network

## <span id="page-40-0"></span>**Understanding ControlNet I/O**

## **Scheduled Data-Transfer Operations on a ControlNet Network**

ControlNet scheduled data transfer on a ControlNet PLC-5 processor:

- is continuous
- is asynchronous to the ladder-logic program scan
- occurs at the actual rate displayed in the Actual Packet Interval (API) field on the programming software scanlist configuration screen in RSNetWorx for ControlNet

**Important:** The Requested Packet Interval (RPI) rate requested for a connection establishes the data transfer rate on the ControlNet network. API is determined by RSNetWorx when the schedule is built. The API will always be the same or less than the RPI.

The API does not imply the actual I/O throughput. I/O data is sent on the network every API regardless of whether the I/O data has been refreshed with newer I/O data. I/O throughput time may be slower due to delays caused by module update times, processor scan times and adapter to I/O module transfer times.

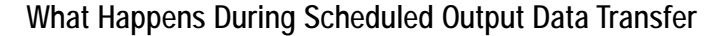

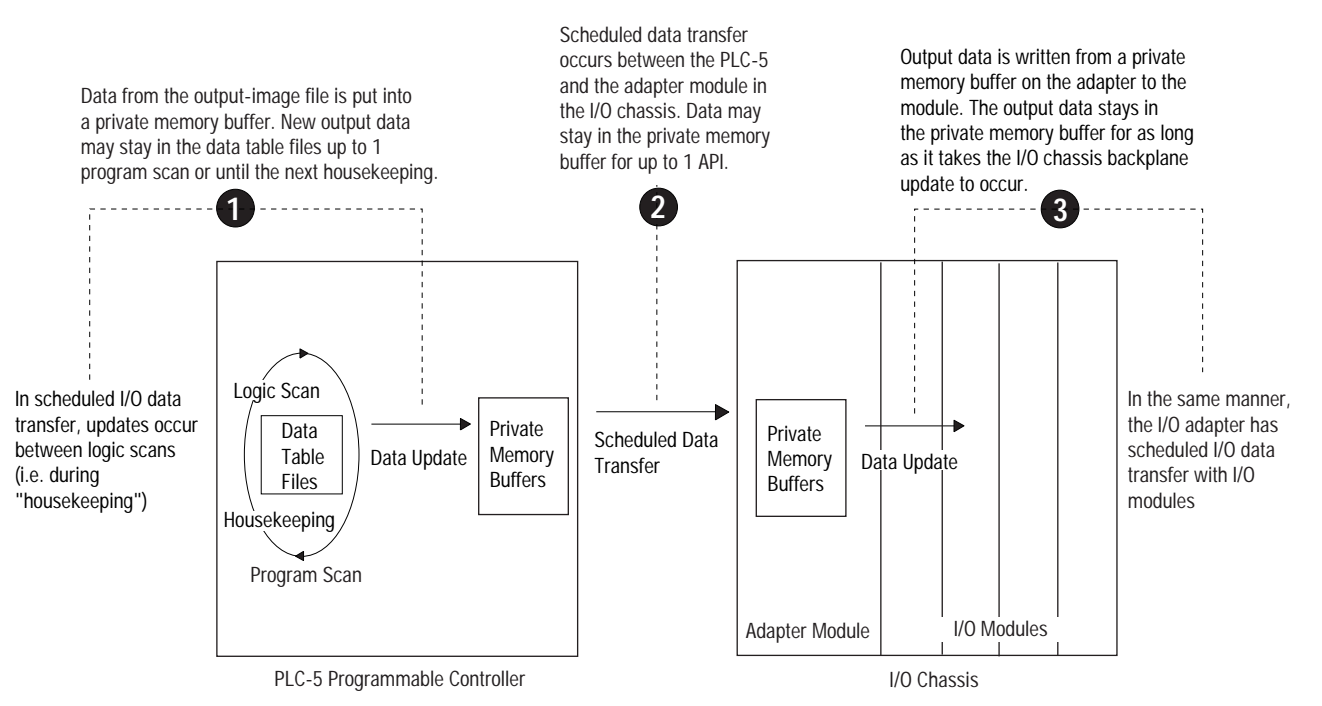

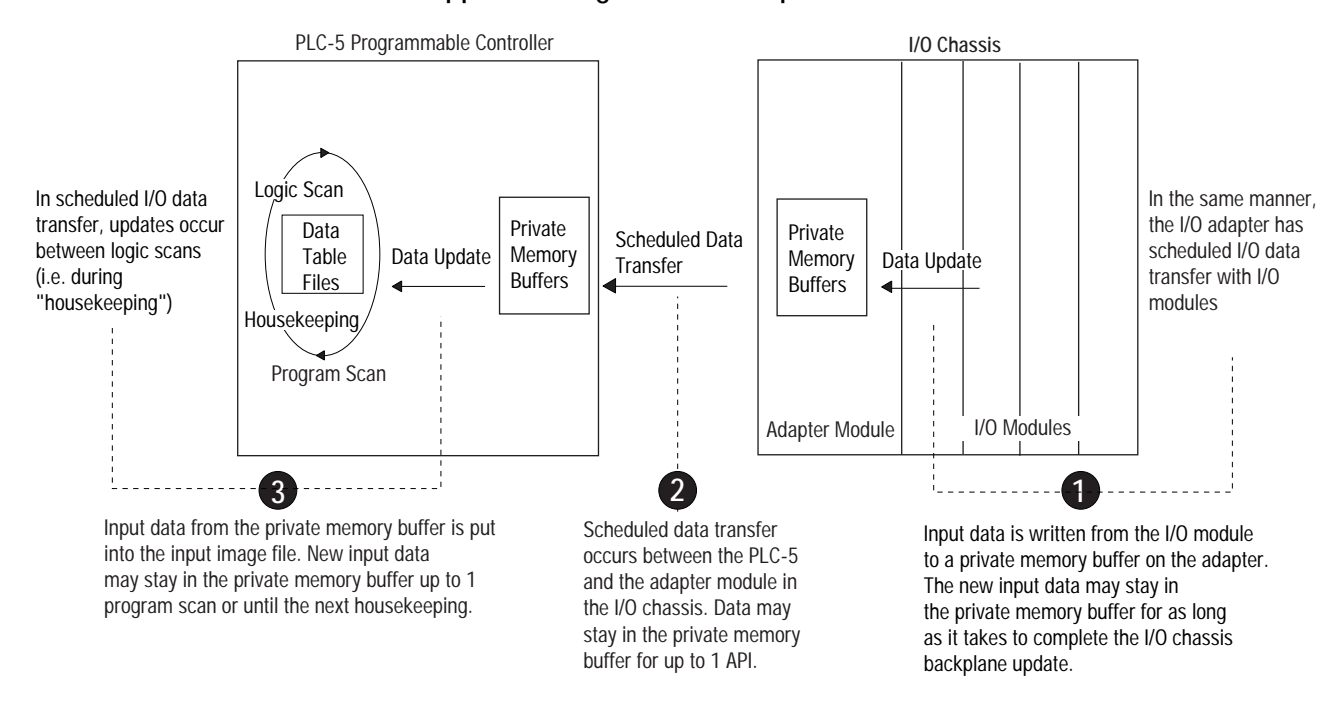

What Happens During Scheduled Input Data Transfer

The frequency of I/O chassis backplane updates depends on the adapter, the type of scheduled data transfer (rack or module connection) and the number of different modules being updated. Actual I/O throughput times must be determined with real products to determine if the I/O throughput times meet the requirements of the application.

The following scheduled data-transfer operations are supported by the ControlNet processors on a ControlNet network:

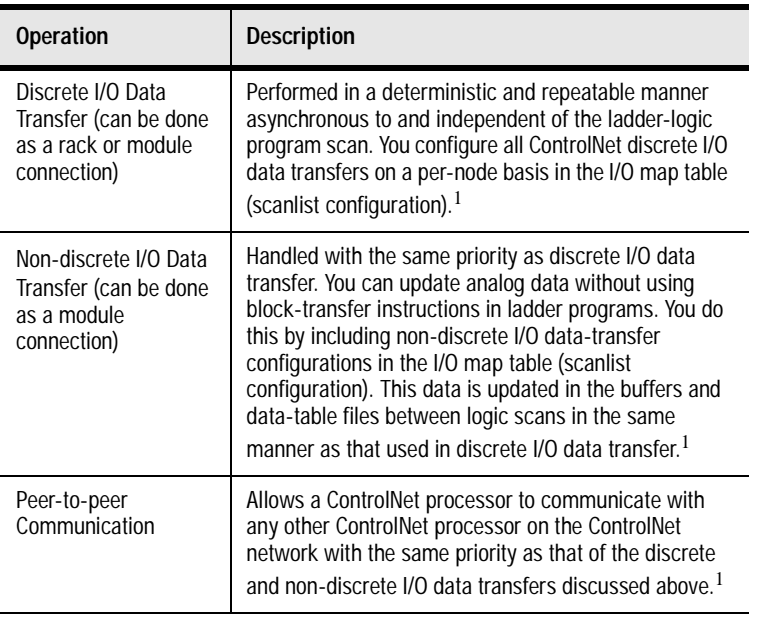

#### **Table 2.A ControlNet Scheduled Data-Transfer Operations**

<sup>1</sup> While scheduled data transfer is asynchronous to program scanning, all data is presented synchronously to and from the user data table during housekeeping.

## **Unscheduled Data-Transfer Operations on a ControlNet Network**

The ControlNet network allows you to use unscheduled messaging when deterministic delivery is not required. Unscheduled operations include:

- unscheduled I/O data transfers, or when unscheduled messaging is event-driven—through ControlNet I/O Transfer (CIO) instructions
- peer-to-peer messaging—through Message (MSG) instructions
- messaging from programming devices
- messaging from Human Machine Interface (HMI) devices

The ControlNet system places your scheduled transfers in the first part of each Network Update Interval (NUI). Time is automatically reserved for network maintenance. Unscheduled transfers are performed during the time remaining in the interval.

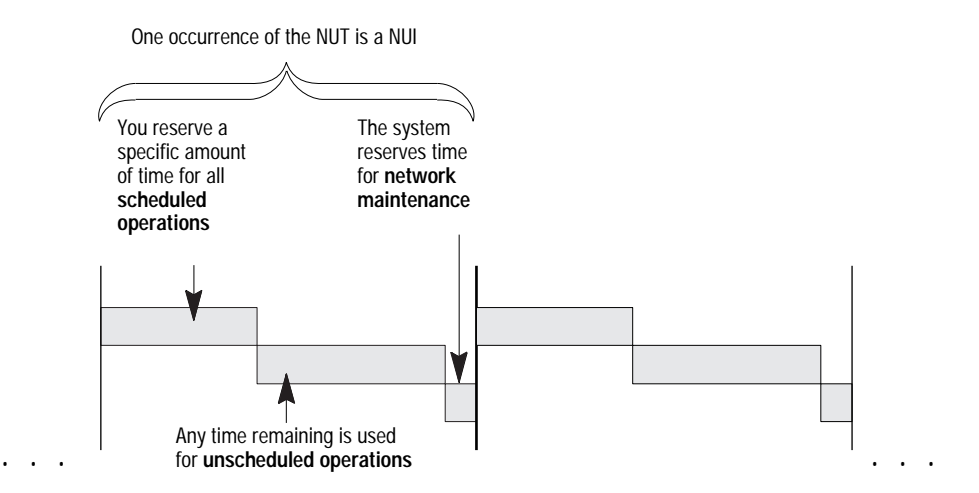

Unscheduled messaging on a ControlNet network is non-deterministic. Your application and your configuration—number of nodes, application program, NUT, amount of scheduled bandwidth used, etc.—determine how much time there is for unscheduled messaging.

**Important:** The ControlNet network reserves time for at least one maximum-sized unscheduled transfer per NUI. Depending on how much time there is for unscheduled messaging, every node may not have a chance to send unscheduled data every NUI.

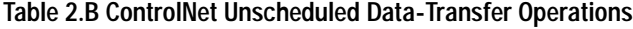

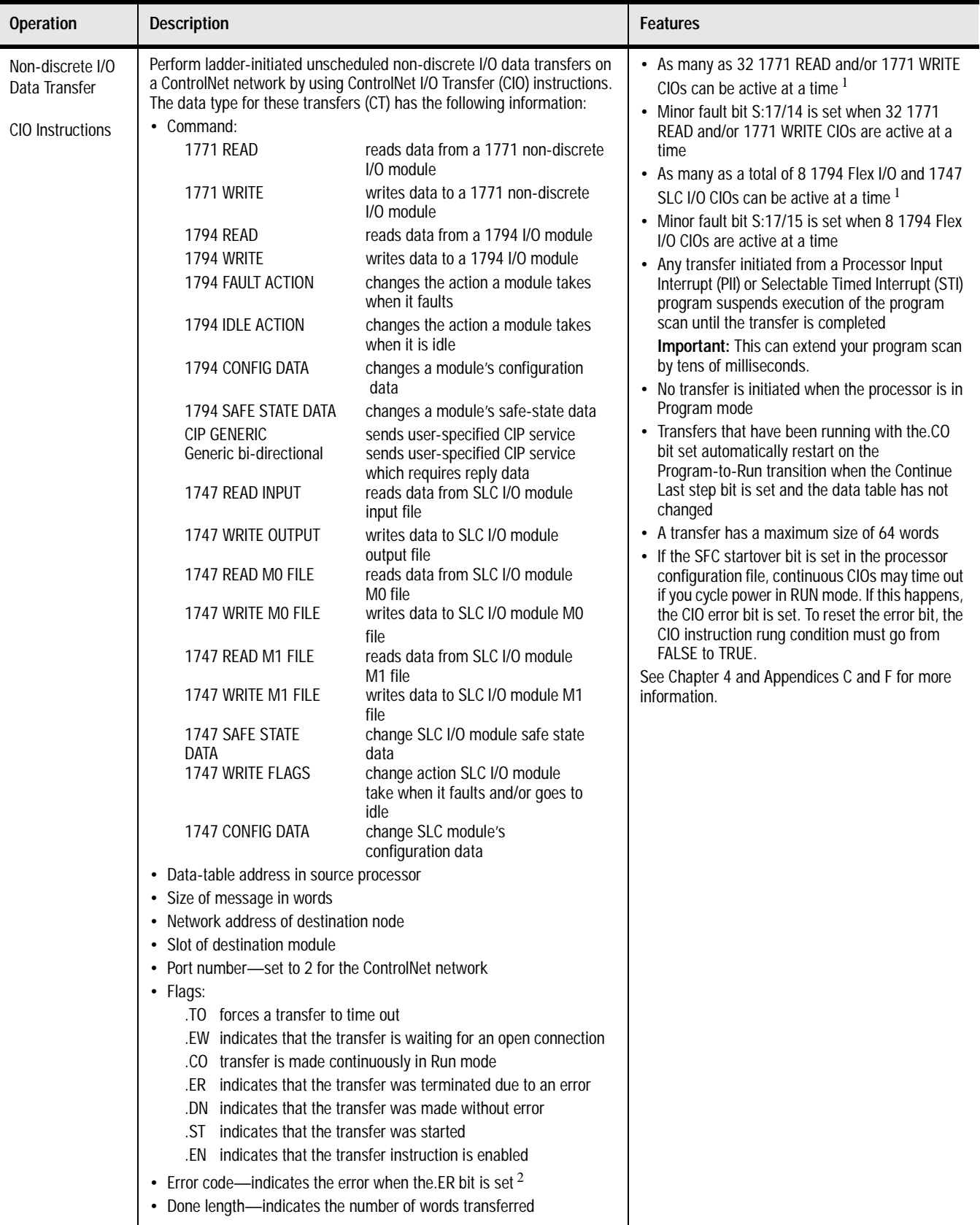

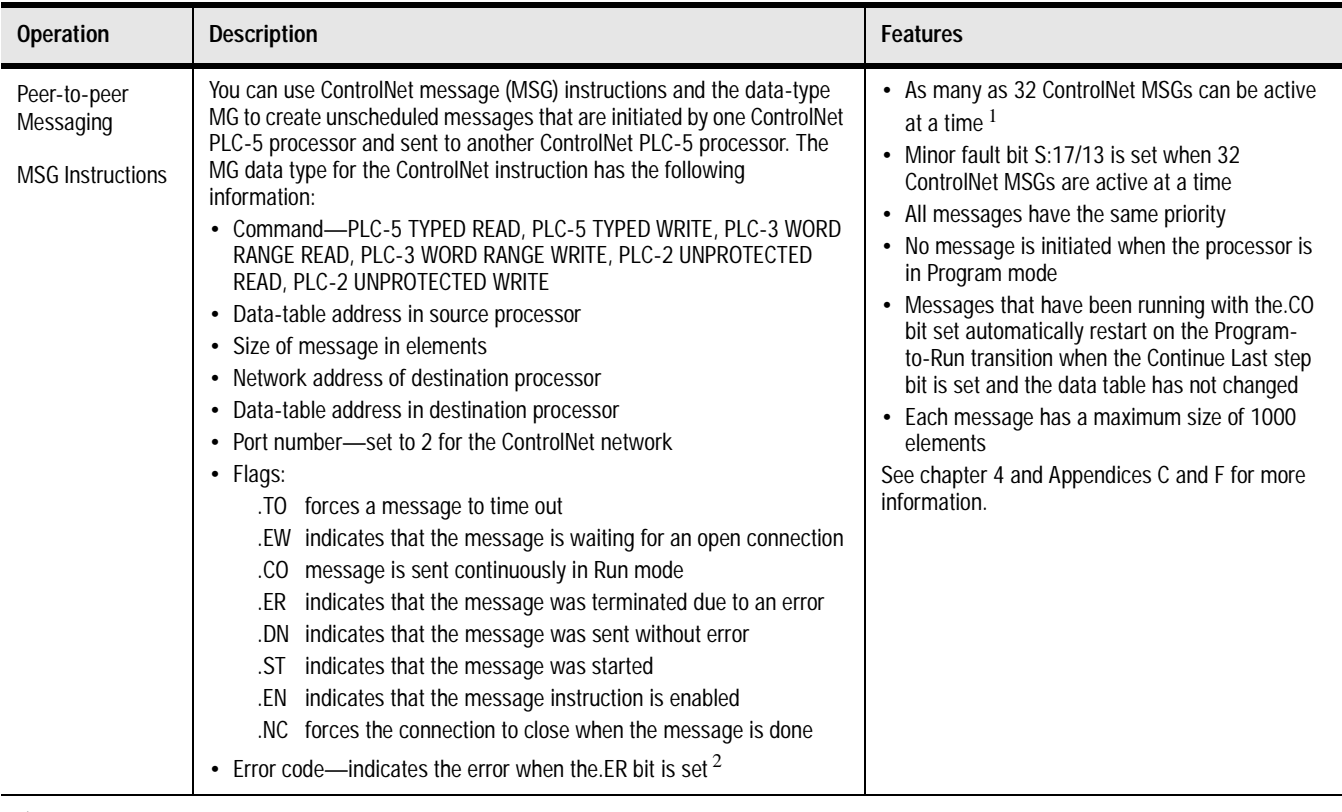

<sup>1</sup> Because connections are opened and closed as needed, more can exist in a program as long as no more than this number are active at one time.<br><sup>2</sup> Soo Appopdix D for a list of Controlled error codes

See Appendix D for a list of ControlNet error codes.

## **Using I/O Forcing Operations**

ControlNet I/O forcing occurs in the same way as remote I/O forcing in the ControlNet processors. The processor performs the forcing and transmits the forced data to the output- and input-image tables. You can force any discrete I/O data placed in the I/O image; however, forcing of DIF and DOF data is not supported.

For detailed information about forcing, see your programming software documentation.

## **Using Immediate Data-Transfer Operations**

ControlNet Immediate Data I/O transfers—Immediate Data Input (IDI) and Immediate Data Output (IDO)—perform similarly to the Remote-I/O supported immediate I/O transfers—Immediate Input (IIN) and Immediate Output (IOT)—which the ControlNet system also supports. The logic scan is temporarily interrupted while the most recent state of up to 64 words is read from or written to the private memory buffer.

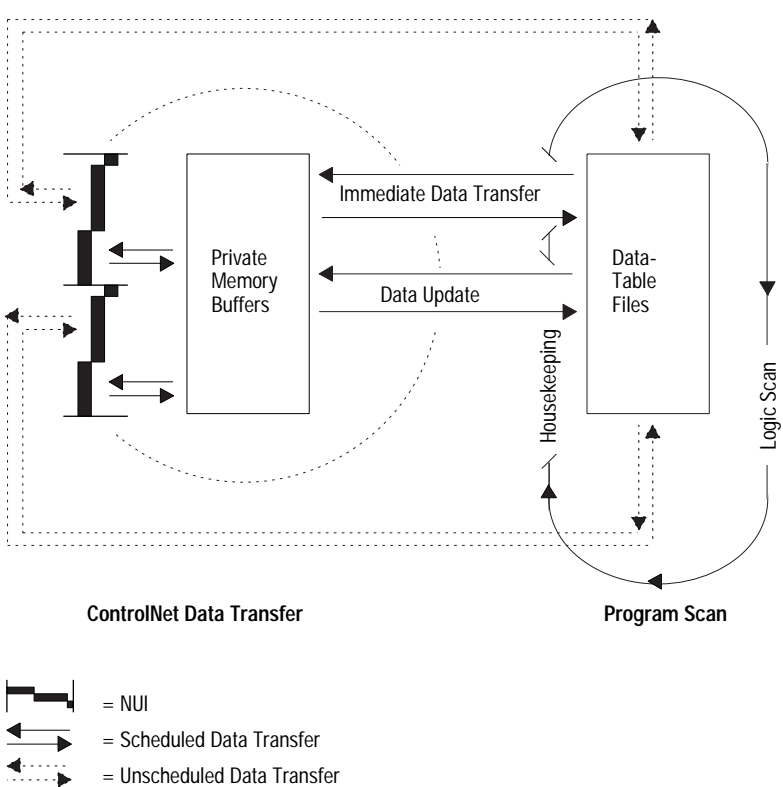

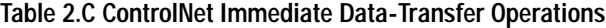

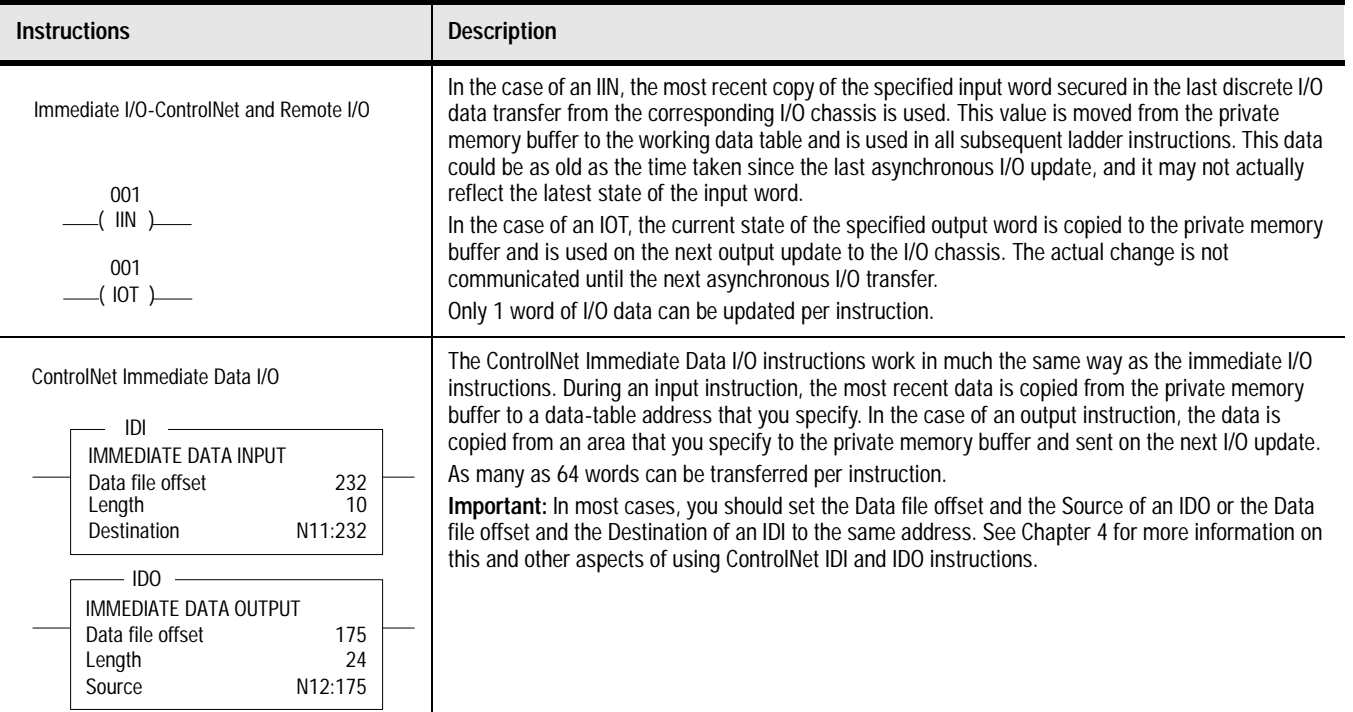

## **Using Process Control Sample Complete**

Scheduled data transfers occur continuously and asynchronously to the program scan. If a scheduled connection is an input, then incoming data is copied to a private input buffer upon its receipt. If a scheduled connection is an output, then data from a private output buffer is transmitted during each scheduled communication. Your data table files and private buffers are synchronized during housekeeping, which occurs between program scans. During housekeeping, the latest inputs are copied from the private memory buffers to the processor's input data table files (file 1 and the DIF) and the output data table files (file 0 and the DOF) are copied to the private output buffers.

In some instances, however, it is useful to have access to new input data as soon as it has been received without waiting for housekeeping to take place at the end of the program scan. Process control sample complete enables you to do so for the following scheduled connection types:

- 1747 analog or module connection
- 1771 analog or module connection
- 1794 analog or module connection
- receive scheduled message

You enable process control sample complete on a per connection basis by setting the PCSC enable bit in the connection's ControlNet I/O status file entry.

When process control sample complete is enabled for a connection and the processor is in RUN mode, newly received data for that connection is immediately copied into your data table (even if the processor is in the middle of a program scan) and the PCSC new data bit is set in the connection's ControlNet I/O status file entry. This data will not be updated again during a program scan until you clear the PCSC new data bit. The data is updated during housekeeping, regardless of the state of the new data bit.

If new data is received and the PCSC new data bit is already set, then the PCSC overflow bit is set. In this event, your data table will not be updated. Process control sample complete uses bits 2, 3, and 4 of the first word of the ControlNet I/O status file entry. See Appendix D for more information about the ControlNet I/O status file.

The input data must be mapped into the DIF. PCSC is not enabled if the input data is mapped into the discrete input image table.

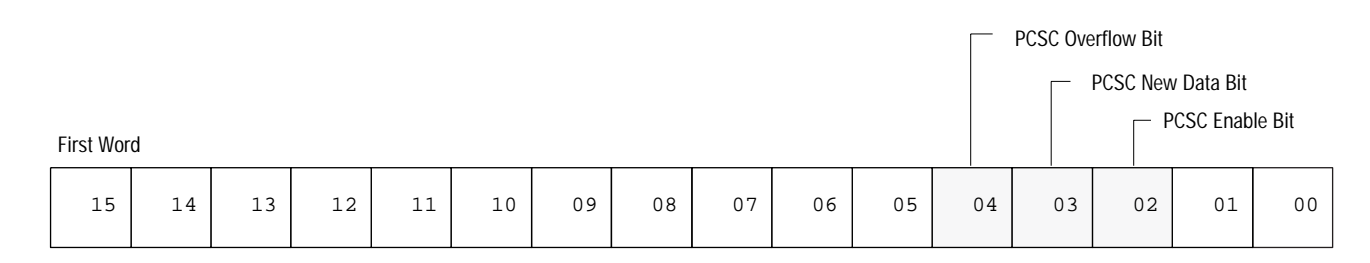

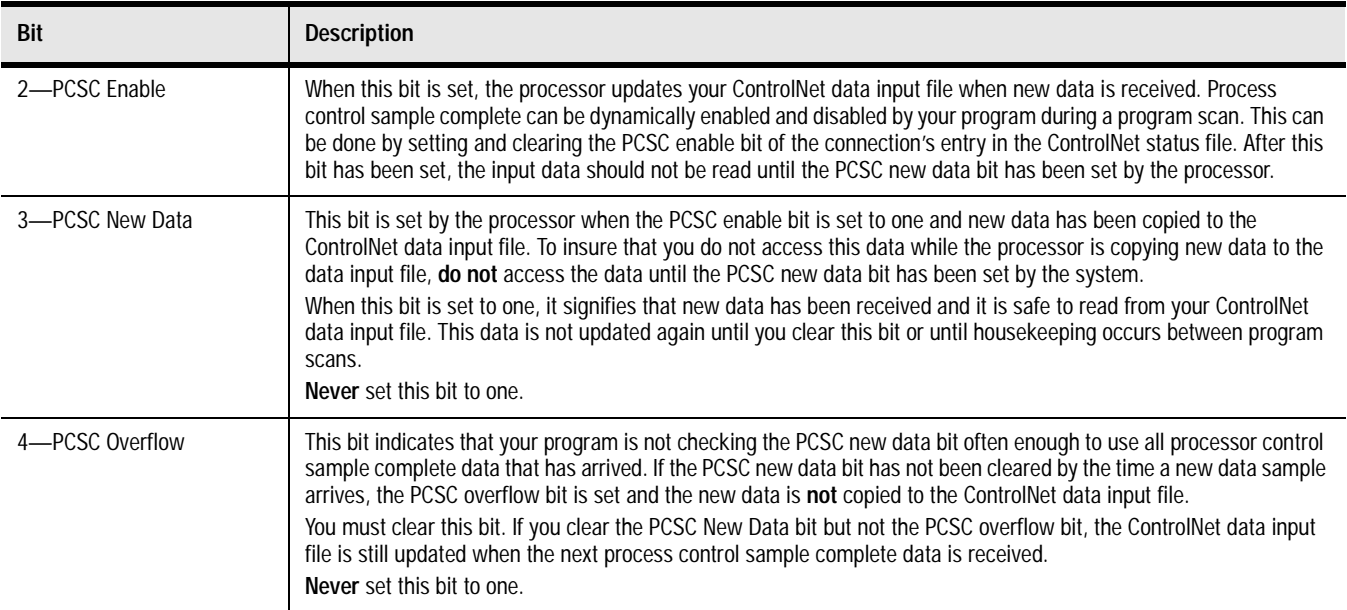

## **Clearing the PCSC New Data and PCSC Overflow Bits**

If it is crucial to maintain the integrity of the PCSC overflow bit after new data has arrived while clearing the PCSC new data and overflow bits. Then do the following:

**1.** Disable process control sample complete by setting the PCSC enable bit for the connection to zero.

When process control sample complete is disabled, the system will not modify the new data and overflow bits while you clear them.

- **2.** Clear the PCSC new data and the PCSC overflow bits.
- **3.** Re-enable process control sample complete by setting the connection's PCSC enable bit back to one.

## **Considerations When Using PCSC**

When using scheduled ControlNet 1.5 communications to analog I/O (such as map entries) and you are using the PID instruction in the PLC-5/15, then you should do the following:

- the analog module must be set up to use RTS (Real Time Sample) mode
- set your analog RPI (Repetitive Packet Interval) to be at least twice the RTS time
- your ladder program needs to set the PCSC enable bit
- your ladder program needs to use the PCSC done bit to condition the execution of the PID instruction
- the PID loop update must equal the RTS rate
- your ladder program must use the PCSC overflow bit to take appropriate action on an overflow condition

Scheduled connections are made to I/O devices such as I/O adapters and to peer-to-peer devices such as other controllers.

There are some common scheduled connection types made from the ControlNet PLC-5 to other Allen-Bradley products that are detailed in the following section. These scheduled connection types have certain behaviors and limitations that you must understand before configuring the connections. The ControlNet PLC-5 can also make scheduled connections to products not manufactured by Allen-Bradley. Refer to the literature that accompanies those products for information on their scheduled connection behavior.

Scheduled connection types made from the ControlNet PLC-5 to I/O adapters can be made either to some or all of the discrete I/O on the adapter (called a rack connection), or to individual modules (called a module connection).

<span id="page-50-0"></span>**Understanding Scheduled Connection Types**

There are four general types of scheduled connections from the ControlNet PLC-5 to I/O adapters:

- **exclusive owner** these scheduled connections indicate the PLC-5 has exclusive ownership of the outputs. These scheduled connections can also gather inputs from the device. There cannot be more than one exclusive owner connection made to either the rack connection or module connection at a time.
- **input only** these scheduled connections only gather inputs from the I/O adapters. These scheduled connections do not require other scheduled connection types to be first established before its scheduled connection can be established.
- **listen only** these scheduled connections are similar to input only scheduled connections, except that they require a different scheduled connection to be first established before its connection can be established.
- **redundant owner** these scheduled connections are similar to exclusive owner scheduled connections because they both can control outputs and gather inputs. The difference between them is that with redundant owner scheduled connections, multiple ControlNet PLC-5 controllers can establish identical redundant connections. Only one of the controllers that establish the redundant scheduled connection will own the outputs.

Redundant connections can only be used in a PLC-5 ControlNet Hot Backup system. Refer to the PLC-5 ControlNet Hot Backup User Manual, publication 1785-6.5.24 for more information on using redundant connections.

## **Allowable Scheduled Connection Type Combinations for I/O Adapter Connections**

Only specific combinations of scheduled connection types are allowable. RSNetWorx will have a pull down list showing all allowable schedule connection types.

The following details about these combinations assume that different processors are making either rack connections to the same adapter or module connections to the same slot.

**Important:** The 1771-ACN(R15) requires a rack connection to be established before any module connections are accepted.

If an **exclusive owner** connection is made to the adapter:

- another exclusive owner connection will be rejected
- an input only connection can be made
- a listen only connection can be made
- a redundant owner connection will be rejected

If an **input only** connection is made to the adapter:

- an exclusive owner connection can be made
- another input only connection can be made
- a listen only connection can be made
- a redundant owner connection can be made

## A **listen only** connection can only be made to the adapter if:

- an exclusive owner connection already exists, or
- an input only connection already exists, or
- a redundant owner connection already exists

If a **redundant owner** connection is made to the adapter:

- an exclusive owner connection will be rejected
- an input only connection can be made
- a listen only connection can be made
- another identical redundant owner connection can be made

## **Multiple Processors Can Control I/O on the Same ControlNet Link**

A processor at any valid node address can control the outputs of a particular module or rack. However, only one processor can control the same outputs at any one time.

In the following figure, the processor at node 1 can control the outputs of node 2 while the processor at node 3 controls the outputs of node 4.

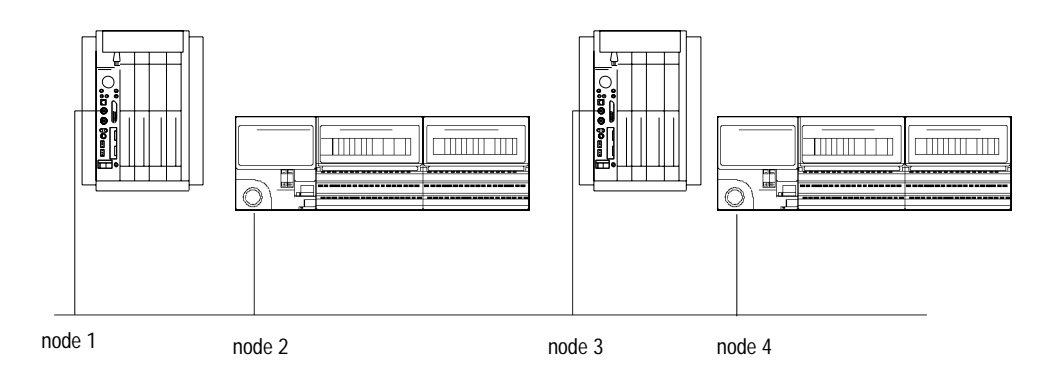

## **Understanding Multicast Inputs**

This feature enables input devices to send the same data to multiple processors simultaneously.

Advantages of multicast inputs include:

- Network optimization reduces network usage since data is sent only once simultaneously to all connections. This reduction may allow more complex scheduled connection configurations or improved unscheduled connection performance.
- Device synchronization inputting data to all devices simultaneously improves synchronization between devices

In the following example, the ControlNet PLC-5 processor at node 2 is sending outputs to the adapter at node 3. Nodes 1, 2, and 4 are all receiving the same input packet from node 3. Nodes 1 and 4 are considered listen-only and are producing heartbeats to keep their connections to the adapter alive.

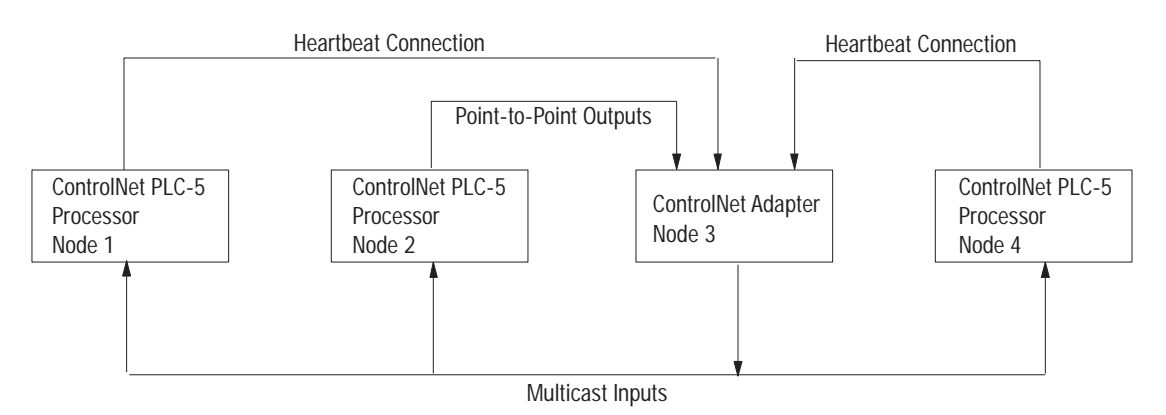

## **Understanding Multicast Outputs**

This feature enables the PLC-5 to simultaneously send the same output data to more that one target device. To use this feature, both the PLC-5 and the target devices must support multicast outputs.

Advantages of multicast outputs include:

- Network optimization reduces network usage since data is sent only once simultaneously to all connections. This reduction may allow more complex scheduled connection configurations or improved unscheduled connection performance.
- Device synchronization outputting data to all devices simultaneously improves synchronization between devices

Using Multicast Outputs

To use multicast outputs, you must first configure each Multicast Output connection in RSNetworx 3.0:

- **1.** In the Details Tab of Connection Properties dialog, change the Scanner to Target Network Connection to **Multicast.** You cannot modify this field for any device that does not support multicast outputs.
- **2.** The Scanner to Target Multicast ID of the Details Tab indicates to which multicast output group the connection belongs. All connections with the same Multicast ID will have their output data combined into a single transmission on the ControlNet network.

The processor will combine the output data into a single packet and simultaneously send it to all assigned connections that have the same:

- Request Packet Interval
- Output Address in the PLC-5 data table
- Output Size

You must determine if the output data being sent to each device of a multicast group is compatible with the application.

Using Multicast Outputs affects the ControlNet I/O Status file Immediate Inhibit bit and ControlNet I/O Status file Reset bit functionality:

- **ControlNet I/O Status file Immediate Bit -** since all connections in a Scanner to Target Multicast ID group share the same output data, the Immediate Inhibit Bit will not take affect until all connections of that group have their immediate inhibit bit set. After the immediate inhibit takes place, you may independently re-enable each connection by clearing this bit.
- **ControlNet I/O Status file Reset Bit** all connections of a Scanner to Target Multicast ID group must have this bit set or cleared so that the target devices are put into the correct state. The Reset Bit affects all connections for a given multicast ID group.

## <span id="page-55-0"></span>**Understanding ControlNet I/O Mapping**

All scheduled data transfers must be mapped on a ControlNet network. You specify where I/O data is to be read from or written to—i.e., mapped. You do this and establish the relationship between processors, I/O adapters, and data-table file addresses by creating and maintaining an I/O map table. An I/O map-table entry is required for each scheduled data transfer. The map table is stored in the configuration section of memory and is not accessible by your application program.

Using your programming software, you can automatically configure and map nodes attached to your ControlNet I/O. See Using I/O Mapping Techniques in Chapter 2 for information about ControlNet automatic configuration and I/O mapping.

## **Reserving Space for Non-ControlNet I/O**

Non-ControlNet processor-resident local I/O and Remote-I/O devices can only use fixed I/O image locations based on rack number for discrete I/O data transfer, while discrete I/O data transfer between ControlNet nodes can be mapped to any unused location in the I/O image tables. Before mapping your ControlNet I/O, therefore, you should configure any processor-resident local I/O and any Remote I/O racks on non-ControlNet channels. This allows the programming software to reserve input- and output-image space for all non-ControlNet processor-resident local I/O and Remote-I/O chassis.

## **Processor-Resident Local I/O**

If you first configure processor-resident local I/O on your processor, the programming software reserves processor-resident local chassis input- and output-image space starting at offset 0 in both files.

The following table shows the default number of input and output words automatically reserved by the programming software for the different sizes and addressing modes of processor-resident local I/O:

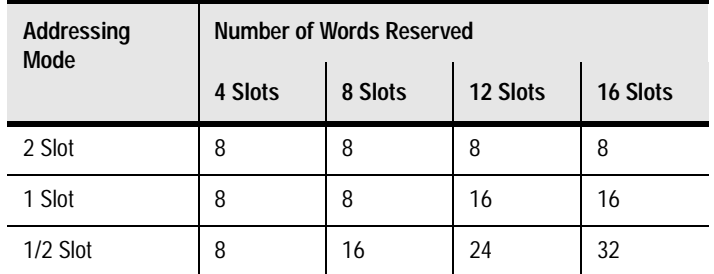

**Important:** ControlNet I/O cannot map into any part of a rack number used by the processor-resident rack.

## **Remote I/O**

The following table shows the default number of input and output words reserved by the programming software for the different sizes and addressing modes of non-ControlNet Remote I/O if you first configure non-ControlNet Remote I/O on your processor:

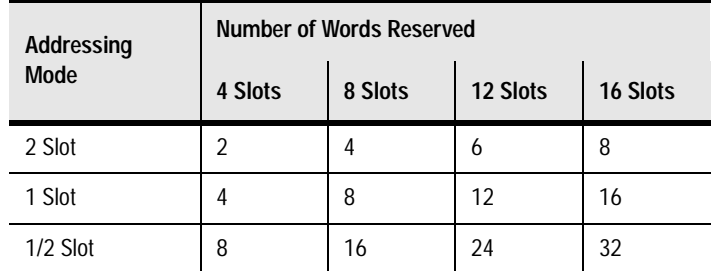

The programming software reserves non-ControlNet Remote-I/O output- and input-image space according to these guidelines:

- It does not overlap processor-resident local I/O reserved image space
- It addresses input- and output-image space offset in octal from
	- **–** 00-37—for the PLC-5/20C15 processor
	- **–** 00-177—for the PLC-5/40C15 processor
	- **–** 00-177—for the PLC-5/46C15 processor
	- **–** 00-277—for the PLC-5/80C15 processor
- The output-image offset value in the I/O map corresponds to the first slot of the referenced chassis—i.e., in a 4-slot chassis set for 1-slot addressing, the corresponding output-image offset of O:10 would map the words O:10, O:11, O:12, and O:13 to slots 0, 1, 2, and 3 respectively
- The input-image offset corresponds to the first slot in the referenced rack, and the offset location of the input modules in that rack corresponds to the same offset in the image table—i.e., if a chassis set for 1-slot addressing has an input-image offset of I:10 and an input module in slot 3, the word that corresponds to that input module would be  $I:10 + 3$ , or  $I:13$

## **Supported ControlNet I/O Sizes**

The following table shows the maximum I/O map entries allowed in the ControlNet I/O map table:

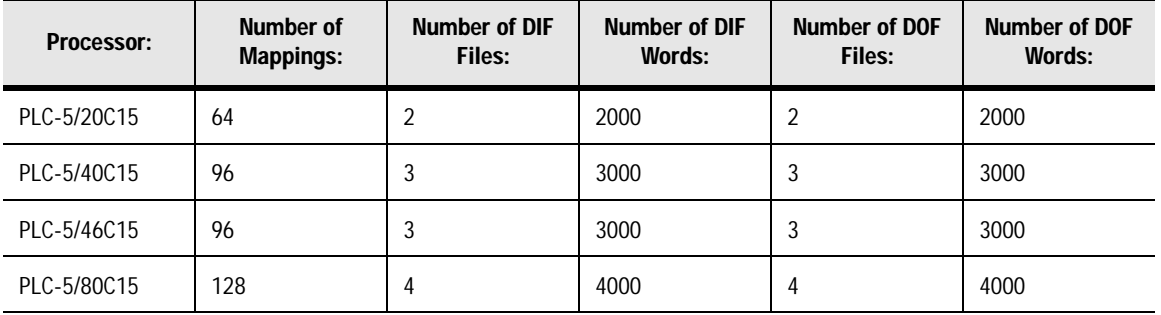

## **Table 2.D Maximum I/O Map Entries**

Each map-table entry corresponds to one transfer—input only, output only, or both input and output—of data between the ControlNet processor and an I/O rack, an I/O module, or another ControlNet processor.

## **Table 2.E Files That You Configure with the I/O Map for Scheduled I/O Usage**

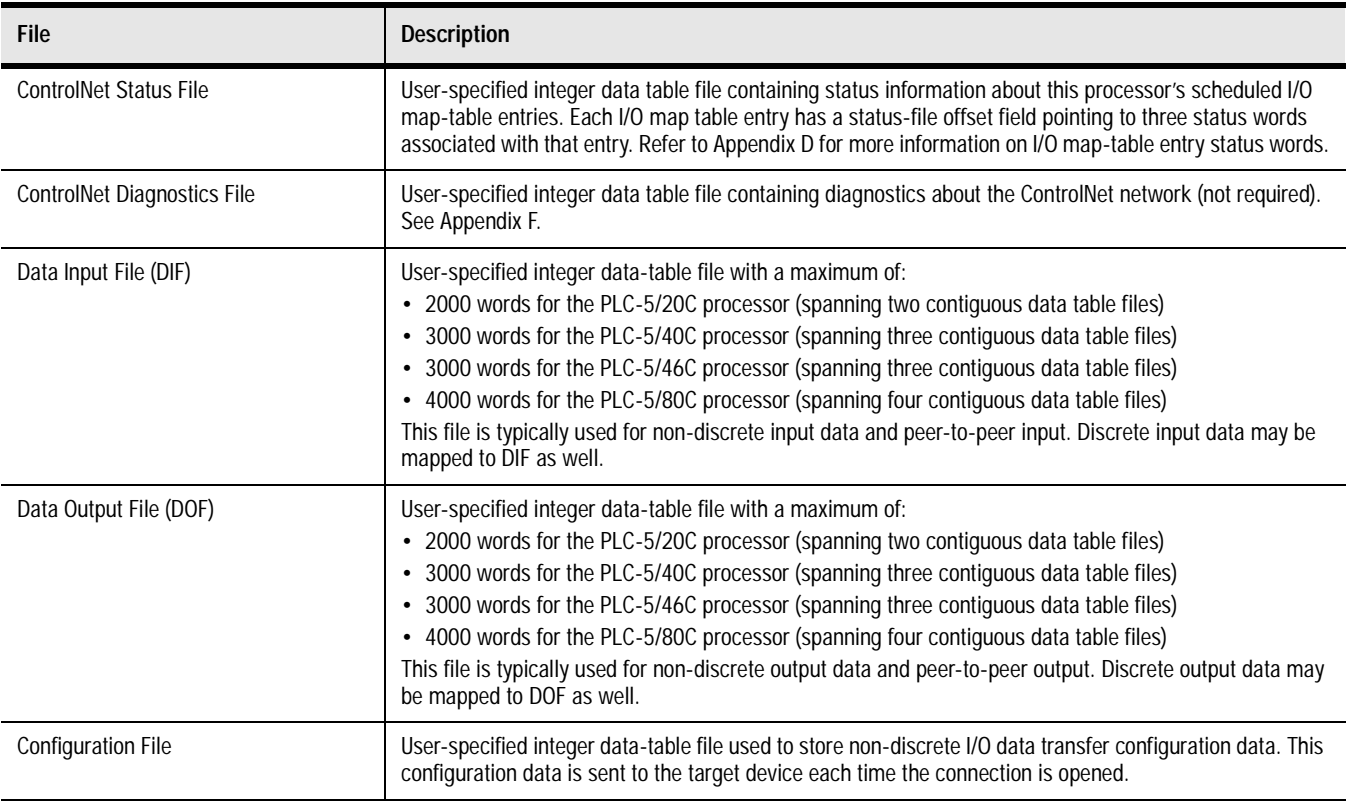

## **Discrete I/O Data-Transfer Mapping**

Regardless of the type of I/O—e.g., 1747, 1771, 1794—all ControlNet discrete I/O data is stored within the processor according to the corresponding I/O map-table entry. Discrete I/O data can be stored in either the I/O image table or the DIF/DOF. Any status information transferred along with the I/O data is stored in a separate status file that you specify during configuration.

**Important:** If you want to force your discrete I/O, you must map it to the I/O image table.

## **Non-discrete I/O Data-Transfer Mapping**

ControlNet non-discrete I/O data can be stored in either the I/O image table or the DIF/DOF. The ControlNet processor supports two distinct image files; both are integer data-table files that you specify:

- Data Input File (DIF)
- Data Output File (DOF)

Each map-table entry for a non-discrete I/O data transfer defines an offset into the DIF or DOF where the data is stored. Using separate data-table files for non-discrete I/O data transfer allows the processor to scan non-discrete I/O data asynchronously to the program scan. Like discrete I/O, the data is presented synchronously to the processor and output buffers during housekeeping.

The DIF and DOF can be overlapped (as in [Figure 2.1](#page-58-0)) so that inputs from one device can be used as outputs to another device. As a result of the overlap, no ladder logic is required to copy the data. If either the DIF or DOF size is greater than 1000 words, then it will span multiple physical files. The physical files comprising the DIF or DOF must be contiguous.

## <span id="page-58-0"></span>**Figure 2.1 Data Input and Data Output Files**

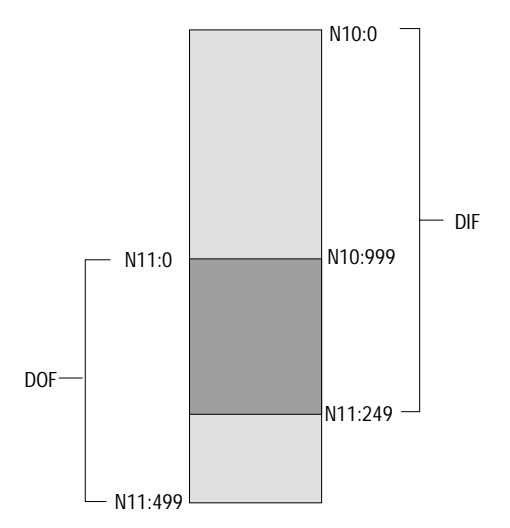

### **1771 Modules**

ControlNet 1771 discrete I/O data-transfer mapping requires one map-table entry per node. ControlNet 1771 non-discrete I/O data-transfer mapping requires one map-table entry per module.

The ControlNet scheduled I/O data-transfer mechanism makes it possible to eliminate block-transfer programming to communicate with the 1771 modules. For a complete list of these modules, refer to RSNetWorx for ControlNet documentation.

The types of modules that may be accommodated by the processor's scheduled non-discrete I/O data-transfer mechanism are typically those modules that require a one-time configuration and then continuously read or write.

To communicate with 1771 modules, you can also include explicit CIO instructions in your ladder-logic program. See Chapter 4 and Appendix C for more information.

The 1771 discrete rack must be owned by a processor before any non-discrete connections (scheduled or unscheduled) can be established with the 1771 adapter. The non-discrete connections can be established by the owner processor and/or non-owner processors.

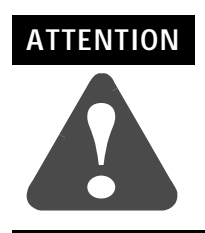

The Run/Program mode for all modules in a 1771 chassis is controlled by the owning discrete rack connection. You must consider this when configuring non-discrete connections from other processors.

## **1747 Modules**

ControlNet 1747 discrete I/O data-transfer mapping requires one map-table entry per node. ControlNet 1747 non-discrete I/O data-transfer mapping requires one map-table entry per module.

The ControlNet scheduled I/O data-transfer mechanism makes it possible to map 1747 modules. For a complete list of these modules, refer to RSNetWorx for ControlNet documentation.

## **1794 Modules**

ControlNet 1794 Flex discrete I/O data-transfer mapping requires one map-table entry per node. ControlNet 1794 non-discrete I/O data-transfer mapping requires one map-table entry per module.

The ControlNet scheduled I/O data-transfer mechanism makes it possible to map 1794 modules. For a complete list of these modules, refer to RSNetWorx for ControlNet documentation.

#### **Other ControlNet Processors**

ControlNet scheduled peer-to-peer communications between ControlNet processors require one map-table entry per message.

You can set up ControlNet peer-to-peer communications between any two processors on a ControlNet network. The ControlNet transfer mechanism makes it possible to map the scheduled peer-to-peer messages listed in the following table.

**Table 2.F Peer-to-Peer Communications Mapping**

| Message Type         | Description <sup>1</sup> | <b>Valid Sizes</b> |
|----------------------|--------------------------|--------------------|
| Receive Data<br>From | Scheduled Message        | $1-240$ words      |
| Send Data            | Scheduled Message        |                    |
|                      |                          |                    |

<sup>1</sup> RPI Default =  $4 \times NUT$ 

To communicate between any ControlNet PLC-5 processors on the ControlNet network, you can include MSG instructions in your ladder-logic program. See Chapter 4 and Appendix C for more information.

<span id="page-60-0"></span>**Using I/O Mapping Techniques** Discrete I/O interfaced to a PLC-5 processor is typically mapped to the I/O image table. You can map discrete I/O to the DIF and DOF, but you lose the ability to force the I/O if the DIF or DOF is used.

> Each version of the PLC-5 processor has a specific amount of I/O image table available, and therefore, a limit on the amount of I/O that can be mapped to the I/O image table. Traditionally, each slot in an I/O chassis is assigned a location in the input image table and the output image table. While this provides very easy mapping of I/O to the image table, it is not the most efficient way to use it. For example, if a slot contains an input module, the corresponding location in the output image table goes unused. With the introduction of the ControlNet network to the PLC-5 processor family, new techniques are available to map discrete I/O into the I/O image table in a more efficient manner.

> Input and output data can be mapped to offsets within the I/O image tables and need not be the same size.

## **Understanding Discrete Mapping**

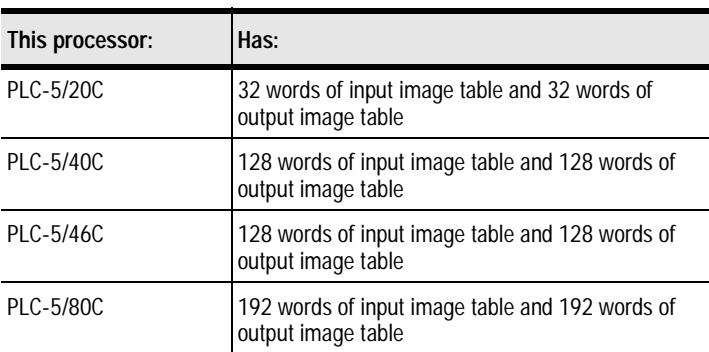

Each version of a PLC-5 processor has a fixed amount of I/O image space. For example:

The I/O image table is used for all discrete I/O connected to the PLC-5 processor, regardless of where it is located (local I/O, Remote I/O, ControlNet network). Since the local chassis reserves a minimum of eight words of input and output, a PLC-5/20C processor has a maximum of 24 words of inputs and 24 words of outputs available for the ControlNet network. Some applications may find that the use of I/O image space needs to be optimized to insure that the I/O requirements can be met.

A node address on a ControlNet network does not directly map to a location in the I/O image table like it does on a Remote I/O network. For example, If you have an 8-slot chassis in 1-slot addressing and set the node address to two, and:

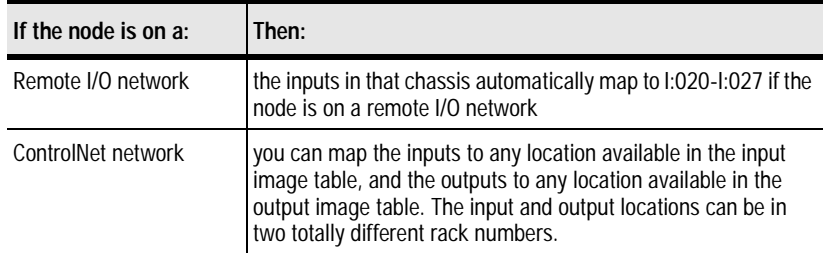

For example, you can specify I:024 as the input location and O:032 as the output location. The only restriction is that you must map the input and output words contiguously. If you mapped eight words of inputs you must map it to a location with eight words available. In this example, words I:024-I:033 must be available.

The ControlNet network also allows the size of the chassis to be set based on what is needed. Using the previous example, the chassis on the Remote I/O network uses eight words of inputs and eight words of outputs, regardless of what modules are actually in the chassis. On the ControlNet network, you can set the sizes to what is actually needed. For example, you can set the input size to six and the output size to three. If no outputs are in the chassis you can set the output size to zero.

## **Optimizing the I/O Image Table**

You may find that you are close to the I/O image table limits in a PLC-5 processor and need to optimize the use of the I/O image table in order to insure that the application will fit in the processor. This section discusses techniques that make optimal use of the I/O image table available in a PLC-5 processor. The use of these techniques is not required, they merely demonstrate methods which can be used to make maximum use of the available I/O image table. Proceed with caution when using these techniques.

**Important:** You need to understand the ramifications of how you map the I/O before proceeding, as the method you use may make future expansion extremely difficult.

There are two methods to optimize the use of I/O image table in a ControlNet PLC-5 processor.

- optimizing without slot complementary
- optimizing with slot complementary where you set the  $I/O$ chassis backplane switches to a lower density than the modules you are actually using, and then staggering the modules: input, output, input, output, etc. For example, you can set the backplane switches to 2-slot addressing and then place 16-point I/O modules in the rack: input, output, input, output, etc. See Configuring Complementary I/O for PLC-5 Processors, publication number 1785-6.8.3, for information about slot complementary I/O.

Both methods make use of arranging the I/O modules in the most efficient manner within the chassis.

In many cases, the optimal solution for a system is a combination of both the methods.

## **Optimizing the I/O Image Table without Slot Complementary**

The techniques used for I/O image optimization are best illustrated using examples. The following examples all assume 1-slot addressing for all chassis and that the local rack is using rack 0 image table (I:000-007 and O:000-007).

Example 1

Examine the following chassis:

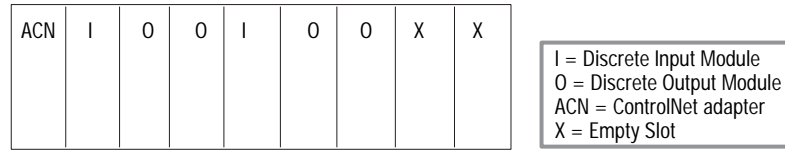

If you perform an automap on this system, the map table appears like this:

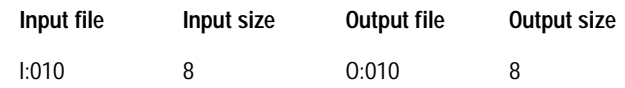

The automap feature reserves the maximum size of inputs and outputs. It is up to you to manually change the sizes if desired. If you optimize the chassis as shown, the sizes adjust to the following:

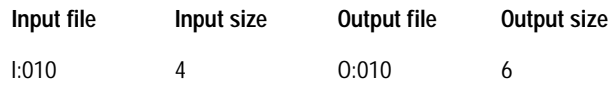

There are two input modules and four output modules in the chassis. However, you cannot set the sizes to two and four because the address you specify is the starting address of the chassis. It identifies the address of the leftmost slot. The size you specify determines how many slots in the chassis written to or read from. (In 1-slot addressing, words equals slots. The concept is the same for any addressing mode. Words are read/written from left to write. In 1/2 slot addressing there are two words per slot.)

In this example, the first slot in the chassis is I:010/O:010, the second slot, I:011/O:011, and so on. The fifth slot is O:014 only. You cannot place an input module in this slot since no input word is mapped to it. The seventh slot has no I/O image table mapped to it. You cannot place a discrete input or output module in the last two slots since there is no I/O image table allocated to it.

Example 2

Take another look at the chassis. By moving the modules you can optimize this chassis further. Move all the input modules to the left of the chassis:

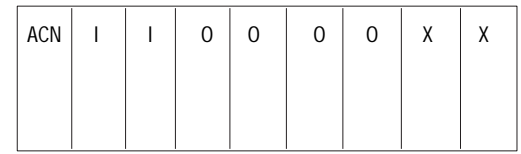

I = Discrete Input Module O = Discrete Output Module ACN = ControlNet adapter  $X =$  Empty Slot

Now if you optimize, the map table looks like this:

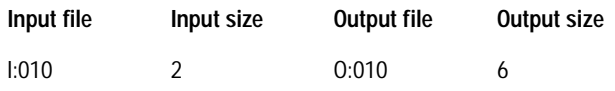

By placing the input modules first, you only have to map two input words to the chassis and do not lose any by having to pass over output modules. The outputs only lose two words by passing over the inputs. This example shows the first rule of module optimization.

## **First Rule of Module Optimization**

*When placing discrete modules, put the type (input or output) you have the least of to the left in the chassis.*

Example 3

Some chassis may contain analog modules, communication cards, or power supplies. Examine the following chassis:

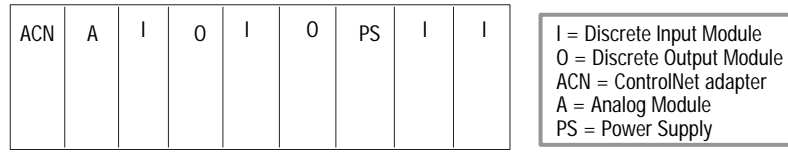

This chassis contains an analog module and a power supply. Assume all analog modules on a ControlNet network are mapped to an integer table in the PLC-5 processor. Power supplies do not require any I/O image table. Therefore, the optimal configuration of this chassis is:

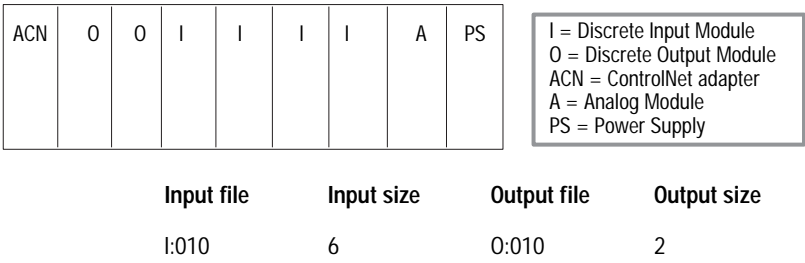

Since analog modules and power supplies do not need any I/O image space you should place them to the right so that you don't have to waste any inputs or outputs passing over these modules. This leads to the second important module placement rule of optimization.

## **Second Rule of Module Optimization**

*Place modules that do not require I/O image table space to the right in the chassis.*

Example 4

To understand how optimization with a ControlNet network preserves I/O image space, look at the following example system:

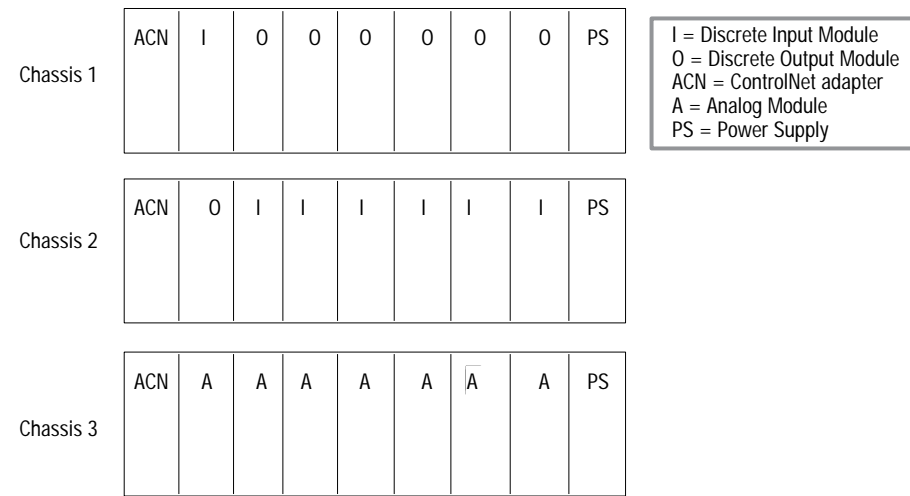

The following chart shows how a Remote I/O system compares to one optimized with a ControlNet network.

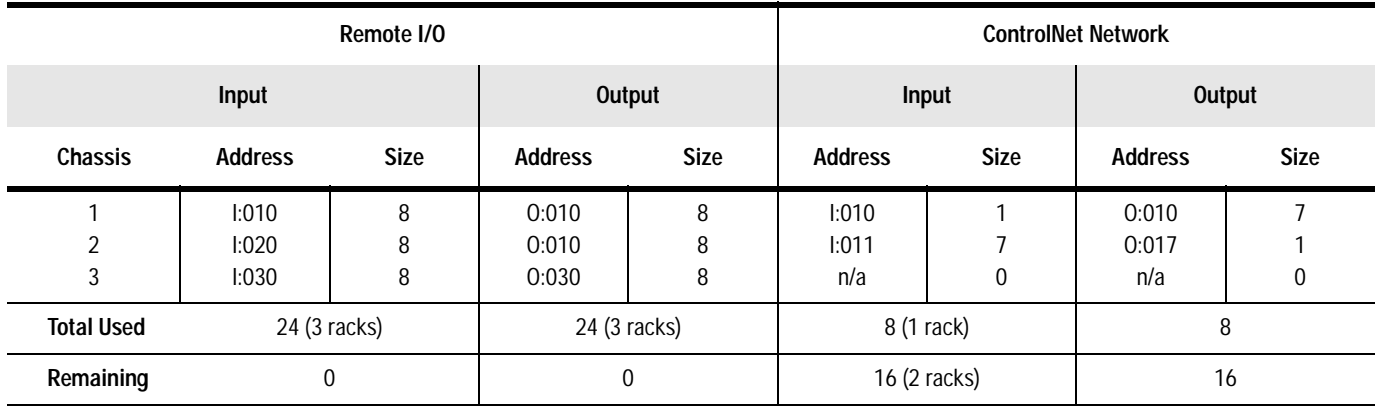

If you install the system on a PLC-5/20C processor, the Remote I/O network option would be out of I/O image space, while the ControlNet network option would have used only one-third of the available I/O image space. You must take into account future expansion when optimizing the I/O.

#### Example 4

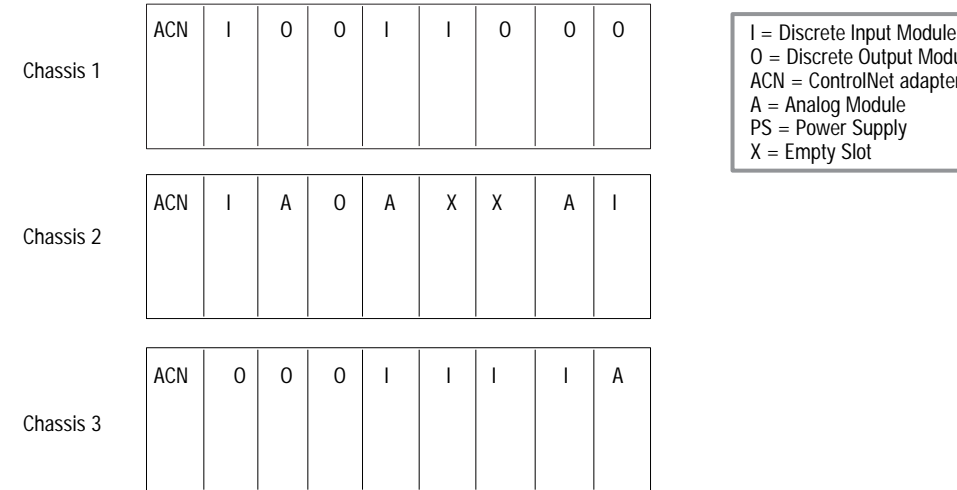

#### Examine the following system:

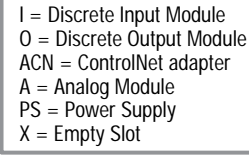

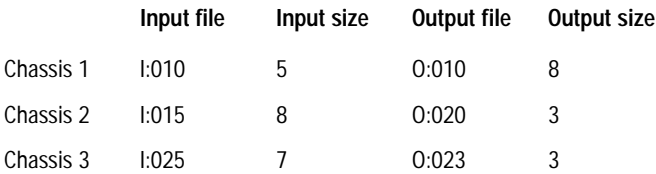

Assume you want to add an additional output module in one of the empty slots in the second chassis. Only three words of output are mapped to the second chassis. You have to change the output size in the second chassis to five to get to the first empty slot. However, this example started mapping the third chassis at O:023. If you try to set the second chassis size to five, you get an overlap error because words O:023 and O:024 are being used in the third chassis. You can always change the starting address of the third chassis, but then you must change any references to the outputs in your program. It may be better to start mapping the third chassis at O:027 to allow for output expansion. You can add input modules in the empty slots without changing anything since there are already eight words of inputs mapped to the chassis.

#### **Optimizing the I/O Image Table with Slot Complementary**

Slot complementary makes use of the ability of a chassis to share inputs or outputs between adjacent slots. This allows you to set the density of the chassis to a lower value than the modules used in the chassis and then share the I/O between the slots. For example, you can set a chassis to 2-slot addressing and then place 16-point modules in the chassis, alternating input and output modules.

Example 1

Examine the following chassis:

2-slot addressing 16-point modules

0 | | | 0 | | | 0 | | | 0 | | | O | | | E Discrete Input Module ACN | I | O | I | O | I | O | I | O

O = Discrete Output Module ACN = ControlNet adapter

O = Discrete Output Module ACN = ControlNet adapter  $X =$  Empty Slot

In this example the first input module uses eight inputs from the first slot and eight inputs from the second slot (not used by the output module in the second slot). The first output module uses eight outputs from the first slot and eight outputs from the second slot, and so on. Given an 8-slot chassis in 2-slot addressing, there are four words of inputs and four words of outputs used in this chassis. On a ControlNet network, you can map four words of inputs and four words of outputs to this chassis and **no I/O image space is wasted**. If you set the addressing mode to 1-slot addressing and use the methods described in the previous section you waste either four words of input or four words of output image table.

This method works extremely well for cases where there are equal numbers of input and output cards. However, in most cases there are not the same number of each module.

Example 2

Examine the following chassis:

ACN | | | | 0 | | | | 0 | | X | 0 | X | 0

2-slot addressing 16-point modules

> In this case you can map two words of input and four words of output to the chassis and not waste any I/O image table. However, you waste physical space (note the two empty slots).

I O I O X O X O I T = Discrete Input Module

Look at the case where you have 14 input modules and two output modules. If you use slot complementary, you have to purchase an additional chassis, and therefore an additional adapter and power supply, since you can only put eight of the input modules in one chassis (one module every other slot). If you do not use slot complementary, you can fit all the cards in one chassis and only sacrifice two output image table words.

With the slot-complementary method you cannot just put any module anywhere. If you wish to add an output module to the chassis shown above you cannot since there are no **output** slots available; you have to start a new chassis.

## **Summary**

There are two methods to optimize the use of I/O image table in a ControlNet PLC-5 processor. There are tradeoffs in using each method which are summarized in the following table.

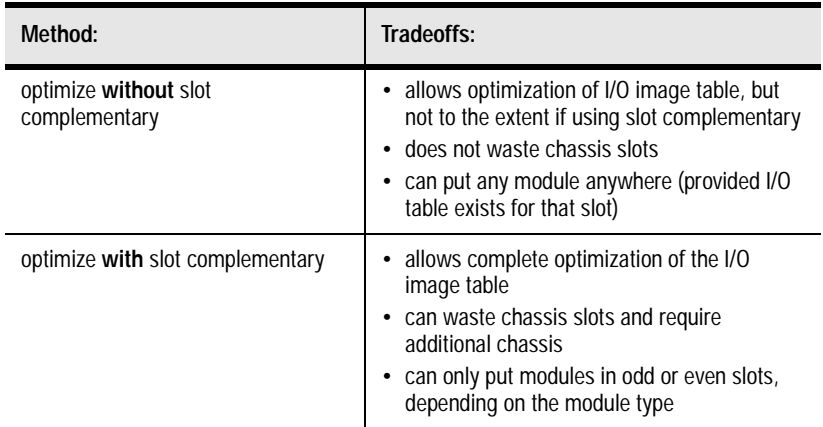

The best solution in most cases is to combine the two methods. Examine the module requirements at any given chassis or location and see which method fits best. You may find in some areas you have an equal number of input and output modules, and slot complementary optimizing works well. However, you may find in other areas there are space limitations which require the use of the smallest possible chassis, and therefore, you cannot waste slots using slot complementary.

A final point to be aware of is that each system is unique and you must apply these techniques accordingly. For example, you may have the following chassis:

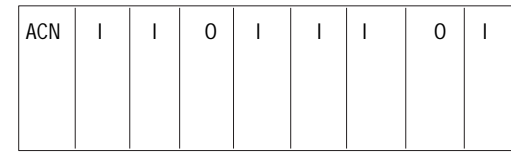

 $I =$  Discrete Input Module O = Discrete Output Module ACN = ControlNet adapter

Using strict rules of optimization you might immediately arrange the chassis like this:

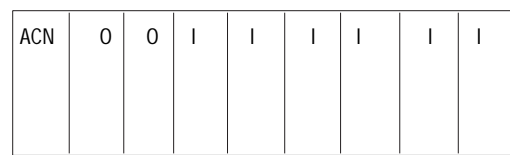

 $I =$  Discrete Input Module O = Discrete Output Module ACN = ControlNet adapter

2-slot addressing 16-point modules

2-slot addressing 16-point modules However, the overall system may be heavy on inputs, and there are no concerns about the output image table. In this case you may want to conserve the input image table for this chassis and arrange it as follows:

2-slot addressing 16-point modules

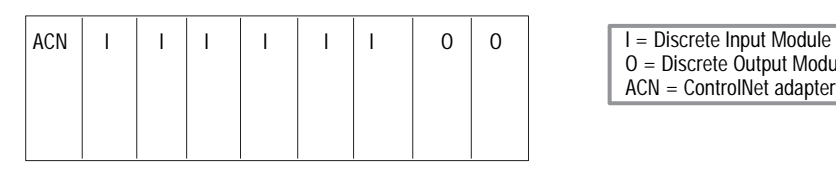

O = Discrete Output Module ACN = ControlNet adapter

When deciding when, where, and what type of optimization to use, you have to balance:

- space limitations
- additional costs (extra chassis, adapters, etc.)
- I/O image table availability
- future expansion

## <span id="page-70-0"></span>**Using the ControlNet PLC-5 Processor in a ControlNet I/O System**

There can be multiple ControlNet PLC-5 processors updating I/O adapters on a ControlNet network.

- any processor can own adapters on the network
- any processor is allowed to send CIO instructions to I/O modules
- additional processors can do scheduled transfers to any other processor on the ControlNet network by using peer-to-peer communications through the scan configuration list

The following table describes various ControlNet devices that you can add to your network. For a complete listing, contact your local Rockwell Automation sales office.

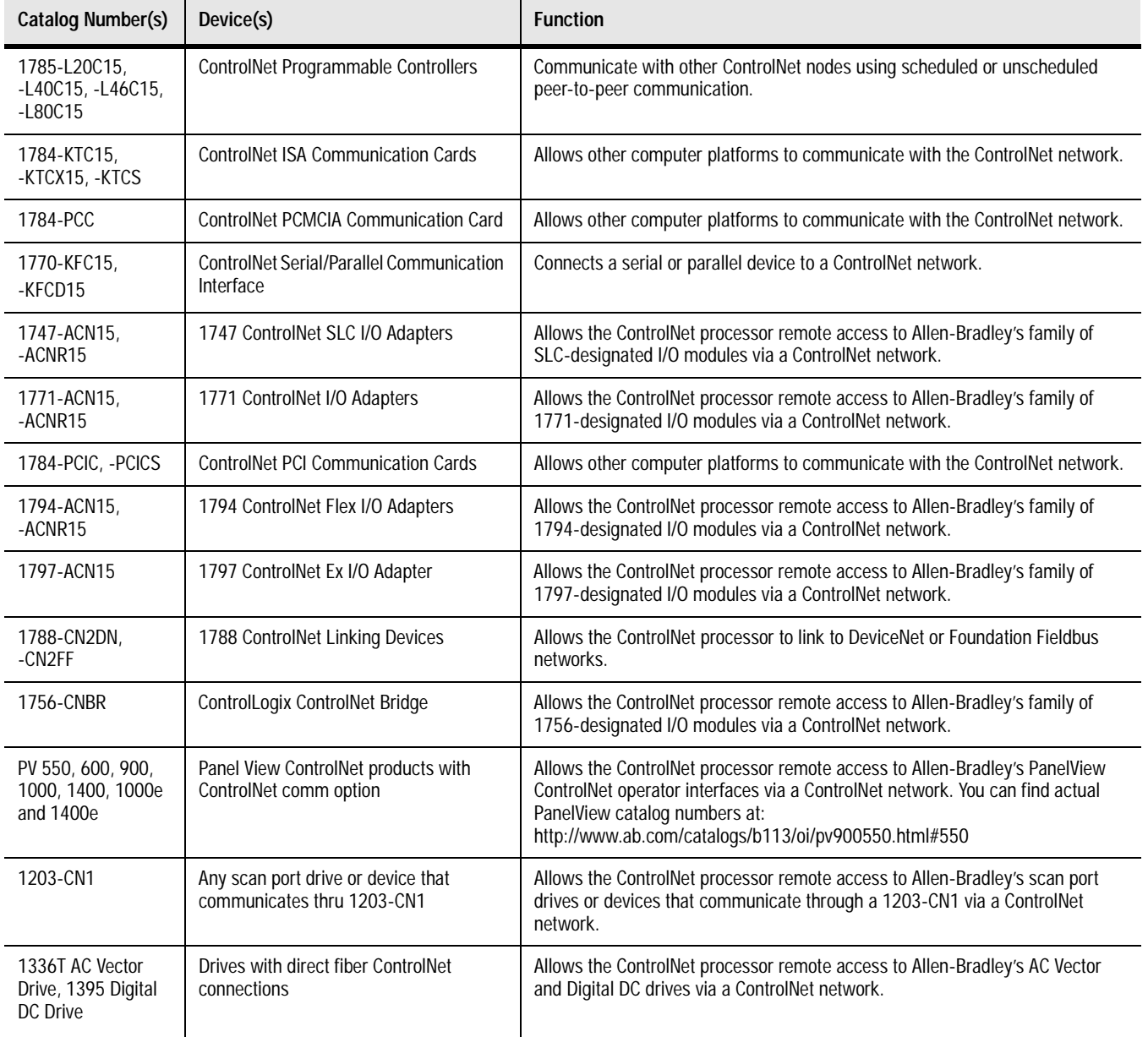

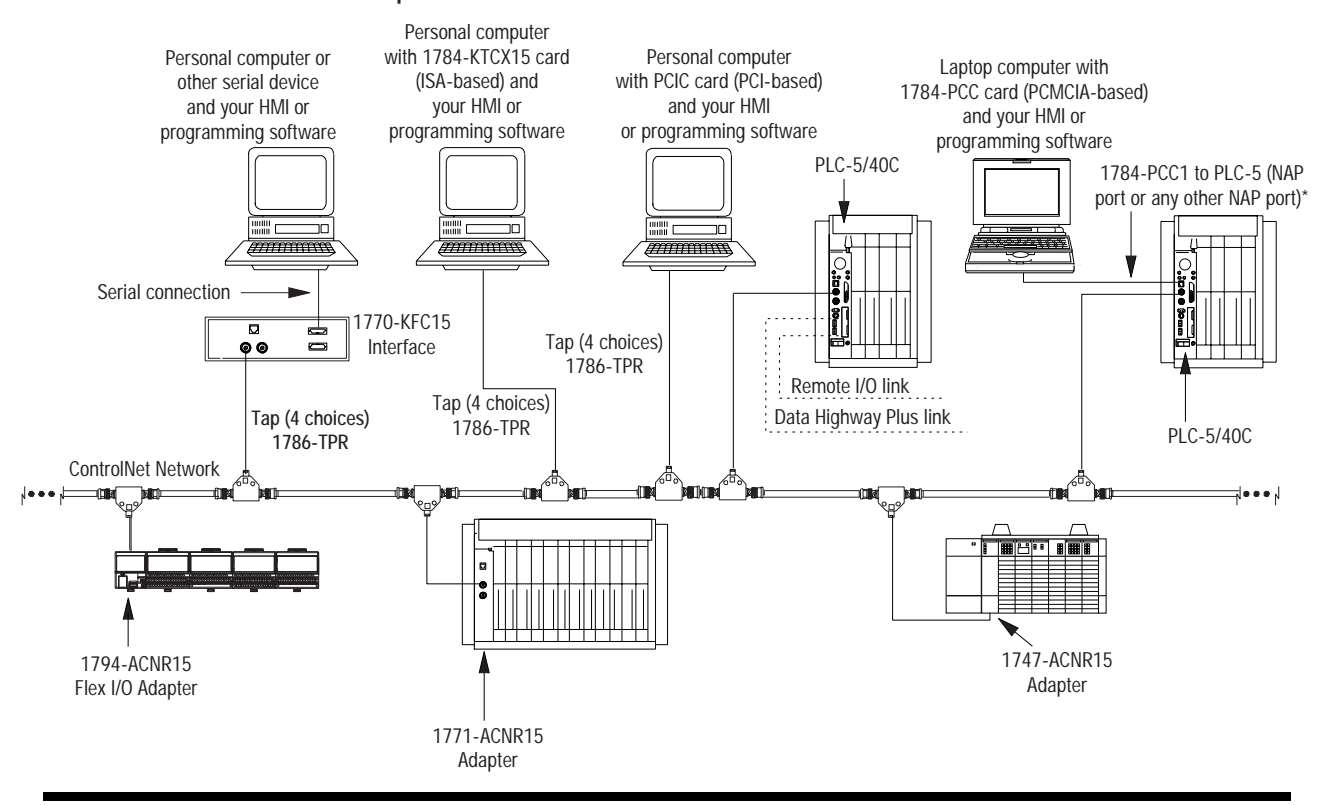

#### **Example of a ControlNet Network without Redundant Media**

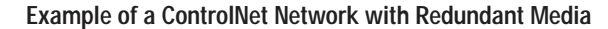

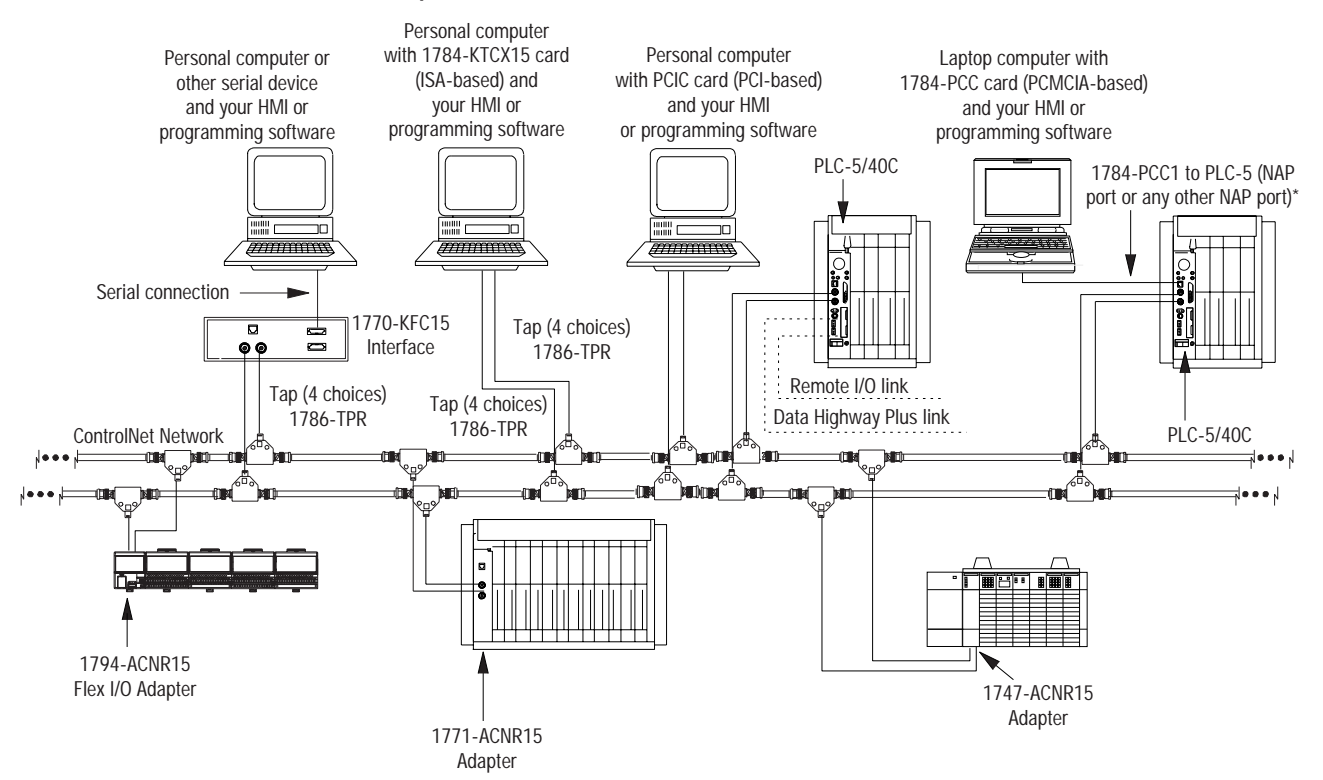
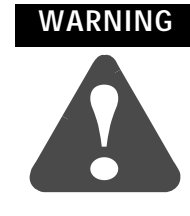

When used in a Class I, Division 2, hazardous location, this equipment must be mounted in a suitable enclosure with proper wiring method that complies with the governing electrical codes.

#### **Distributed Keeper Functionality**

All ControlNet processors now keep the ControlNet configuration. The processor with the lowest node address acts as the master keeper, while the other processors serve as backups. If the master keeper drops off the network, the next-lowest numbered processor takes over as the master keeper. No user intervention is required.

**Important:** ControlNet PLC-5 programmable controllers with firmware revision E/B, D/C, or C/L are single keeper devices. All later releases are distributed keeper devices.

There are two rules you must follow when combining single keeper devices and distributed keeper devices on the same network:

- if there is a single keeper device at node 1, there can be no distributed keeper devices on the network
- if there are distributed keeper devices on the network, single keeper devices can also be allowed on the network. However, there cannot be a single keeper device at node 1.

If you plan to have distributed keeper devices on the network, we recommend that you flash upgrade the single keeper devices to be distributed keeper devices.

### **Converting from a Non-ControlNet Remote I/O System to a ControlNet I/O System**

When you download archived files to a ControlNet PLC-5 processor, the programming software ignores Channel 2 configuration information from anything other than a ControlNet-processor program because Channel 2 is reserved for ControlNet communication on the ControlNet processors. The software sets Channel 2 to the default ControlNet configuration.

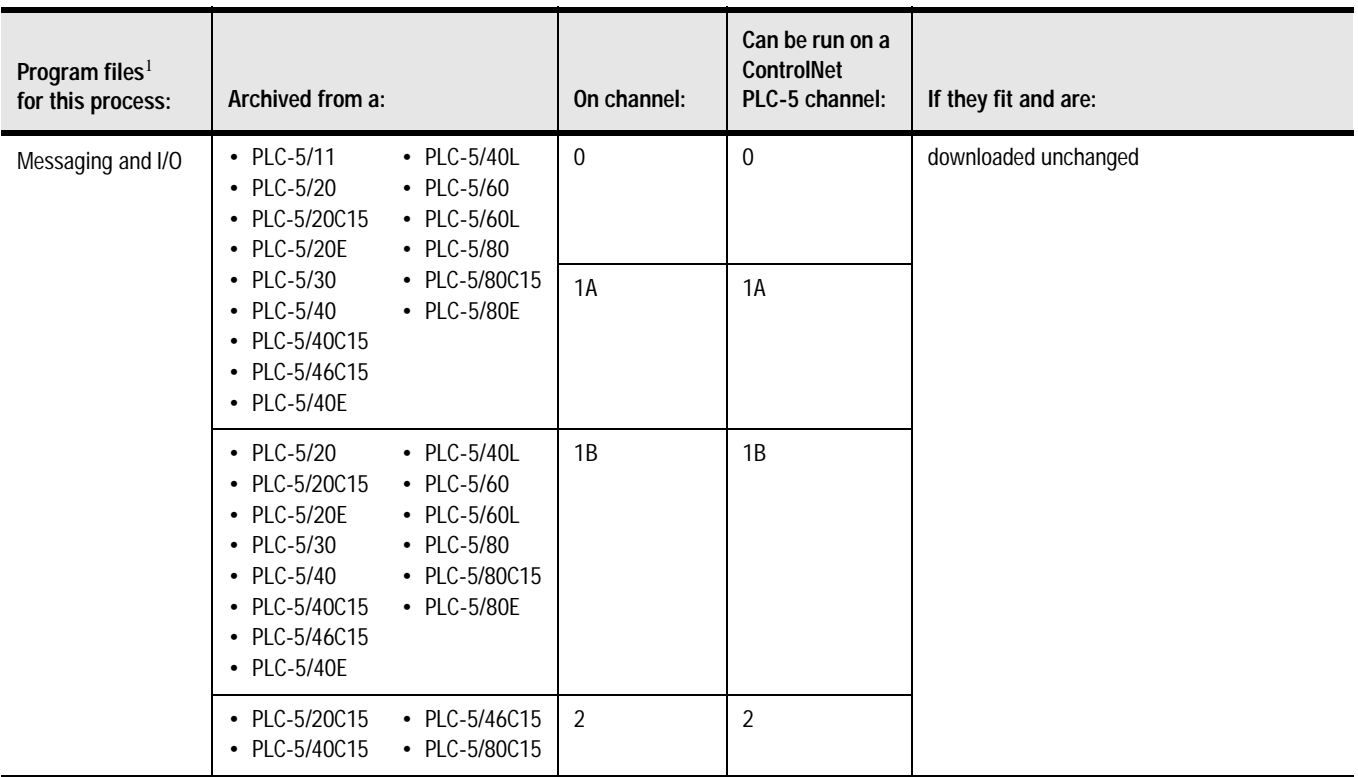

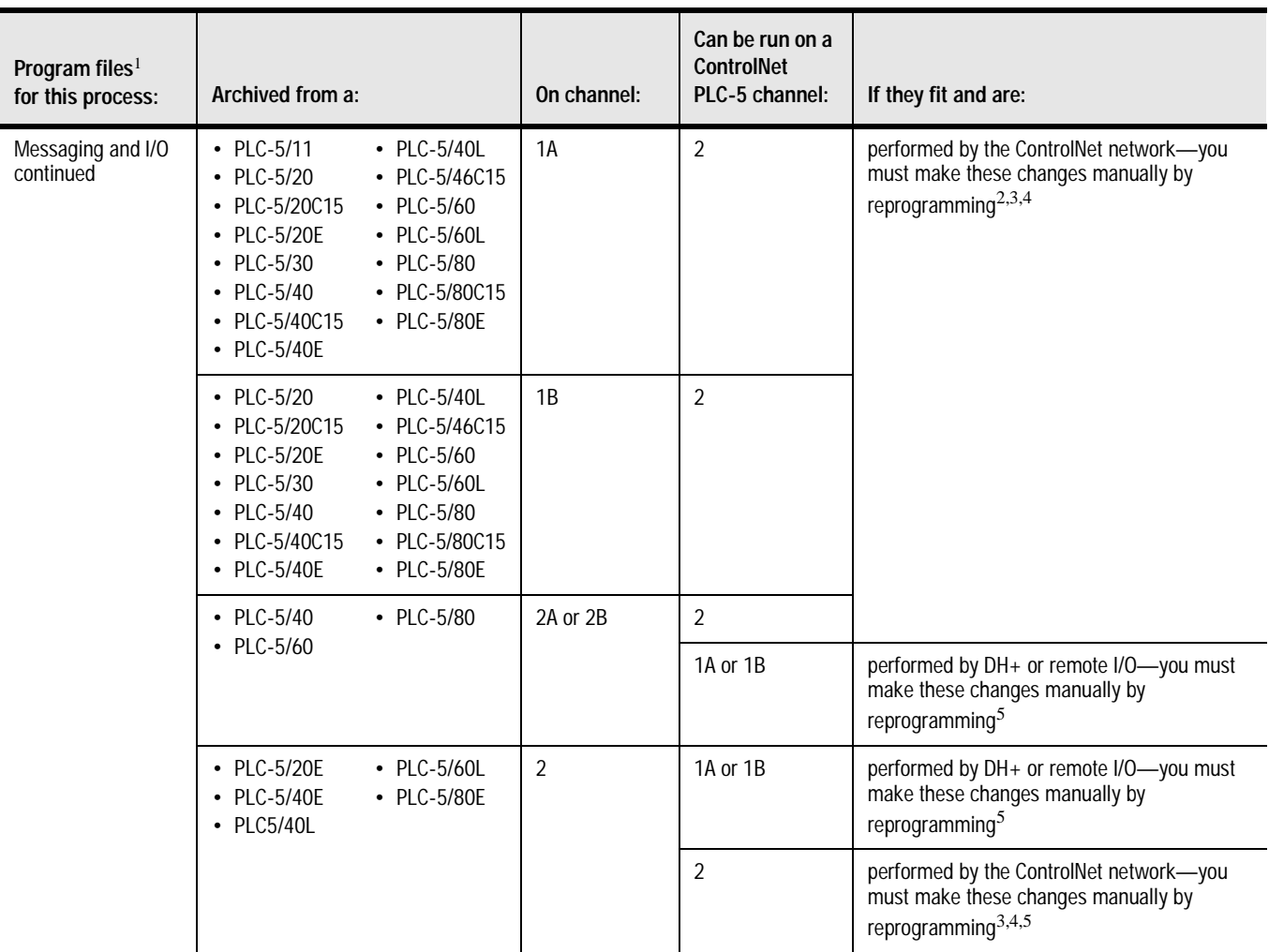

<sup>1</sup> These include processor files, data-table files, and port configurations.<br><sup>2</sup> If you do not undate the program, the Controllet processor will fault

<sup>2</sup> If you do not update the program, the ControlNet processor will fault.<br><sup>3</sup> You must change block transfer instructions for the ControlNet sustant

You must change block-transfer instructions for the ControlNet system from the standard block transfer read (BTR) and block transfer write (BTW) instructions to scheduled transfers or to unscheduled CIO instructions.

<sup>4</sup> You must edit non-ControlNet PLC-5 programs containing references to the I/O Status File for use with I/O connected via the ControlNet network. Information regarding ControlNet status is stored in a separate data file that you specify through the programming software.

<sup>5</sup> If you do not update the program, the data-table locations corresponding to the "missing" I/O devices will not be updated.

### **Converting from ControlNet Phase 1.0 or 1.25 to ControlNet Phase 1.5**

ControlNet phase 1.0 or 1.25 products will not work in a ControlNet 1.5 system.

To convert ControlNet phase 1.0 or 1.25 to ControlNet phase 1.5, contact your local Rockwell Automation sales office or distributor.

### **Notes**

# **Understanding the ControlNet System Software**

Using This Chapter This chapter describes the configuration and programming software that you use with your ControlNet PLC-5 processor and specific details about their maintenance. Although the software packages are separate tools, they have specific interdependencies that must be met in order to keep projects synchronized between one another.

> Use the following software packages to configure and program your ControlNet system.

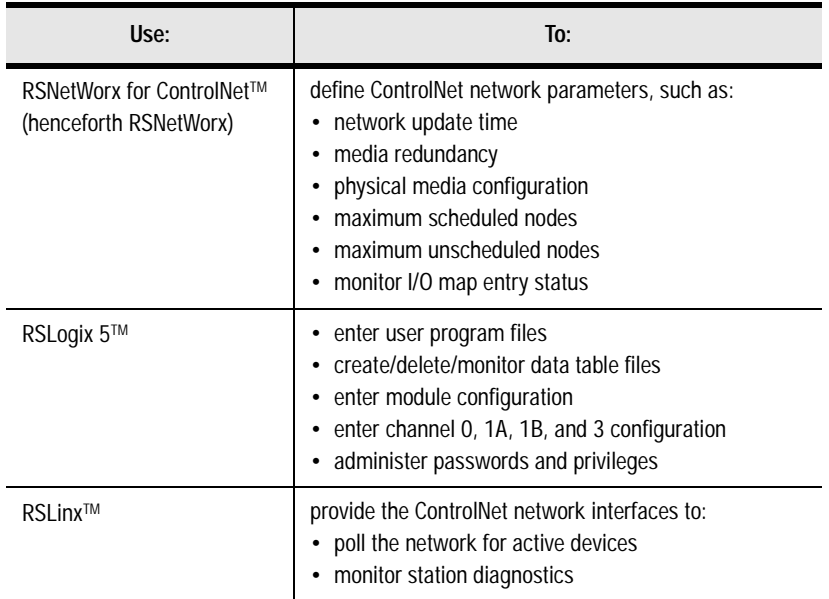

Additionally, use:

- **RSNetWorx** to configure the individual scheduled connections for the ControlNet PLC-5. RSNetWorx creates a project (.xc) file on your personal computer when you save the project. RSNetWorx writes to the Channel 2 configuration memory during an online save to the ControlNet PLC-5.
- **RSLogix 5** to configure and program all other parameters within the ControlNet PLC-5. RSLogix 5 creates a project (.rsp) file on your personal computer when you save the project.

These two software packages are separate tools because RSNetWorx is used to configure the entire ControlNet network and RSLogix 5 is used to configure node-specific information.

### **Configuring and Programming Your ControlNet System**

Also, the ControlNet network requires that the entire network be configured at one time to make sure all scheduled connections are performed at their configured packet rates.

Two interdependencies exist between RSNetWorx and RSLogix 5:

- the I/O configuration utility invoked in RSLogix 5
- the ControlNet configuration information is created and saved in RSNetWorx, but is also saved and downloaded in RSLogix 5

#### **I/O Configuration Utility**

The I/O configuration utility in RSLogix 5 is used to simplify the configuration of intelligent I/O modules.

It is important to understand the difference between I/O configuration over remote I/O vs. I/O configuration over ControlNet:

- over remote I/O, the information displayed and entered in the configuration applet is always read and written to the data table. Thus, all of the  $\overline{I/O}$  configuration functionality over remote  $\overline{I/O}$  is contained with the RSLogix 5 application.
- over ControlNet, the information displayed and entered in the configuration applet is read and written to **both** the data table and the RSNetWorx project (.xc) file.

The I/O configuration data must be read and written to the RSNetWorx project (.xc) file so that the user can download the I/O configuration data from RSNetWorx. If the RSNetWorx project (.xc) file was not updated with the I/O configuration edits done within the I/O configuration utility, the edits would be lost when that RSNetWorx project file was downloaded.

You must configure the association to the RSNetWorx project (.xc) file in RSLogix 5 so that RSLogix 5 knows which RSNetWorx project (.xc) file to access the I/O configuration information. You can do this within the Controller Properties window in RSLogix 5. If you don't use the I/O configuration utility to edit or monitor ControlNet scheduled connections, the association to the RSNetWorx project (.xc) file in RSLogix 5 is unnecessary.

Certain circumstances can cause the data table configuration information to differ from what is stored in the RSNetWorx project (.xc) file. This can occur when program logic is used to modify the contents of the data table for purposes of reconfiguring a module via a path other than the I/O configuration utility. If such "on the fly" reconfiguration is necessary for your application, consider that subsequently launching the I/O configuration utility applet will result in outdated information being displayed, unless that information has been imported into the RSNetWorx project (.xc) file.

Under these circumstances, consider the following guidelines:

- when configuring intelligent modules over ControlNet, any configuration changes should be performed via a module's respective applet in the I/O configuration utility. This will ensure that the edits are written to both the data table and the RSNetWorx project (.xc) file.
- if you must configure an intelligent module over ControlNet via program logic, you must then upload the online network configuration in RSNetWorx to synchronize the contents of the data table with the RSNetWorx project (.xc) file. This will ensure that the I/O configuration utility applet will contain current information the next time it is launched.

#### **Uploading and Downloading Software Projects**

Considering that both RSLogix 5 and RSNetWorx can upload and download the ControlNet configuration information, you must make sure that both the RSLogix 5 project (.rsp) file and the RSNetWorx project (.xc) file contain the same ControlNet configuration information. For example, if outdated ControlNet configuration information is present in the RSLogix 5 project (.rsp) file, a download of the RSLogix 5 project may download ControNet configuration information that does not match the current ControlNet network.

There are two reasons why the RSLogix 5 project (.xc) file contains ControlNet configuration information:

- the RSNetWorx tool can only download to the entire ControlNet network. For example, in an application where a single ControlNet PLC-5 needs to have its program downloaded, RSNetWorx will attempt to download all nodes on the ControlNet network. This will be time-consuming and require that all ControlNet PLC-5 processors on the ControlNet network be placed in PROGRAM mode.
- the RSLogix 5 download can download everything to a ControlNet PLC-5 in a single download. If the ControlNet configuration information was not contained within the RSLogix 5 project, both an RSLogix 5 project download and an RSNetWorx project download would be required.

#### **Verify that ControlNet PLC-5 Configuration Matches Network Information**

To make sure that the ControlNet configuration information downloaded to the ControlNet PLC-5 processor matches the current ControlNet network information, follow one of these procedures:

#### **Download from both RSNetWorx and RSLogix 5**

You can download the ControlNet configuration information from RSNetWorx and the remaining controller information from RSLogix 5.

When downloading the project from RSLogix 5, a dialog box appears and asks whether the ControlNet configuration information stored in the RSLogix 5 project should be downloaded.

With this approach, you will want to keep the existing ControlNet configuration that is currently on the ControlNet PLC-5 processor.

#### **Download from RSLogix 5 Only**

You can download the entire program from RSLogix 5 while keeping the ControlNet configuration information up to date.

When downloading the ControlNet configuration information from RSLogix 5, a dialog box appears and asks whether the ControlNet configuration information stored in the RSLogix 5 project should be downloaded.

With this approach, you will want to overwrite the existing ControlNet configuration that is currently on the ControlNet PLC-5 processor with the ControlNet configuration information that is stored in the RSLogix 5 project (.rsp) file.

The ControlNet configuration information in RSLogix 5 is kept up to date by uploading from the ControlNet PLC-5 processor and by saving a new RSLogix 5 project (.rsp) file following every save performed in RSNetWorx, or following an RSNetWorx project download if a save was performed off-line.

**Important:** This approach simplifies the download to a single operation, however it requires the maintenance of keeping the RSLogix 5 project (.rsp) file up to date with the current ControlNet network configuration information for every PLC-5 processor on the ControlNet network. To do this, you must perform the RSLogix 5 upload and save for each and every save performed in RSNetWorx, even if no ControlNet configuration information changed for any ControlNet PLC-5 processor. This is required because a network keeper signature is reevaluated every save and is unique for every save. The network keeper signature is downloaded to every keeper-capable device on the ControlNet network.

#### **Using RSNetWorx to Perform Verification Activities After a Download or Save in RSNetWorx**

We recommend that you perform two verification activities following a download or save operation in RSNetWorx:

- **Verify Keeper Signatures**
- **Verify Scanner Signatures**

To verify keeper signatures:

- **1.** In Network menu, choose Keeper Status
- **2.** If any keepers are invalid, select the node(s) and click Update Keeper

To verify scanner signatures:

- **1.** In Network menu, choose Scanner Signature Status
- **2.** If any scanners are invalid, download the RSNetWorx project to the processors that indicate a scanner signature mismatch (you may have to follow additional troubleshooting procedures in RSNetWorx to correct the scanner signature mismatch).

#### **Merge-Save Functionality**

When you add or delete nodes or when you add, modify, or delete I/O map table entries, only those processors on the network whose ControlNet schedules need to change are required to be in Program mode. This feature requires RSNetWorx for ControlNet version 1.6 or later.

During the save operation, RSNetWorx gives you two options:

- **Optimize schedule for all connections:** RSNetWorx recalculates the ControlNet schedule for all the nodes on the ControlNet network. The new schedule is downloaded to all the processors. The processors close all of their existing connections and then reopen their connections according to the new schedule. This option requires that all the processors be in Program mode.
- **Merge changes into existing schedule:** RSNetWorx merges the pending changes into the current ControlNet schedule. The new schedule is only downloaded to those processors that are affected by the change. Only those processors that are affected by the change have to be in Program mode. All other processors on the network can remain in Run mode and their connections remain open. This option is only available if the current schedule can accommodate the pending changes and if the ControlNet network parameters (such as NUT, maximum scheduled address, maximum unscheduled address, or media redundancy) do not change.
- **Important:** Performing a download via RSNetWorx may require all the processors to be in Program mode.

**For More Information** For more information about using these software packages, see the online help systems included with RSNetWorx for ControlNet and RSLogix 5 software.

### **Notes**

# **Programming Your ControlNet System**

### **Using This Chapter**

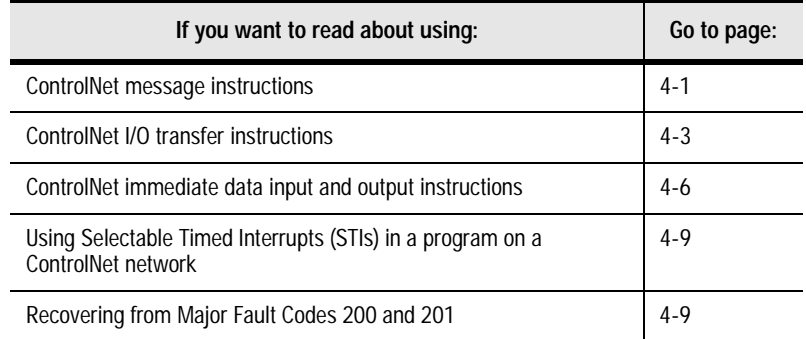

You can use the Message (MSG) instruction and the MG data type to send message commands over the ControlNet system within the local ControlNet link:

- PLC-5 TYPED WRITE
- PLC-5 TYPED READ
- PLC-3 WORD RANGE READ
- PLC-3 WORD RANGE WRITE
- PLC-2 UNPROTECTED READ
- PLC-2 UNPROTECTED WRITE

Use your programming software to go to the instruction entry for message block screen.

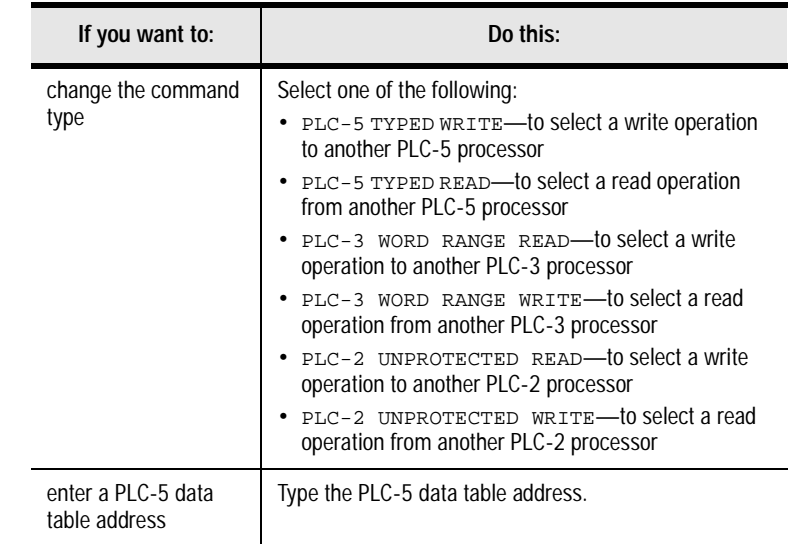

### <span id="page-82-0"></span>**Using ControlNet Message Instructions**

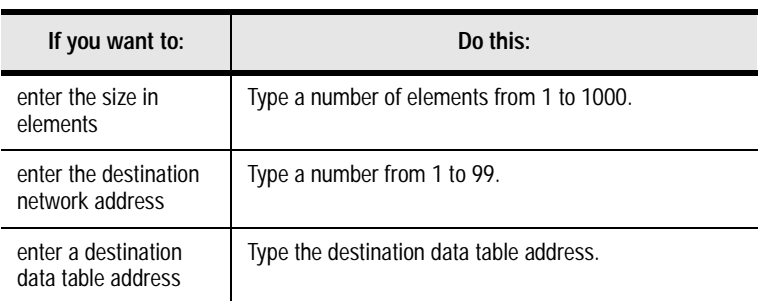

The fields of the MG data type that you can directly address are:

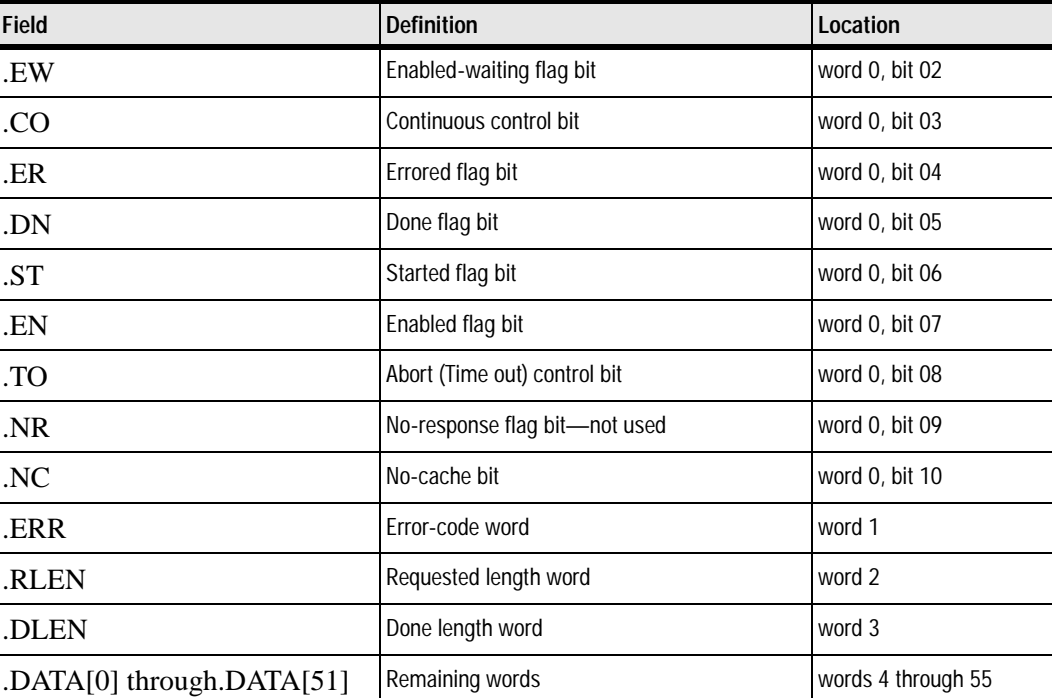

For more detailed information about writing ladder programs and using message instructions, see your programming software documentation.

#### **Multihop Messaging Via the MSG Instruction**

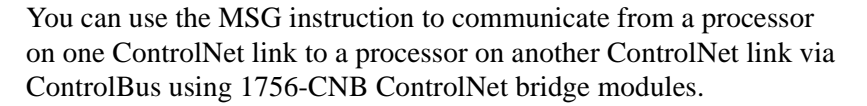

You can also configure a ControlNet ladder MSG instruction to:

- a Data Highway Plus device by bridging across the 1756-CNB(R) and 1756-DHRIO modules
- an Ethernet device by bridging across the 1756-CNB(R) and 1756-ENET modules

Refer to your programming software documentation for information about configuring multihop messages.

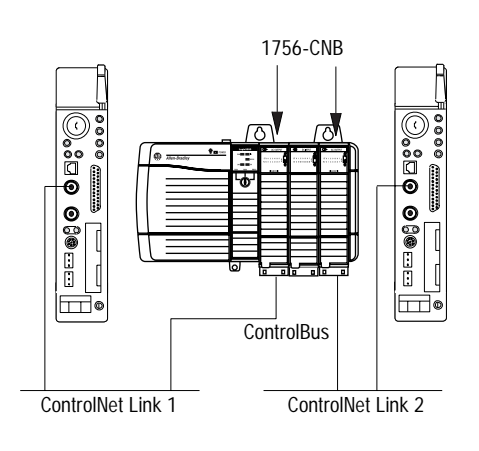

### **Option to Close Communication Connection when MSG is Done**

This feature allows you to configure the ControlNet ladder MSG instruction to close its communication connection when the message operation is done - thus conserving ControlNet resources on low duty rate messages. Do this by setting the .NC configuration bit in the ladder MSG control file.

### **Understanding the ControlNet PLC-2 Compatibility File**

When a PLC-2 command is received from the ControlNet network, the ControlNet PLC-5 processor uses the user-specified file as the PLC-2 compatibility file. All PLC-2 commands received from the ControlNet network use the same PLC-2 compatibility file. The ControlNet PLC-5 processor uses the value stored in S:73 of the processor status file as the PLC-2 compatibility file number.

The PLC-2 file number must be between 3 and 999, inclusive. The corresponding data table file must exist and be large enough to accommodate the PLC-2 requests. You can use a MOV instruction in the ladder program to update S:73.

The PLC-2 type MSG instructions error if the PLC-2 compatibility file on the target PLC-5 processor is invalid.

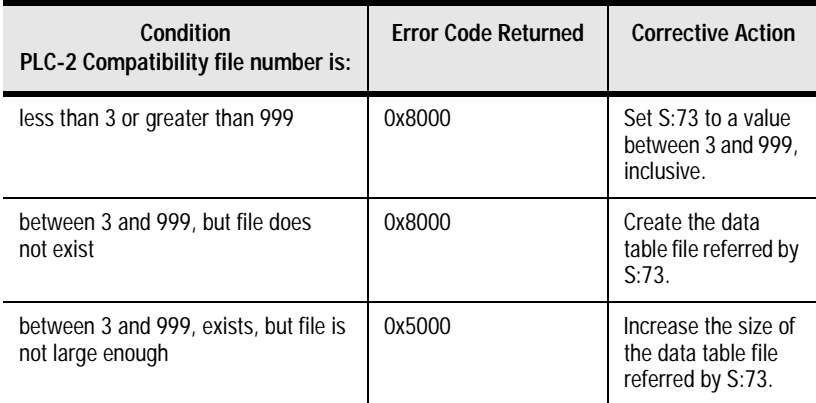

<span id="page-84-0"></span>**Using the ControlNet I/O Transfer Instruction**

You can use the ControlNet I/O Transfer (CIO) instruction and the ControlNet Transfer (CT) data type to make ControlNet I/O transfers within the local ControlNet link. Use your programming software to go to the instruction entry for ControlNet I/O transfer block screen.

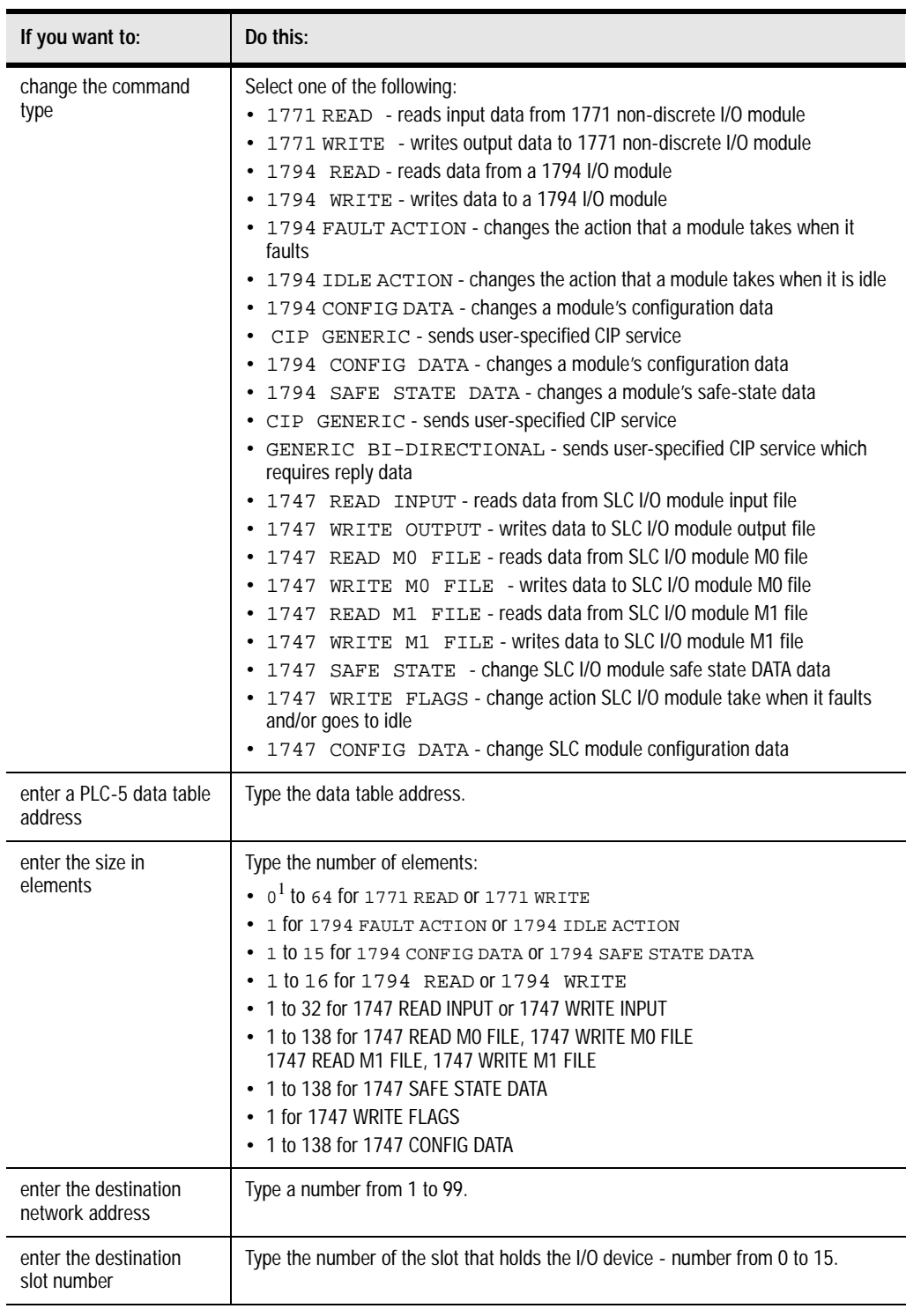

 $1$  If you enter a 0, the module determines the size of the transfer. In this case, you must make sure that your data table can accommodate up to 64 words.

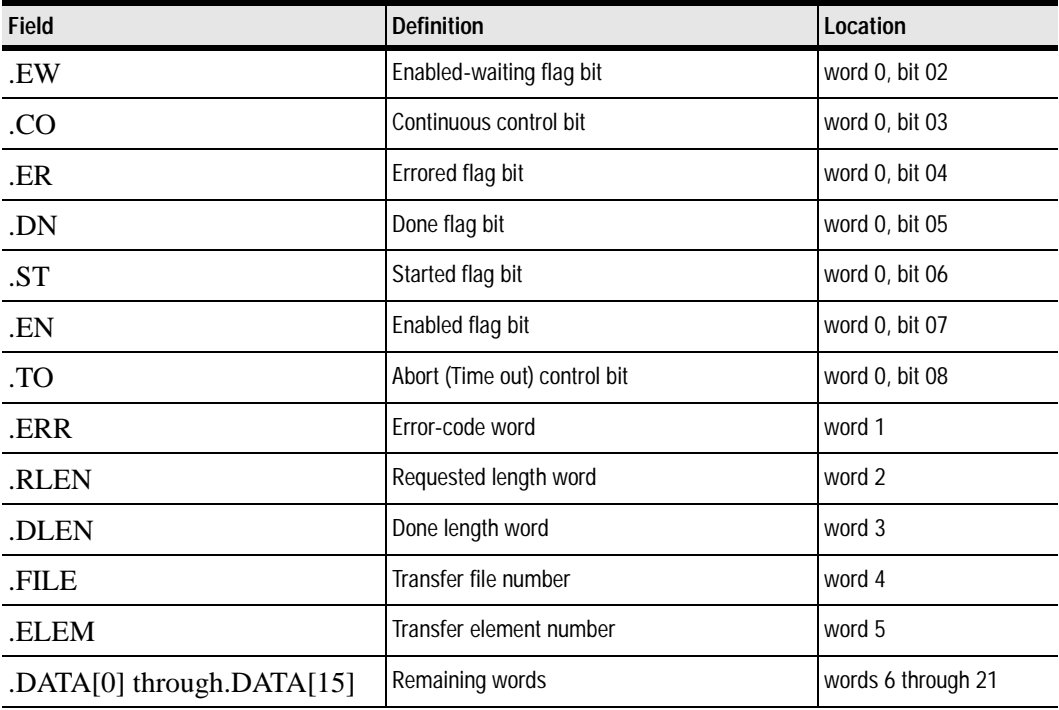

The fields of the CT data type that you can directly address are:

The CIP Generic and Generic Bi-directional CIO command types allow you to enter any possible CIP command over the ControlNet network. This allows the processor to send commands to devices not listed in the command type list, or to send special CIP commands to devices. Use of these command types requires specific details of the device to which the command is being sent.

For more detailed information about writing ladder programs, see your programming software documentation.

#### **Sending Continuous Messages**

If you use continuous mode message instructions, do not toggle the rung condition unless the continuous message is done or errored. Once enabled, the continuous message will only stop under the following conditions:

- if a message error is detected
- if you reset the message CO bit
- if you set the TO status bit

You can change the CO and TO bits through the message block configuration screen or with ladder logic.

#### **1771 ControlNet Transfers in PIIs and STIs**

When a 1771 Read or 1771 Write CIO instruction is encountered in a PII or STI, the processor resumes execution of lower priority ladder programs (main logic programs) until the CIO is completed. If you want the PII or STI to run to completion before returning to your main logic program, place the CIO instruction inside of a UID/UIE pair in your PII or STI program file.

You can use two instructions for immediate data input and output on a ControlNet network—Immediate Data Input (IDI) and Immediate Data Output (IDO).

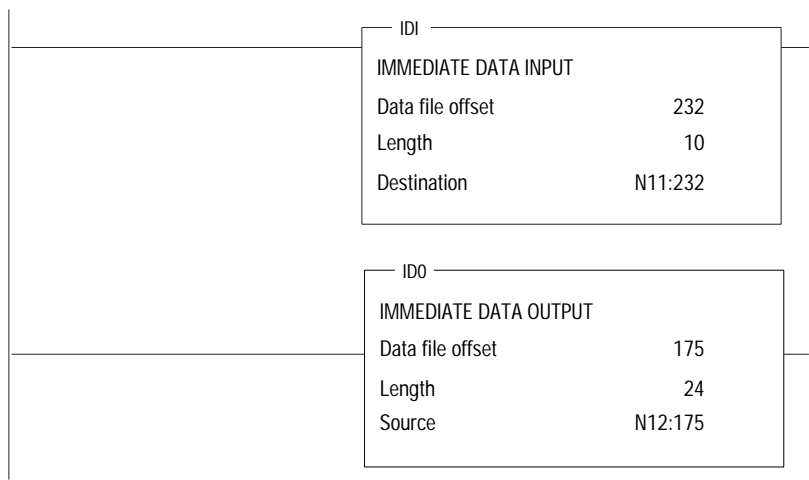

<span id="page-87-0"></span>**Using ControlNet Immediate Data Input and Output Instructions**

In the previous example, an IDI is initiated that updates the destination file from the private buffer before the next normal input-image update. The Data File Offset (232) is the offset into the buffer where the data is stored. The Length (10) identifies the number of words in the transfer—it can be an immediate value ranging from 1 to 64 or a logical address that specifies the number of words to be transferred. The Destination (N11:232) is the destination of the words to be transferred. The Destination should be the matching data table address in the DIF except when you use the instruction to ensure data-block integrity in the case of Selectable Timed Interrupts (STIs). See page [4-9.](#page-90-0)

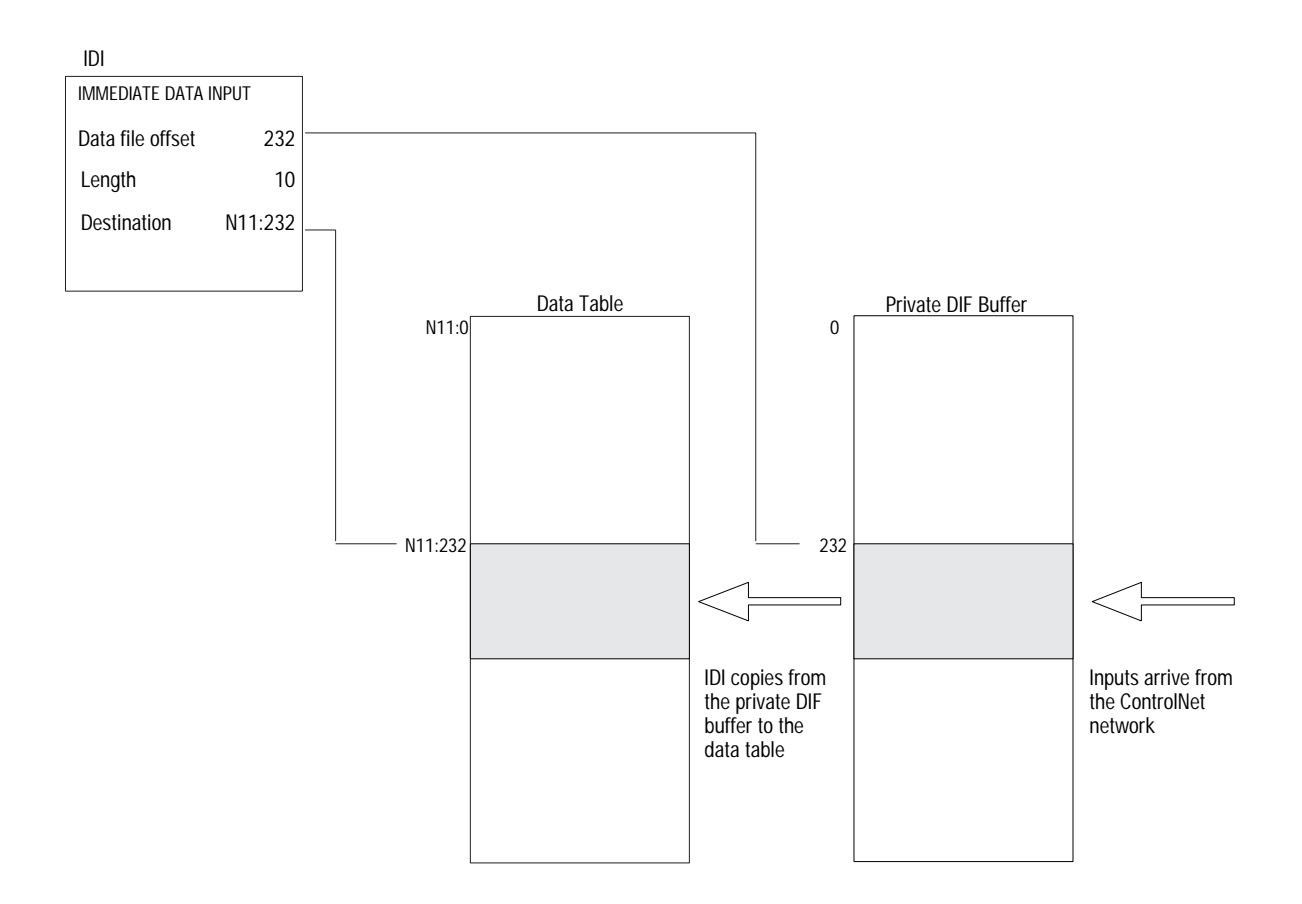

An IDO is initiated that updates the private memory output buffer from the source file before the next normal output-image update. The Data File Offset (175) is the offset into the buffer where the data is stored. The Length (24) identifies the number of words in the transfer or a logical address that specifies the number of words to be transferred. The Source (N12:175) is the source of the words to be transferred. The Source should be the matching data table address in the DOF except when you use the instruction to ensure data-block integrity in the case of Selectable Timed Interrupts (STIs). See page [4-9.](#page-90-0)

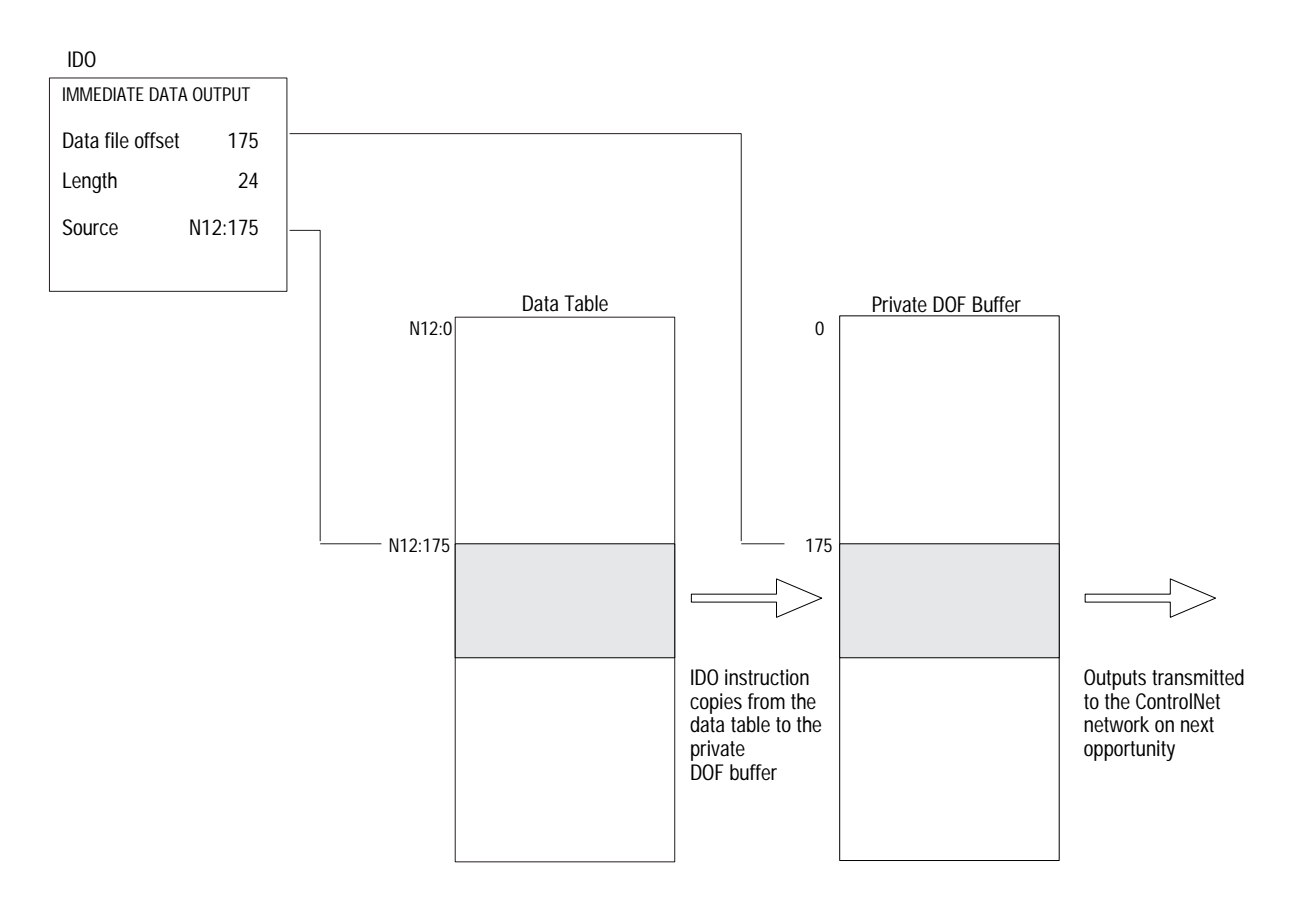

For more detailed information about writing ladder programs and programming ControlNet I/O transfers using Immediate Input (IIN) and Immediate Output (IOT) instructions, see your programming software documentation.

<span id="page-90-0"></span>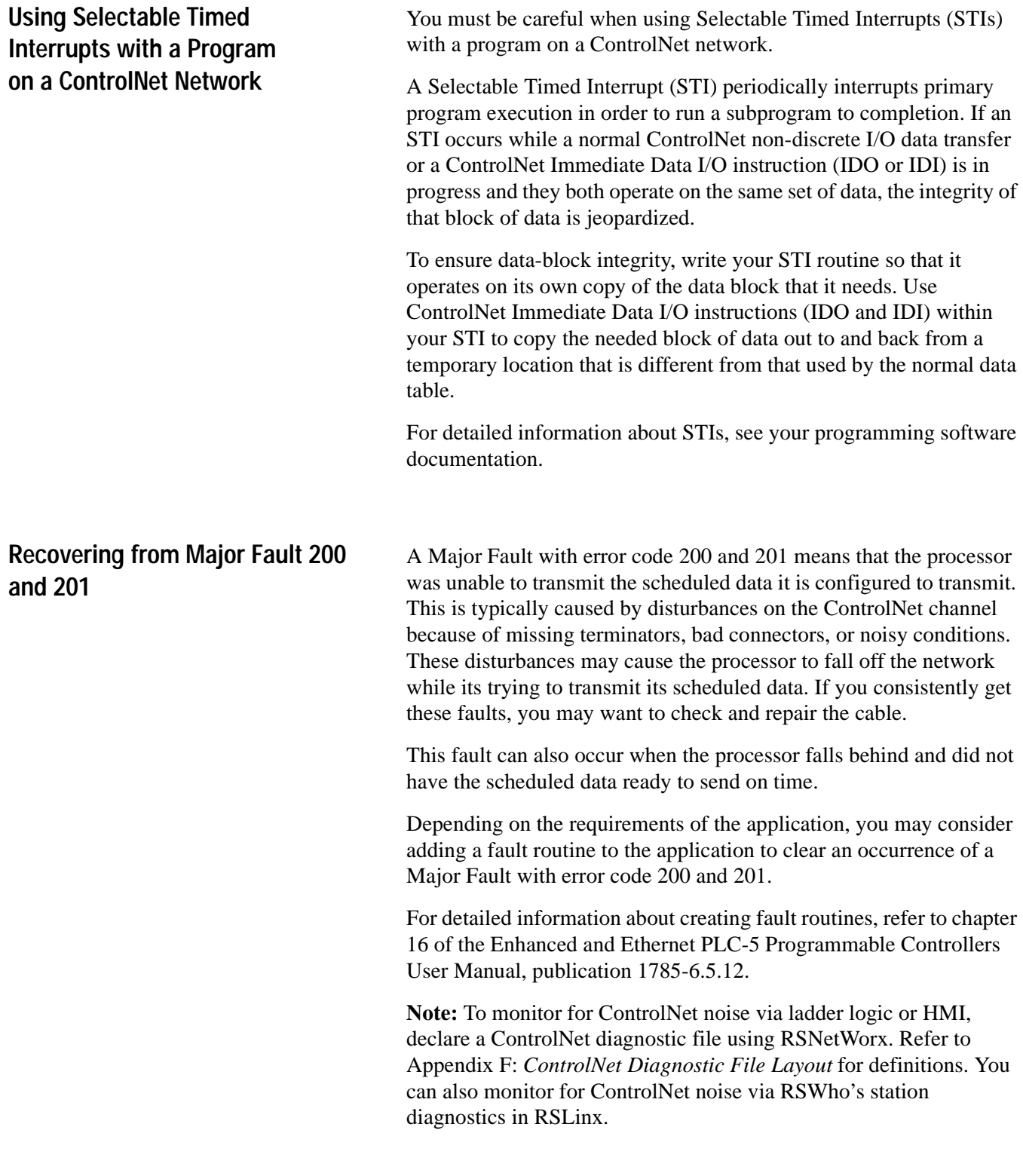

### **Notes**

# **Monitoring and Troubleshooting Your ControlNet System**

### **Using This Chapter**

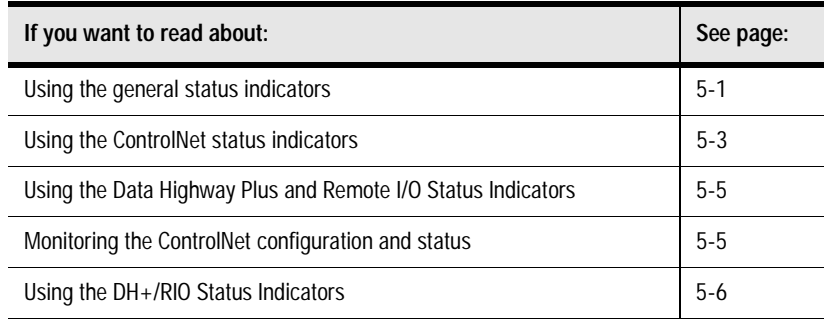

The general status indicators inform you of the general operational

### **Using the General Status Indicators**

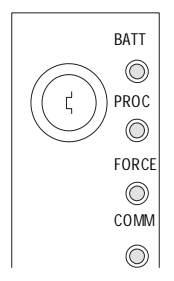

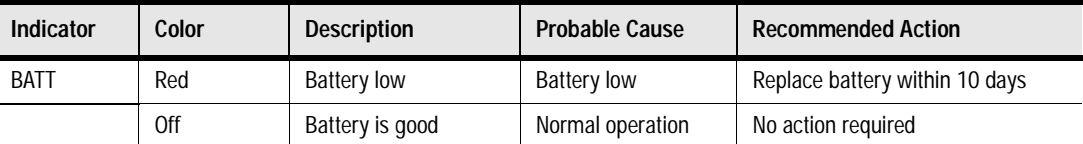

state of the processor.

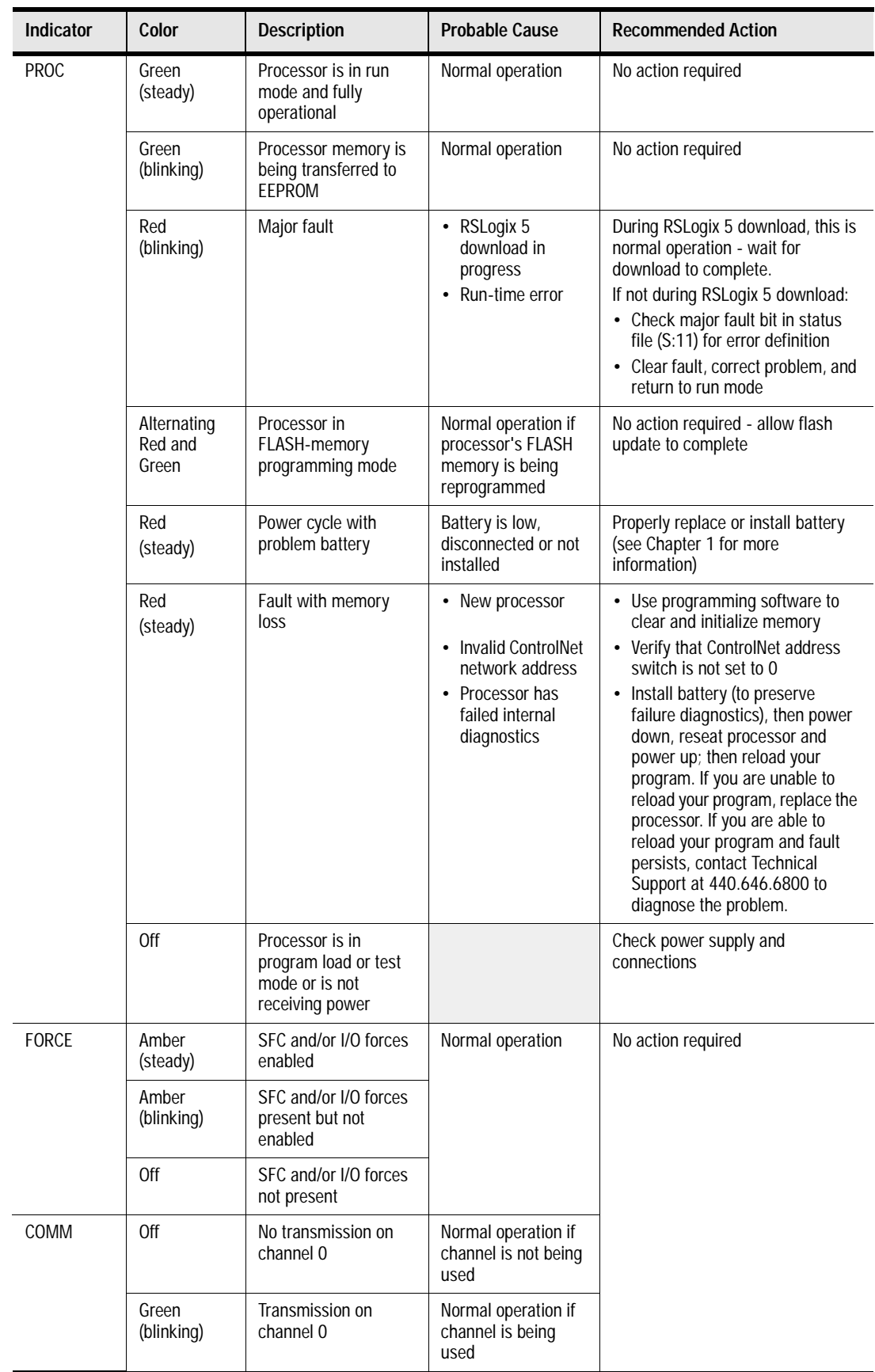

## **Using the ControlNet Status Indicators**

 $\mathbf{r}'$ I/O A B The ControlNet status indicators inform you of the operational state of the ControlNet network.

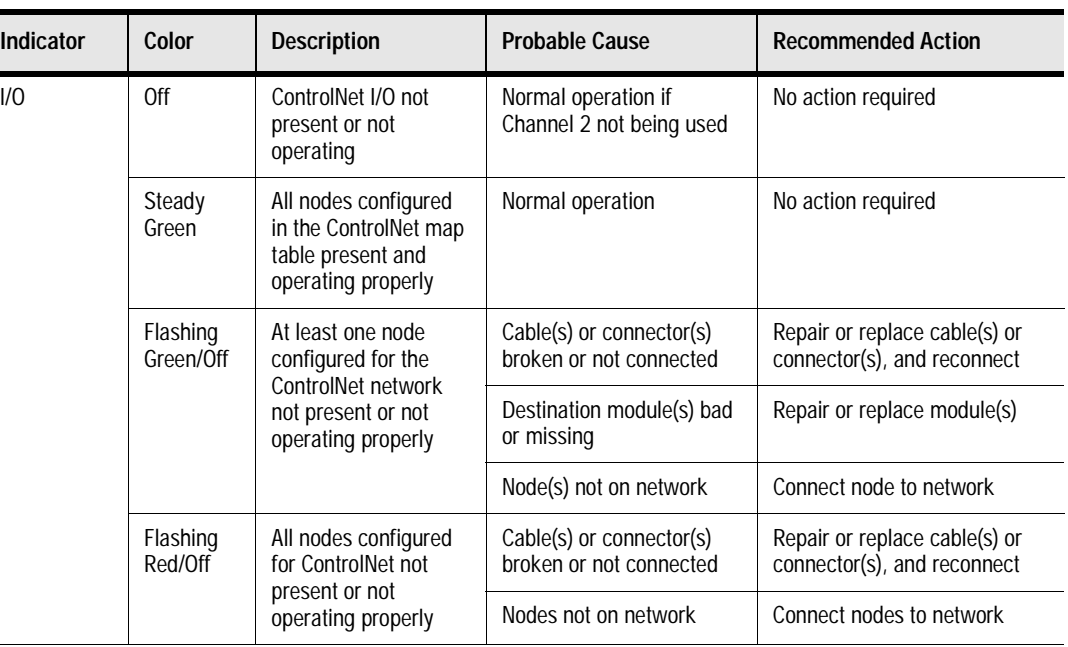

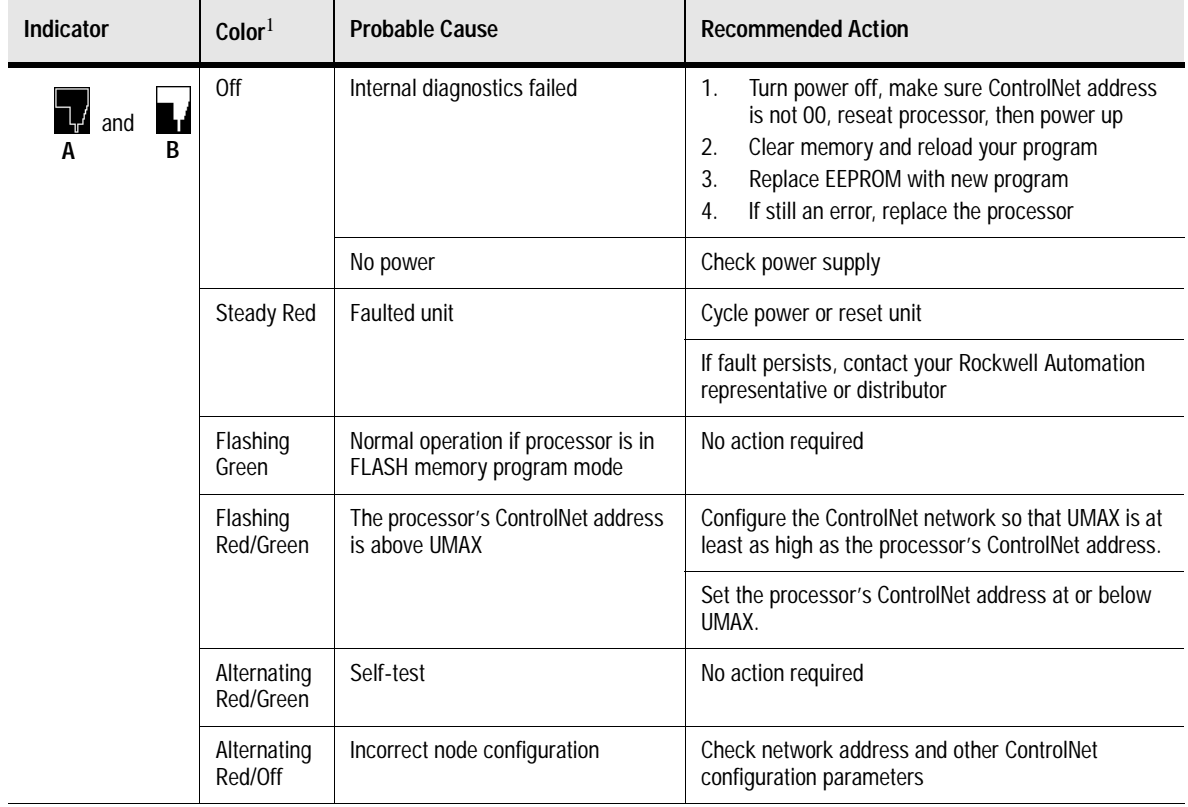

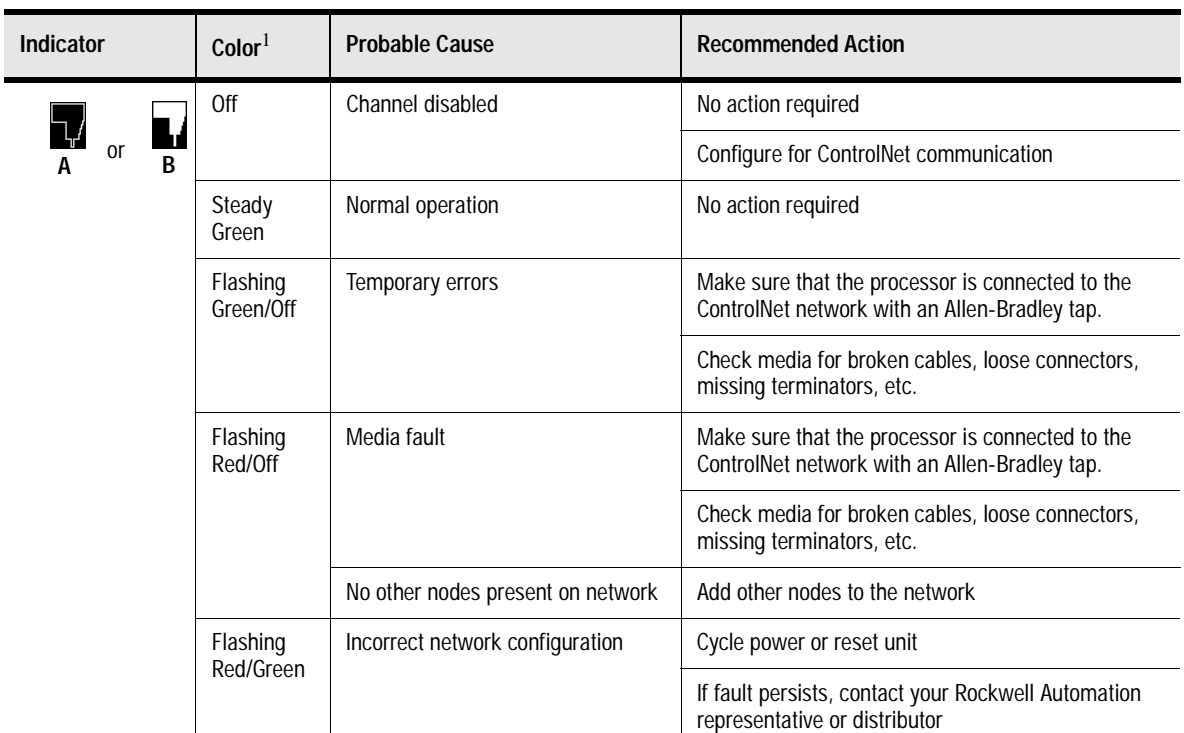

<sup>1</sup> Definition of terms:

• **alternating**–the two indicators alternate between the two defined states at the same time (applies to both indicators viewed together); the two indicators are always in opposite states, out of phase

• **flashing**–the indicator alternates between the two defined states (applies to each indicator viewed independent of the other); if both indicators are flashing, they flash together, in phase

• **steady**–indicator is on continuously in the defined state

## **Using the DH+/RIO Status Indicators**

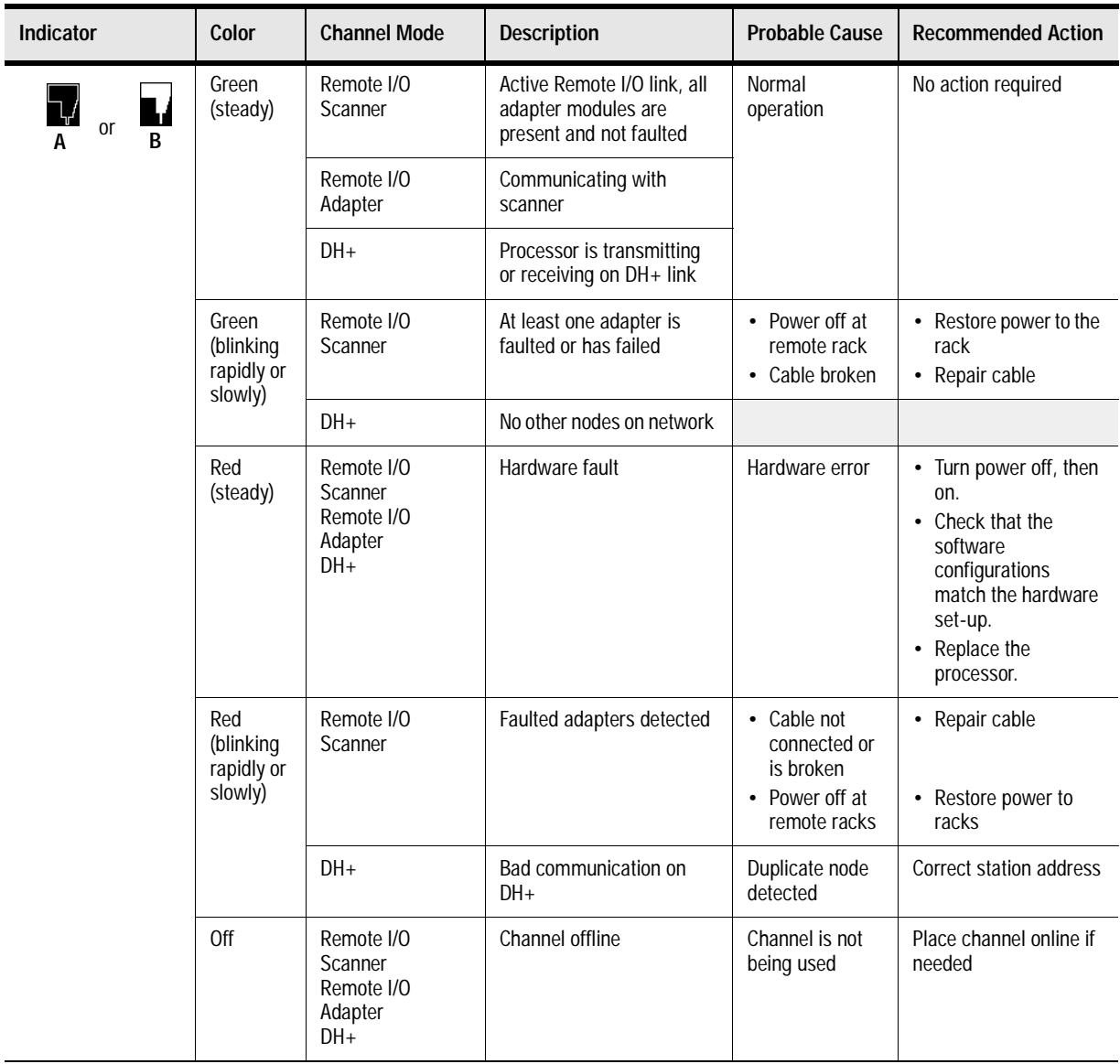

### **Monitoring ControlNet Configuration and Status**

Use the following software packages to monitor ControlNet configuration and status information.

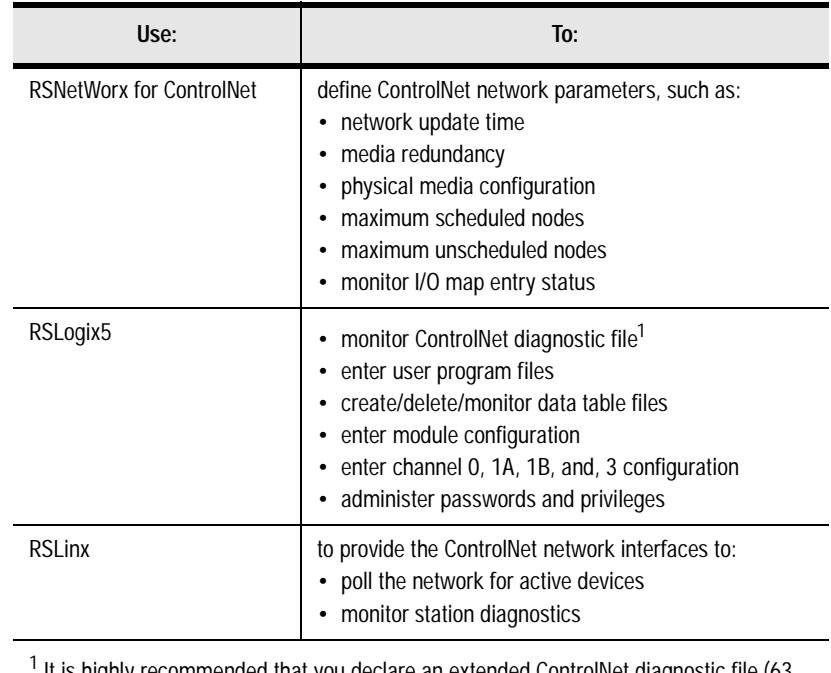

 It is highly recommended that you declare an extended ControlNet diagnostic file (63 words) using RSNetWorx. This file will allow you to monitor for noise (via ladder and HMI query), to monitor the overall health of scheduled connections (words 40 and 41), and to monitor ControlNet buffer usage.

For information about using these software packages, see the online help systems for RSNetWorx for ControlNet and RSLogix5 software.

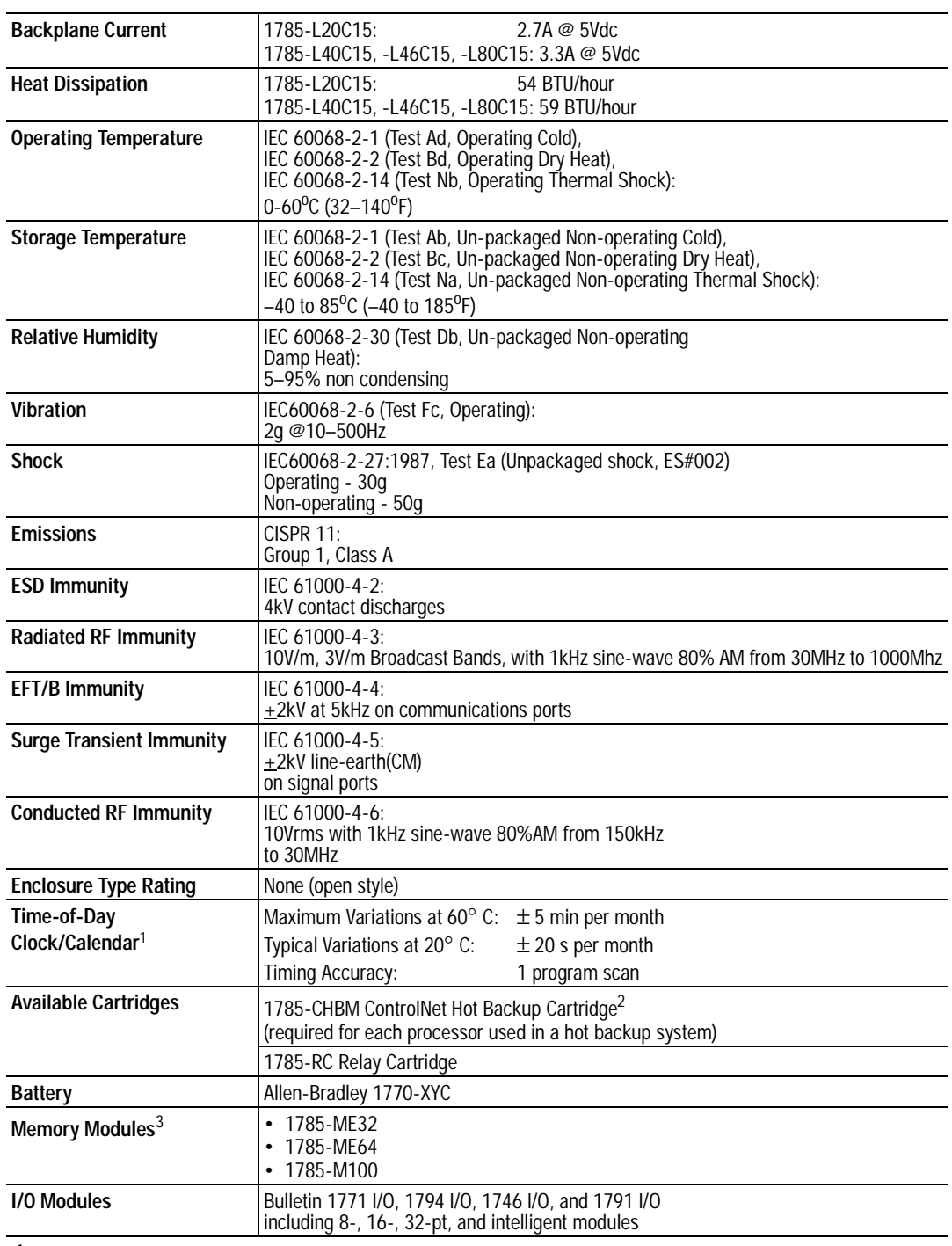

# **Processor Specifications**

<sup>1</sup> The clock/calendar will update appropriately each year.<br><sup>2</sup> The 1785 CHBM cannot be used with the 1785 5/60C r

<sup>2</sup> The 1785-CHBM cannot be used with the 1785-5/60C processor.<br><sup>3</sup> The 1785-ME16 cannot be used with ControlNet PLC-5 processors

 $3$  The 1785-ME16 cannot be used with ControlNet PLC-5 processors.<br> $4$  For more information, refer to publication 1770, 4.1, Industrial Autor

<sup>4</sup> For more information, refer to publication 1770-4.1, *Industrial Automation Wiring and Grounding Guidelines.*<br><sup>5</sup> See the Product Certification link at www.ab.com for Declarations of Conformity. Certificates, and other

See the Product Certification link at www.ab.com for Declarations of Conformity, Certificates, and other certification details.

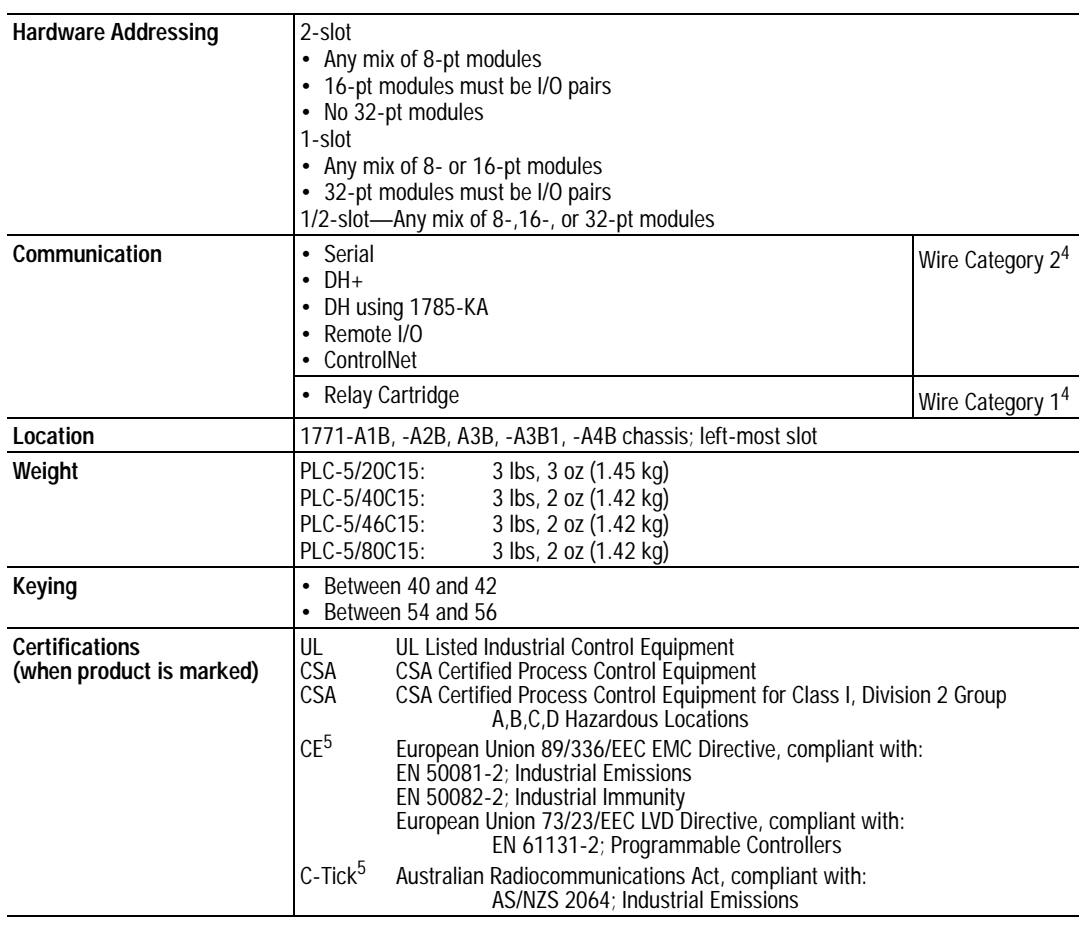

<sup>1</sup> The clock/calendar will update appropriately each year.

<sup>2</sup> The 1785-CHBM cannot be used with the 1785-5/60C processor.

<sup>3</sup> The 1785-ME16 cannot be used with ControlNet PLC-5 processors.<br><sup>4</sup> Enterprise profession refer to publication 1770-4.1, industrial dutar

<sup>4</sup> For more information, refer to publication 1770-4.1, Industrial Automation Wiring and Grounding Guidelines.

 $5$  See the Product Certification link at www.ab.com for Declarations of Conformity, Certificates, and other certification details.

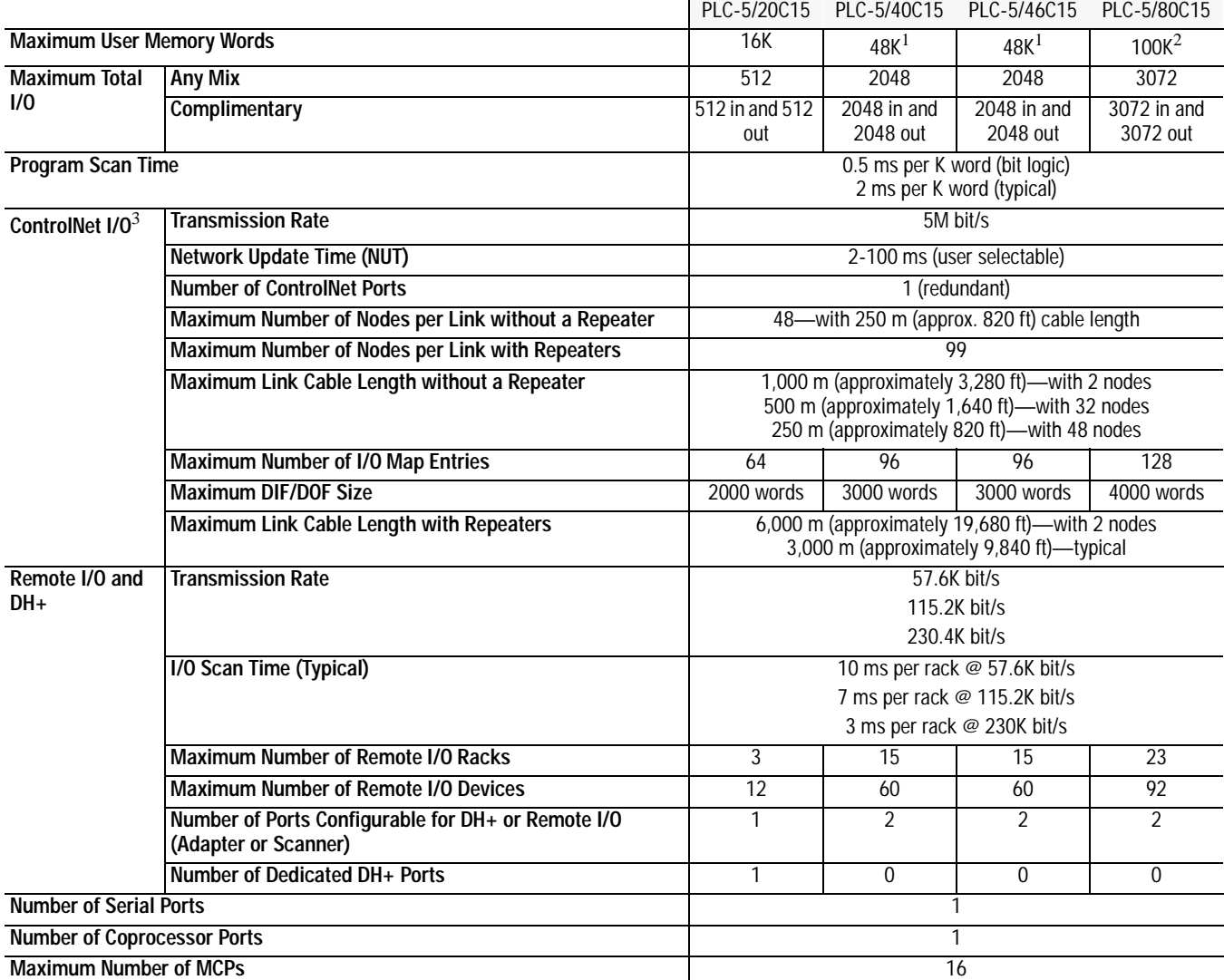

<sup>1</sup> The PLC-5/40C15 and -5/46C15 processors have a limit of 32K words per data-table file.<br><sup>2</sup> The PLC 5/80C15 processor has a limit of 56K words per program file and 32 K words per

<sup>2</sup> The PLC-5/80C15 processor has a limit of 56K words per program file and 32 K words per data table file. The PLC-5/80C processor has 64K words of total data table space.

<sup>3</sup> For more information, see the ControlNet Cable System Planning and Installation Manual, publication 1786-6.2.1.

### **The following information applies when operating this equipment in hazardous locations:**

Products marked "CL I, DIV 2, GP A, B, C, D" are suitable for use in Class I Division 2 Groups A, B, C, D, Hazardous Locations and nonhazardous locations only. Each product is supplied with markings on the rating nameplate indicating the hazardous location temperature code. When combining products within a system, the most adverse temperature code (lowest "T" number) may be used to help determine the overall temperature code of the system. Combinations of equipment in your system are subject to investigation by the local Authority Having Jurisdiction at the time of installation.

#### **Informations sur l'utilisation de cet équipement en environnements dangereux :**

Les produits marqués "CL I, DIV 2, GP A, B, C, D" ne conviennent qu'à une utilisation en environnements de Classe I Division 2 Groupes A, B, C, D dangereux et non dangereux. Chaque produit est livré avec des marquages sur sa plaque d'identification qui indiquent le code de température pour les environnements dangereux. Lorsque plusieurs produits sont combinés dans un système, le code de température le plus défavorable (code de température le plus faible) peut être utilisé pour déterminer le code de température global du système. Les combinaisons d'équipements dans le système sont sujettes à inspection par les autorités locales qualifiées au moment de l'installation.

## **WARNING**

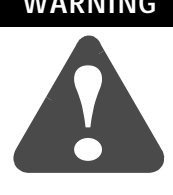

### **EXPLOSION HAZARD**

- Do not disconnect equipment unless power has been removed or the area is known to be nonhazardous.
- Do not disconnect connections to this equipment unless power has been removed or the area is known to be nonhazardous. Secure any external connections that mate to this equipment by using screws, sliding latches, threaded connectors, or other means provided with this product.
- Substitution of components may impair suitability for Class I, Division 2.
- If this product contains batteries, they must only be changed in an area known to be nonhazardous.

#### **RISQUE D'EXPLOSION**

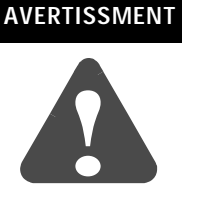

- Couper le courant ou s'assurer que l'environnement est classé non dangereux avant de débrancher l'équipement.
- Couper le courant ou s'assurer que l'environnement est classé non dangereux avant de débrancher les connecteurs. Fixer tous les connecteurs externes reliés à cet équipement à l'aide de vis, loquets coulissants, connecteurs filetés ou autres moyens fournis avec ce produit.
- La substitution de composants peut rendre cet équipement inadapté à une utilisation en environnement de Classe I, Division 2.
- S'assurer que l'environnement est classé non dangereux avant de changer les piles.

# **Processor Status File**

**S:0 - S:2** Processor status data is stored in data-file 2.

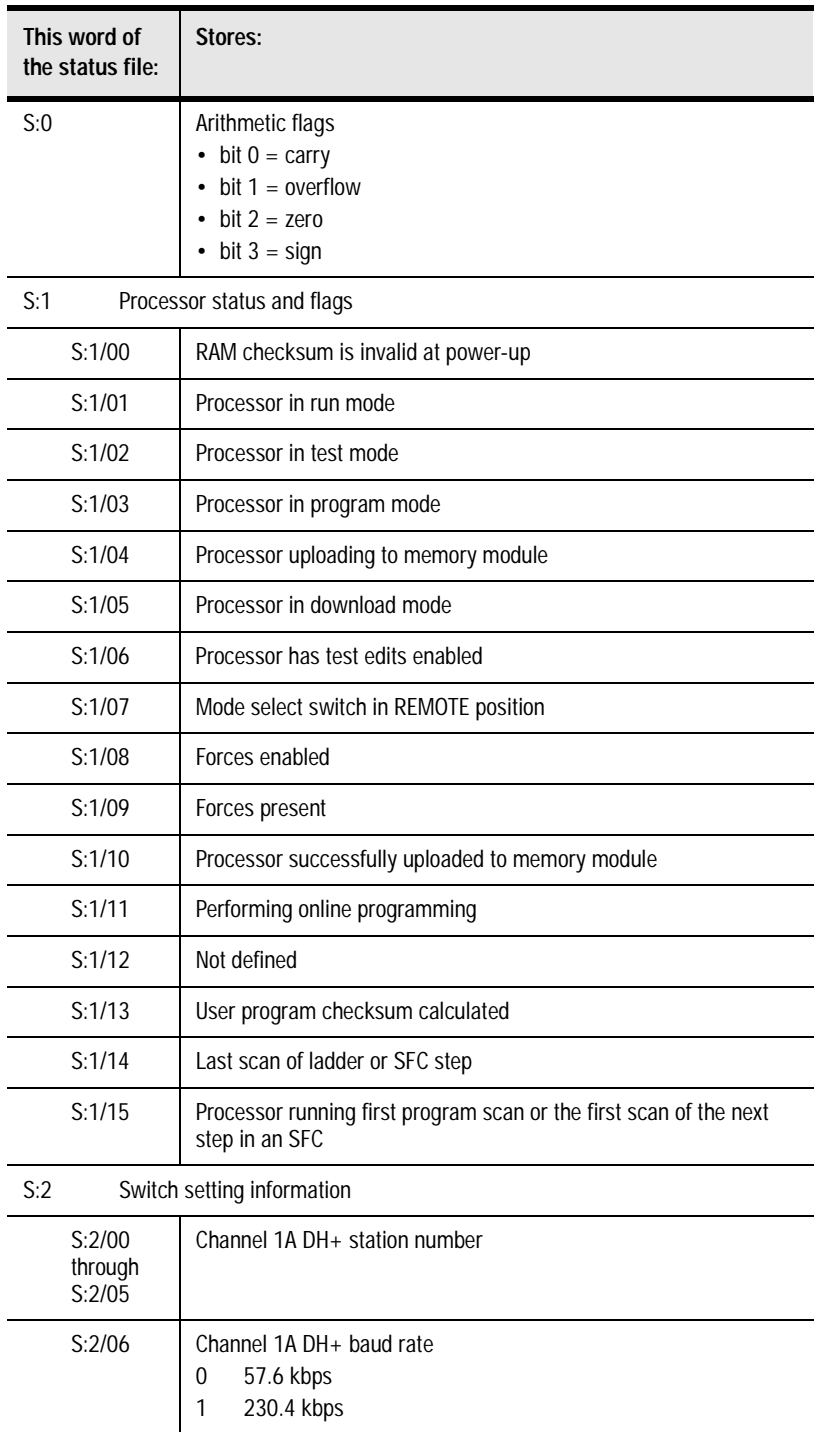

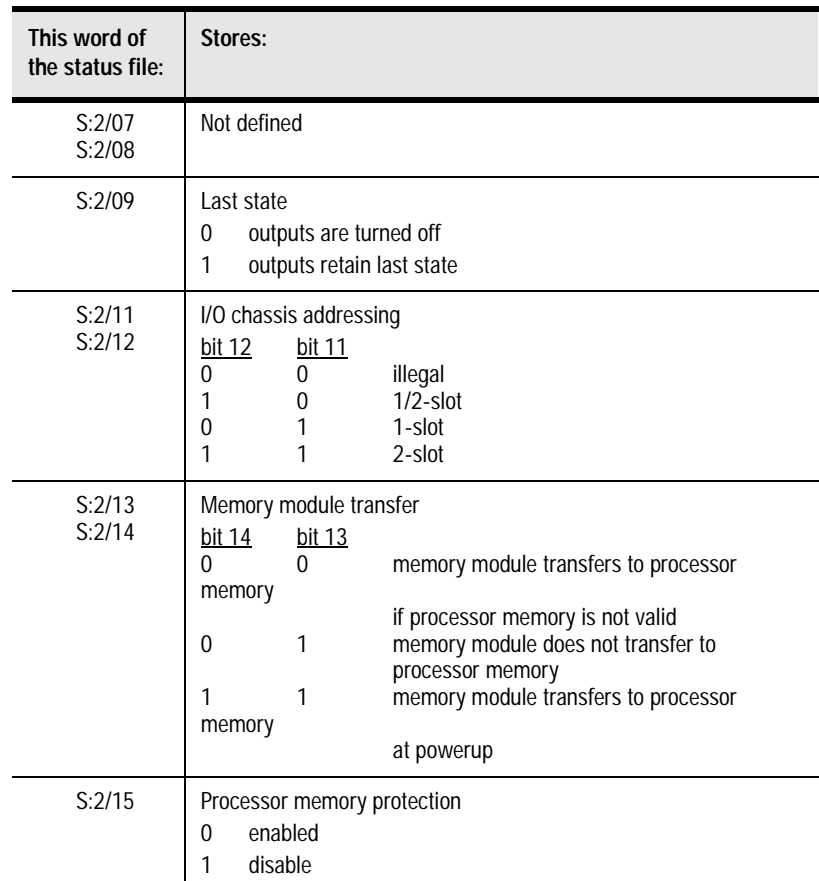

**S:3-10**

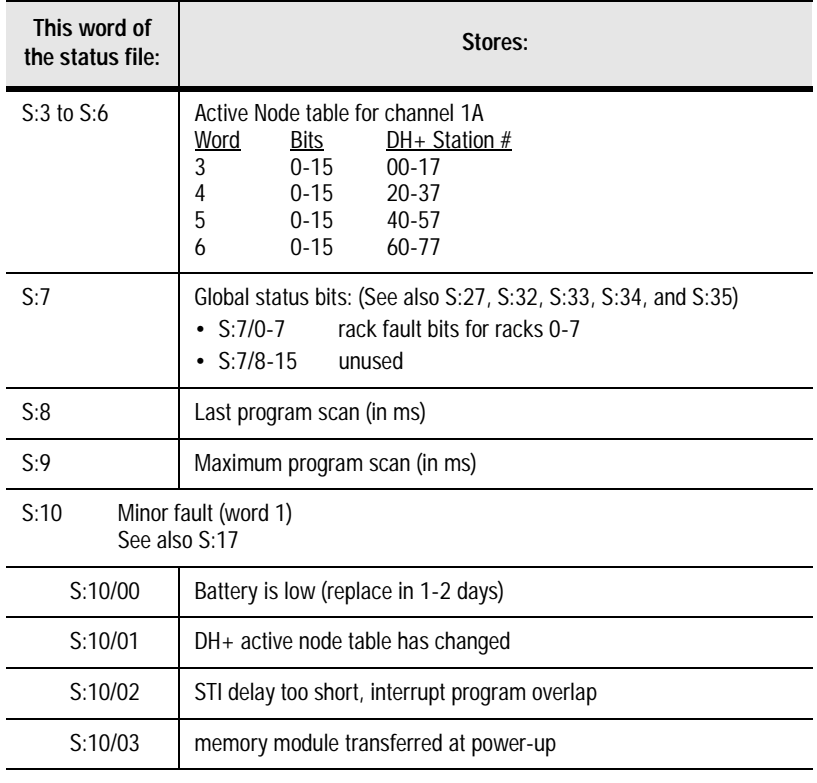

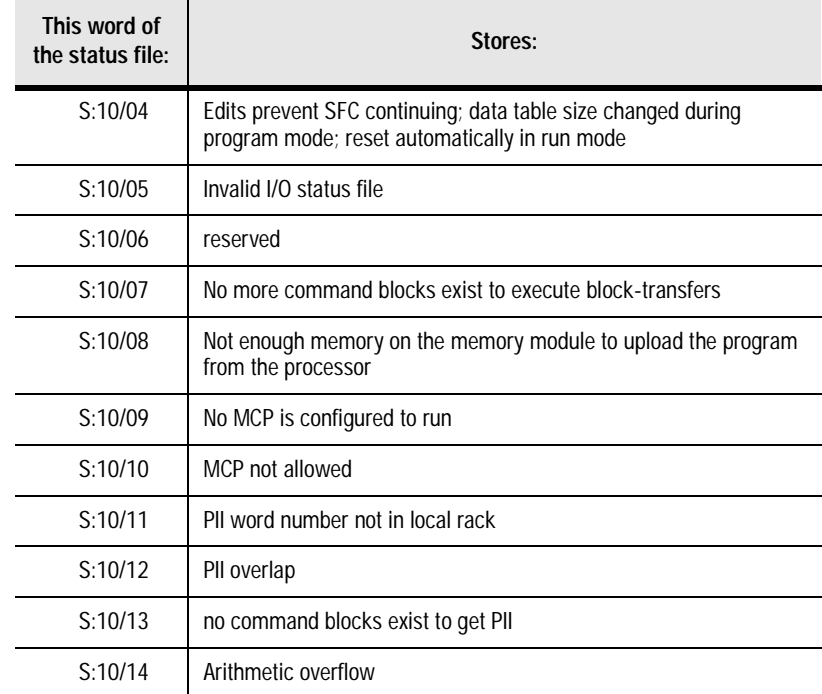

**S:11**

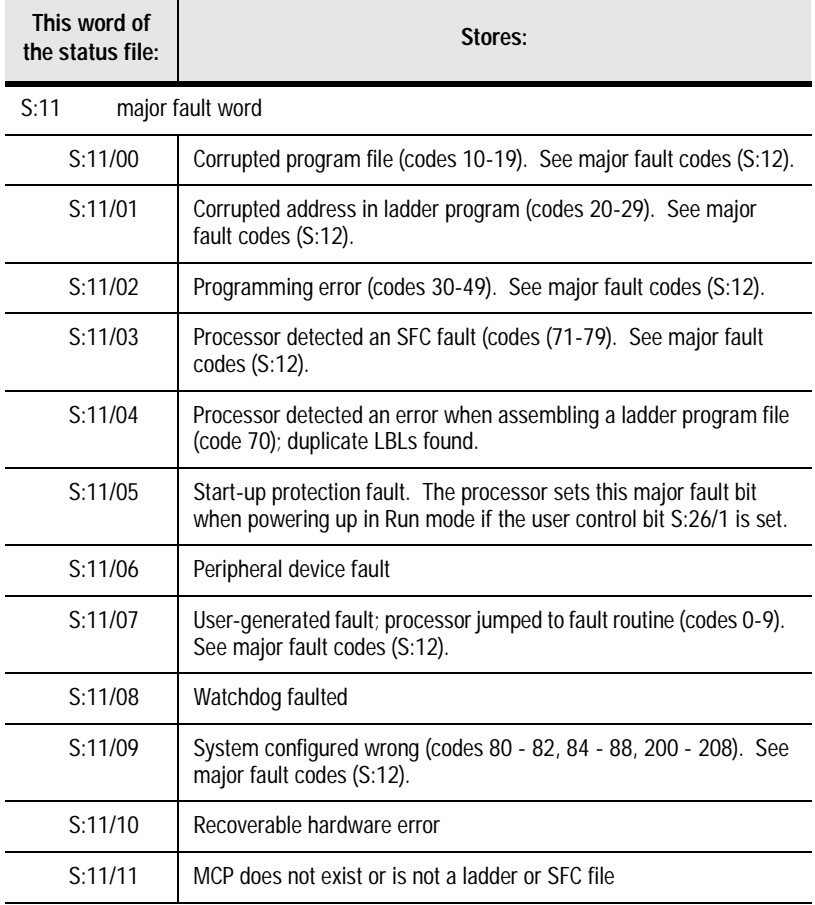

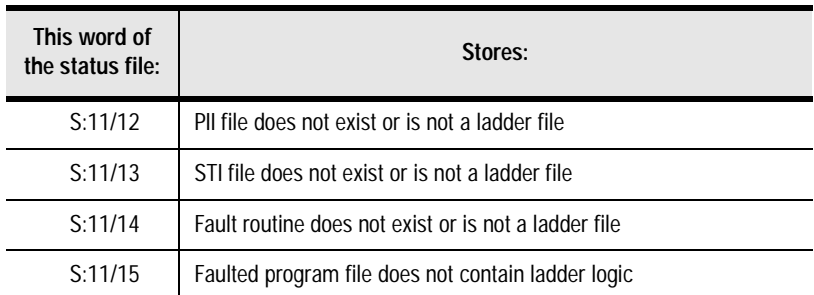

## **S:12** This word stores the following fault codes:

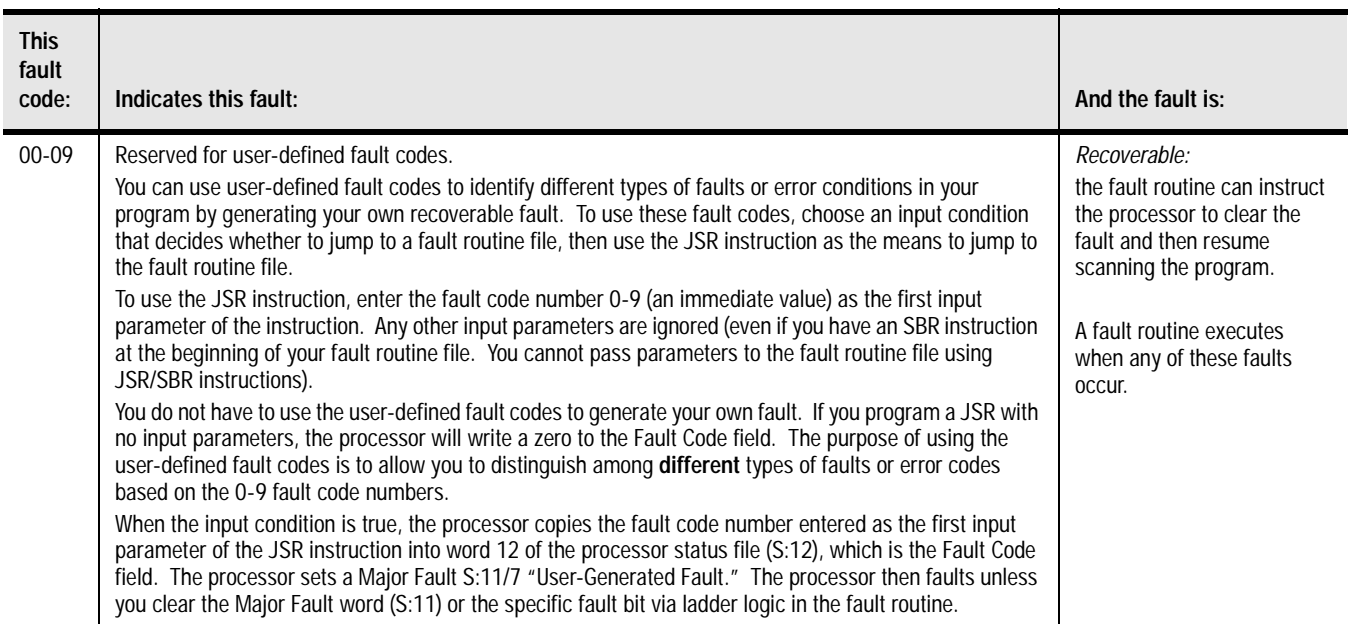

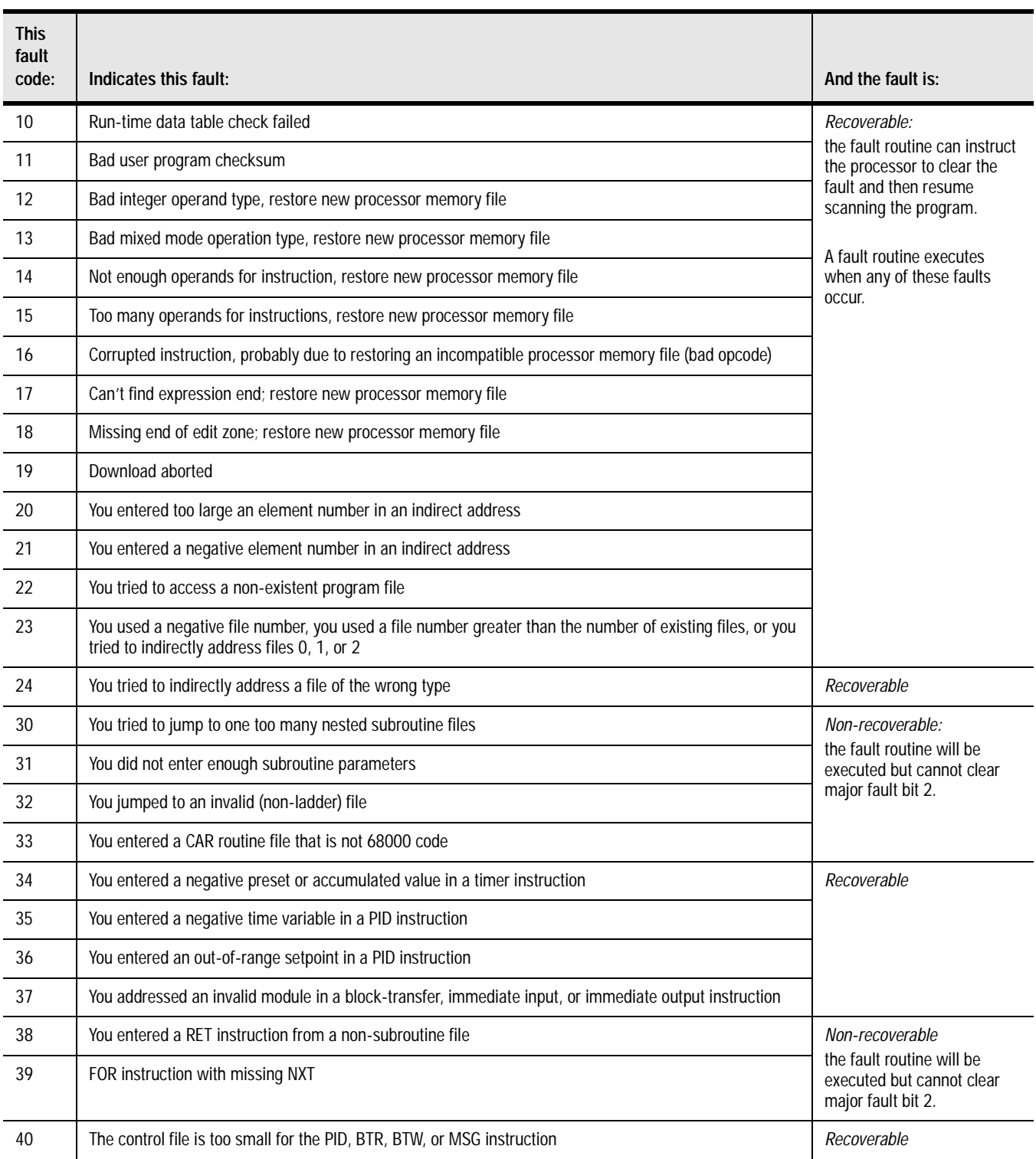

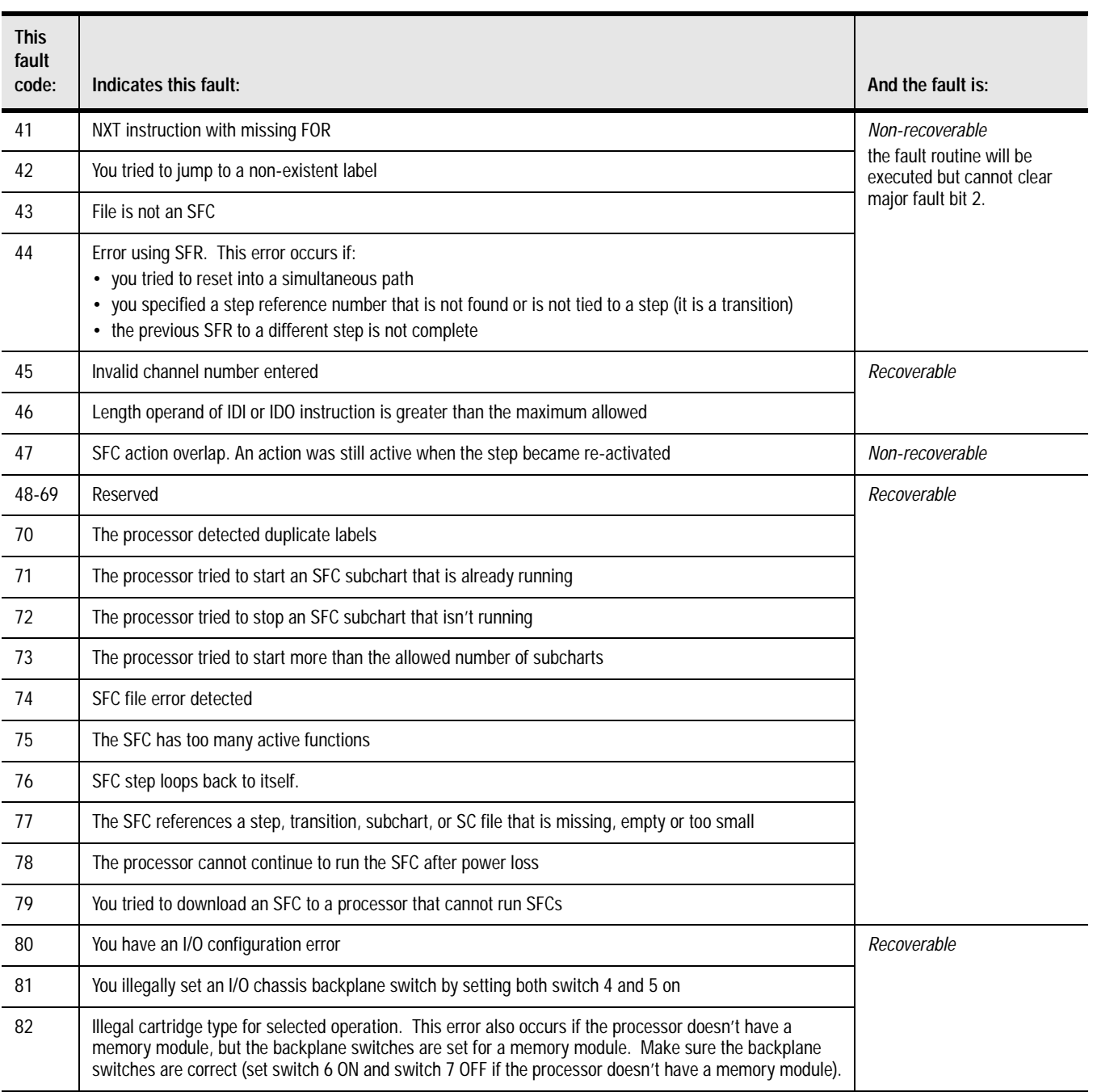
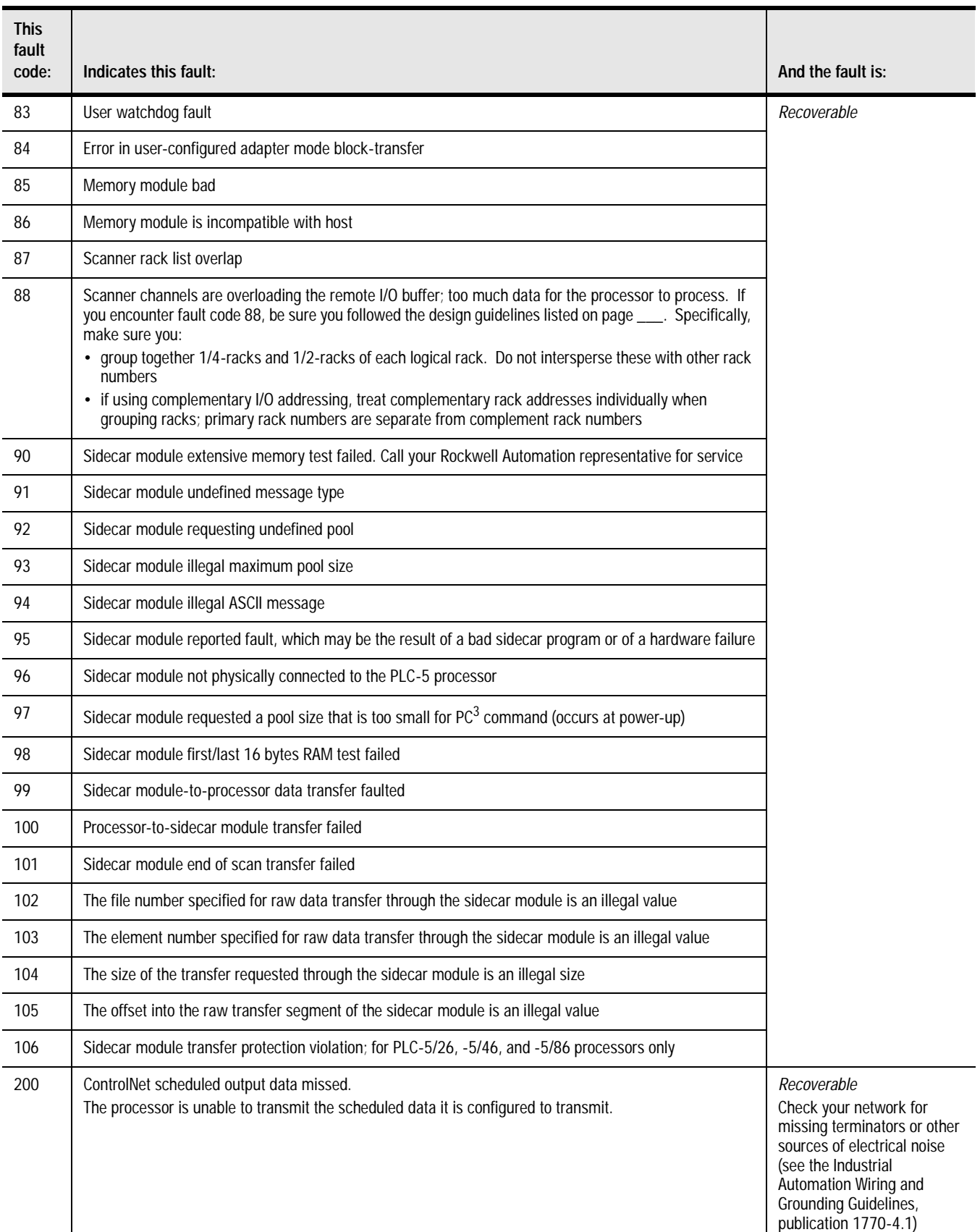

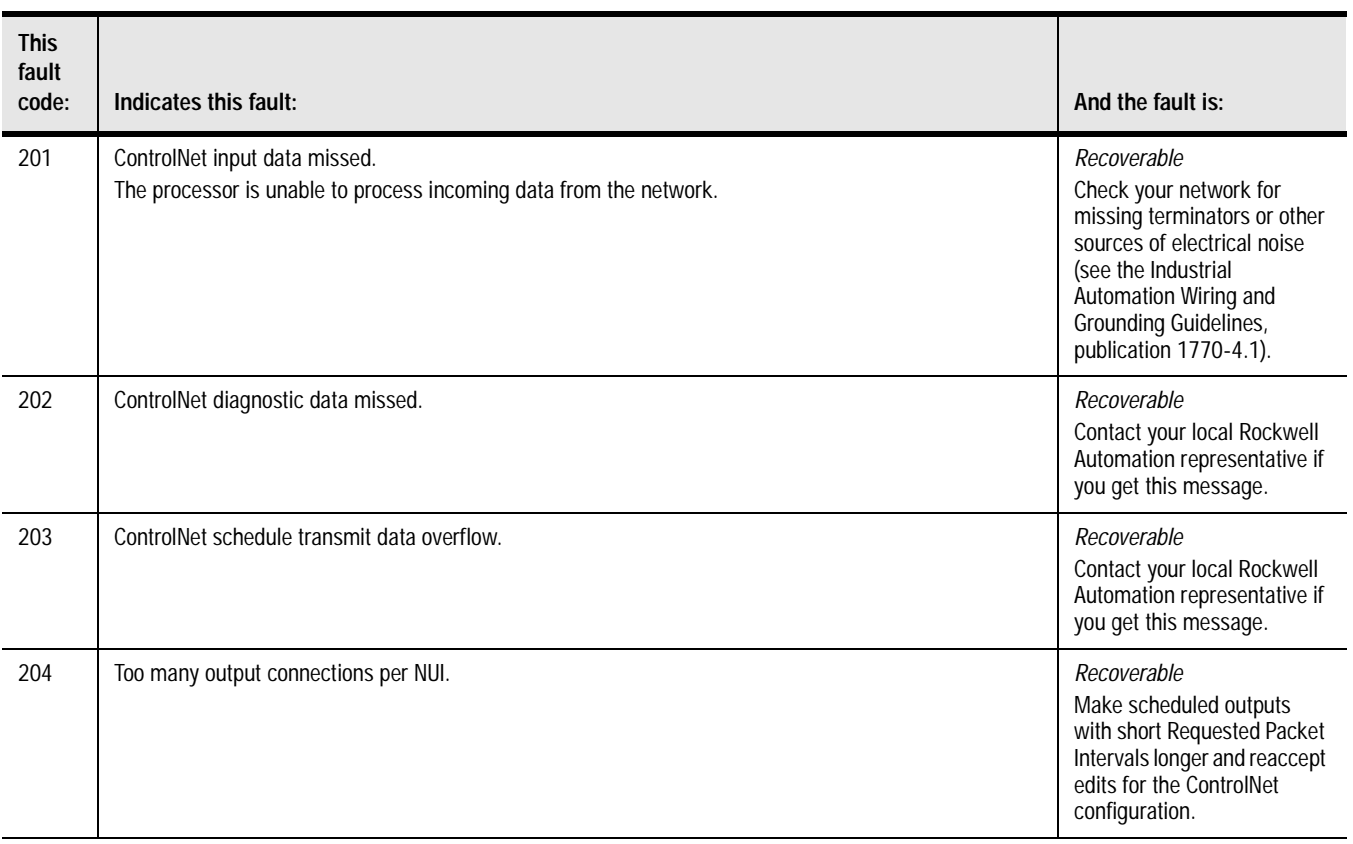

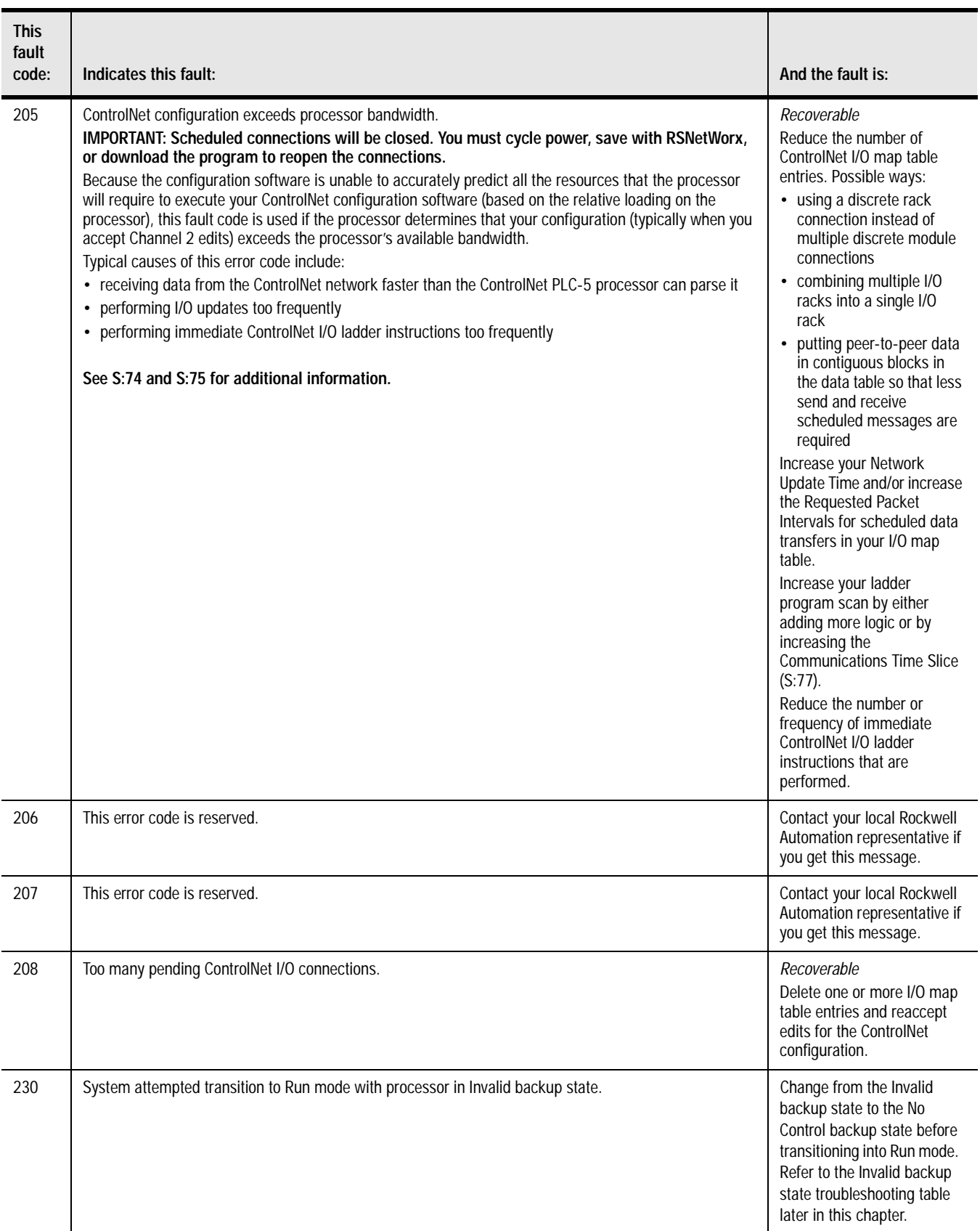

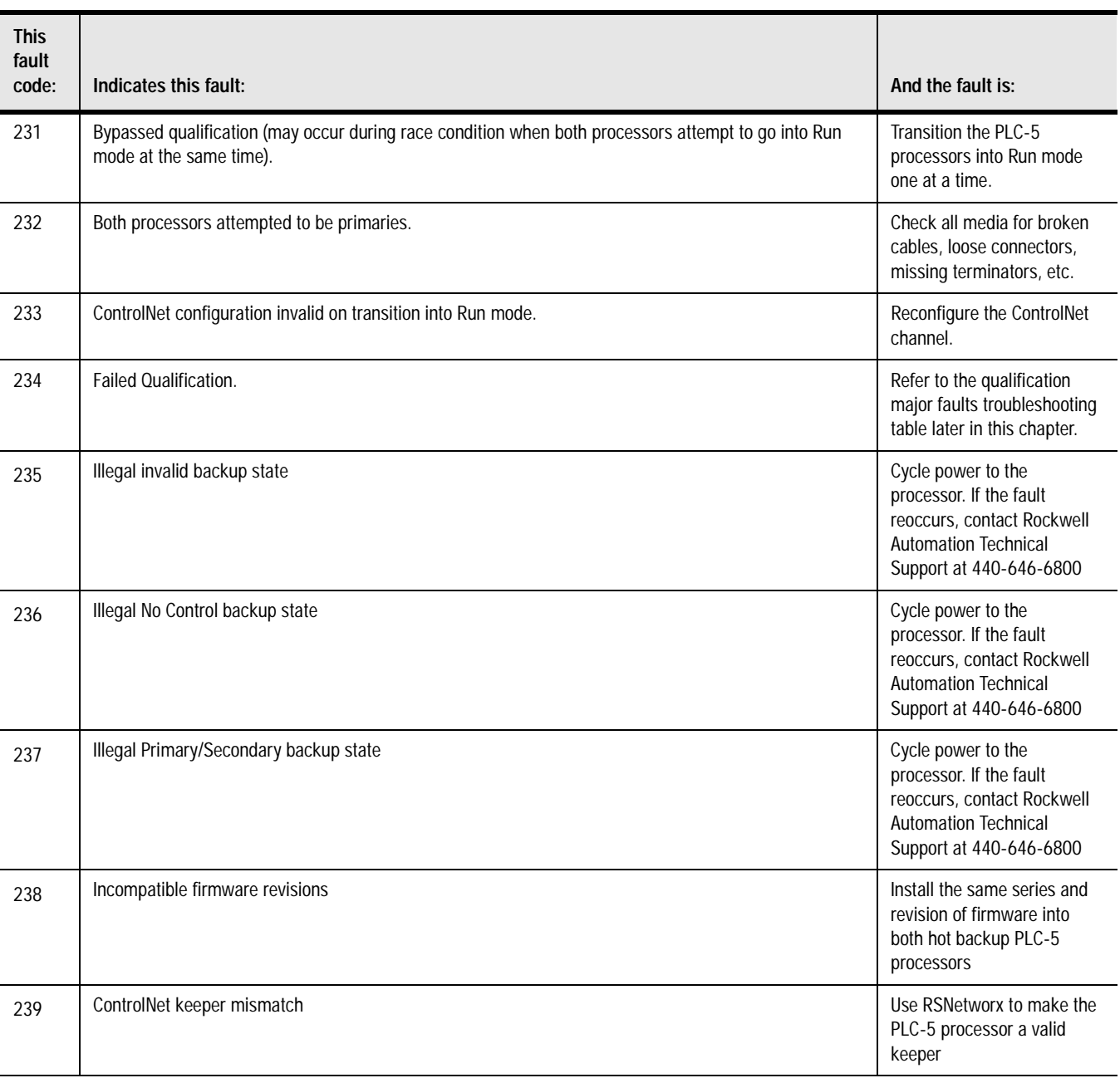

## **S:13-S:24**

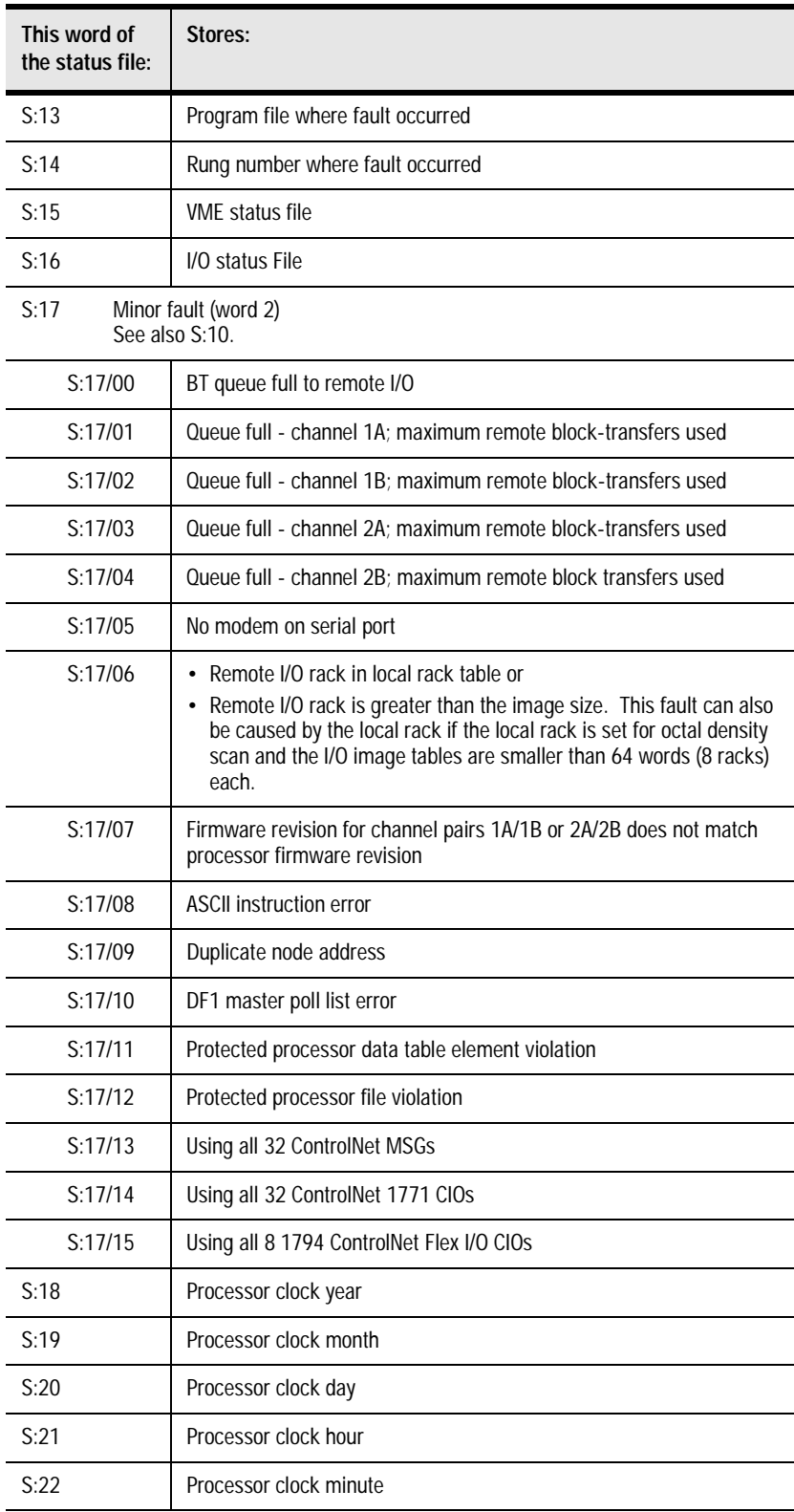

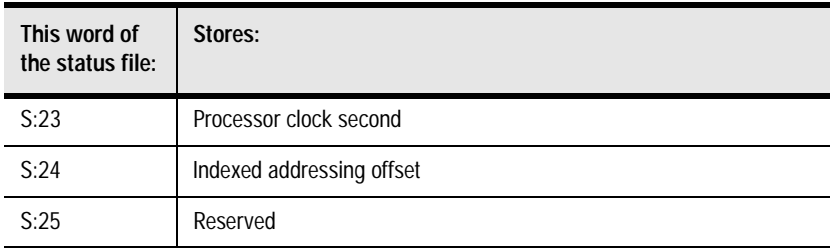

### **S:26-S:35**

<span id="page-113-2"></span><span id="page-113-1"></span><span id="page-113-0"></span>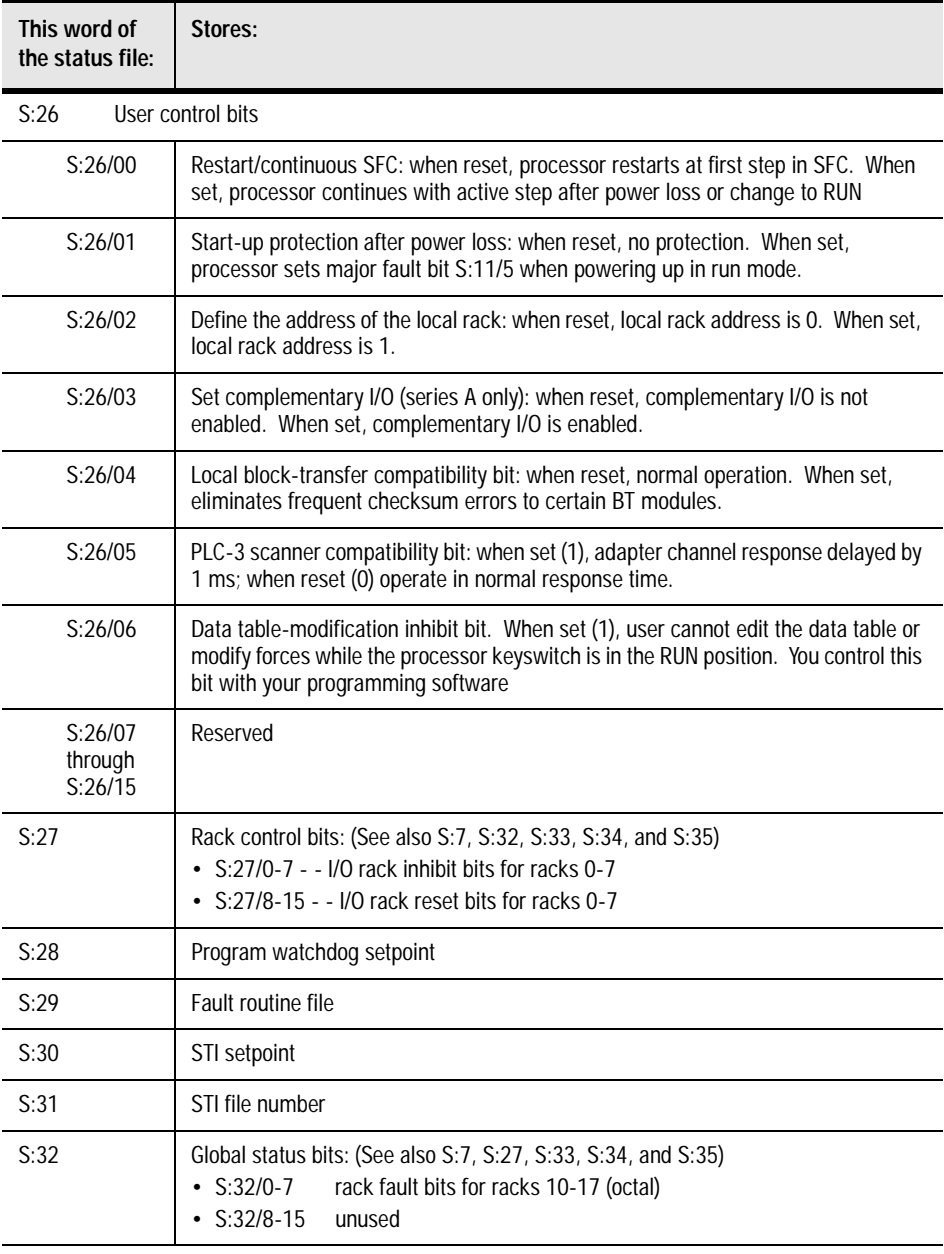

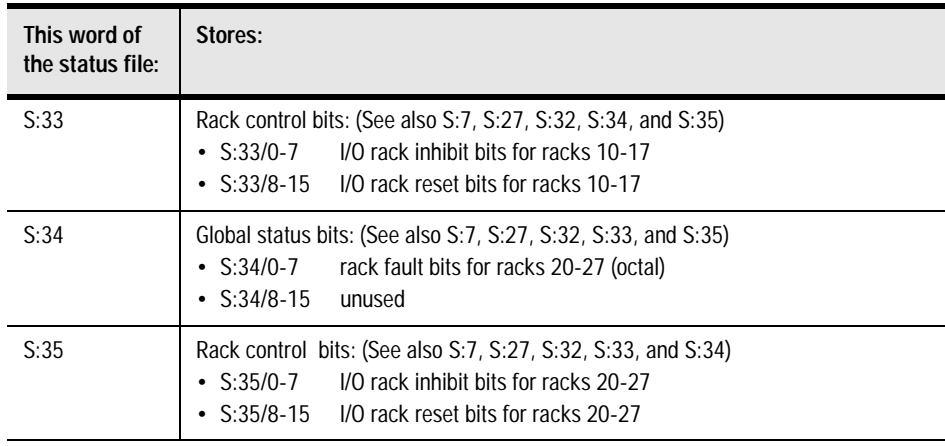

<span id="page-114-0"></span>**Important:** Setting inhibit bits in the processor status file (S:27, S:33, or S:35) does not update inhibit bits in the I/O status file.

**S:36-S:78**

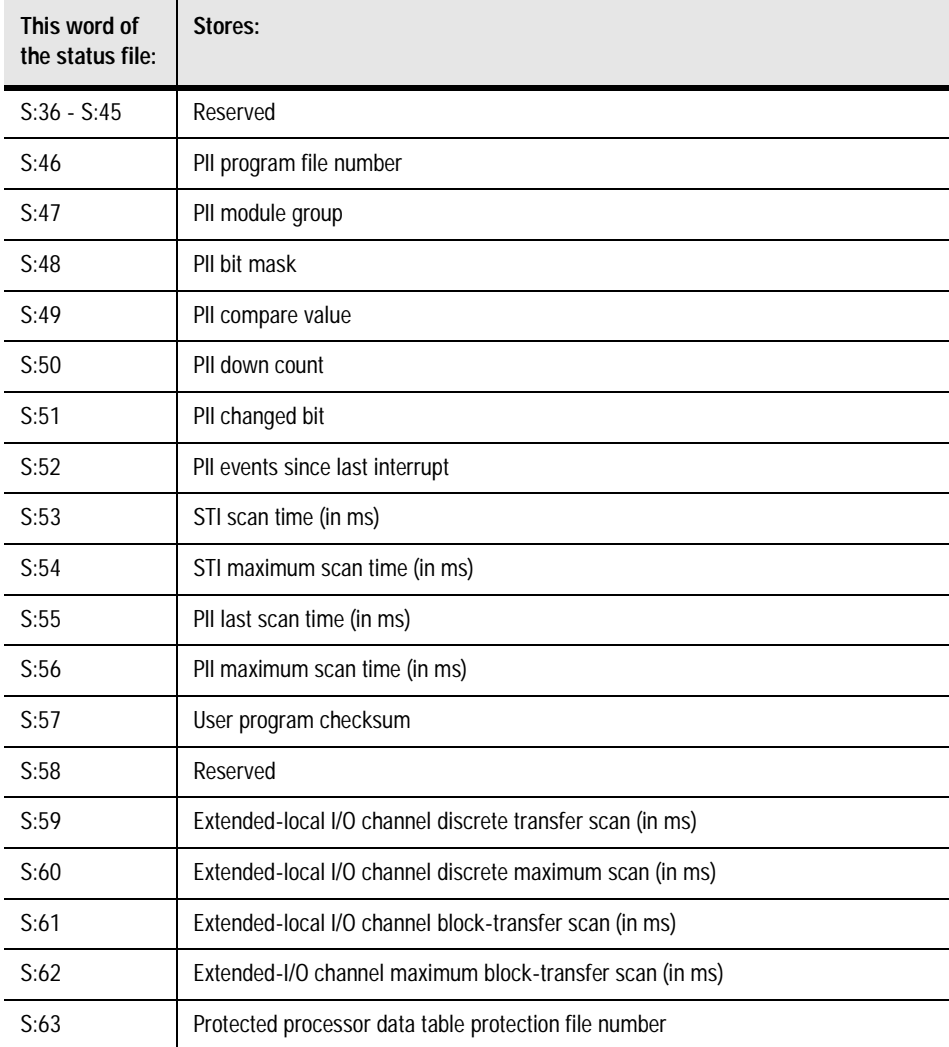

<span id="page-115-1"></span><span id="page-115-0"></span>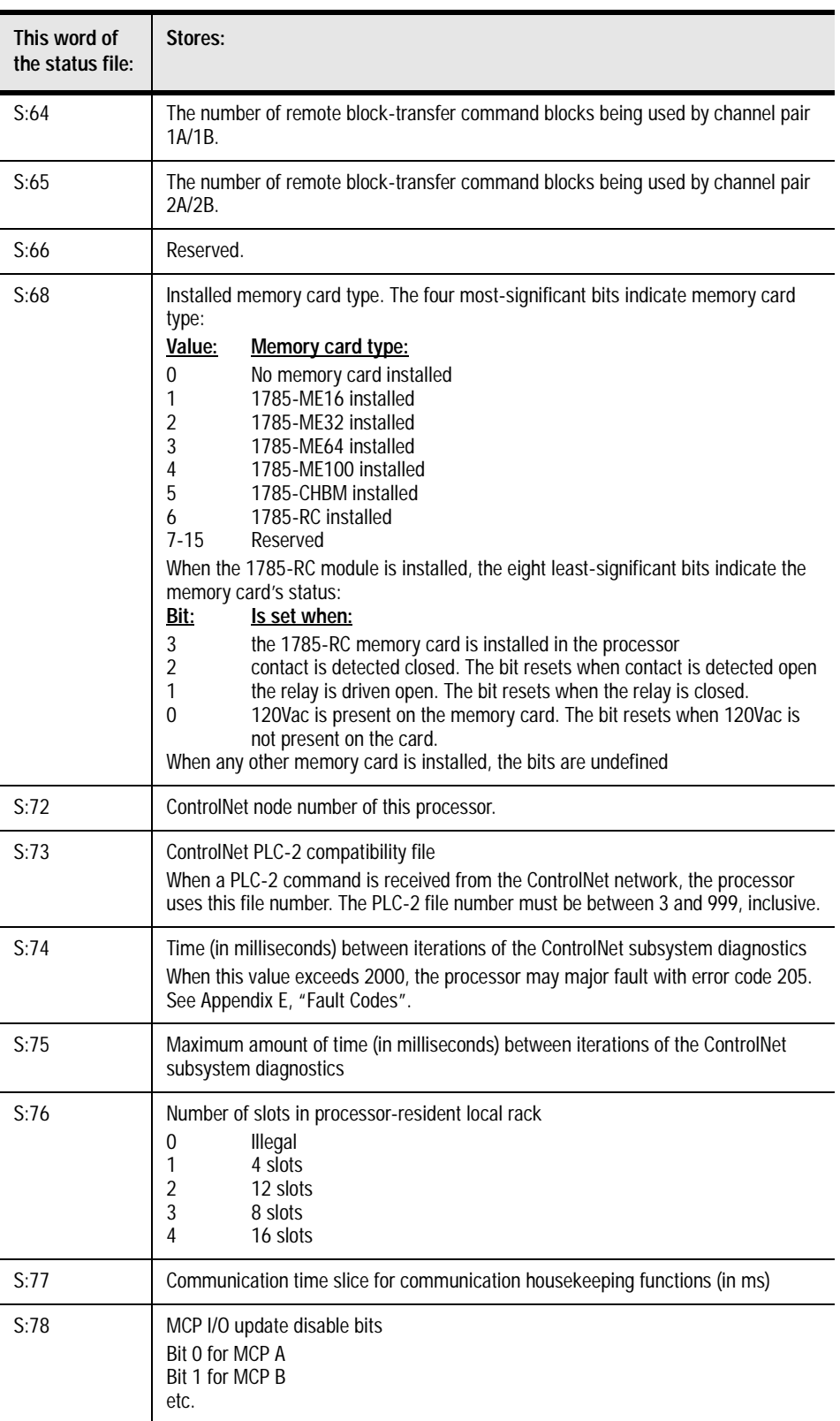

## **S:79-S127**

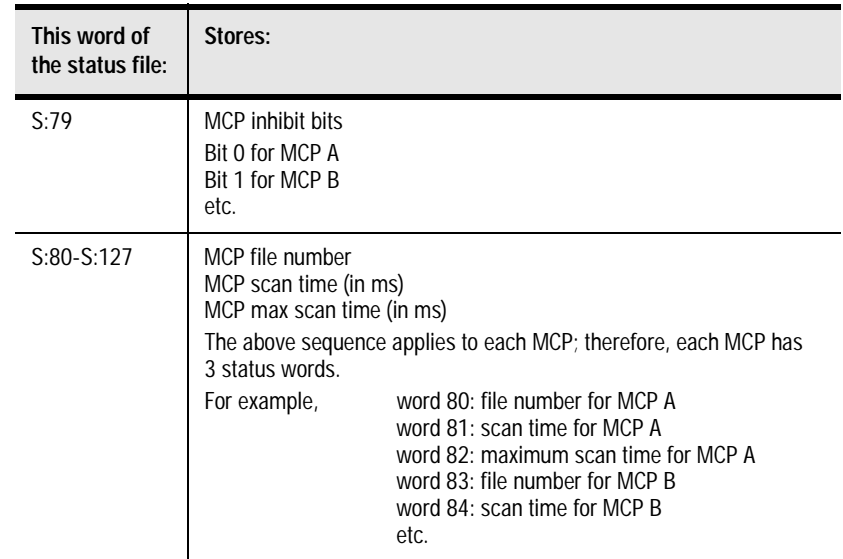

### **Notes**

# **ControlNet Instruction Set**

<span id="page-118-7"></span><span id="page-118-6"></span><span id="page-118-4"></span><span id="page-118-2"></span><span id="page-118-1"></span><span id="page-118-0"></span>For detailed information about the instruction set for programming PLC-5 processors, see the Enhanced and Ethernet PLC-5 Programmable Controllers User Manual, publication 1785-6.5.12, and the PLC-5 Instruction Set Reference, publication 1785-6.1.

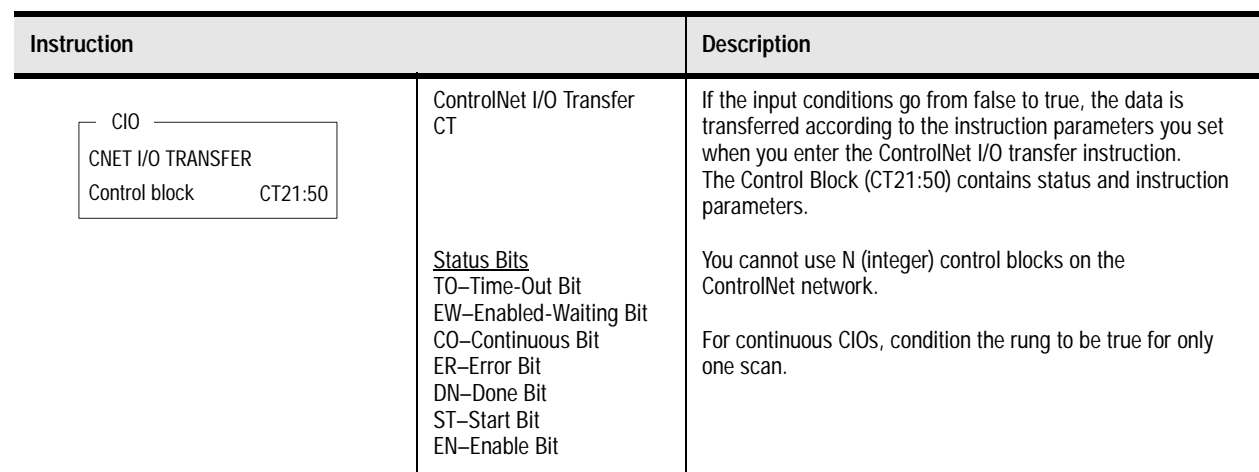

### **ControlNet I/O Transfer Instruction**

### **Message Instructions on a ControlNet Network**

<span id="page-118-9"></span><span id="page-118-8"></span><span id="page-118-5"></span><span id="page-118-3"></span>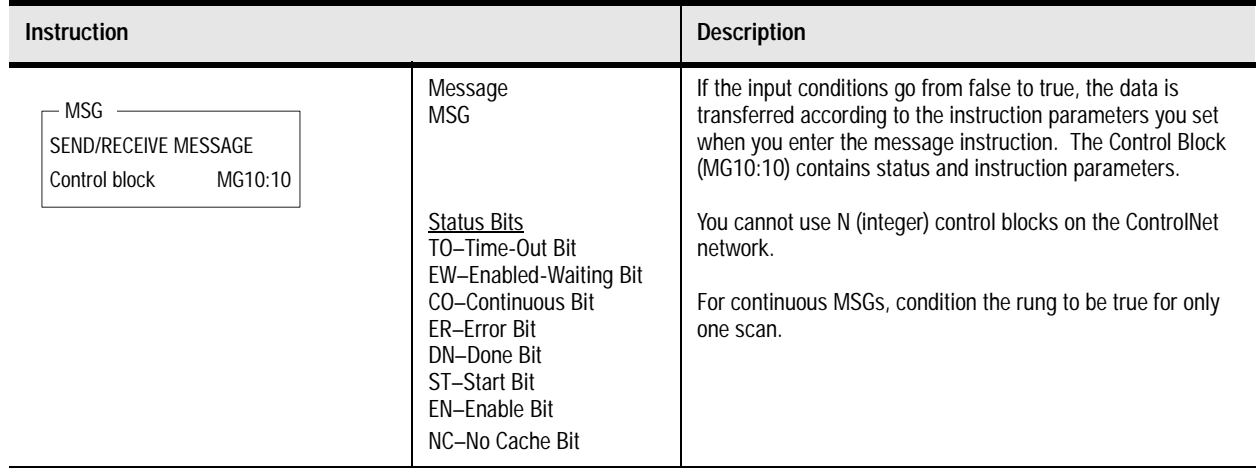

<span id="page-119-6"></span><span id="page-119-5"></span><span id="page-119-4"></span><span id="page-119-3"></span><span id="page-119-2"></span><span id="page-119-1"></span><span id="page-119-0"></span>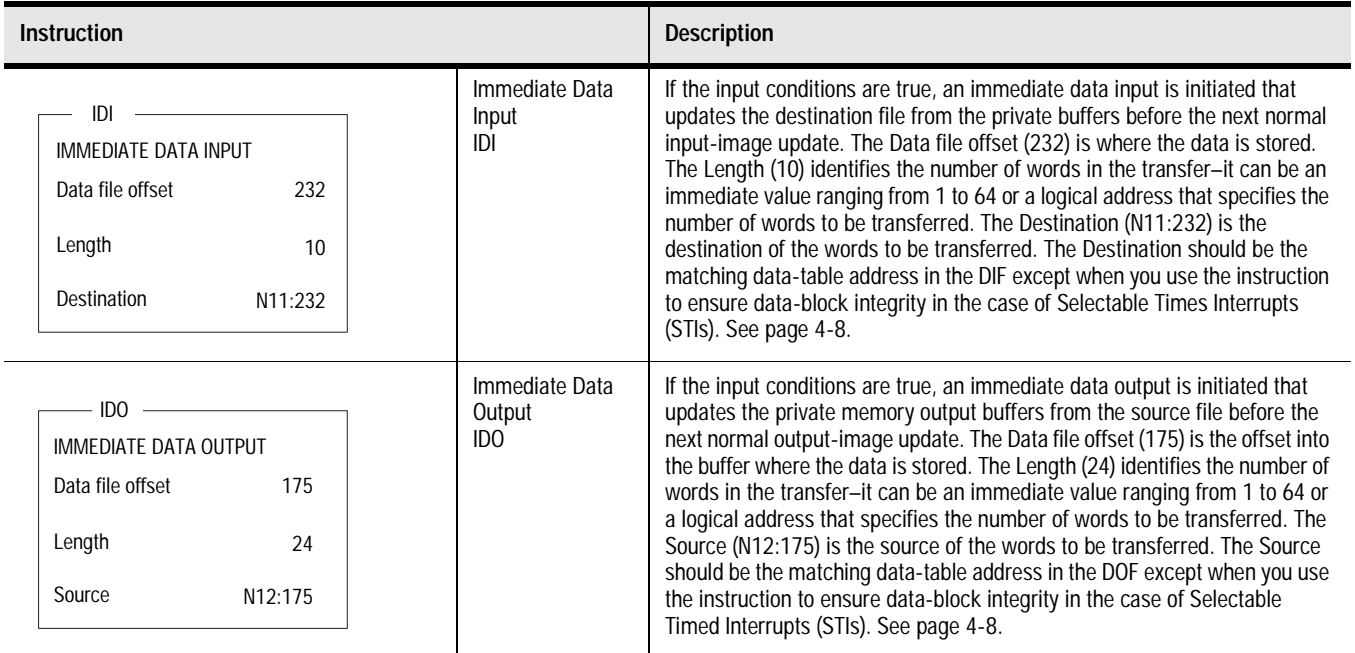

## **Immediate I/O Execution Times**

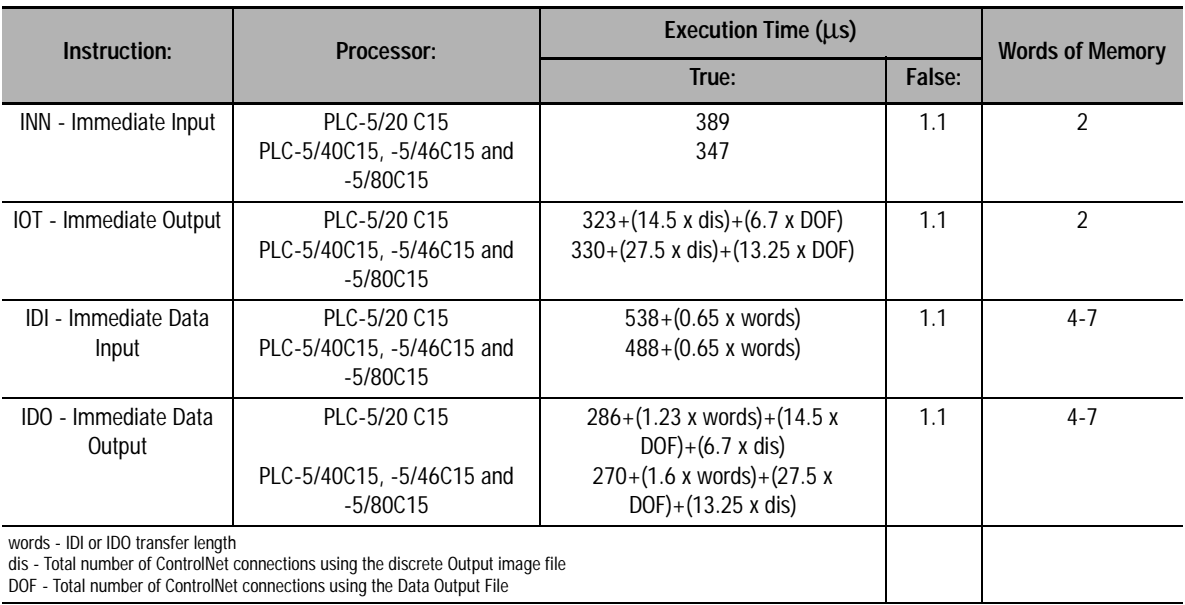

# **ControlNet I/O Map-Entry Status Words and Error Codes**

<span id="page-120-0"></span>The ControlNet status file is an integer data-table file that you specify and configure with the I/O map for scheduled-I/O usage. It contains status information about all of the ControlNet network's scheduled I/O connections. Each I/O map-table entry has a status-file offset field pointing to three status words associated with the connection.

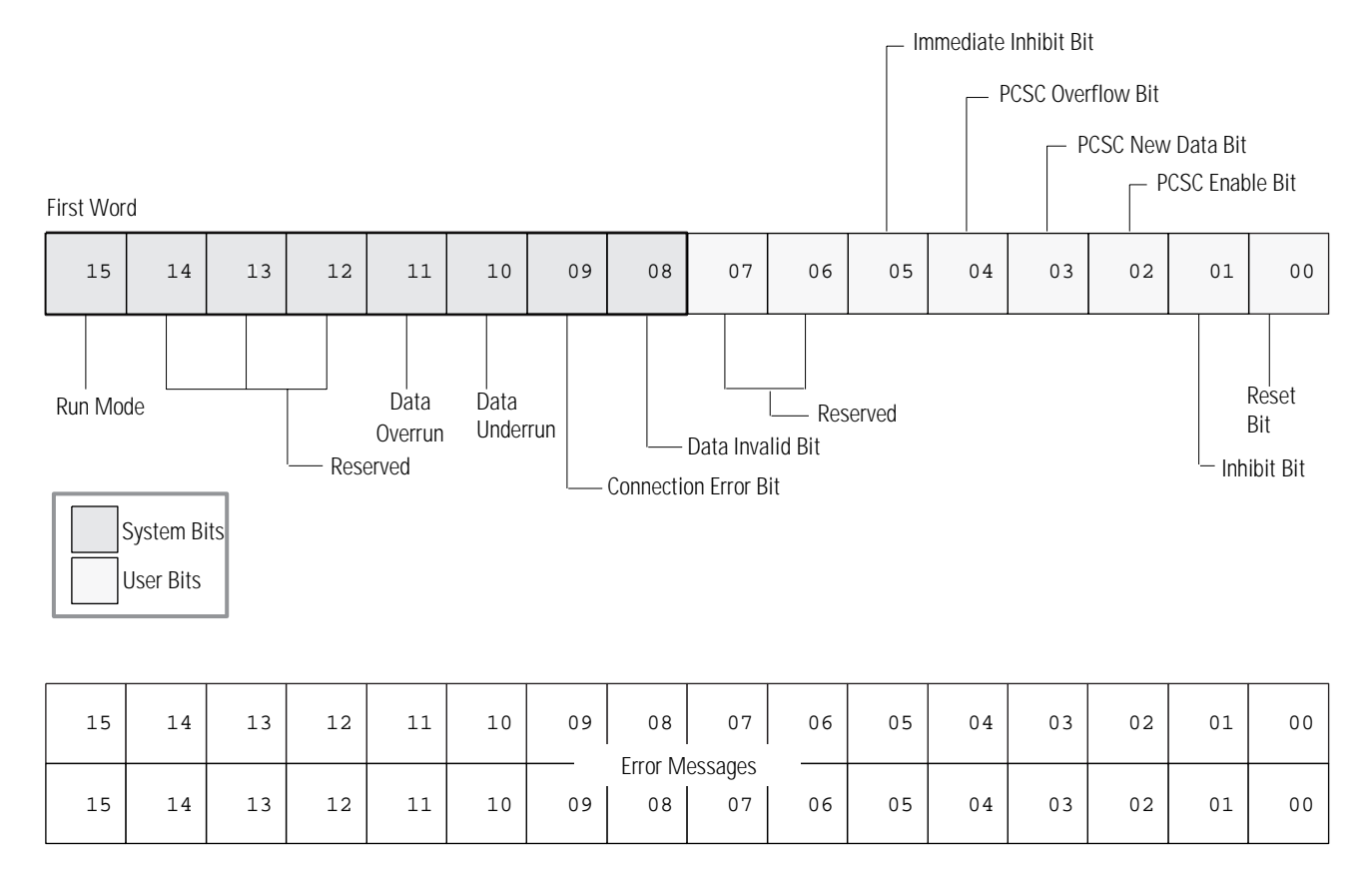

For critical I/O points, always condition your logic with bits 8 and 9 of the first ControlNet status word.

**I/O Map-Entry Status Words**

The following table explains the bits in the first word of the ControlNet I/O status file:

<span id="page-121-0"></span>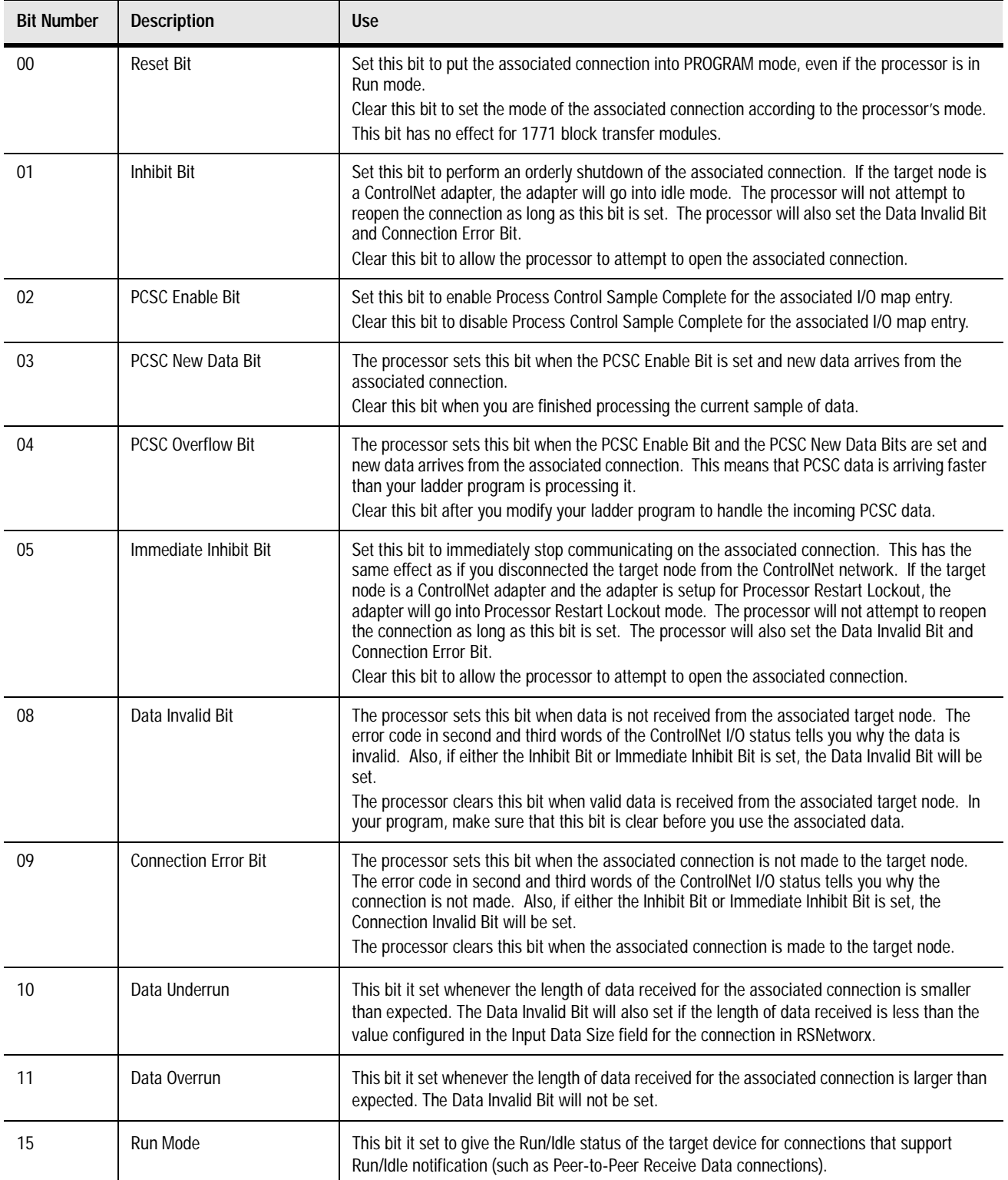

The following table explains the second and third status words in the ControlNet I/O status file.

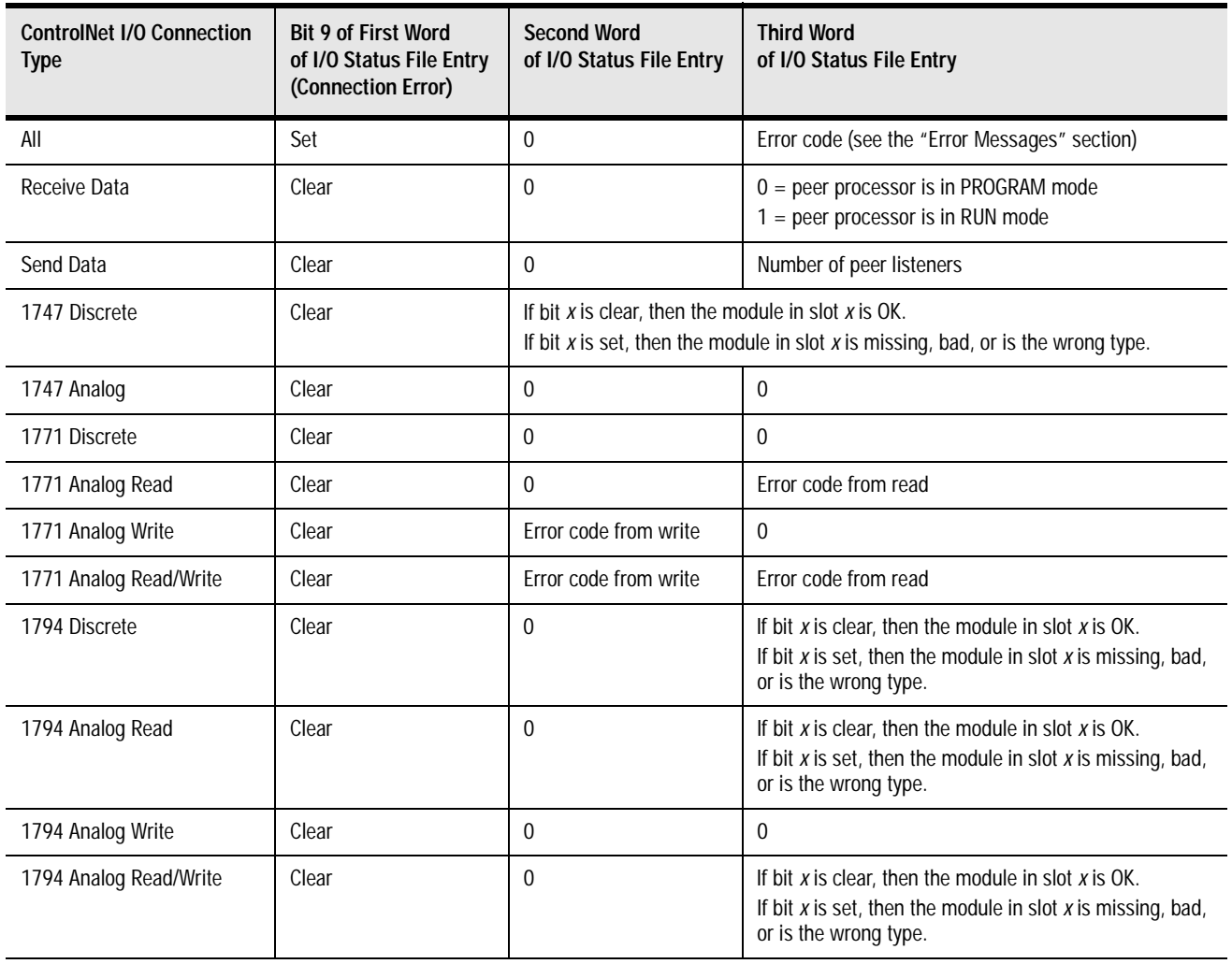

**Error Codes** The following is a list of ControlNet error codes, messages, possible causes, and possible corrective actions. These errors can originate in either the PLC-5 programmable controller or the target device:

<span id="page-123-0"></span>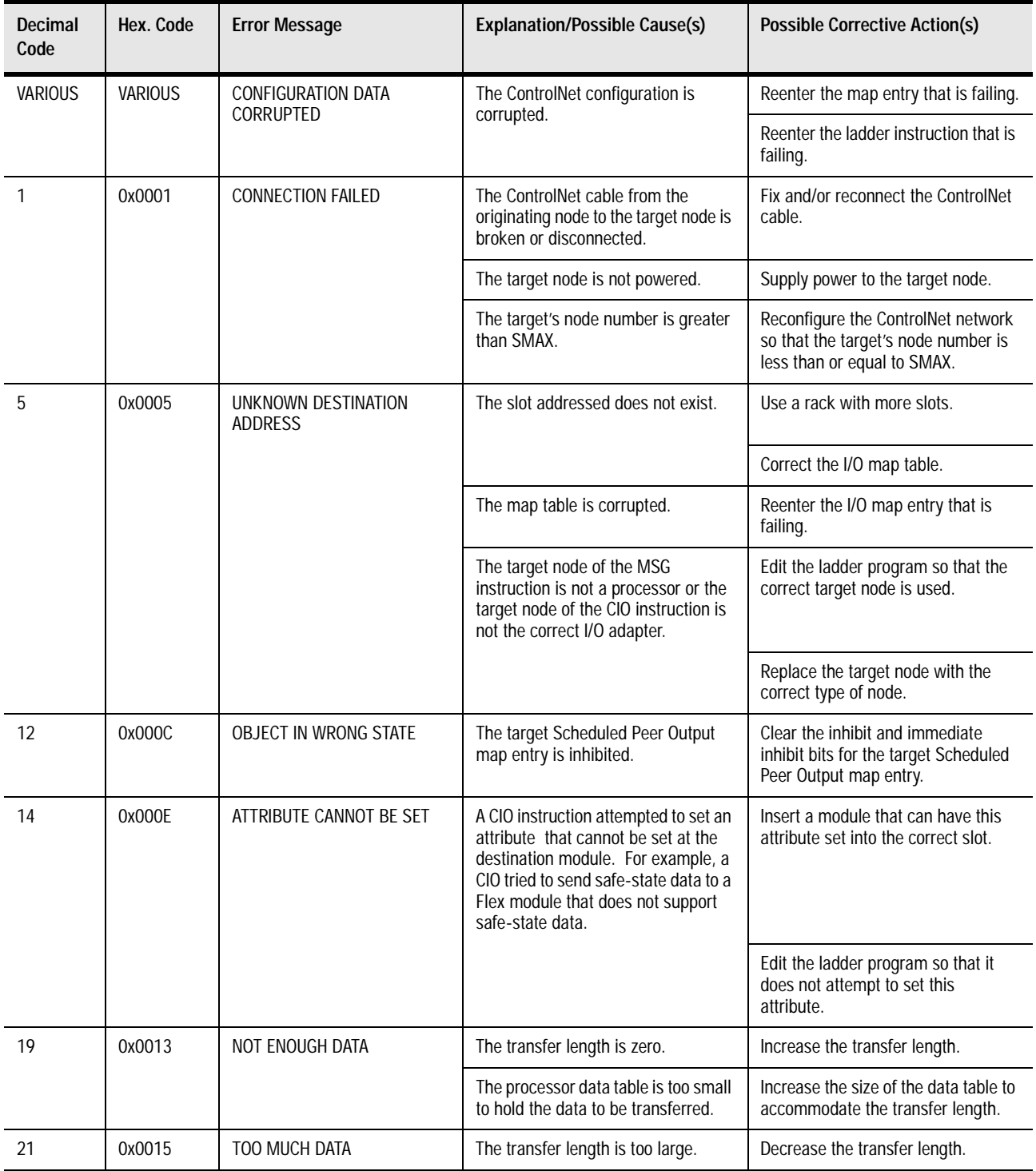

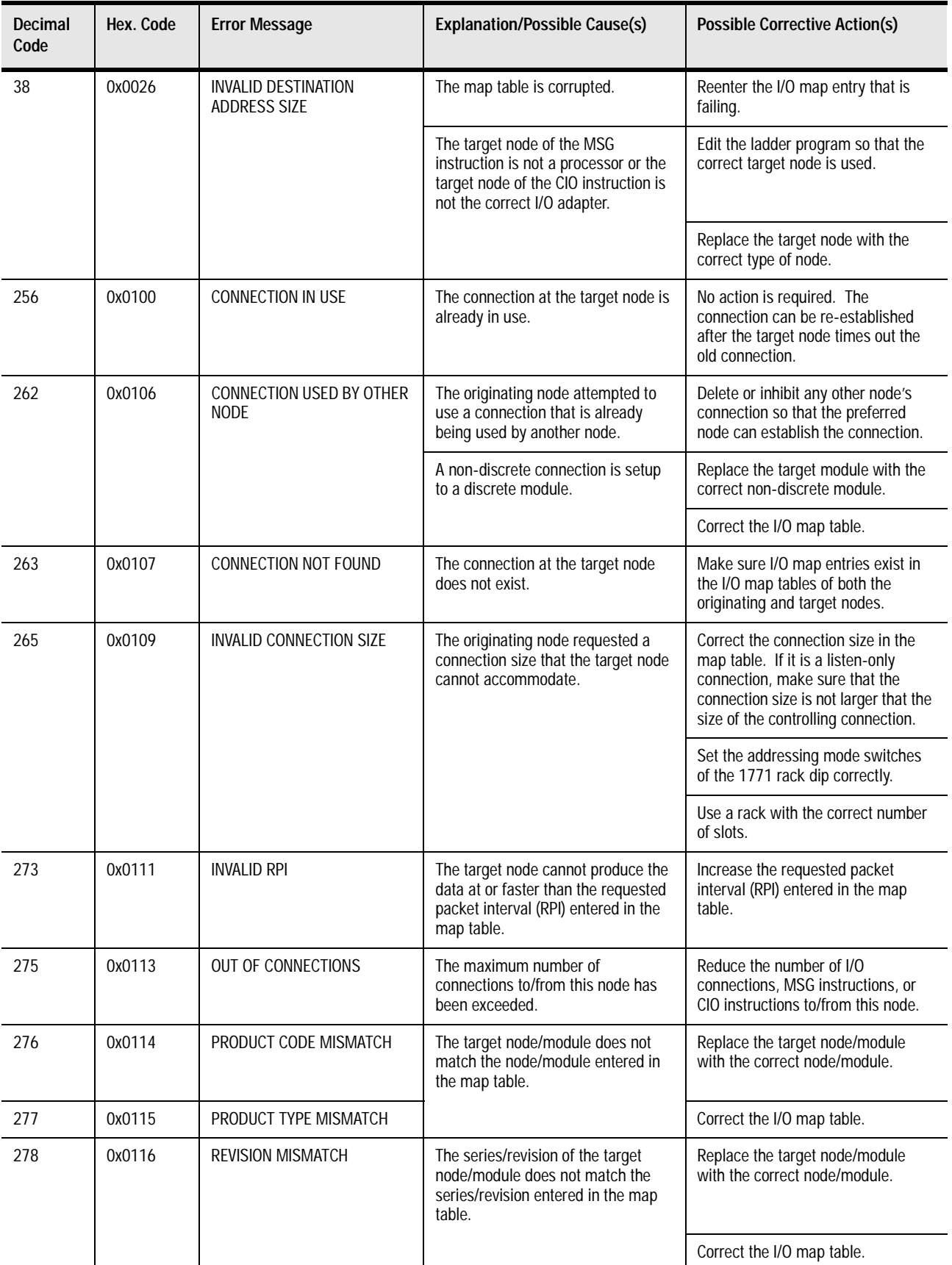

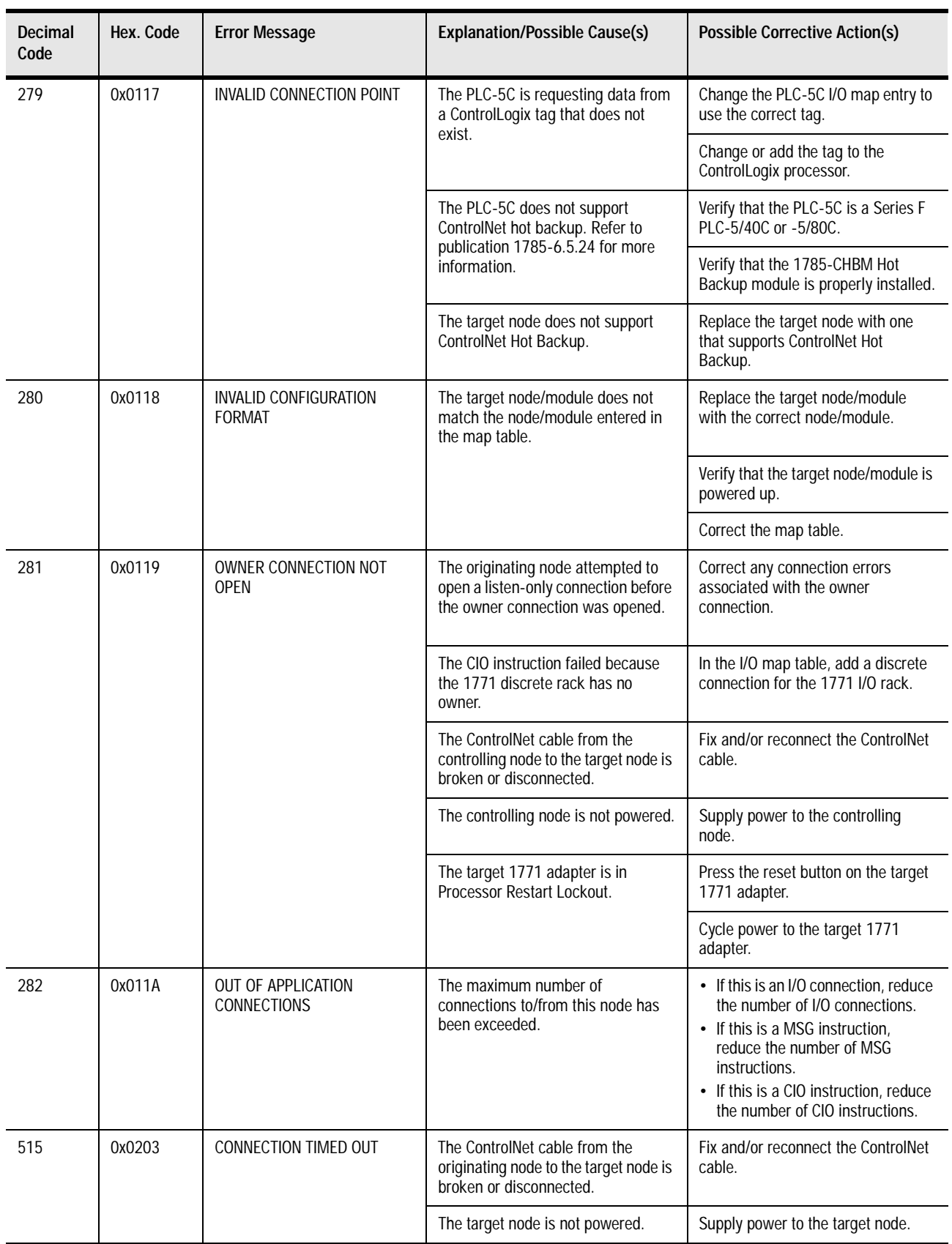

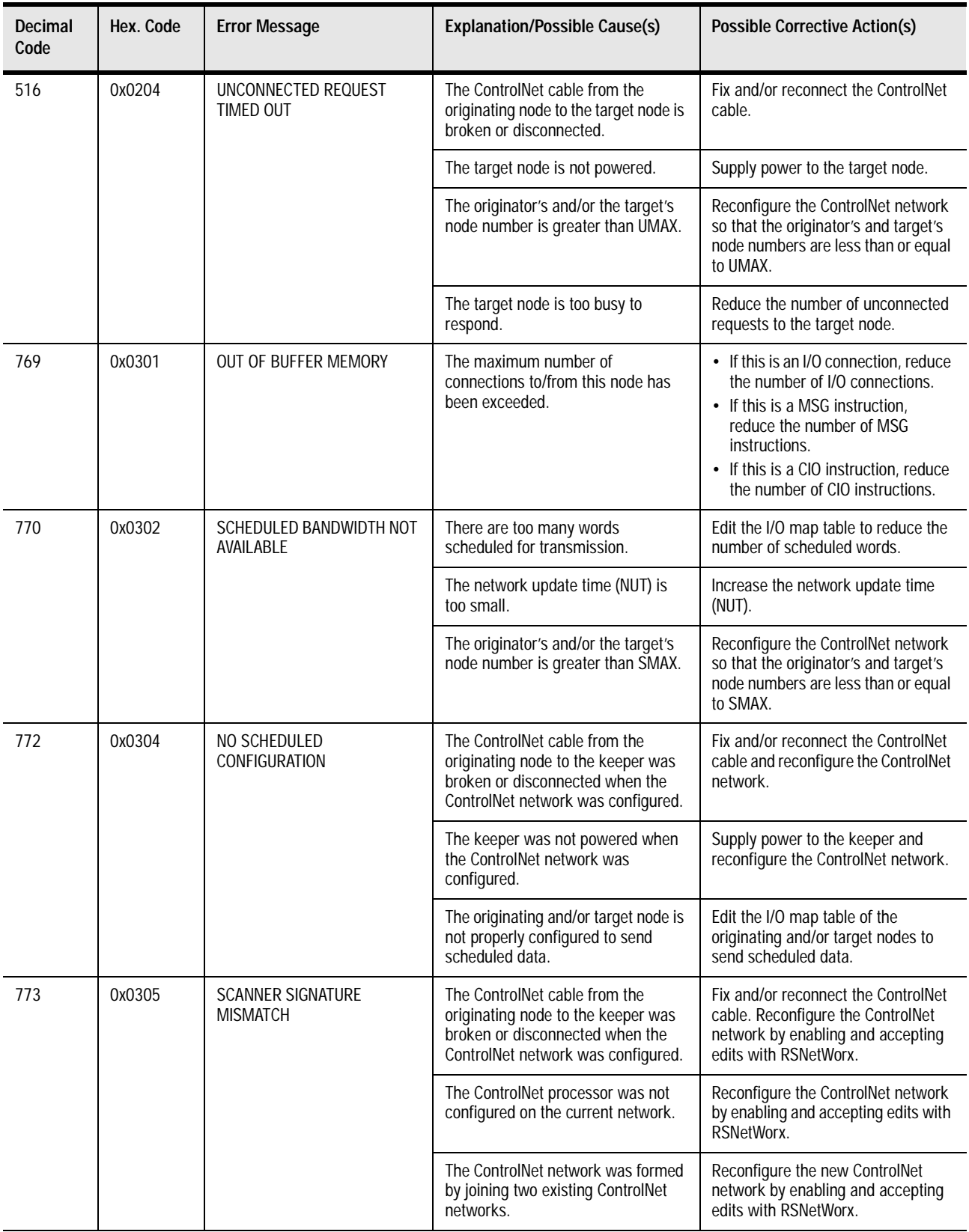

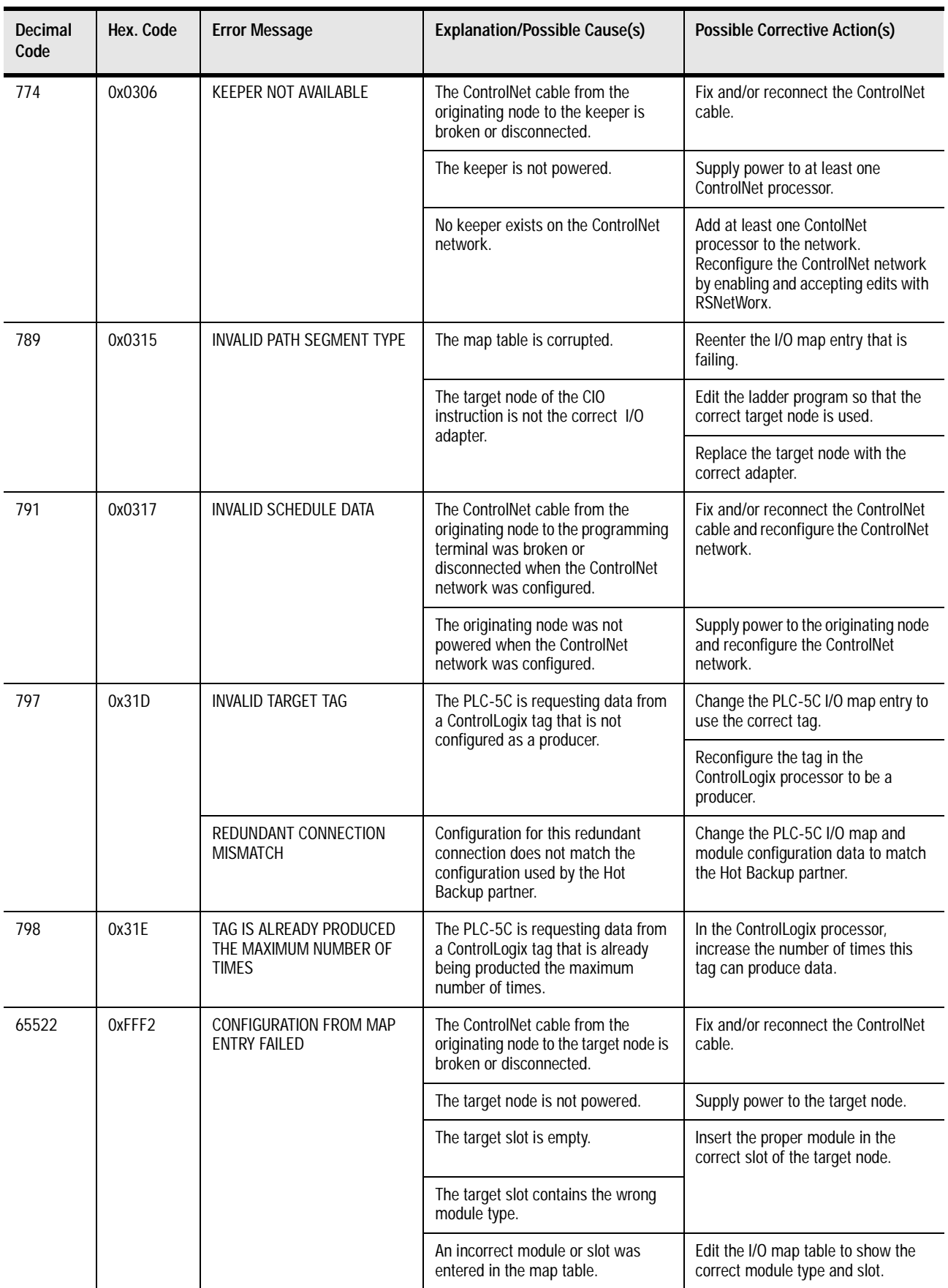

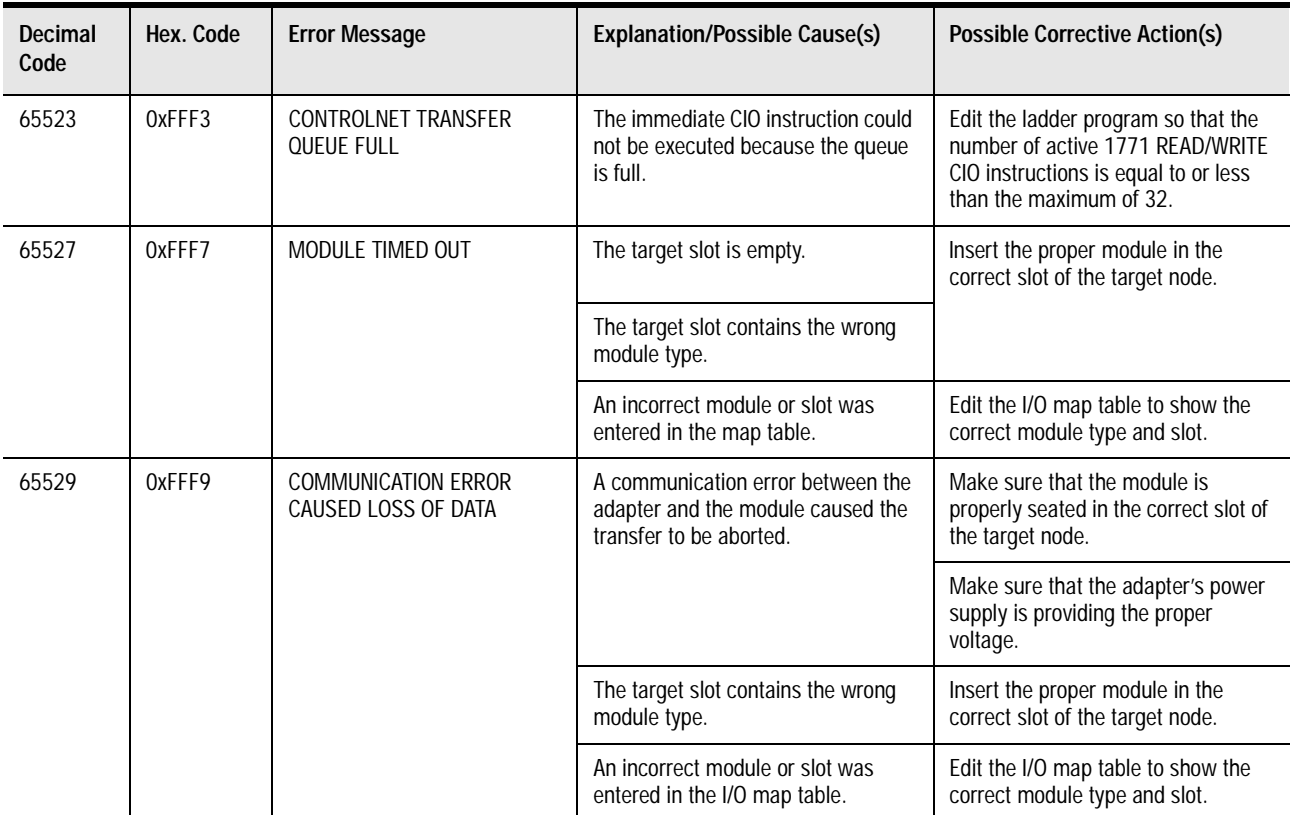

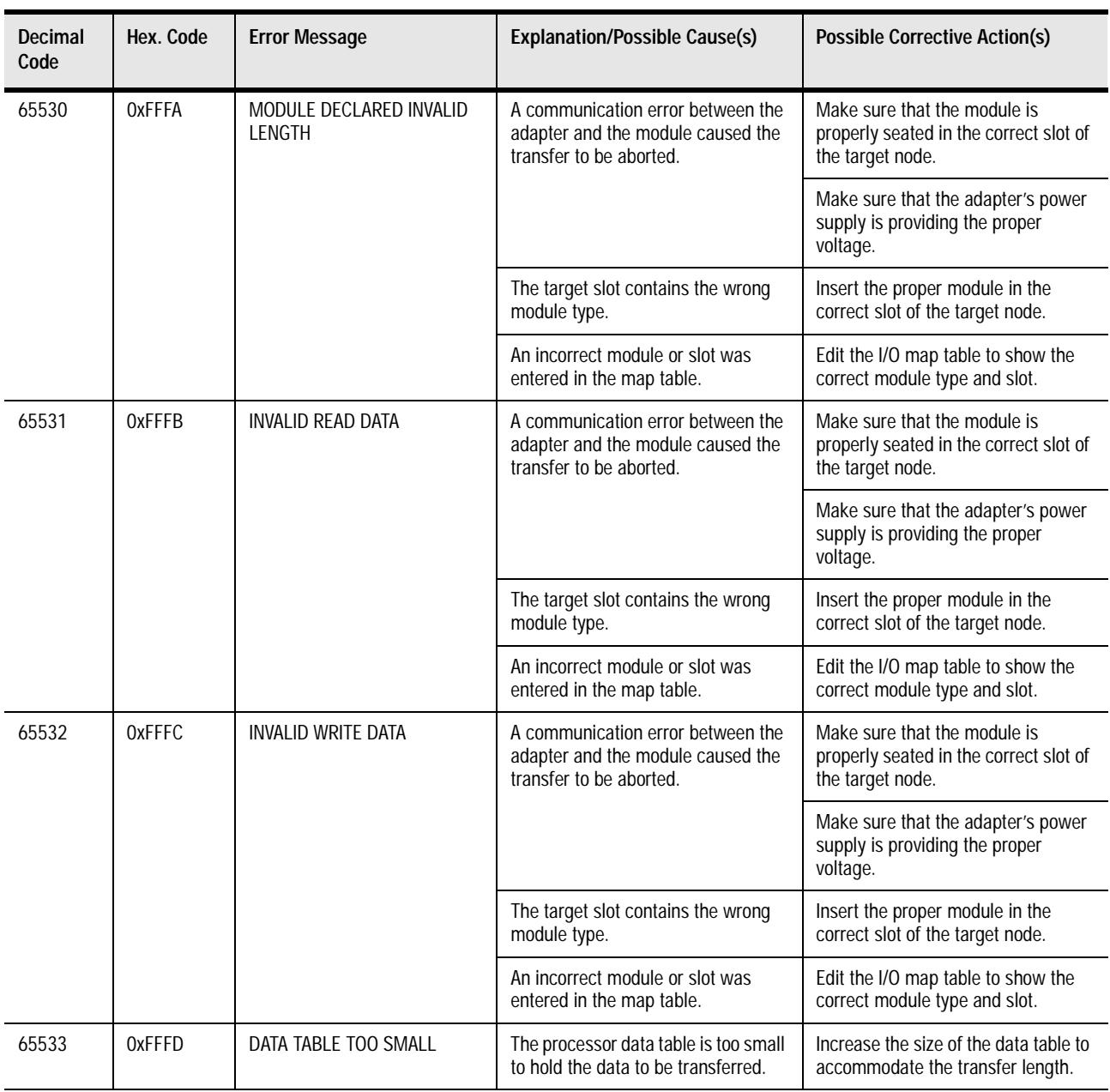

# <span id="page-130-0"></span>**Fault Codes**

Fault routines execute when a PLC-5 processor encounters a run-time error (major fault) during program execution.

A fault routine processes the major fault bit found in S:11 and determines the course of program execution based on the fault bit present. Fault routines provide a means to either:

- systematically shut down a process or control operation
- log and clear the fault and continue normal operation

For more information about fault routines, see Enhanced and Ethernet PLC-5 Programmable Controllers User Manual, publication 1785-6.5.12.

**Clearing Faults** When a major fault occurs, you need to clear faults before your process can continue.

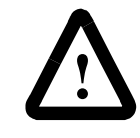

**ATTENTION:** Clearing a major fault does **not** correct the **cause** of the fault. Be sure to examine the fault bit and correct the cause of the fault before clearing it. For example, if a major fault is encountered that causes bit S:11/2 to be set, which indicates a *programming error*, **do not** use a routine to clear the fault until you correct your program.

**Additional Major Fault Codes** The processor stores fault codes in word 12 of the processor status file (S:12). The following table lists new major fault codes specific to the ControlNet processor.

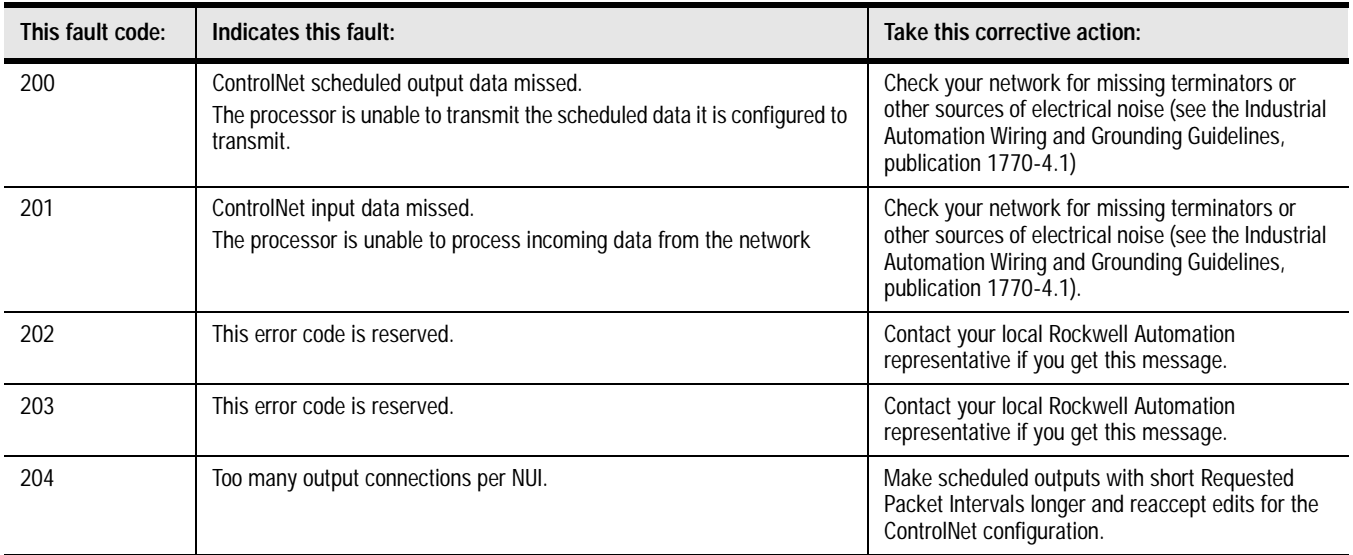

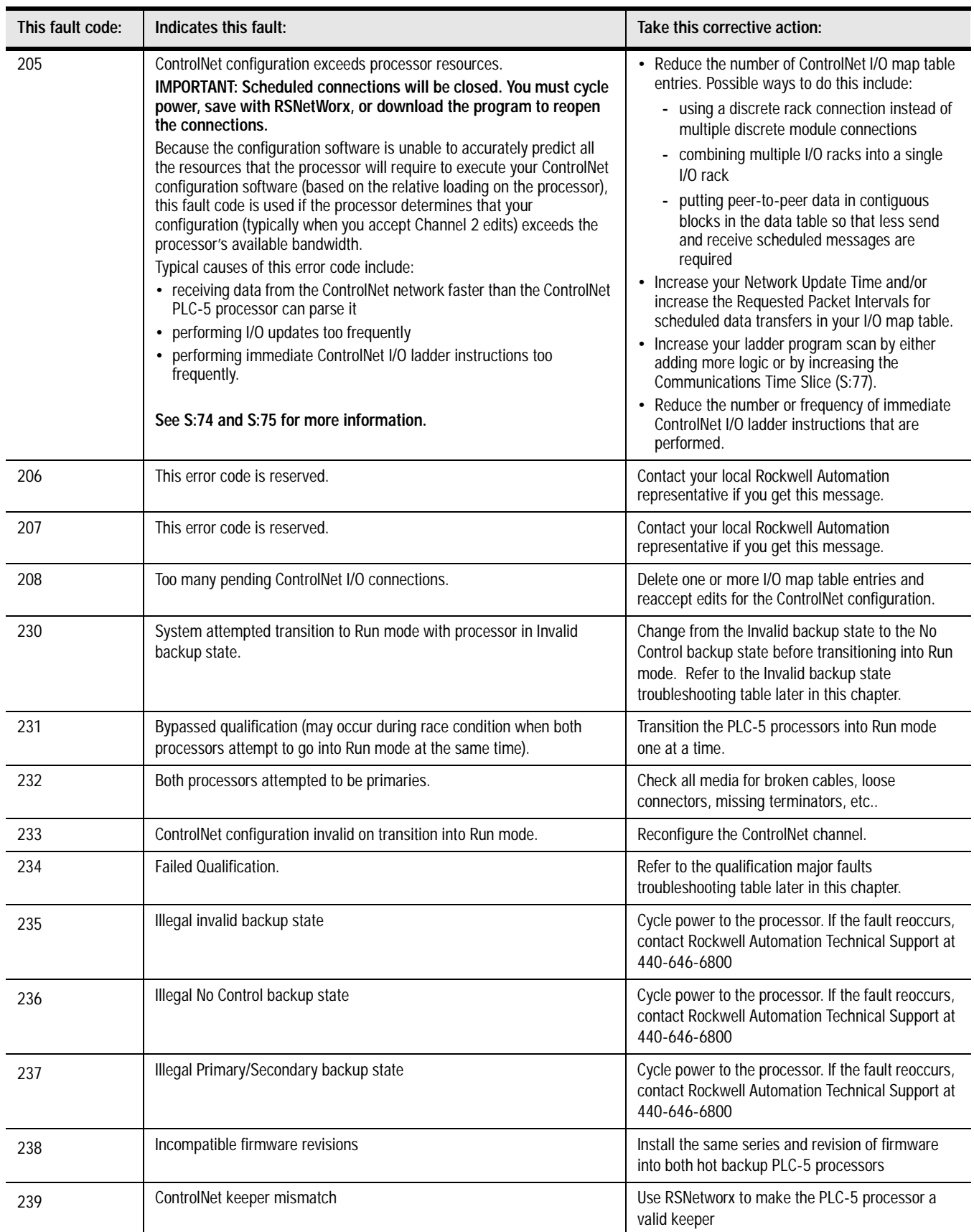

# <span id="page-132-0"></span>**ControlNet Diagnostics File Layout**

When you specify a Control Diagnostic File in RSNetWorx for the ControlNet network, the PLC-520C, -5/40C, -5/46C or -5/80C processor copies the 40 words of diagnostic counters into the specified integer file.

Twenty-three additional diagnostic counters are available in the ControlNet diagnostic file. To access these counters, you must first use RSLogix5 to increase the size of the ControlNet diagnostic integer file to 63 words.

The layout of the ControlNet diagnostic file is described in the following table. The processor updates this file once every second.

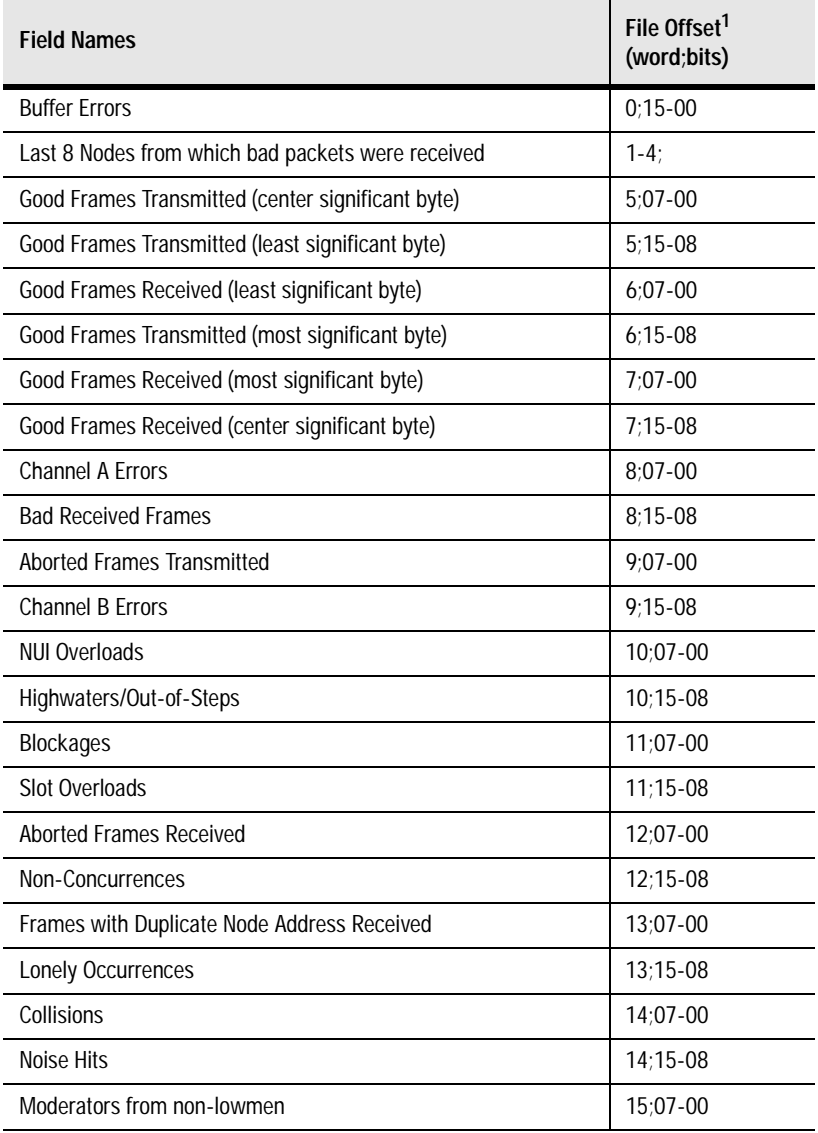

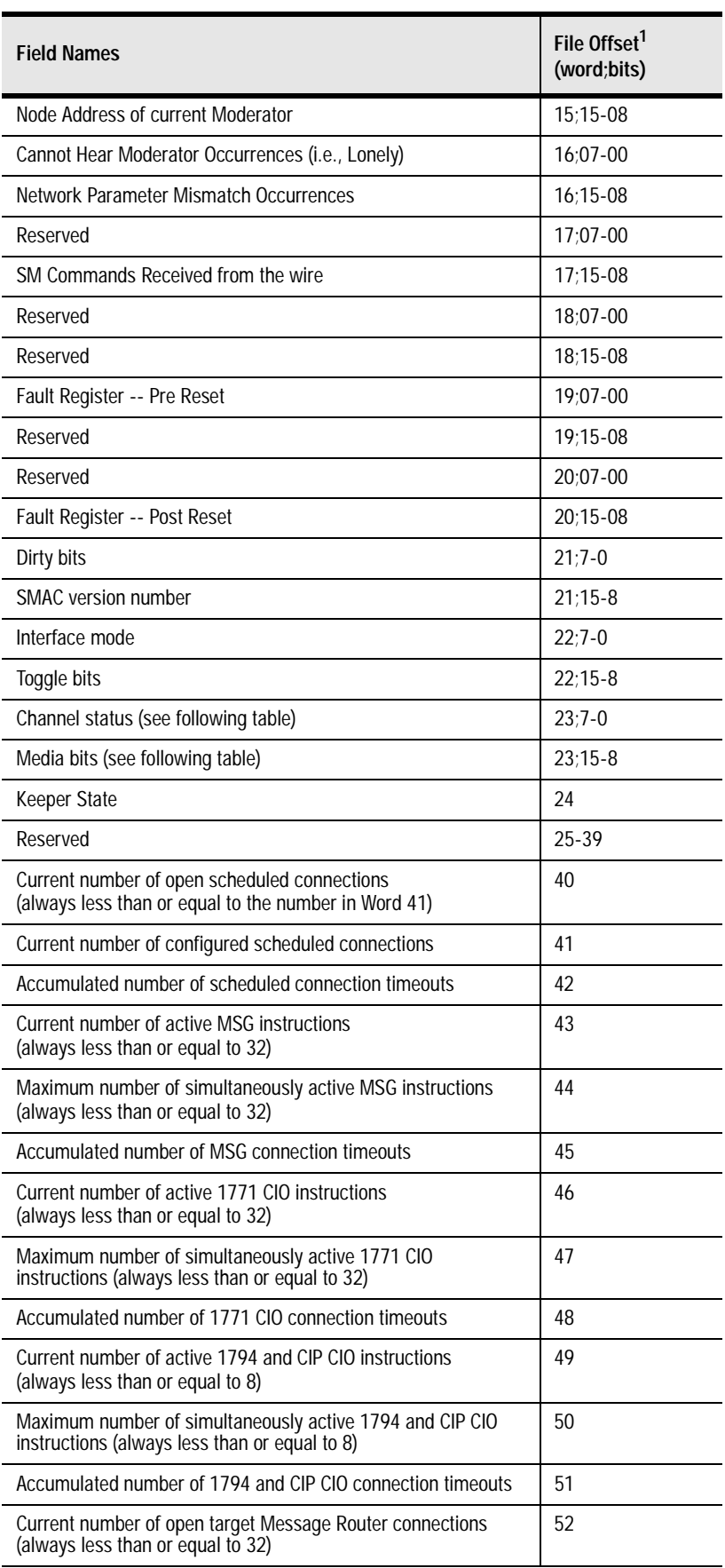

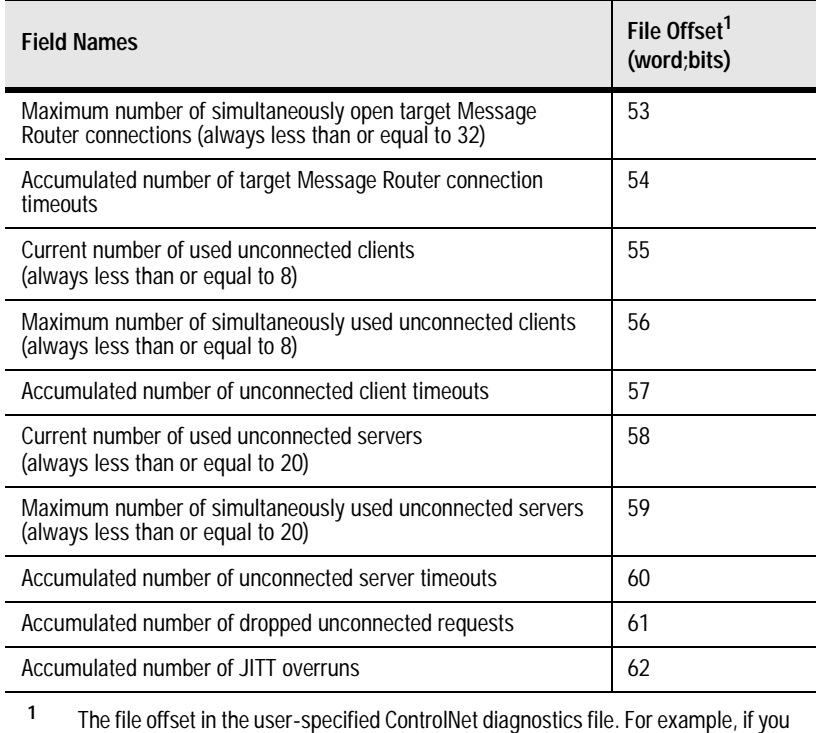

specified N12, then the Buffer Errors would be located in N12:0, bits 15 - 00.

### The following table describes each bit in word 23 (Channel status and Media bits) of the diagnostic file.

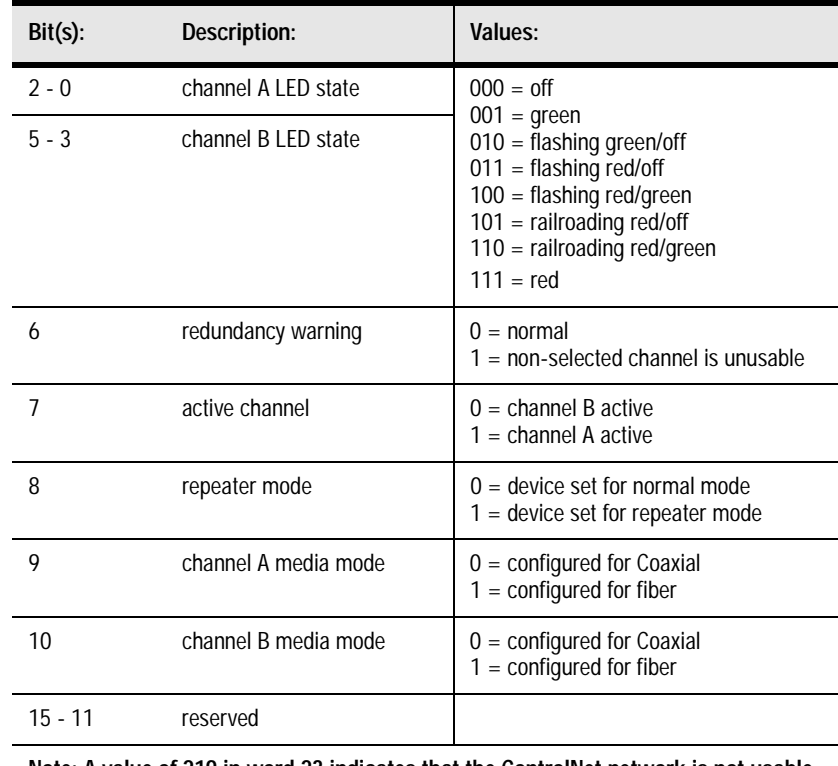

**Note: A value of 219 in word 23 indicates that the ControlNet network is not usable.**

### **Notes**

### **Numerics**

**1747 modules** discrete I/O data transfer mapping  $2-20$ **1770-CD** [1-15](#page-28-0), [1-23](#page-36-0) **1770-KFC Communication Interface** [2-31](#page-70-0) **1771 modules** discrete I/O data transfer mapping [2-20](#page-59-1) **1771-ACN and -ACNR ControlNet I/O Adapters** [2-31](#page-70-1) **1771-AF** [1-14](#page-27-0) **1771-AS** [1-14](#page-27-1) **1771-ASB** [1-14](#page-27-2) **1771-DCM** [1-14](#page-27-3) **1771-SN** [1-14](#page-27-4) **1772-SD, -SD2** [1-14](#page-27-5) **1775-S4A, -S4B** [1-14](#page-27-6) **1775-SR** [1-14](#page-27-7) **1784-CP13** [1-20](#page-33-0), [1-23](#page-36-1) **1784-KTC Communication Card** [2-31](#page-70-2) **1784-KTx** [1-20](#page-33-1), [1-23](#page-36-2) **1784-KTxD** [1-20](#page-33-1), [1-23](#page-36-2) **1784-PCC Communication Card** [2-31](#page-70-3) **1784-PCM5** [1-20](#page-33-2), [1-23](#page-36-3) **1784-PCM6** [1-20](#page-33-3), [1-23](#page-36-4) **1784-PCMK** [1-20](#page-33-4), [1-23](#page-36-5) **1786-BNC -BNC Connector** [1-24](#page-37-0) **1786-BNCJ -BNC Connector** [1-24](#page-37-1) **1786-BNCJI -BNC Connector** [1-24](#page-37-2) **1786-BNCP -BNC Connector** [1-24](#page-37-3) **1786-CP** [1-21](#page-34-0) **1786-CP ControlNet Network Access Cable** [1-24](#page-37-4) **1786-CTK ControlNet Tool Kit** [1-24](#page-37-5) **1786-RG6 Quad Shield Cable** [1-24](#page-37-6) **1786-RPA Repeater** [1-24](#page-37-7) **1786-TPR Tap** [1-17](#page-30-0), [1-24](#page-37-8) **1786-TPS Tap** [1-17](#page-30-0), [1-24](#page-37-9) **1786-TPVR Tap** [1-24](#page-37-10) **1786-TPVS Tap** [1-24](#page-37-11) **1786-TPYR Tap** [1-17](#page-30-0) **1786-TPYS Tap** [1-17](#page-30-0) **1786-XT BNC Terminator** [1-24](#page-37-12) **1794 Flex I/O data transfer mapping** [2-20](#page-59-2) **1794 Flex I/O data transfer mapping** [2-20](#page-59-3) **1794 modules** discrete I/O data-transfer mapping [2-20](#page-59-4) **1794-ACN ControlNet Flex I/O Adapter** [2-31](#page-70-4) **6008-SQH1, -SQH2** [1-14](#page-27-8)

### **A**

**automatic I/O mapping** [2-16](#page-55-0)

## **B**

**battery compartment** location of on PLC-5/20C [1-3](#page-16-0) on PLC-5/40C [1-4](#page-17-0) **battery status** [5-1](#page-92-0)

### **C**

**cables** remote I/O [1-13](#page-26-0) **cabling** [1-23](#page-36-6) **catalog numbers** ControlNet PLC-5 processors [P-1](#page-10-0) **Channel 1A** [2-34](#page-73-0) **Channel 1B** [2-34](#page-73-0) **CIOs** [2-4](#page-43-0) **clearing faults** [E-1](#page-130-0) **Closing ControlNet communication** [4-3](#page-84-0) **communication** time slice [B-14](#page-115-0) **Communication Connection, closing** [4-3](#page-84-0) **communication connection, closing** [4-3](#page-84-0) **communication ports** location of on PLC-5/20C [1-3](#page-16-0) on PLC-5/40C [1-4](#page-17-0) **communication, option to close** [4-3](#page-84-0) **configuration software** [3-1](#page-76-0) **configuration utility** [3-2](#page-77-0) **connecting a programming terminal** [1-19](#page-32-0) **connecting to a ControlNet network** [1-17](#page-30-1) **connection** definition of [P-2](#page-11-0) **connection error bit** [D-2](#page-121-0) **Conserving ControlNet resources** [4-3](#page-84-0) **ControlNet** diagnostics counters  $F-1$ diagnostics file layout  $F-1$ Scheduled Data Transfer [2-2](#page-41-0) **ControlNet cabling** [1-23](#page-36-6) **ControlNet communication, closing** [4-3](#page-84-0) **ControlNet diagnostics file layout** [F-1](#page-132-0)

**ControlNet I/O** error messages [D-4](#page-123-0) features [2-1](#page-40-0) files configured with map Data Input File (DIF) [2-18](#page-57-0), [2-19](#page-58-0) Data Output File (DOF) [2-18](#page-57-1), [2-19](#page-58-1) Default Configuration File [2-18](#page-57-2) I/O Status File [2-18](#page-57-3) I/O forcing [2-7](#page-46-0) immediate data transfer operations [2-8](#page-47-0) map table creating [2-16](#page-55-1) entries [2-16](#page-55-1) mapping scheduled data transfers [2-16](#page-55-2) scheduled data transfer operations [2-2](#page-41-0), [2-4](#page-43-1) scheduled operations discrete I/O data transfer [2-4](#page-43-2) nondiscrete I/O data transfer [2-4](#page-43-3) peer-to-peer communication [2-4](#page-43-4) understanding [2-1](#page-40-0) unscheduled data transfer operations [2-4](#page-43-5) unscheduled non-discrete I/O data transfer [2-4](#page-43-6) unscheduled operations ControlNet I/O Transfer (CIO) instruction description [C-1](#page-118-0) ControlNet I/O Transfer (CIO) instructions description [2-6](#page-45-0) features [2-6](#page-45-0) I/O transfer instructions programming [4-3](#page-84-1) immediate data I/O instructions programming [4-6](#page-87-0) ladder rung messages [2-4](#page-43-7) messaging from programming devices [2-4](#page-43-8) non-discrete I/O data transfers [2-6](#page-45-1) description [C-1](#page-118-1) features [C-1](#page-118-2) peer-to-peer messaging [2-4](#page-43-7), [2-7](#page-46-1)

peer-to-peer messaging instructions [4-1](#page-82-0) programming [C-1](#page-118-3) **ControlNet I/O automatic mapping** [2-16](#page-55-0) **ControlNet I/O mapping** automatic [2-16](#page-55-0) reserving rack space for remote I/O linked racks before mapping [2-16](#page-55-3) understanding [2-16](#page-55-2) discrete I/O data transfer mapping [2-19](#page-58-2) mapping data transfers [2-18](#page-57-4) non-discrete I/O data transfer mapping [2-19](#page-58-3), [2-20](#page-59-5) **ControlNet I/O status file** [D-2](#page-121-0) **ControlNet I/O Transfer (CIO) instructions** [2-4](#page-43-0), [2-6](#page-45-0), [4-3](#page-84-2), [C-1](#page-118-4) **ControlNet immediate data I/O** instructions Immediate Data Input (IDI) [C-2](#page-119-0) Immediate Data Output (IDO) [C-2](#page-119-1) process [C-2](#page-119-2) **ControlNet immediate data I/O instructions** process [2-9](#page-48-0) **ControlNet Immediate Data Input (IDI) instruction** [2-9](#page-48-0) **ControlNet Immediate Data Output (IDO) instruction** [2-9](#page-48-0) **ControlNet network** definition of [P-2](#page-11-1) locating additional information [P-4](#page-13-0) **ControlNet network examples** [2-32](#page-71-0) **ControlNet PLC-5 configuration** matches network information [3-3](#page-78-0) **ControlNet PLC-5/20C processor** [1-3](#page-16-1) **ControlNet PLC-5/40C processor** [1-4](#page-17-1) **ControlNet processor** configuring your ControlNet system [3-1](#page-76-1) installing [1-1](#page-14-0) planning to use [2-1](#page-40-1) programming your system [4-1](#page-82-1) **ControlNet publications** [P-4](#page-13-1) **ControlNet status p[rocessor](#page-94-0)**

### **ControlNet system**

cabling [1-23](#page-36-6) configuring [3-1](#page-76-2) changing a 1794 I/O modules fault action [2-6](#page-45-2), [4-4](#page-85-0) changing a 1794 I/O modules idle action [2-6](#page-45-3), [4-4](#page-85-1) configuring nodes [2-16](#page-55-4) locating additional information [P-4](#page-13-2) monitoring [5-1](#page-92-1) network maintenance [2-5](#page-44-0) network update cycle what happens in [2-5](#page-44-0) scheduled operations [2-5](#page-44-0) selecting devices to connect [2-31](#page-70-5) troubleshooting [5-1](#page-92-1) unscheduled operations [2-5](#page-44-0) using ControlNet PLC5 processors in [2-31](#page-70-6) **ControlNet system software** [3-1](#page-76-0)

### **ControlNet, conserving resources** [4-3](#page-84-0) **Converting**

ControlNet phase 1.0 or 1.25 to 1.5 [2-35](#page-74-0) non-ControlNet to ControlNet system [2-34](#page-73-1)

### **D**

**Data Highway Plus status indicators** [5-5](#page-96-0) **Data Input File** definition [P-2](#page-11-2) description [2-18](#page-57-0), [2-19](#page-58-0) **data invalid bit** [D-2](#page-121-0) **Data Output File** definition [P-2](#page-11-3) description [2-18](#page-57-1), [2-19](#page-58-1) **data overrrun** [D-2](#page-121-0) **data underrun** [D-2](#page-121-0) **Default Configuration File** description [2-18](#page-57-2) **diagnostics file layout** ControlNet [F-1](#page-132-0) **DIF** [P-2](#page-11-3), [2-18](#page-57-0), [2-19](#page-58-0) **diganostics counters** [F-1](#page-132-0) **discrete I/O data transfer**

definition of [P-2](#page-11-4) description [2-4](#page-43-2) **discrete I/O data transfer mapping** [2-19](#page-58-4) **distributed keeper** functionality [2-33](#page-72-0) **DOF** [P-2](#page-11-5), [2-18](#page-57-1), [2-19](#page-58-1) **download from RSLogix 5** [3-3](#page-78-0) **download software projects** [3-3](#page-78-1) **drop cable** definition of [P-2](#page-11-6)

### **E**

**error codes** [D-4](#page-123-0) **error codes 200 and 201** [4-9](#page-90-0) **Expected Network Packet Time** 1771 non-discrete I/O data transfer mapping [2-21](#page-60-0)

### **F**

**fault codes** [E-1](#page-130-0) **fault codes 200 and 201** [4-9](#page-90-0) **fault routines** [E-1](#page-130-0) **files** configured with I/O map for scheduled I/O usage [2-18](#page-57-5) Data Input [2-18](#page-57-0), [2-19](#page-58-0) Data Output [2-18](#page-57-1), [2-19](#page-58-1) Default Configuration [2-18](#page-57-2) I/O Status [2-18](#page-57-3), [2-35](#page-74-1), [D-1](#page-120-0) I/O status [2-18](#page-57-6) processor status [B-1](#page-102-0) **frame** definition of [P-2](#page-11-7) **front panel** PLC-5/20C processor [1-3](#page-16-0) PLC-5/40C processor [1-4](#page-17-0)

### **G**

**global status bits** racks 07 [B-2](#page-103-0) racks 1017 [B-12](#page-113-0)

**I/O**

**I**

ControlNet [2-1](#page-40-0) automatic mapping [2-16](#page-55-0) discrete I/O data transfer mapping [2-19](#page-58-2) files configured with map Data Input File (DIF) [2-18](#page-57-0), [2-19](#page-58-0) Data Output File (DOF) [2-18](#page-57-1), [2-19](#page-58-1) Default Configuration File [2-18](#page-57-2) I/O Status File [2-18](#page-57-3) I/O forcing [2-7](#page-46-0) immediate data transfer [2-8](#page-47-0) map table creating [2-16](#page-55-1) entries [2-16](#page-55-1) maximum number of entries [2-18](#page-57-7) mapping [2-16](#page-55-2) mapping data transfers [2-18](#page-57-4) non-discrete I/O data transfer mapping [2-19](#page-58-3), [2-20](#page-59-5) reserving rack space for remote I/O linked racks before mapping [2-16](#page-55-3) scheduled data transfer [2-2](#page-41-0) scheduled operations discrete I/O data transfer [2-4](#page-43-2) non-discrete I/O data transfer [2-4](#page-43-3) peer-to-peer communication [2-4](#page-43-4) unscheduled I/O datatransfer instructions [4-3](#page-84-1) immediate data I/O instructions [4-6](#page-87-0) Message instruction [2-7](#page-46-1), [4-1](#page-82-0),  $C-1$ non-discrete I/O data transfers [2-6](#page-45-4), [C-1](#page-118-6) non-discrete I/O data transfer instructions [4-3](#page-84-1) unscheduled data transfer [2-4](#page-43-5) unscheduled non-discrete I/O data transfer [2-4](#page-43-6) unscheduled operations messaging from programming

devices [2-4](#page-43-8) non-discrete I/O data transfer [2-4](#page-43-7) peer-to-peer messaging [2-4](#page-43-7) **I/O configuration utility** [3-2](#page-77-0) **I/O forcing** [2-7](#page-46-0) **I/O map table** definition of  $P-2$ **I/O map entry status words** [D-1](#page-120-0) **I/O mapping techniques** [2-21](#page-60-1) **I/O status indicator** [5-3](#page-94-1) **IDI** [2-9](#page-48-0) **IDO** [2-9](#page-48-0) **IIN** [2-9](#page-48-1) **Immediate Data Input (IDI) instruction**  $C-2$ **Immediate Data Output (IDO) instruction**  $C-2$ **immediate data transfer operations** [2-8](#page-47-0) **immediate I/O** process [2-9](#page-48-2) **immediate inhibit bit** [D-2](#page-121-0) **Immediate Input (IIN) instruction** [2-9](#page-48-1) **Immediate Output (IOT) instruction** [2-9](#page-48-1) **indicators** PLC-5/20C [1-3](#page-16-0) PLC-5/40C [1-4](#page-17-0) **inhibit bit** [D-2](#page-121-0) **installed memory card type** using status to determine [B-14](#page-115-1) **installing keying bands for the processor** [1-10](#page-23-0) **installing your processor** checking your processor package [1-5](#page-18-0) connecting a programming terminal [1-19](#page-32-0) ControlNet connection [1-21](#page-34-1) DH+ connection [1-19](#page-32-1) serial channel [1-20](#page-33-5) connecting to a ControlNet network [1-17](#page-30-1) identifying the components of the pr[ocessor](#page-113-0) [1-3](#page-16-1) installing a DH+ link [1-15](#page-28-1) installing a remote I/O link [1-13](#page-26-0) installing keying bands for the processor [1-10](#page-23-0) installing the processor in the chassis [1-13](#page-26-1)

locating additional information [1-1](#page-14-1) removing the processor from the chassis [1-13](#page-26-1) selecting cables ControlNet cables [1-23](#page-36-6) DH+ programming [1-23](#page-36-7) remote I/O [1-23](#page-36-8) serial [1-22](#page-35-0) selecting the ControlNet network address [1-12](#page-25-0) selecting the DH+ station address of Channel 1A [1-11](#page-24-0) setting the I/O chassis backplane switches [1-9](#page-22-0) setting the I/O chassis configuration plug [1-10](#page-23-1) specifying the serial interface of Channel  $01 - 12$ **instructions** ControlNet I/O Transfer (CIO) [2-6](#page-45-0), [C-1](#page-118-7) how to use [4-3](#page-84-1)

when to use [2-20](#page-59-6), [2-35](#page-74-2) ControlNet Immediate Data Input (IDI) [2-9](#page-48-0), [C-2](#page-119-5) how to use [4-6](#page-87-0) ControlNet Immediate Data Output (IDO) [2-9](#page-48-0), [C-2](#page-119-6) how to use [4-6](#page-87-0) ControlNet Message (MSG) how to use [4-1](#page-82-0) Immediate Input (IIN) [2-9](#page-48-1) Immediate Output (IOT) [2-9](#page-48-1) Message (MSG) [2-7](#page-46-2) how to use [C-1](#page-118-8) when to use [2-21](#page-60-2) **IOT** [2-9](#page-48-1)

## **K**

**keeper** definition [P-2](#page-11-9) **keeper signature** verification [3-4](#page-79-0) **keyswitch** location of on PLC-5/20C [1-3](#page-16-0) on PLC-5/40C [1-4](#page-17-0)

**L ladder rung messaging** [2-4](#page-43-7) **link** definition of [P-2](#page-11-10)

### **M**

**major fault 200 and 201** [4-9](#page-90-0) **major fault codes** [E-1](#page-130-0) **map table** [2-16](#page-55-5) **maptable entries** [2-16](#page-55-5) **maptable entry** [P-2](#page-11-11) **memory card type** using status file to determine [B-14](#page-115-1) **memory module space** [1-3](#page-16-0), [1-4](#page-17-0) **merge-save functionality** [3-5](#page-80-0) **Message instructions** [2-4](#page-43-9), [2-7](#page-46-2), [4-1](#page-82-2), [C-1](#page-118-9) **monitoring ControlNet system** [5-1](#page-92-0) **MSGs** [2-4](#page-43-9) **multicast** [2-14](#page-53-0) **multicast inputs** [2-14](#page-53-1) **multicast outputs** [2-14](#page-53-2)

### **N**

**NAP** [P-2](#page-11-12) **Network Access Port** definition of [P-2](#page-11-13) **network address** definition of [P-2](#page-11-14) **network examples** [2-32](#page-71-0) **Network Update Interval** [2-5](#page-44-1) definition of [P-2](#page-11-15) **Network Update Time** definition of [P-3](#page-12-0) **node** definition of [P-3](#page-12-1) **non-discrete I/O data transfer** [P-3](#page-12-2), [2-4](#page-43-3) **non-discrete I/O data transfer mapping** [2-20](#page-59-7) **non-redundant media** [1-17](#page-30-2) **NUI** [P-2](#page-11-15), [2-5](#page-44-1) **NUT** [P-3](#page-12-3)

### **O**

**Option to Close Communication** [4-3](#page-84-0) **owner** [definition of](#page-26-1) [P-3](#page-12-4)

### **P**

**PCMCIA Communication Card** [2-31](#page-70-7) **PCSC** [2-9](#page-48-3) considerations [2-11](#page-50-0) **PCSC enable bit** [D-2](#page-121-0) **PCSC new data bit** [D-2](#page-121-0) **PCSC overflow bit** [D-2](#page-121-0) **Peer In** [2-21](#page-60-3) **Peer Out** [2-21](#page-60-4) **performing verification activities** [3-4](#page-79-0) **PLC-5** using in a ControlNet system [2-31](#page-70-8) **PLC-5 catalog numbers** [P-1](#page-10-0) **PLC-5 processors** [P-4](#page-13-3) **PLC-5 programming software** [P-4](#page-13-0) **PLC-5 publications** [P-4](#page-13-2) **Process Control Sample Complete** [2-9](#page-48-4) **processor** definition [P-3](#page-12-5) front panel PLC-5/20C [1-3](#page-16-0) PLC-5/40C [1-4](#page-17-0) specifications [A-1](#page-98-0) **processor status file** [B-1](#page-102-0) layout [B-1](#page-102-0) **processor resident local I/O** [2-16](#page-55-6) **processors** ControlNet PLC-5 programmable controllers [P-1](#page-10-0) **programming a processor** through Channel 0 [1-20](#page-33-6) **programming software** [3-1](#page-76-0) **programming terminal** connecting [1-19](#page-32-0) **publications** ControlNet cabling [1-25](#page-38-0) ControlNet system [1-18](#page-31-0)

### **R**

**rack control bits** racks 07 [B-12](#page-113-1) racks 1017 [B-13](#page-114-0) **recovery** fault codes 200 and 201 [4-9](#page-90-0) **redundant media** [1-17](#page-30-2) definition of [P-3](#page-12-6) **redundant media example** [2-32](#page-71-0) **related ControlNet publications** [P-4](#page-13-1) **related PLC-5 publications** [P-4](#page-13-2)

**remote I/O** cable lengths [1-13](#page-26-0) nonControlNet [2-17](#page-56-0) **remote I/O status indicators** [5-5](#page-96-0) **remote I/O immediate I/O transfers** [2-8](#page-47-1), [4-8](#page-89-0) **repeater** definition of  $P-3$ **replacing a non-ControlNet remote I/O network with a ControlNet network** [2-16](#page-55-4), [2-34](#page-73-2), [2-35](#page-74-2) **Requested Packet Interval** definition [P-3](#page-12-8) **reset bit** [D-2](#page-121-0) **RSLinx software** [3-1](#page-76-0) **RSLogix software** [3-1](#page-76-0) **RSNetWorx for ControlNet software** [3-1](#page-76-0) **RSNetWorx to perform verification activities** [3-4](#page-79-0)

### **S**

**scan list configuration** definition [P-2](#page-11-16) **scan list entry** definition [P-2](#page-11-17) **scanner signature** verification [3-4](#page-79-0) **scheduled connection types** definition [P-3](#page-12-9) **Scheduled Data Transfer** definition [2-2](#page-41-0) **scheduled data transfer operations** [2-2](#page-41-0), [2-4](#page-43-1) **scheduled maximum node** definition  $P-3$ **scheduled peer-to-peer communication** [2-4](#page-43-4) **scheduled peer-to-peer communications** [2-21](#page-60-5) **scheduled peer-to-peer communications mapping** [2-21](#page-60-6) **scheduled transfers** definition of [P-3](#page-12-11) **screens** Instruction Entry for ControlNet I/O Transfer Block [4-3](#page-84-1) Instruction E[ntry for Message Block](#page-12-4) [4-1](#page-82-0) **segment** definition of [P-3](#page-12-12)

terminating [1-17](#page-30-2) **Selectable Timed Interrupts (STIs)** using with ControlNet system [4-9](#page-90-1) **selecting the DH+ station address of Channel 1A** [1-11](#page-24-0) **setting the I/O chassis backplane switches** [1-9](#page-22-0) addressing switches [1-9](#page-22-0) EEPROM transfer switches [1-9](#page-22-0) last state switch [1-9](#page-22-0) processor memory protection switch [1-9](#page-22-0) **setting the I/O chassis configuration plug** [1-10](#page-23-1) **SMAX** definition [P-3](#page-12-13) **Software** [3-1](#page-76-0) **specifications** PLC-5 [A-1](#page-98-0) **specifying the serial interface of Channel 0** [1-12](#page-25-1) **status** layout for the processor [B-1](#page-102-0) **Status File** [D-1](#page-120-0)  $I/O$ description [2-18](#page-57-3) **status file** processor [B-1](#page-102-0) **status indicators** location of on PLC-5/20C [1-3](#page-16-0) on PLC-5/40C [1-4](#page-17-0) PLC-5 [5-1](#page-92-0) using [5-1](#page-92-2), [5-3](#page-94-2) **status words** I/O map entry [D-1](#page-120-0)

### **T**

**tap** [1-21](#page-34-2) connecting [1-17](#page-30-3) definition of [P-3](#page-12-14) using [1-17](#page-30-4) **terminator**

definition of [P-3](#page-12-15) **[t](#page-13-2)roubleshooting ControlNet system** [5-1](#page-92-0) **trunk cable** definition of [P-3](#page-12-16) **trunkcable section** [P-3](#page-12-17)

### **U**

**UMAX** definition [P-3](#page-12-18) **Unscheduled Data Transfer** definition [2-4](#page-43-5) **unscheduled data transfer operations** [2-4](#page-43-5) **unscheduled maximum node** definition [P-3](#page-12-18) **unscheduled non-discrete I/O data transfer** [2-4](#page-43-6) **unscheduled transfers** definition of [P-3](#page-12-19) **upload/download software projects** [3-3](#page-78-1) **user control bits** processor status file [B-12](#page-113-2) **using ControlNet I/O Transfer (CIO) instructions** [4-3](#page-84-1) **using ControlNet Immediate Data I/O instructions** [4-6](#page-87-0) **using ControlNet Message (MSG) instructions** [4-1](#page-82-0) **using the ControlNet status indicators** [5-3](#page-94-2) **using the general status indicators** [5-1](#page-92-2) **using this manual** conventions used [P-4](#page-13-3) intended audience for [P-1](#page-10-1) introduction to [P-1](#page-10-2) recommended preparation for [P-1](#page-10-1)

### **V**

**verification acitivities** [3-4](#page-79-0) **verify keeper signature** [3-4](#page-79-0) **verify scanner signature** [3-4](#page-79-0) **8** Index
# **How Are We Doing?**

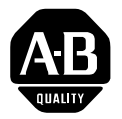

Your comments on our technical publications will help us serve you better in the future. Thank you for taking the time to provide us feedback.

You can complete this form and mail it back to us, visit us online at www.ab.com/manuals, or email us at RADocumentComments@ra.rockwell.com

Pub. Title/Type ControlNet PLC-5 Programmable Controllers User Manual

Cat. No. 1785-L20 to -L80C15 Pub. No. 1785-UM022B-EN-P Pub. Date February 2002 Part No. 957345-75

Please complete the sections below. Where applicable, rank the feature (1=needs improvement, 2=satisfactory, and 3=outstanding).

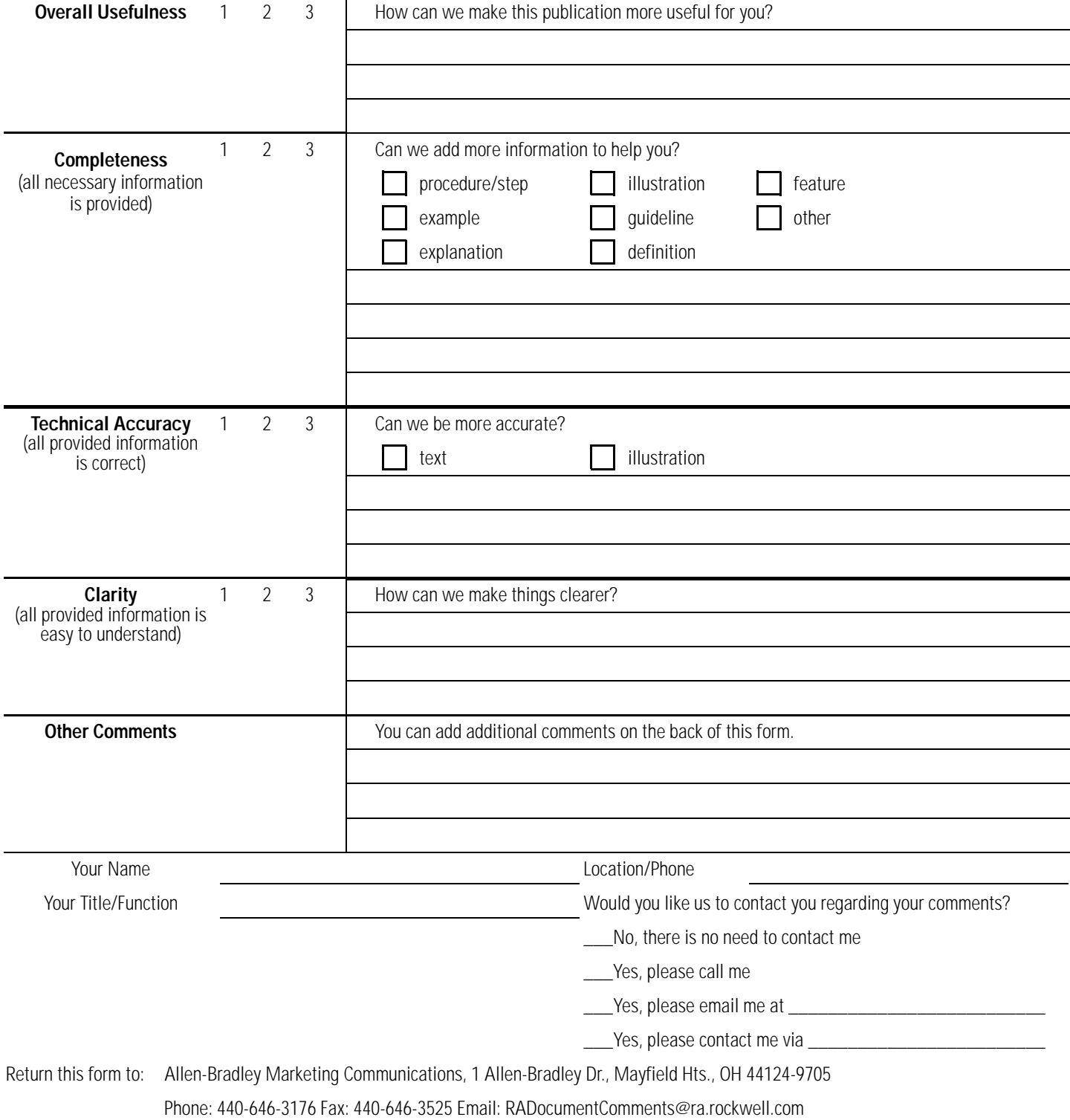

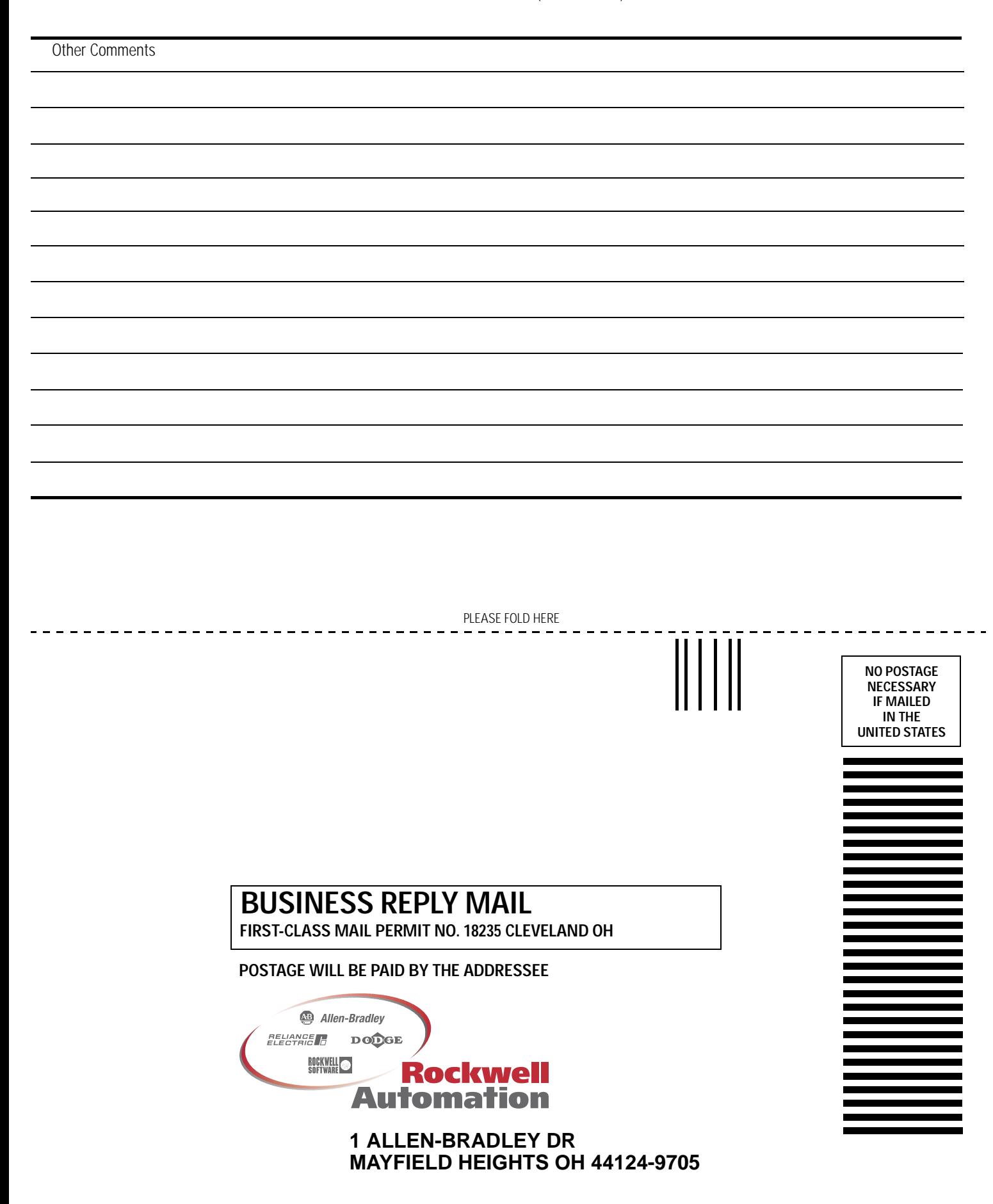

PLEASE REMOVE PLEASE REMOVE

## www.rockwellautomation.com

### **Corporate Headquarters**

Rockwell Automation, 777 East Wisconsin Avenue, Suite 1400, Milwaukee, WI, 53202-5302 USA, Tel: (1) 414.212.5200, Fax: (1) 414.212.5201

## Headquarters for Allen-Bradley Products, Rockwell Software Products and Global Manufacturing Solutions

Americas: Rockwell Automation, 1201 South Second Street, Milwaukee, WI 53204-2496 USA, Tel: (1) 414.382.2000, Fax: (1) 414.382.4444 Europe: Rockwell Automation SA/NV, Vorstlaan/Boulevard du Souverain 36-BP 3A/B, 1170 Brussels, Belgium, Tel: (32) 2 663 0600, Fax: (32) 2 663 0600, Fax: (32) 2 663 0640 Asia Pacific: Rockwell Automation, 27/F Citicorp Centre, 18 Whitfield Road, Causeway Bay, Hong Kong, Tel: (852) 2887 4788, Fax: (852) 2508 1846

#### **Headquarters for Dodge and Reliance Electric Products**

Americas: Rockwell Automation, 6040 Ponders Court, Greenville, SC 29615-4617 USA, Tel: (1) 864.297.4800, Fax: (1) 864.281.2433 Europe: Rockwell Automation, Brühlstraße 22, D-74834 Elztal-Dallau, Germany, Tel: (49) 6261 9410, Fax: (49) 6261 17741 Asia Pacific: Rockwell Automation, 55 Newton Road, #11-01/02 Revenue House, Singapore 307987, Tel: (65) 351 6723, Fax: (65) 355 1733 Publication 1785-UM022B-EN-P - February 2002 PN 957345-75 Supersedes Publication 1785-6.5.22 - February 1999 Copyright © 2002 Rockwell Automation. All rights reserved. Printed in the U.S.A.